ΤΕΧΝΟΛΟΓΙΚΟ ΕΚΠΑΙ∆ΕΥΤΙΚΟ Ι∆ΡΥΜΑ ∆ΥΤΙΚΗΣ ΕΛΛΑ∆ΑΣ

ΤΜΗΜΑ ∆ΙΟΙΚΗΣΗΣ ΕΠΙΧΕΙΡΗΣΕΩΝ **/** ΜΕΣΟΛΟΓΓΙ

ΠΤΥΧΙΑΚΗ ΕΡΓΑΣΙΑ

# ΚΑΤΑΣΚΕΥΗ ∆ΙΑ∆ΙΚΤΥΑΚΗΣ ΕΦΗΜΕΡΙ∆ΑΣ ΜΕ ΤΗ ΧΡΗΣΗ **CMS** ΠΑΚΕΤΟΥ **SILVERSTRIPE**

Γεώργιος Στιβακτάκης

Εποπτεύων καθηγητής**,** ∆ηµήτριος Γκίκας

Μεσολόγγι **2017** 

# ΤΕI ∆ΥΤΙΚΗΣ ΕΛΛΑ∆ΑΣ ΣΧΟΛΗ ∆ΙΟΙΚΗΣΗΣ ΚΑΙ ΟΙΚΟΝΟΜΙΑΣ

### ΤΜΗΜΑ ∆ΙΟΙΚΗΣΗΣ ΕΠΙΧΕΙΡΗΣΕΩΝ / ΜΕΣΟΛΟΓΓΙ

# Πτυχιακή εργασία

# ΚΑΤΑΣΚΕΥΗ ∆ΙΑ∆ΙΚΤΥΑΚΗΣ ΕΦΗΜΕΡΙ∆ΑΣ ΜΕ ΤΗ ΧΡΗΣΗ CMS ΠΑΚΕΤΟΥ SILVERSTRIPE

ΓΕΩΡΓΙΟΣ ΣΤΙΒΑΚΤΑΚΗΣ

Επιβλέπων καθηγητής ∆ηµήτριος Γκίκας

ii

# Μεσολόγγι 2017

Η έγκριση της πτυχιακής εργασίας από το Τµήµα ∆ιοίκησης Επιχειρήσεων/Μεσολογγίου του ΤΕΙ ∆υτικής Ελλάδας δεν υποδηλώνει απαραιτήτως και αποδοχή των απόψεων του συγγραφέα εκ µέρους του Τµήµατος.

### ΠΕΡΙΛΗΨΗ

Σκοπός της παρούσας εργασίας είναι, η κατασκευή διαδικτυακής εφηµερίδας µε την χρήση του CMS πακέτου SilverStripe. Πιο συγκεκριµένα θα εξηγηθούν οι βασικές έννοιες των CMS πακέτων, πως και για ποιο λόγο δηµιουργήθηκαν, σε τι εξυπηρετούν των χρήστη και πως τα χρησιµοποιούµε προς όφελος µας. Θα εξηγήσουµε τις βασικές λειτουργίες και καινοτοµίες του πακέτου SilverStripe και πως θα δηµιουργήσουµε βήµα βήµα µια διαδικτυακή εφηµερίδα.

Γίνεται µια περιγραφή των διαδικτυακών περιοδικών που αφορά την εξέλιξη και τα οφέλη που προσφέρουν στους αναγνώστες, καθώς και µια σύµπτυξη µε βασικές έννοιες του διαδικτύου, τις τεχνολογίες και τις υπηρεσίες που χρησιµοποιεί, τους βασικούς κανόνες συµπεριφοράς ανάµεσα στους χρήστες αλλά και τους κινδύνους που περιέχει και πως θα είμαστε σε θέσει να τους αναγνωρίσουμε και να τους αποφύγουμε.

Εν κατακλείδι, γίνεται µια επεξηγηµατική αναφορά για το online marketing, πως λειτουργεί και πως συµβάλλει στην ανάδειξη τις ιστοσελίδας µας, στην προώθηση προϊόντων και υπηρεσιών που προσφέρουµε, πως αντλούµε στατιστικά στοιχεία από τους χρήστες και σε τι µας βοηθούν. Τέλος, γίνεται µια αναφορά και επεξήγηση για την δηµιουργία διαφηµίσεων και αναλύουµε την σηµασία των βασικών δεικτών.

## ΠΙΝΑΚΑΣ ΠΕΡΙΕΧΟΜΕΝΩΝ

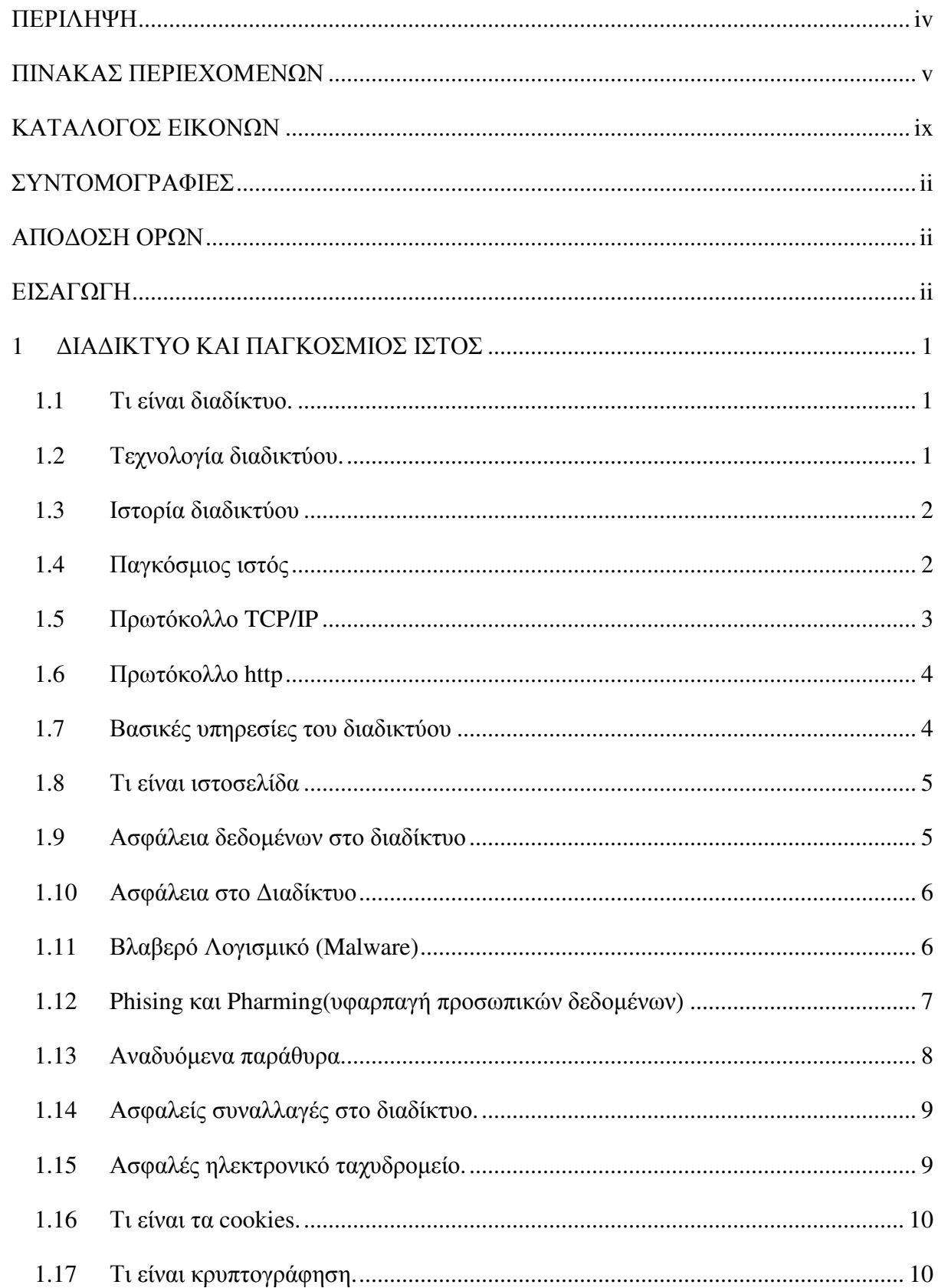

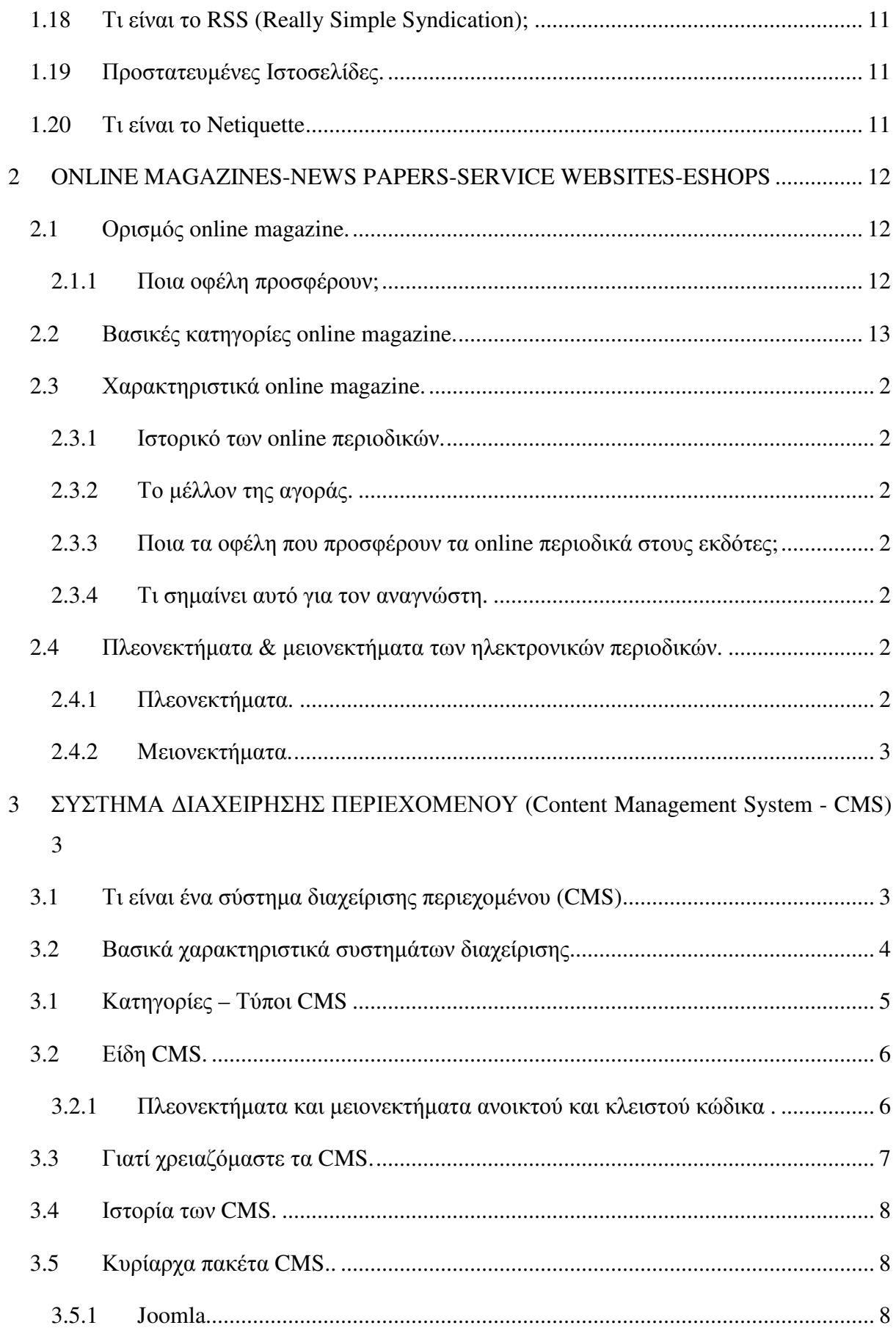

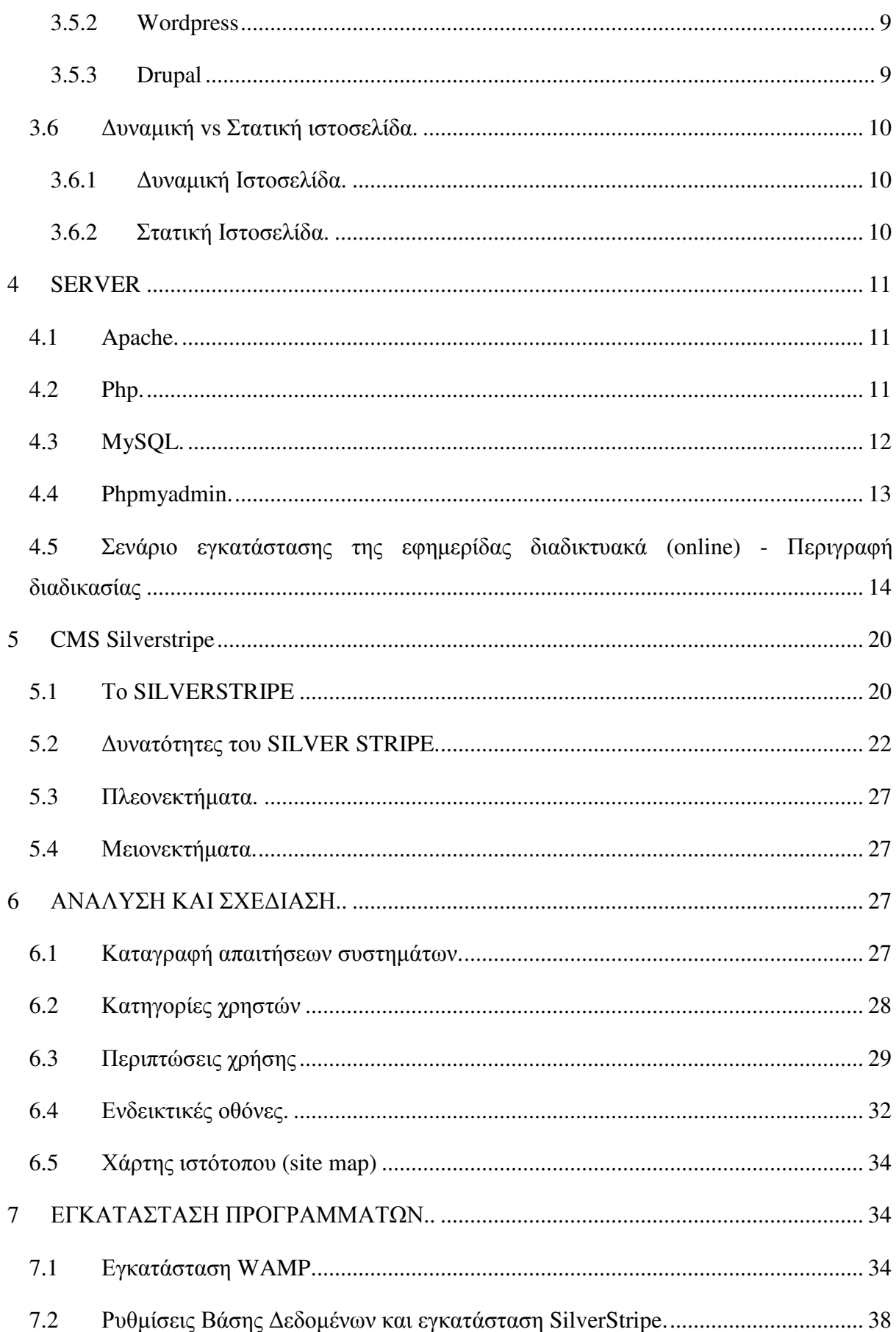

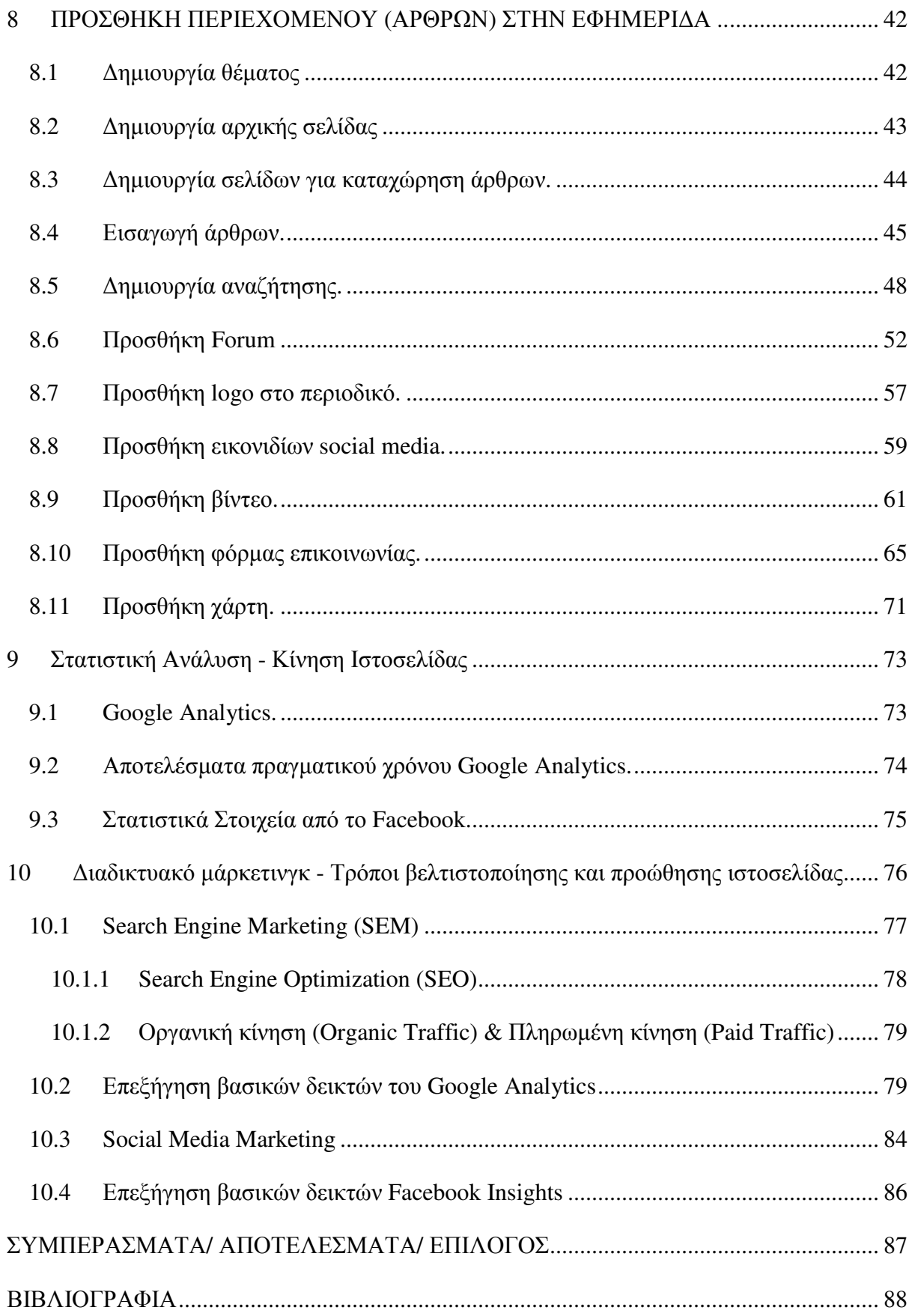

### ΚΑΤΑΛΟΓΟΣ ΕΙΚΟΝΩΝ

Εικόνα 1, Αρχική σελίδα – phpMyAdmin Εικόνα 2, Κουµπί προσθήκης website Εικόνα 3, ∆ηµιουργία κωδικού πρόσβασης και website Εικόνα 4, Πίνακας ελέγχου 000webhost Εικόνα 5, Ανέβασµα CMS αρχείου στο φάκελο public\_html Εικόνα 6, Ανέβασµα CMS Εικόνα 7, Αποσυµπίεση αρχείου Zip Εικόνα 8, Αρχεία εγκατάστασης του **SilverStripe** Εικόνα 9, ∆ηµιουργία βάσης ιστοσελίδας Εικόνα 10, Ρύθµιση βάσης δεδοµένων **SilverStripe** Εικόνα 11, Pages Εικόνα 12, Files Εικόνα 13, Reports Εικόνα 14, Security Εικόνα 15, Settings Main Εικόνα 16, Settings Access Εικόνα 17, SilverStripe help Εικόνα 18, ∆ηµιουργία νήµατος στο φόρουµ από τον χρήστη, Επιλογή κατηγορίας

Εικόνα 19, ∆ηµιουργία νήµατος στο φόρουµ από τον χρήστη, Εισαγωγή Τίτλου και κειµένου

Εικόνα 20, ∆ηµιουργία νήµατος στο φόρουµ από τον χρήστη, Εµφάνιση νήµατος και επεξεργασία από τον διαχειριστή

Εικόνα 21, Χάρτης ιστότοπου

Εικόνα 22, Αρχική σελίδα WAMP , Κατέβασµα αρχείων

Εικόνα 23, Εγκατάσταση WAMP, Αποδοχή όρων

Εικόνα 24, Εγκατάσταση WAMP,

Επιλογή φακέλου εγκατάστασης, ∆ηµιουργία συντόµευσης

Εικόνα 25, Εγκατάσταση WAMP, τελικό βήµα

Εικόνα 26, Αρχική σελίδα WampServer

Εικόνα 27, Εγκατάσταση αρχείων SilverStripe στο WAMP

Εικόνα 28, Ρυθµίσεις της βάσης του SilverStripe πριν την εγκατάσταση

Εικόνα 29, Εγκατάσταση SilverStripe

Εικόνα 30, Αρχική σελίδα SilverStripe µετά την εγκατάσταση

Εικόνα 31, Φάκελοι θέµατος

Εικόνα 32, Theme Settings Εικόνα 33, One ring default theme Εικόνα 34, ∆ηµιουργία Home Page Εικόνα 35, ∆ηµιουργία Article Holder και Article Page Εικόνα 36, ∆ηµιουργία άρθρου – Κυρίως περιεχόµενο Α Εικόνα 37, ∆ηµιουργία άρθρου – Κυρίως περιεχόµενο Β Εικόνα 38, ∆ηµιουργία άρθρου - Εικόνα εξωφύλλου Εικόνα 39, ∆ηµιουργία άρθρου – Υποκατηγορία Εικόνα 40, ∆ηµιουργία Προσαρµοσµένης αναζήτησης – Πίνακας ελέγχου Εικόνα 41, ∆ηµιουργία Προσαρµοσµένης αναζήτησης - Εισαγωγή διεύθυνσης Εικόνα 42, ∆ηµιουργία αναζήτησης – Ρυθµίσεις Εικόνα 43, ∆ηµιουργία αναζήτησης - Κώδικας HTML Εικόνα 44, ∆ηµιουργία αναζήτησης - Προσαρµογή κώδικα Εικόνα 45, Μπάρα αναζήτησης Εικόνα 46, Forum Add-on Εικόνα 47, ∆ηµιουργία σελίδας Forum Εικόνα 48, Forum Main Content Εικόνα 49, Forum Messages

Εικόνα 50, Forum Settings

Εικόνα 51, Forum Categories

Εικόνα 52, Forum Language filter

Εικόνα 53, Forum Access

Εικόνα 54, Ανέβασµα logo στο CMS

Εικόνα 55, Θέση logo

Εικόνα 56, Προσθήκη logo –

Υπερσύνδεσµος

Εικόνα 57, Προσθήκη logo – έλεγχος

Εικόνα 58, Προσθήκη Social Media – TopNav

Εικόνα 59, Προσθήκη Social Media - Footer

Εικόνα 60, Προσθήκη βίντεο – Content

Εικόνα 61, Προσθήκη βίντεο - Youtube , Ενσωµάτωση

Εικόνα 62, Προσθήκη βίντεο µε HTML – Ενσωµάτωση κώδικα

Εικόνα 63, Προσθήκη βίντεο µε HTML – Αποτέλεσµα

Εικόνα 64, Προσθήκη βίντεο µε URL

Εικόνα 65, Προσθήκη βίντεο µε το Insert Media – Αποτέλεσμα

Εικόνα 66, UserForms – GitHub

Εικόνα 67, Εγκατάσταση φόρµας στα τοπικά αρχεία της ιστοσελίδας

Εικόνα 68, Εγκατάσταση φόρµας στην ιστοσελίδα

Εικόνα 69, ∆ηµιουργία νέας φόρµας

Εικόνα 70, Όνοµα φόρµας και τίτλος περιεχόµενου

Εικόνα 71, Πεδία φόρµας

Εικόνα 72, Μήνυµα φόρµας µετά την εγγραφή

Εικόνα 73, Εγγεγραµµένοι χρήστες – **Submissions** 

Εικόνα 74, Στοιχεία εγγεγραµµένου χρήστη

Εικόνα 75, Καρτέλα Εξαρτώµενες σελίδες - Dependent pages

Εικόνα 76, Καρτέλα επικοινωνίας - **Recipients** 

Εικόνα 77, Κώδικας HTML για ενσωµάτωση χάρτη

Εικόνα 78, Ενσωµάτωση κώδικα HTML στο Footer

Εικόνα 79, Χάρτης στο footer της ιστοσελίδας

Εικόνα 80, Επισκόπηση πραγµατικού χρόνου - Google analytics

Εικόνα 81, Στατιστικά στοιχεία Facebook – Επισκόπηση

Εικόνα 82, Google analytics – Επισκόπηση κοινού

Εικόνα 83, Google analytics - Ενδιαφέροντα χρηστών

Εικόνα 84, Google analytics - Ηλικία και φύλο χρηστών

Εικόνα 85, Google analytics - Επισκόπηση απόκτησης χρηστών

Εικόνα 86, Google analytics - Πρόγραµµα περιήγησης χρηστών

Εικόνα 87, Google analytics - Συσκευές χρηστών

Εικόνα 88, Google analytics - Συµπεριφορά χρηστών στον ιστότοπο

Εικόνα 89, Facebook Insights – Επισκόπηση λογαριασµού

## ΣΥΝΤΟΜΟΓΡΑΦΙΕΣ

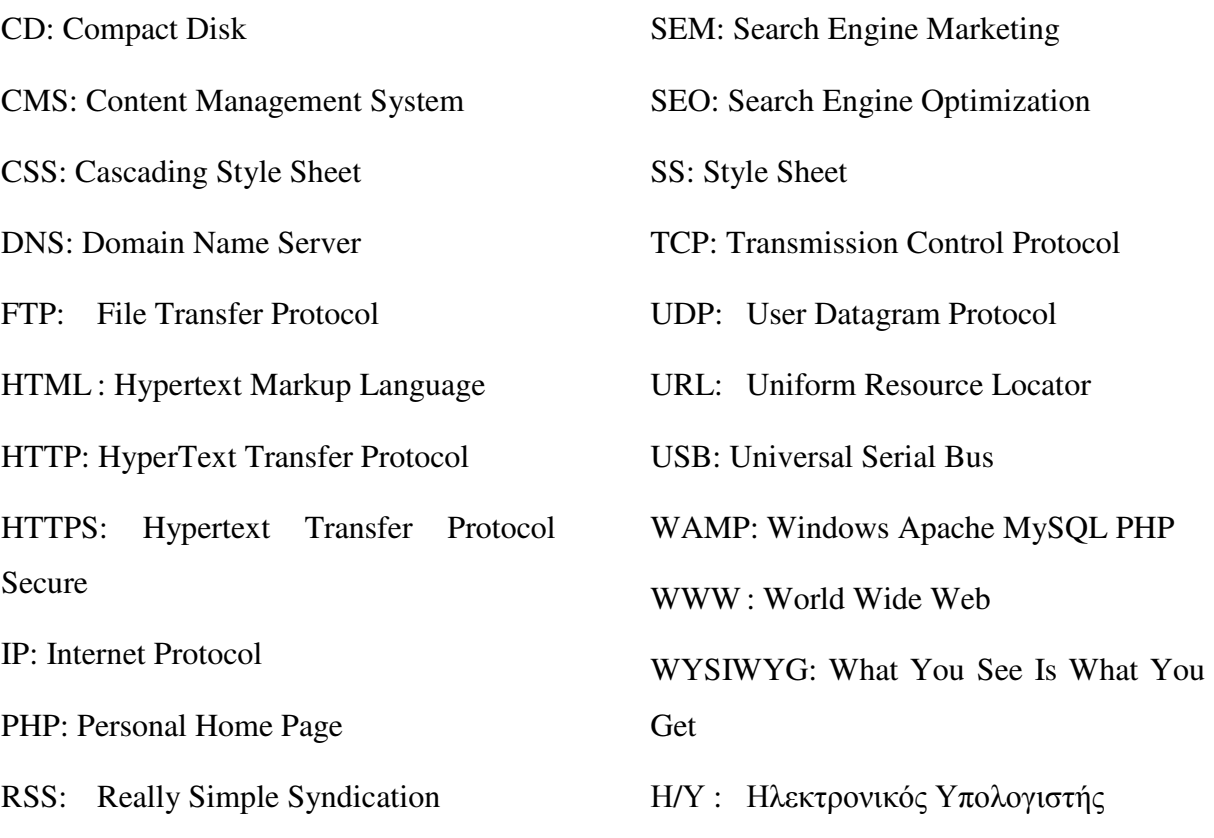

### ΑΠΟ∆ΟΣΗ ΟΡΩΝ

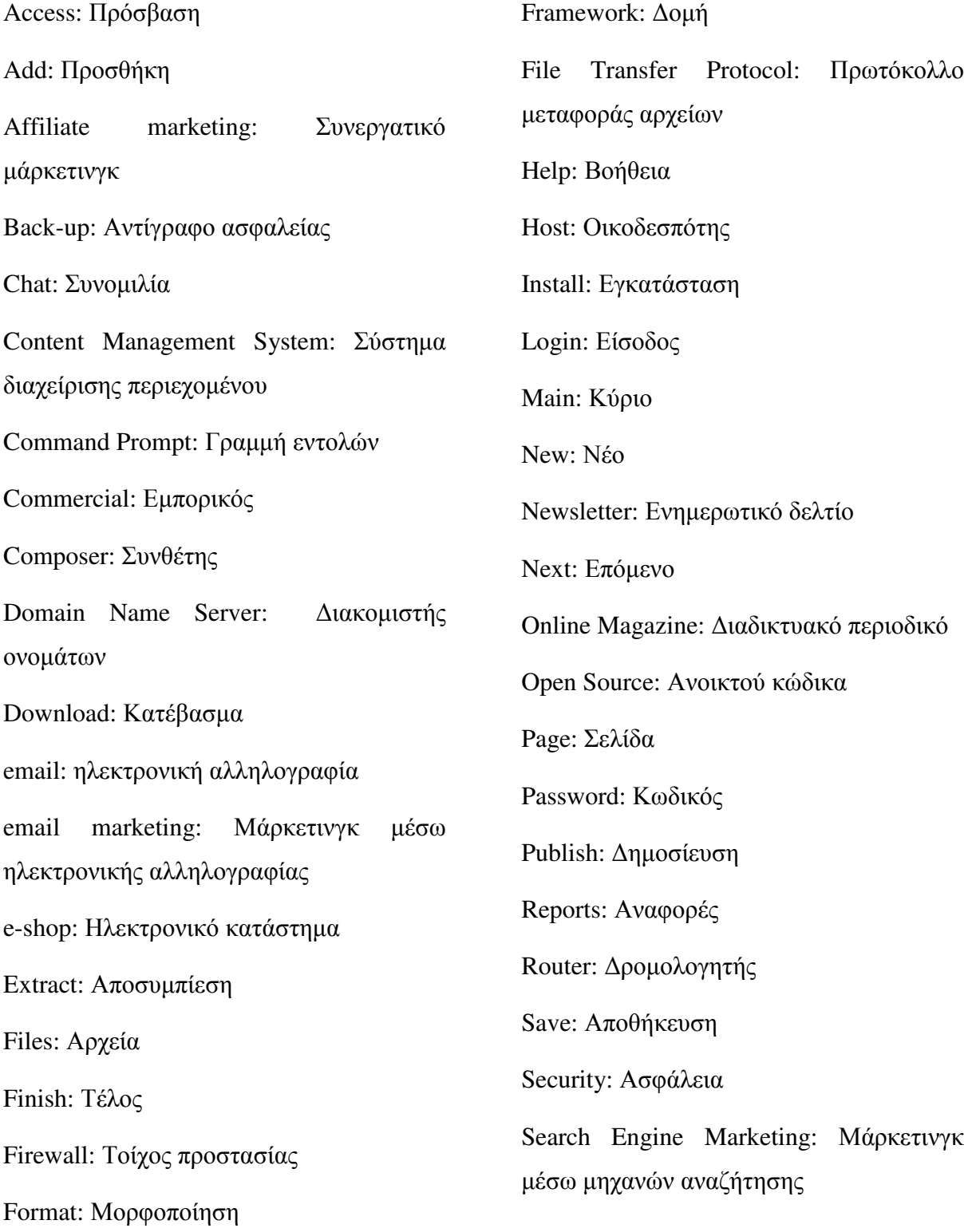

Search Engine Optimization:

Βελτιστοποίηση µηχανών αναζήτησης

Server: Εξυπηρετητής

Settings: Ρυθµίσεις

Transfer Control Protocol: Πρωτόκολλο µεταφοράς και ελέγχου

Upload: Ανέβασμα

Username: Ψευδώνυµο

Web Builder: Κατασκευαστής ιστού

Web Server: Εξυπηρετητής ιστού

WWW: Παγκόσμιος ιστός

#### ΕΙΣΑΓΩΓΗ

Η πληροφόρηση και η γνωστοποίηση γεγονότων έχει περάσει από διάφορα στάδια εξελιξης µεχρι να λάβει τη σηµερινή ηλεκτρονική µορφή. Χάρης τη τεχνολογία του ίντερνετ, από την έντυπη πληροφόριση περάσαµε στην ψηφιακή, και η δίαδωση των γεγονοτων γίνεται άµεσα και σε παγκόσµιο επίπεδο.

Μία πρώιµη µορφή ηλεκτρονικής εφηµερίδας αποτελει το εγχείρηµα του Bruce Parello το 1974 προκειμένου οι φοιτητές του Πανεπιστημίου Ιλλινόις να ενημερώνονται για τα τεκταινόµενα της σχολής. Ήταν µία µορφή ηλεκτρονικής πλατφόρµας ενηµέρωσης φοιτητικών θεµάτων όπως µαθήµατα κλπ. Στις επόµενες δύο δεκαετίες δεν παρατηρείται κάποια ουσιαστική πρόοδος στον τοµέα της ηλεκτρονικης πληροφόρησης. Όντας αξιοσηµείωτη η προσπάθεια του Bruce Parello, η βραζιλιάνικη εφηµερίδα ονόµατει Jornaldodia, αποφάσισε να µεταβεί από την έντυπη πληροφόρηση στην ηλεκτρονική, και να δηµοσιοποιεί κρατικά θέµατα, οικονοµικά κλπ. Η συνέχεια είναι γνωστή, καθώς παρουσιάστηκε ολοένα και αυξανόµενη µίµηση του εγχειρήµατος αυτού.

Η online πληροφόρηση ανέτρεψε την παραδοσιακή, άλλαξε τον τρόπο σκέψης των αναγνωστών και ενίσχυσε την κριτική ικανότητα. Σε αυτό το σηµείο πρέπει να αναφερθεί πως σηµειώθηκε σηµαντική µείωση της κυκλοφορίας έντυπων εφηµερίδων και περιορίστηκαν τα περιθώρια κέρδους των εφηµερίδων. Παγκοσµίου φήµης εφηµερίδες όπως "New York Times", και η "The Wall Street Journal", οι οποίες έχουν εξειδικευµένο κοινό, προχώρησαν και στην ηλεκτρονική «έκδοσή» τους µε όρο οι αναγνώστες να καταβάλλουν συνδροµή προκειµένου να διαφυλαχθεί η κερδοφορία και η βιωσιµότητα. Αυτές ονοµάζονται «Υβριδικές Εφηµερίδες», καθώς εκδίδονται σε ηλεκτρονική και σε έντυπη µορφή.

#### Κεφάλαιο *1*<sup>ο</sup>

### **1** ∆ΙΑ∆ΙΚΤΥΟ ΚΑΙ ΠΑΓΚΟΣΜΙΟΣ ΙΣΤΟΣ

Στο παρακάτω κεφάλαιο θα ασχοληθούµε µε τις βασικές έννοιες του διαδικτύου και του παγκόσµιου ιστού. Αναλυτικότερα, θα εξηγήσουµε τις βασικότερες λειτουργίες που εκτελούνται στο παρασκήνιο από τους χρήστες σε συνθήκες απλής καθηµερινής χρήσης, όπως αποστολή µηνυµάτων ηλεκτρονικού ταχυδροµείου, λειτουργία µηχανών αναζήτησης κ.α.

#### **1.1** Τι είναι διαδίκτυο**.**

Το διαδίκτυο είναι µια τεράστια πηγή δεδοµένων το οποίο αποτελείται από πολλούς υπολογιστές που είναι συνδεδεµένοι µαζί και µοιράζονται πληροφορίες µεταξύ τους. Όσο περισσότεροι Η/Υ είναι συνδεδεµένοι, τόσα περισσότερα δεδοµένα µπορούν να παρέχουν στον χρήστη. Για να πραγµατοποιηθεί η ανταλλαγή δεδοµένων επεµβαίνουν µια σειρά από πρωτόκολλα όπως το TCP και UDP. Στα παρακάτω κεφάλαια θα αναλύσουµε το πρωτόκολλο TCP αφού είναι πιο διαδεδοµένο και ασφαλές σε σύγκριση µε το UDP.

#### **1.2** Τεχνολογία διαδικτύου**.**

Το διαδίκτυο βασίζεται στην διασύνδεση επιµέρους δικτύων από όλο τον κόσµο που επικοινωνούν αναµεταξύ τους µέσω πολυάριθµων πρωτοκόλλων επικοινωνίας. Το διαδίκτυο σήµερα χρησιµοποιεί την τεχνολογία HTML ( Hypertext markup language) η οποία επιτρέπει στον χρήστη την πρόσβαση σε κείµενο , εικόνες, βίντεο, κ.α και την χρήση υπερσυνδέσµους για να περιηγείται ο χρήστης στις σελίδες. Στην συνέχεια προστέθηκε η CSS για την οµαδοποίηση κάποιον λειτουργιών όπως το στυλ της ιστοσελίδας, την µορφοποίηση κειµένων κ.λπ.

#### **1.3** Ιστορία διαδικτύου

Στις αρχές του 1950 όταν ξεκίνησε η ανάπτυξη των ηλεκτρονικών υπολογιστών, δηµιουργήθηκαν και οι πρώτες έννοιες των δικτυακών πακέτων από διάφορα εργαστήρια (ΗΠΑ , Γαλλία , Αγγλία) που αφορούσαν την επιστήµη ηλεκτρονικών υπολογιστών. Στις αρχές του 1960 το Υπουργείο Άµυνας των ΗΠΑ βραβεύτηκε για την δηµιουργία του ARPANET. Το πρώτο µήνυµα που στάλθηκε ήταν από το εργαστήριο του πανεπιστήµιου της Καλιφόρνια στο Λος Άντζελες του καθηγητή Leonard Kleinrock, στο δεύτερο δίκτυο που είχαν δηµιουργήσει στο Ινστιτούτο Έρευνας του Στάνφορντ, η ταχύτητα των κόµβων ήταν 50kbps και είχε πραγµατοποιηθεί µέσω γραµµών τηλεφώνου.

Το 1974 ο Vint Cerf µε τον Bob Kahn δηµοσίευσαν την πρώτη τους µελέτη για το πρωτόκολλο TCP, τέσσερα χρόνια αργότερα το 1978 πρόσθεσαν και το πρωτόκολλο IP και ονοµάστηκαν πρωτόκολλα TCP/IP (Transmission Control Protocol/Internet Protocol) τα οποία ήταν τα µόνα πρωτόκολλα όπου συµβάδιζαν µε το ARPANET. Το 1984 υλοποιείται το πρώτο DNS (Domain Name System) σύστηµα στο οποίο καταγράφονται 1000 κεντρικοί κόµβοι και οι υπολογιστές του διαδικτύου πλέον αναγνωρίζονται από διευθύνσεις κωδικοποιηµένων αριθµών. Ένα ακόµα σηµαντικό βήµα στην ανάπτυξη του ∆ιαδικτύου έκανε το Εθνικό Ίδρυµα Επιστηµών (National Science Foundation, NSF) των ΗΠΑ, το οποίο δηµιούργησε την πρώτη διαδικτυακή πανεπιστηµιακή ραχοκοκαλιά (backbone), το NSFNet, το 1986. Ο όρος ∆ιαδίκτυο ξεκίνησε να χρησιµοποιείται ευρέως την εποχή που συνδέθηκε το ARPANET µε το NSFNet και Internet σήµαινε οποιοδήποτε δίκτυο χρησιµοποιούσε TCP/IP. Η µεγάλη άνθιση του ∆ιαδικτύου όµως, ξεκίνησε µε την εφαρµογή της υπηρεσίας του Παγκόσµιου Ιστού από τον Τιµ Μπέρνερς-Λι στο ερευνητικό ίδρυµα CERN το 1989, ο οποίος είναι στην ουσία η "πλατφόρµα" η οποία κάνει εύκολη την πρόσβαση στο Ίντερνετ, στη µορφή που είναι γνωστό σήµερα.

#### **1.4** Παγκόσµιος ιστός

Ο όρος Παγκόσµιος ιστός ή αλλιώς World Wide Web (WWW) χρησιµοποιείται για να περιγράψουµε ένα ανοικτό σύστηµα διαδεδοµένων πληροφοριών και πολυµεσικού περιεχοµένου που επιτρέπει στους χρήστες του διαδικτύου να αναζητούν πληροφορίες µεταβαίνοντας από έγγραφο σε έγγραφο. Τα έγγραφα αυτά έχουν την µορφή κειµένου, εικόνας , βίντεο, ήχου και ονοµάζονται στο σύνολο τους Υπερκείµενα ( Hypertext ). Για να γίνει η επικοινωνία µε αυτά επεµβαίνει το πρωτόκολλο TCP/IP.

#### **1.5** Πρωτόκολλο **TCP/IP**

«Η αρχιτεκτονική του πρωτοκόλλου TCP/IP είναι το αποτέλεσµα µίας έρευνας και προόδου που σηµειώθηκε πάνω σε θέµατα πρωτοκόλλων, µε βάση το πειραµατικό δίκτυο µεταγωγής πακέτων ARPANET, το οποίο χρηµατοδοτήθηκε από την Υπηρεσία Προηγµένων Ερευνητικών Έργων του Υπουργείου Άµυνας των Η.Π.Α, και σε γενικές γραµµές, αναφέρεται ως η στοίβα πρωτοκόλλων TCP/IP.»<sup>1</sup>

Το πρωτόκολλο TCP/IP (Transmission Control Protocol/Internet Protocol που σηµαίνει στα ελληνικά Πρωτόκολλο Ελέγχου Μετάδοσης/Πρωτόκολλο ∆ιαδικτύου) είναι υπεύθυνο για την µεταφορά δεδοµένων από τον αρχικό κόµβο µέχρι τον τελικό. Πιο συγκεκριµένα, το πρωτόκολλο TCP βρίσκεται στο επίπεδο µεταφοράς και το IP στο επίπεδο δικτύου. Έτσι, το TCP αναλαµβάνει τον έλεγχο κυκλοφοριακής συµφόρησης δηλαδή την συντοµότερη διαδρομή (όχι απαραίτητα σε φυσικό επίπεδο) για να έχουμε γρηγορότερη μεταφορά, σε περίπτωση που κάποιο πακέτο χαθεί ή απορριφθεί αναλαµβάνει να το ξαναστείλει για να εξασφαλίσει ότι το αρχικό πακέτο θα φτάσει στον προορισµό του ολόκληρο χωρίς απώλειες. Απορρίπτει τα ανεπιθύµητα αντίγραφα για να µην έχουµε επιπλέον πακέτα και παραλαµβάνει τα δεδοµένα µε την ίδια σειρά που στάλθηκαν.

Το πρωτόκολλο IP είναι υπεύθυνο για να ορίσει την ταυτότητα ενός πακέτου και για την διεύθυνση που θα σταλθεί. Κάθε πακέτο έχει µια επικεφαλίδα για να "γνωρίζει" που ανήκει, από τί αποτελείται, ποια είναι η πηγή του, ποιος είναι ο προορισµός του, πόσος χρόνος ζωής του αποµένει µέχρι να καταστραφεί, πόσο είναι το συνολικό του µήκος, ποια είναι η έκδοση του (IPv4 / IPv6 ) , ποιος είναι ο δείκτης εντοπισµού του τµήµατος του , ποιον αριθµό πρωτοκόλλου έχει και τέλος οι σηµαίες οι οποίες προσδιορίζουν ή ελέγχουν τα κοµµάτια.

 $\overline{a}$ 

 $<sup>1</sup>$  (Stallings, 2014:37)</sup>

#### **1.6** Πρωτόκολλο **http**

Το πρωτόκολλο HTTP (HyperText Transfer Protocol ή στα ελληνικά Πρωτόκολλο µεταφοράς υπερκειµένου) είναι κύριο πρωτόκολλο και χρησιµοποιείται στους φυλλοµετρητές του παγκόσµιου ιστού και είναι υπεύθυνο για την µεταφορά των δεδοµένων από τον διακοµιστή στον πελάτη και το ανάποδο.

#### **1.7** Βασικές υπηρεσίες του διαδικτύου

Το διαδίκτυο πέραν από τις πληροφορίες που διαθέτει µας παρέχει επίσης κάποιες βασικές υπηρεσίες για να µπορούµε να έρθουµε σε επικοινωνία µε άτοµα από όλο τον κόσµο. Έχουµε λοιπόν , το ηλεκτρονικό ταχυδροµείο ( e-mail ) το οποίο µας παρέχει την δυνατότητα να επικοινωνήσουµε µε άτοµα από την µία άκρη της Γης στην άλλη σε µερικά δευτερόλεπτα. Ο αποστολέας πρέπει να γνωρίζει την ηλεκτρονική διεύθυνση του παραλήπτη που συνήθως έχει την µορφή "username@example.com" και έπειτα όλα τα υπόλοιπα τα αναλαµβάνει η υπηρεσία ηλεκτρονικού ταχυδροµείου που χρησιµοποιούµε. Μπορούµε να στείλουµε κείµενο , εικόνες , βίντεο και οτιδήποτε τύπου αρχεία θέλουµε µε το πάτηµα ενός κουµπιού.

Μία άλλη υπηρεσία παρόµοια µε το ηλεκτρονικό ταχυδροµείο είναι η υπηρεσία συνοµιλίας γνωστή και ως Chat. Ο χρήστης µπορεί να επικοινωνήσει µε άµεσα µηνύµατα µε άλλους χρήστες ταυτόχρονα και πιο γρήγορα δίνοντας την δυνατότητα να έχουν ένα άµεσο διάλογο ζωντανά. Γνωστές εταιρίες που διαθέτουν αυτή την υπηρεσία είναι το Facebook , το Messenger, το Skype, το Gmail κ.α. Πλέον το συναντάμε πολύ συχνά και στην ιστοσελίδα ηλεκτρονικών καταστηµάτων.

∆εν θα µπορούσε να λείπει η υπηρεσία της τηλεδιάσκεψης όπου παρέχει στους χρήστες την δυνατότητα να επικοινωνούν χρησιµοποιώντας επιπλέον µια κάµερα και ένα µικρόφωνο. Ο χρήστης µπορεί να συνοµιλήσει έχοντας εικόνα και ήχο έτσι ώστε να µπορεί να δει τα αγαπηµένα του πρόσωπα ζωντανά από όπου και αν βρίσκονται. Επίσης µπορεί να παρακολουθήσει µια διάλεξη/οµιλία , να επικοινωνήσει µε τους συνεργάτες του ή οτιδήποτε άλλο επιθυµεί. Γνωστές εταιρείες που παρέχουν αυτή την υπηρεσία είναι το Skype , το Messenger, το Viber, το οο Voo κ.α

Μια από της σηµαντικότερες υπηρεσίες είναι η FTP (Πρωτόκολλο µεταφοράς αρχείων) η οποία µας δίνει την δυνατότητα να ανταλλάζουµε δεδοµένα και προγράµµατα µεταξύ άλλων υπολογιστών. Η διαδικασία είναι απλή, ο χρήστης ανεβάζει (Upload) ένα αρχείο στο Server και µετά ένας άλλος χρήστης µέσω του Server κατεβάζει (Download) το αρχείο στον υπολογιστή του. Με αυτόν τον τρόπο µπορούµε να µοιραζόµαστε το περιεχόµενο µας µε άλλους χρήστες ανεξάρτητα από το µέγεθος ή την µορφή του αρχείου. Γνωστές εταιρείες που µας παρέχουν αυτή την δυνατότητα είναι οι Teamviewer, FileZilla, Google, Dropbox, Onedrive κ.α.

#### **1.8** Τι είναι ιστοσελίδα

Google.gr, Youtube.com, LinkedIn.com, Amazon.com, Curiosity.com όλες είναι ιστοσελίδες αλλά η κάθε µια έχει διαφορετικό περιεχόµενο, πως λοιπόν µπορούµε να περιγράψουµε τι είναι µια ιστοσελίδα; Ιστοσελίδα είναι ένα έγγραφο σε µορφή HTML όπου περιλαµβάνει συνήθως πληροφορίες κειµένου, ήχου, εικόνας, βίντεο. Η ιστοσελίδα αποτελείται από ένα σύνολο πολλών ιστοσελίδων. Για να περιηγηθούµε σε αυτές χρησιµοποιούµε υπερσύνδεσµους οι οποίοι µας µεταφέρουν από τη µια σελίδα σε µία άλλη. Έχουµε την δυνατότητα να διαµορφώσουµε την ιστοσελίδα µας όπως επιθυµούµε, µπορεί να είναι ένα ηλεκτρονικό κατάστηµα, µπορεί να περιέχει άρθρα ή ακόµα να αναζητά το περιεχόµενο άλλων ιστοσελίδων.

#### **1.9** Ασφάλεια δεδοµένων στο διαδίκτυο

Είναι ασφαλή τα δεδοµένα µας στο διαδίκτυο; Γιατί κάποιος να προσπαθήσει να "κλέψει" τα δεδοµένα µου; ∆υστυχώς τα δεδοµένα µας στο διαδίκτυο δεν είναι ασφαλή, ο κίνδυνος για την ασφάλεια τον δεδοµένων µας θα υπάρχει πάντα. Τα δεδοµένα µας είναι ευάλωτα σε "όλους" από την στιγµή που συνδεόµαστε στο διαδίκτυο. Ο υπολογιστής µας µπορεί να έχει κολλήσει κάποιο κακόβουλο λογισµικό που να προσπαθεί να µας πάρει τα δεδοµένα , να τα καταστρέψει , ακόµα και να µας προκαλέσει κάποια βλάβη στο hardware. Τα δεδοµένα επίσης µπορούν να κλαπούν ή και να παραποιηθούν κατά την αποστολή τους σε κάποιο χρήστη, προκαλώντας ακόµα περισσότερα προβλήµατα σε περίπτωση που θέλουµε να κλείσουµε κάποια συµφωνία, ένα ραντεβού ή ακόµα και αν στείλουµε τον

τραπεζικό µας λογαριασµό σε κάποιον και το τελικό µας µήνυµα φτάσει µε άλλα στοιχεία. Τις περισσότερες φορές δεν το καταλαβαίνουµε ότι πέφτουµε θύµατα κλοπής και επειδή κανείς δεν θέλει να κλαπούν τα προσωπικά του δεδοµένα όπως διεύθυνση κατοικίας, IBAN, µυστικοί κωδικοί, τηλεφώνα κ.α , έχουν αναπτυχθεί κάποια συστήµατα ασφαλείας που προσπαθούν να µας κρατήσουν ασφαλής.

#### **1.10** Ασφάλεια στο ∆ιαδίκτυο

Για να µείνουµε ασφαλής υπάρχουν πολλοί τρόποι, οι βασικότεροι από αυτούς είναι η χρήση τοίχους προστασίας (Firewall), η χρήση κάποιου αξιόπιστου Antivirus, και η συνεχής ενηµέρωση του χρήστη για να γνωρίζει τι πρέπει να αποφεύγει και πώς θα αντιδράσει σε κάθε περίπτωση.

Η δουλεία του Firewall είναι να ελέγχει ποιος εισέρχεται και εξέρχεται στην συσκευή µας (Η/Υ , Router). Αν προσπαθήσει να µπει κάποιος που δεν έχει πρόσβαση στο σύστηµα µας τον απορρίπτει και σε περίπτωση που δεν αναγνωρίζει τα δικαιώµατα του αρχείου ενηµερώνεται από τον χρήστη. Με άλλα λόγια αν προσπαθήσει να περάσει και να εγκατασταθεί ένα κακόβουλο λογισµικό, το Firewall ή θα το απορρίψει ή θα ρωτήσει τον χρήστη αν γνωρίζει το πρόγραµµα που προσπαθεί να εγκατασταθεί.

Το Antivirus από την άλλη είναι υπεύθυνο µόνο για τα Malware που ήδη γνωρίζει. ∆ιαθέτει µια βάση δεδοµένων µε Malware έτσι ώστε µόλις αναγνωρίσει κάποιο το µαρκάρει και το βάζει σε "καραντίνα". Έπειτα δίνει την δυνατότητα στον χρήστη να επιλέξει αν θέλει να το κρατήσει ως έχει, να το διαγράψει ή και να το κρατήσει σε επιφυλακή. Λόγω του τεράστιου πλήθος των ιών που υπάρχουν είναι αρκετά δύσκολο το πρόγραµµα να γνωρίζει όλους τους ιούς που υπάρχουν, οπότε προσπαθεί συνεχώς να ενηµερώνεται για να αποφύγουµε τους ανεπιθύµητους επισκέπτες και λειτουργεί σε πραγµατικό χρόνο από την στιγµή που θα ανοίξει ο Η/Υ έως και όταν κλείσει.

#### **1.11** Βλαβερό Λογισµικό **(Malware)**

Ο όρος Malware χρησιµοποιείται για να περιγράψει οποιοδήποτε πρόγραµµα είναι σχεδιασµένο για να βλάψει τον υπολογιστή και τον χρήστη. Ο ιός είναι σχεδιασµένος για να αντιγράφει τον εαυτό του σε διάφορα αρχεία µολύνοντας τα. Ο ιός µπορεί να εισβάλει στο σύστηµα µας είτε µέσω του διαδικτύου αλλά ακόµα και µέσω κάποιου CD ή USB. Υπάρχουν πολλά είδη ιών όπως το Worm το οποίο είναι πολύ επιθετικό µιας και δεν περιµένει από τον χρήστη να το στείλει κάπου αλλά αναλαµβάνει µόνο του την διάδοση του, µπορεί πολύ απλά να µπει στις επαφές µας και να στέλνει αρχεία προς τους ανυποψίαστους χρήστες κάνοντας τους να πιστεύουν ότι τα στέλνουµε εµείς. Αν ο χρήστης ανοίξει το αρχείο αυτοµάτως µεταδίδεται και σε αυτόν.

Ο ∆ούρειος ίππος (Trojan) είναι ένας ιός που έρχεται µε την µορφή κανονικού προγράµµατος στο σύστηµα µας και αφότου µπει ανοίγει τα κενά ασφαλείας και αφήνει χώρο σε τρίτους να εισβάλουν στο σύστηµα µας. Μόλις αποκτηθεί η πρόσβαση ο χρήστης µπορεί να παρακολουθείται πλήρως ή ακόµα και να µην έχει την δυνατότητα να χρησιµοποιεί τον υπολογιστή του. Ο συγκεκριµένος ιός δεν ανιχνεύεται εύκολα καθώς ο δράστης δεν έχει συνήθως σκοπό να καταστρέψει τον υπολογιστή του θύµατος αλλά να τον χρησιµοποιήσει στο µέλλον για επιθέσεις σε άλλους υπολογιστές. Τις περισσότερες φορές όµως οι Trojan συνοδεύονται από τους ιούς Spyware. Οι Spyware παρακολουθούν το σύστηµα µας και αντιγράφουν τους κωδικούς από τους λογαριασµούς µας, τον κωδικό τις πιστωτικής κάρτας και ότι άλλο τους φανεί χρήσιµο.

Υπάρχουν όμως malware που δεν είναι ανιχνεύσιμα από το σύστημα και ονομάζεται Rootkit. Ο ιός αυτός δεν εμφανίζεται πουθενά στο σύστημα, μόλις εισέρθει μολύνει τον πυρήνα του συστήµατος και κάνει να φαίνεται ότι είναι "µέρος" αυτού. Μόλις το πετύχει αυτό έχει τον έλεγχο του υπολογιστή µας καθώς µπορεί να κάνει ότι θελήσει και να περάσει απαρατήρητος.

#### **1.12 Phising** και **Pharming(**υφαρπαγή προσωπικών δεδοµένων**)**

Το Phising είναι µια τεχνική που χρησιµοποιούν οι hackers µε σκοπό την απόκτηση ευαίσθητων πληροφοριών από τον χρήστη, όπως username και password, στοιχεία πιστωτικών καρτών, λογαριασµό PayPal, και για να το πετύχουν αυτό εµφανίζονται ως υπεύθυνη ηλεκτρονικής εξυπηρέτησης µεγάλων και αξιόπιστων εταιρειών συνήθως τραπεζών. Η επιλογή των θυµάτων προέρχεται ιστοσελίδες που περιέχουν κακόβουλο λογισµικό και υποκλέπτουν τα e-mail τους. Έπειτα επικοινωνούν µαζί τους µέσω πλαστών ηλεκτρονικών διευθύνσεων είτε µέσω chat και οδηγούν τους χρήστες σε µία πανοµοιότυπη

ιστοσελίδα µε την νόµιµη (πχ αντιγραφή της σελίδας Log-in του Facebook) για να εισάγουν τα στοιχεία τους και να τα κλέψουν. Μία άλλη περίπτωση είναι να οδηγήσουν το θύµα στην πλαστή σελίδα µιας τράπεζας και να κλέψουν τους κωδικούς για το e-banking, το pin της κάρτας κ.α.

Μία παρόµοια τεχνική εξαπάτησης είναι το Pharming το οποίο έχει τον ίδιο σκοπό µε το Phising αλλά είναι πολύ πιο επικίνδυνο µίας και την δουλεία τις εξαπάτησης την αναλαµβάνει ένα κακόβουλο λογισµικό που εκµεταλλεύεται τα κενά ασφάλεια του συστήµατος και το επηρεάζει µε τέτοιο τρόπο που ο χρήστης ακόµα και αν πληκτρολογήσει την σωστή διεύθυνση θα τον ανακατευθύνει στην πλαστή ιστοσελίδα. Και στις δύο περιπτώσεις (Phising & Pharming) διώκονται ποινικά µε πρόστιµο και φυλάκιση ανάλογα την περίπτωση.

#### **1.13** Αναδυόµενα παράθυρα**.**

Τα αναδυόµενα παράθυρα είναι κάποιες φορές "ακίνδυνα" καθώς εµφανίζονται συνήθως µε σκοπό να κάνουν τον χρήστη να δει περισσότερες διαφηµίσεις, στην συγκεκριµένη περίπτωση ο hackers "εκµεταλλεύεται" το Adwords της Google, εάν για παράδειγµα εµφανιστεί αυτό 10.000 φορές, ο hacker θα πληρωθεί µε το αντίστοιχο ποσό των προβολών, ο ιός αυτός ονοµάζεται Adware.

Αυτό όµως δεν σηµαίνει ότι δεν υπάρχουν αναδυόµενα παράθυρα που προσπαθούν να βλάψουν τον χρήστη ή να τον "τροµάξουν", οι συγκεκριµένοι ιοί ονοµάζονται Scareware και έχουν σκοπό να εµφανίσουν στον χρήστη ότι το σύστηµα του διατρέχει κάποιο "κίνδυνο" στο λογισµικό και ότι πρέπει άµεσα να κάνουν κάποιο έλεγχο. Σε περίπτωση που το εγκαταστήσουµε το πιθανότερο είναι να κολλήσουµε επιπλέον ιούς και να δούµε περισσότερες διαφηµίσεις.

Τέλος έχουµε τον ιό Ransomware ο οποίος εµφανίζεται στους χρήστες συνήθως ως "∆ίωξη ηλεκτρονικού εγκλήµατος" και ισχυρίζεται ότι έχουν παραβεί κάποιο νόµο και οφείλουν να πληρώσουν κάποιο πρόστιµο, µε αποτέλεσµα να προσπαθούν να κλέψουν κάποιο χρηµατικό ποσό. Αν πέσουµε στην παγίδα ο ιός είναι δύσκολο να βγει από το σύστηµα και τις περισσότερες φορές απαιτεί να κάνουµε Format στον δίσκο.

#### **1.14** Ασφαλείς συναλλαγές στο διαδίκτυο**.**

Οι συναλλαγές µέσω ίντερνετ είναι απρόσωπες και για αυτό είναι δύσκολο να καταλάβουµε τους κινδύνους πολλές φορές, αλλά υπάρχουν κάποιοι τρόποι και κάποια κριτήρια που κάνουν τις συναλλαγές µας ασφαλέστερες. Για αρχή πρέπει να ελέγξουµε τα στοιχεία που µας δίνει η ιστοσελίδα, δηλαδή αν έχει την ιστορία του µαγαζιού, ονοµατεπώνυµο και στοιχεία επικοινωνίας του ιδιοκτήτη, αν υπάρχει κάποιος χάρτης που να οδηγεί σε φυσικό κατάστηµα, κοιτάµε πια είναι η πολιτική της εταιρείας για εγγυήσεις, επιστροφές κλπ και τι τρόπους συναλλαγής διαθέτει το κατάστηµα (αντικαταβολή , κατάθεση, PayPal ,Paysafe). Οι συναλλαγές µέσω PayPal είναι ο ασφαλέστερος τρόπος µέχρι στιγµής καθώς σε περίπτωση που κάτι πάει στραβά, υπάρχει η δυνατότητα για επιστροφή χρηµάτων εφόσον βεβαία αποδειχθεί ότι το θύµα έχει δίκιο και στις περισσότερες περιπτώσεις η PayPal είναι µε το µέρος του θύµατος. Σε περίπτωση όµως που δεν επιθυµούµε να κάνουµε συναλλαγές µέσω PayPal αλλά µε κατάθεση πρέπει πάντα να κοιτάµε στην διεύθυνση τις ιστοσελίδας να είναι HTTPS που σηµαίνει ότι χρησιµοποιεί προδιαγραφές κρυπτογράφησης και αποτρέπει να κλαπούν τα δεδοµένα µας.

#### **1.15** Ασφαλές ηλεκτρονικό ταχυδροµείο**.**

Ένα e-mail µπορεί δηµιουργηθεί για πολλούς σκοπούς, όπως το να εισέλθουµε σε µία εφαρµογή, για επικοινωνία µε άλλα άτοµα, για ηλεκτρονικές αγορές, αλλά ο κυρίως σκοπός είναι η επικοινωνία. Τις περισσότερες φορές στέλνουμε μηνύματα τα οποία δεν μας ενδιαφέρει κατά πολύ αν τα δουν τρίτοι, αλλά όπως και να έχει τα δεδοµένα µας δεν θέλουµε να τα βλέπουν άλλοι πέραν τον ατόµων που έχουµε επιλέξει. Παρόλο που οι υπηρεσίες email παίρνουν τα µέτρα τους αυτό δεν είναι αρκετό και πρέπει να γίνουν κάποιες ενέργειες από την µεριά µας. Σε αυτές τις περιπτώσεις υπάρχουν αξιόπιστα προγράµµατα που µας βοηθούν στο να κρυπτογραφήσουµε τα email µας έτσι ώστε να µην µπορούν τρίτοι να καταλάβουν τι στέλνουµε. Με αυτόν τον τρόπο µεγιστοποιούµε την ασφάλεια τον δεδοµένων µας και να είµαστε σίγουροι ότι δεν θα πέσουν σε λάθος χέρια. Στα παρακάτω κεφάλαια γίνεται µία σύντοµη ανάλυση της κρυπτογράφησης.

#### **1.16** Τι είναι τα **cookies.**

Τα cookies υπάρχουν πλέον σε όλες τις ιστοσελίδες, και χάρη σε αυτά είναι πιο εύκολη η περιήγηση µας στον παγκόσµιο ιστό. Κάθε φορά που επισκεπτόµαστε µια ιστοσελίδα, µας ρωτά εάν επιθυµούµε να αποδεχτούµε τα cookies, εφόσον πατήσουµε αποδοχή δίνουµε το δικαίωµα στην σελίδα να αποθηκεύσει κάποια δεδοµένα µας όπως το όνοµα χρήστη, κάποιες προσωπικές µας προτιµήσεις, πότε επισκεφθήκαµε την ιστοσελίδα, από ποια πηγή ήρθαµε κλπ. και όλα αυτά αποθηκεύονται στον περιηγητή που χρησιµοποιούµε. Έτσι, µπορούµε να κάνουµε σύνδεση στον προσωπικό µας λογαριασµό (e-mail, YouTube, κάποιο e-shop) χωρίς να χρειάζεται να πληκτρολογούµε τον προσωπικό µας κωδικό κάθε φορά. Στα Cookies όµως βασίζονται και άλλες προτιµήσεις όπως τα βίντεο που παρακολουθούµε στο YouTube , µας εµφανίζει συνήθως υλικό που έχουµε ξανά παρακολουθήσει ή είναι κοντά στα γούστα µας. Το ίδιο συµβαίνει και σε κάποιο ηλεκτρονικό κατάστηµα όπως για παράδειγµα το Amazon καθώς τα προτεινόµενα προϊόντα είναι συνήθως παρόµοια µε αυτά που κοιτάγαµε πριν. Τα Cookies παραµένουν στον εγκατεστηµένο περιηγητή µέχρι να τα διαγράψουµε.

#### **1.17** Τι είναι κρυπτογράφηση**.**

Η κρυπτογράφηση ξεκίνησε πριν από χιλιάδες χρόνια µε σκοπό να µην µπορεί να διαβάσει κάποιος "ανεπιθύµητος" τη γράφει το µήνυµα, υπάρχουν δύο είδη κρυπτογράφησης, η Συµµετρική και η Ασύµµετρη. Η λογική είναι "απλή", ο αποστολέας χρησιµοποιεί µία τεχνική κρυπτογράφησης που γνωρίζει µόνο αυτός και ο παραλήπτης έτσι ώστε αν πέσει στα χέρια κάποιου που δεν θέλει, θα είναι αδύνατο να το διαβάσει. Όταν το κείµενο φτάσει στον παραλήπτη κάνει την αντίστροφη διαδικασία χρησιµοποιώντας το "Κλειδί" για να αποδικωποιήσει το µήνυµα. Η συµµετρική κρυπτογράφηση χρησιµοποιεί ένα κοινό µυστικό κλειδί, το πρόβληµα όµως που δηµιουργείται είναι η µεταφορά του κλειδιού καθώς πρέπει να υπάρχει µεταξύ των χρηστών κάποιο ασφαλές κανάλι επικοινωνίας για να µην "κλαπεί" το κλειδί.

Στην ασύµµετρη κρυπτογράφηση τα πράγµατα είναι λίγο διαφορετικά καθώς διαθέτει δύο κλειδιά, ένα ιδιωτικό και ένα δηµόσιο το οποίο είναι γνωστό σε όλους και χρησιµοποιείται για την κρυπτογράφηση και το ιδιωτικό κλειδί το οποίο έχει από ένα ο κάθε χρήστης είναι γνωστό µόνο για αυτόν και χρησιµοποιείται για την αποκρυπτογράφηση. Η ασύµµετρη κρυπτογράφηση είναι ασφαλέστερη και την συναντάµε στην καθηµερινότητα µας

κυρίως σε ιστοσελίδες που εκτελούν συναλλαγές µε τράπεζες µιας και δεν είναι θεµιτό να πέσουν σε ξένα χέρια ο λογαριασµός e-banking , PayPal , Skrill.

#### **1.18** Τι είναι το **RSS (Really Simple Syndication);**

Το RSS (Πολύ Απλή ∆οµή) είναι µία µέθοδος ανταλλαγής ψηφιακού πληροφοριακού περιεχοµένου µέσω του διαδικτύου. Ο χρήστης µπορεί να ενηµερώνεται για όλα τα νέα που ανεβάζει µια ιστοσελίδα που υποστηρίζει το RSS αυτόµατα αρκεί να έχει κάνει εγγραφή στην αντίστοιχη υπηρεσία της ιστοσελίδας. Έτσι όταν ανεβάζει κάτι καινούριο η ιστοσελίδα ο χρήστης ειδοποιείται άµεσα από τον περιηγητή που χρησιµοποιεί χωρίς να χρειάζεται να είναι στην συγκεκριµένη ιστοσελίδα την δεδοµένη χρονική στιγµή. Όταν κάνει κλικ πάνω στον τίτλο του άρθρου µεταφέρεται στην σελίδα που το έχει ανεβάσει.

#### **1.19** Προστατευµένες Ιστοσελίδες**.**

Οι προστατευµένες σελίδες είναι αυτές όπου οι διαχειριστές τους επιλέγουν να κλειδώσουν το περιεχόµενο τις ιστοσελίδας τους έτσι ώστε να µην µπορούν τρίτοι να το επεξεργαστούν. Η προστασία χωρίζεται σε δύο κατηγορίες, την Πλήρη προστασία και την Ηµιπροστασία. Με την πλήρη προστασία έχουν δυνατότητα µόνο οι διαχειριστές του συστήµατος να επεξεργαστούν το περιεχόµενο και το συναντάµε στις περισσότερες ιστοσελίδες. H ηµιπροστασία αποτρέπει την επεξεργασία από νέους χρήστες ή ανώνυµους αλλά δίνει την δυνατότητα σε εγγεγραµµένα µέλη, αυτό συνήθως το συναντάµε σε Forum.

#### **1.20** Τι είναι το **Netiquette**

Το Netiquette είναι ένα σύνολο κανόνων καλής συµπεριφοράς για την επικοινωνία των χρηστών του διαδικτύου. Η δηµιουργία των κανόνων στοχεύει στην καθιέρωση συµβάσεων ευγένειας και αλληλοσεβασµού, καθώς και στην πιο αποδοτική αλληλεπίδραση µεταξύ των χρηστών. Οι παρακάτω κανόνες δεν επιφέρουν νοµικές κυρώσεις οπότε για την τήρηση του είναι υπεύθυνος καθαρά και µόνο ο χρήστης.

• Να γίνεται σωστή παραγραφοποίηση ( έλεγχος στα ορθογραφικά λάθη , έλεγχος στην σύνταξη του κειµένου )

- Όχι χρήση κεφαλαίων γραµµάτων ( δίνουν την αίσθηση ότι φωνάζουµε στον ακροατή )
- Όχι στην κοινοποίηση προσωπικών µηνυµάτων σε τρίτους χωρίς την άδεια τους
- Όχι στην αποστολή ολόκληρου του αρχικού µηνύµατος όταν απαντάµε στον συνοµιλητή
- Να απαντάµε στο αρχικό email για να γνωρίζει ο συνοµιλητής το θέµα συζήτησης
- Προσοχή στην δηµοσία ή κρυφή κοινοποίηση του email να περιλαµβάνει µόνο τους χρήστε που αφορά η συζήτηση
- Όχι στο spam
- Αποφυγή emoticon ή λέξεων που δεν καταλαβαίνουν οι συνομιλητές
- Αποφυγή λεκτικής βίας
- Αποφυγή χρήσης του επαγγελματικού email για προσωπική χρήση
- Σεβασµός στον συνοµιλητή

Κεφάλαιο *2*<sup>ο</sup>

## **2 ONLINE MAGAZINES-NEWS PAPERS-SERVICE WEBSITES-ESHOPS**

#### **2.1** Ορισµός **online magazine.**

Τα Online Magazine είναι διαδικτυακοί ιστότοποι ενηµερωτικού χαρακτήρα όπου ο χρήστης µπορεί να διαβάσει άµεσα ειδήσεις και άρθρα µέσω του υπολογιστή ή του κινητού από όπου και αν βρίσκεται µε χαµηλό κόστος.

#### **2.1.1** Ποια οφέλη προσφέρουν**;**

Τα οφέλη που προσφέρουν τα online magazine είναι :

- o Άµεση ενηµέρωση του χρήστη
- o Συνεχή ροή άρθρων καθ' όλη την διάρκεια της ηµέρας
- o ∆υνατότητα να τα µοιραστείς το περιεχόµενο µε άλλους χρήστες άµεσα
- o ∆υνατότητα σχολιασµού και κριτικής του άρθρου
- o Άµεση πρόσβαση
- o Μεγάλο πλήθος άρθρων
- o ∆υνατότητα ενηµέρωσης από πολλά online magazine
- o Ειδήσεις από όλο τον κόσµο
- o ∆υνατότητα επιλογής του περιεχοµένου που επιθυµεί να διαβάζει ο χρήστης

### **2.2** Βασικές κατηγορίες **online magazine.**

Τα διαδικτυακά περιοδικά όπως και τα φυσικά χωρίζονται σε πάρα πολλές κατηγορίες, οι βασικότερες µε αλφαβητική σειρά είναι :

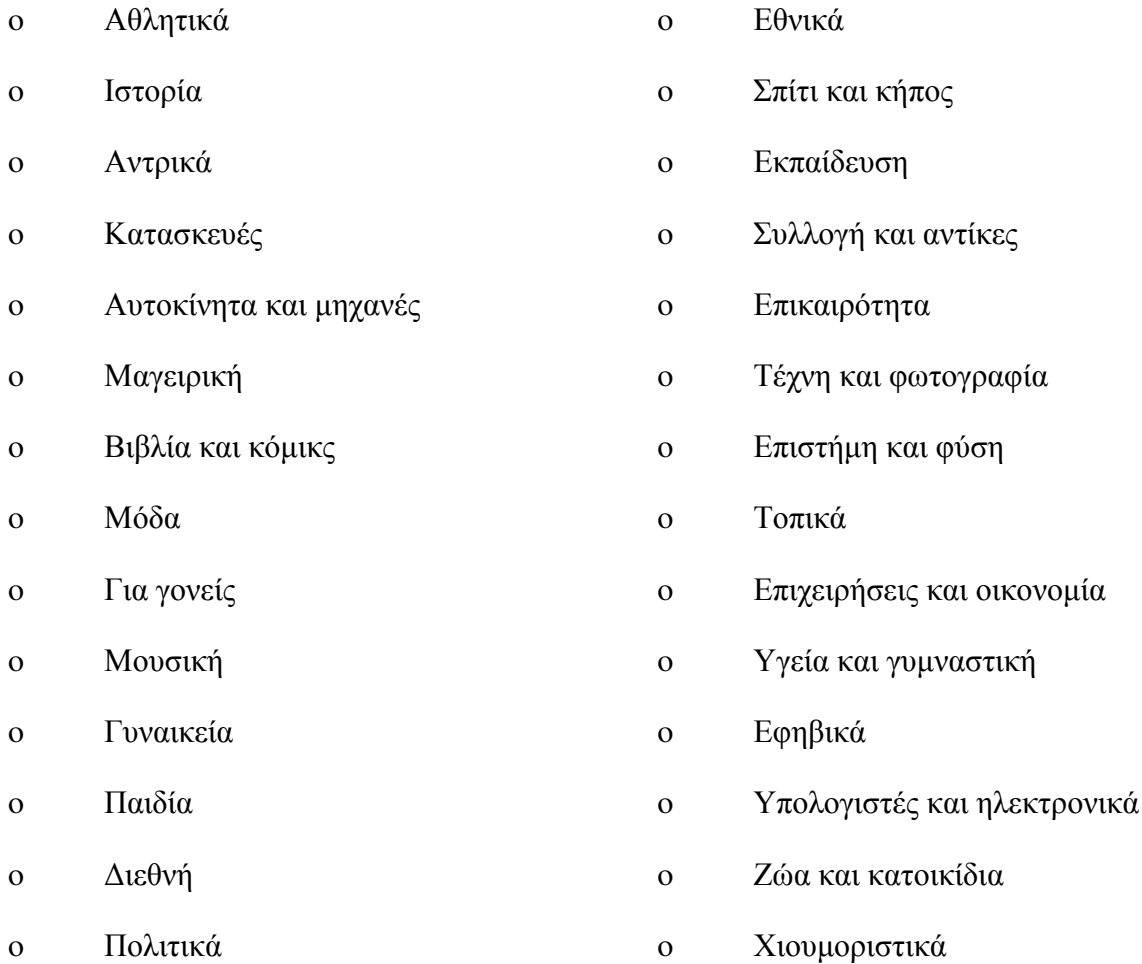

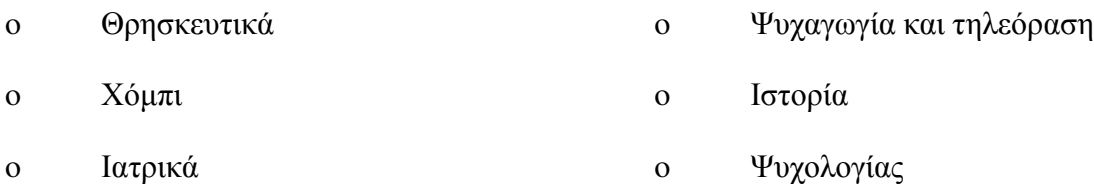

#### **2.3** Χαρακτηριστικά **online magazine.**

#### **2.3.1** Ιστορικό των **online** περιοδικών**.**

Τα διαδικτυακά περιοδικά εµφανίστηκαν την δεκαετία του 90' από εκδότες φυσικών περιοδικών και περιείχαν τις εκτυπωµένες σελίδες από τα άρθρα. Οι εκδότες είδαν ότι υπάρχει µεγάλο κοινό αναγνωστών έτσι το 1995 ο David Talbot δηµιούργησε το salon.com το οποίο σήµερα µετράει πάνω από 5,8 εκατοµµύρια µοναδικούς επισκέπτες το µηνά.

#### **2.3.2** Το µέλλον της αγοράς**.**

Λόγω της ραγδαίας εξέλιξης της τεχνολογίας τα τελευταία χρόνια, όλο και περισσότεροι χρήστες έχουν πρόσβαση στο ίντερνετ µέσω ηλεκτρονικού υπολογιστή ή κινητού. Έτσι, τα περιοδικά από φυσική µορφή έχουν µετατραπεί σε ηλεκτρονική µορφή. Ο χρήστης µπορεί να έχει πρόσβαση στην ιστοσελίδα του περιοδικού και επιλέξει ποια άρθρα θέλει να διαβάσει, να κατεβάσει εφαρµογή στο κινητό του και να ενηµερώνεται από εκεί ή ακόµα και να κατεβάσει ένα ηλεκτρονικό αντίγραφο, να το αποθηκεύσει στην συσκευή του και να το διαβάσει από όπου και αν βρίσκεται. Οι εκδότες δεν χρειάζεται να δαπανήσουν µία περιουσία για να εκδώσουν το περιοδικό τους, κάτι που δίνει την ευκαιρία σε όσους επιθυµούν να µπουν στον χώρο των περιοδικών και ας µην έχουν υψηλό κεφάλαιο. Αυτό έχει ως αποτέλεσµα να αυξάνει τον ανταγωνισµό και επαγρυπνεί τους εκδότες στο να γίνονται µέρα µε την µέρα καλύτερη στον τοµέα τους.

#### **2.3.3** Ποια τα οφέλη που προσφέρουν τα **online** περιοδικά στους εκδότες**;**

Με τα online περιοδικά, οι εκδότες απευθύνονται σε παγκόσµιο επίπεδο, αυτό σηµαίνει πως αυξάνονται και οι απαιτήσεις λόγω ανταγωνισµού αλλά και το κέρδος. Το κόστος των περιοδικών µειώνεται κατά πολύ διότι αποφεύγουν τα έξοδα παραγωγής και διανοµής. Λιγότερα έξοδα προσωπικού και συντήρησης εξοπλισµού, ευκολία στη διάδοση της πληροφορίας, στοχευµένο µάρκετινγκ, εύκολη και έγκυρη εξαγωγή στατιστικών στοιχείων που προέρχονται από τους χρήστες και αφορούν τα ενδιαφέροντά τους και βοηθούν στην καλυτέρευση του περιοδικού και της πληροφορίας, είναι κάποια ακόµη οφέλη για τους εκδότες.

#### **2.3.4** Τι σηµαίνει αυτό για τον αναγνώστη**.**

Μέσω του online περιοδικού ο αναγνώστης είναι σε θέση να ενηµερώνεται έγκυρα και έγκαιρα για τα τεκτενόµενα και τα γεγονότα που λαµβάνουν χώρα σε παγκόσµιο επίπεδο. Μέσω της σύγκρισης διαφόρων ηλεκτρονικών πηγών ο αναγνώστης µπορεί να ενηµερωθεί πολύπλευρα ελαχιστοποιώντας τις πιθανότητες παραπληροφόρησης και µεγιστοποιώντας το µέγεθος και το εύρος των παρεχόµενων πληροφοριών. Ο αναγνώστης προκειµένου να ενηµερωθεί δε θα δαπανήσει κάποιο ποσό διότι οι παρεχόµενες πληροφορίες είναι δωρεάν. Επιπροσθέτως, ο αναγνώστης έχει εύκολη πρόσβαση στην πληροφόρηση και µπορεί να αποθηκεύει µεγάλο όγκο δεδοµένων και πληροφοριών στη συσκευή του σε αντίθεση µε τον παραδοσιακό τρόπο πληροφόρησης (έντυπες εφηµερίδες, περιοδικά κλπ), ο οποίος επιφέρει καταστροφικές συνέπειες στο περιβάλλον.

#### **2.4** Πλεονεκτήµατα **&** µειονεκτήµατα των ηλεκτρονικών περιοδικών**.**

#### **2.4.1** Πλεονεκτήµατα**.**

- Είναι πολύ φθηνότερα σε σχέση µε τα εκτυπωµένα
- Η ψηφιακή συνδροµή έχει χαµηλότερο ή καθόλου κόστος
- Παγκόσµια κάλυψη
- Ευκολότερη και ευρύτερη διαφήµιση
- ∆υνατότητα αλληλεπίδρασης µε το κοινό
- Άµεση αποστολή ψηφιακού υλικού στο χρήστη µέσω email
- Είναι ιδανικό για κάθε κλάδο επιχείρησης
- ∆εν απαιτούν τεχνική εµπειρία για την δηµιουργία και την διανοµή τους
- ∆υνατότητα πολυµεσικού περιεχοµένου
- Μεγάλο πλήθος δεδοµένων
- Με χαµηλό κόστος µπορεί να βγει µεγάλο κέρδος
- Είναι φιλικά προς το περιβάλλον

#### **2.4.2** Μειονεκτήµατα**.**

- Ο χρήστης πρέπει να έχει πρόσβαση στο διαδίκτυο για να δει το περιεχόµενο
- Κάποιες φορές είναι δύσκολο να τα διαβάσεις ( Μικρά γράµµατα , κακή στοίχιση σελίδας , έντονα χρώµατα που κουράζουν το µάτι κλπ.)
- Αναδυόµενα παράθυρα διαφηµίσεων που µπερδεύουν ή κουράζουν τον χρήστη

#### Κεφάλαιο *3*<sup>ο</sup>

# **3** ΣΥΣΤΗΜΑ ∆ΙΑΧΕΙΡΗΣΗΣ ΠΕΡΙΕΧΟΜΕΝΟΥ **(Content Management System - CMS)**

#### **3.1** Τι είναι ένα σύστηµα διαχείρισης περιεχοµένου **(CMS)**

Τα Συστήµατα διαχείρισης περιεχοµένου (Content Management Systems) είναι διαδικτυακές εφαρµογές που µας δίνουν την δυνατότητα να επεξεργαστούµε το περιεχόµενο της ιστοσελίδας µας διαδικτυακά. Με αυτό τον τρόπο µπορούµε να κάνουµε αλλαγές εύκολα και γρήγορα από όπου και αν είµαστε. Τα περισσότερα CMS έχουν την δυνατότητα να διαχειριστούν περιεχόµενο σε διάφορες µορφές (εικόνας , βίντεο, HTML, υπερσυνδέσµους, αρχεία Word, Zip κλπ) και επιτρέπει επίσης την οµαδική δηµιουργία και επεξεργασία του περιεχοµένου του για παράδειγµα µπορούν δύο χρήστες ταυτόχρονα να δηµιουργούν δυο διαφορετικά άρθρα ενώ παράλληλα ένας τρίτος επεξεργάζεται τον σχεδιασµό της ιστοσελίδας. Υπάρχουν πολλά διαφορετικά είδη CMS όπου ο χρήστης πρέπει να επιλέξει την δηµιουργία τις ιστοσελίδας του, ανάλογα µε το περιεχόµενο πρέπει να κάνει και την αντίστοιχη επιλογή.

#### **3.2** Βασικά χαρακτηριστικά συστηµάτων διαχείρισης

Βάση ∆εδοµένων Περιεχοµένου : είναι µία βάση δεδοµένων, η οποία συγκεντρώνει και ιεραρχεί όλο το περιεχόµενο που πρόκειται να δηµοσιευτεί στην ιστοσελίδα. Οι βάσεις έχουν την δυνατότητα να διαχειρίζονται µία πολύ µεγάλη ποικιλία περιεχοµένου και διάφορες µορφές όπως κειµένων, αρχείων (PDF, Word, Excel, PowerPoint, Zip), εικόνες, ήχου και βίντεο, κώδικα html, υπερσυνδέσµους κ.α.

Βάση ∆εδοµένων Ατόµων : είναι µια βάση δεδοµένων όλων των ατόµων που σχετίζονται µε την ιστοσελίδα, την οποία διαχειρίζεται το CMS. Αυτά τα άτοµα µπορεί να είναι επισκέπτες, µέλη, εγγεγραµµένοι στα newsletters της ιστοσελίδας, εθελοντές κ.λπ.

Βάση ∆ιαχείρισης Χρηστών : είναι µία βάση δεδοµένων, που αποτελείται από τα στοιχεία όλων των διαχειριστών και των συντακτών περιεχοµένου της ιστοσελίδας, που διαχειρίζεται το CMS. Σε αυτήν την βάση αποθηκεύονται οι κωδικοί των χρηστών αυτών, καθώς επίσης οι συσχετισµένοι ρόλοι τους και τα καθήκοντα τους.

Πληροφοριακή Αρχιτεκτονική (Information Architecture- IA) : είναι ο χάρτης πλοήγησης της ιστοσελίδας όπου επιτρέπει στον χρήστη να διαχειριστεί το µενού πλοήγησης.

Σχεδίαση Παρουσίασης: αφορά την σχεδίαση της ιστοσελίδας η οποία χωρίζεται σε δύο µέρη, στο πλαίσιο και την γραφική προσέγγιση. Το πλαίσιο αναφέρεται στην εµφάνιση των δοµικών χαρακτηριστικών της σελίδας, όπως για παράδειγµα της κεφαλίδας, του υποσέλιδου, της αριστερής, κεντρικής και δεξιάς στήλης, καθώς επίσης και των κύριων στοιχείων πλοήγησης. Η γραφική προσέγγιση αναφέρεται στην χρωµατική παλέτα, τα είδη και τα µεγέθη των γραµµατοσειρών και τα γραφικά στοιχεία, που βρίσκονται σε κοινή χρήση σε όλη την ιστοσελίδα, όπως για παράδειγµα το φόντο.

∆ηµιουργία Περιεχοµένου : Εργαλεία φορµών και προγραµµατισµού HTML σε µορφή WYSIWYG (What You See Is What You Get, Αυτό Που Βλέπεις Είναι Αυτό Που Παίρνεις) βοηθούν τους χρήστες να προσθέσουν υλικό χωρίς να χρειάζονται να χρησιµοποιήσουν τεχνικούς πόρους. Τα WYSIWYG εργαλεία βοηθούν των χρήστη να προσθέσει περιεχόµενο χωρίς να χρειάζεται γνωρίζει από προγραµµατισµό. Για παράδειγµα ένα από αυτά τα εργαλεία είναι ο κειµενογράφος ο οποίος είναι παρόµοιος µε το MS Word ο οποίος δίνει την δυνατότητα στο χρήστη να εισάγει το κείµενο, εικόνες, βίντεο κ.α στο άρθρο του ευκολά και γρήγορα.

Εργαλεία Ροής : συνήθως ένα άρθρο περνάει τρία στάδια µέχρι να δηµοσιοποιηθεί, α) Σχεδίαση β) Σύνταξη/διόρθωση γ) Έκδοση και το κάθε στάδιο το αναλαµβάνει διαφορετικός χρήστης. Τα εργαλεία ροής βοηθούν έτσι ώστε αυτά τα τρία στάδια να τα κάνει ένας χρήστης για να γίνεται απλούστερα η διαδικασία και πιο άµεσα.

Φόρµες Βάσεων ∆εδοµένων : στης περισσότερες ιστοσελίδες υπάρχουν φόρµες συµπλήρωσης, είτε είναι για εγγραφή του χρήστη για να γίνει µέλος, είτε για να κάνει απλά εγγραφή στο Newsletter. Για αυτό τα περισσότερα CMS προσφέρουν την δυνατότητα να προστεθούν φόρµες συµπλήρωσης εύκολα και γρήγορα αλλά προσφέρουν επίσης µια βάση δεδοµένων για να κρατάµε τα στοιχεία των χρηστών που τις χρησιµοποιούν.

Εργαλεία Αναζήτησης : τα εργαλεία αναζήτησης βοηθούν τον διαχειριστή αλλά και τον χρήστη πολλές φορές όταν ψάχνει κάτι συγκεκριµένο και ο όγκος δεδοµένων είναι τεράστιος να το βρίσκει άµεσα χωρίς να χρειαστεί να ψάξει σε όλο τον ιστότοπο λέξη προς λέξη. Επίσης αν οι διαχειριστές τα χρησιµοποιούν συχνά βελτιώνουν τα αποτελέσµατα της αναζήτησης βελτιώνουν τα αποτελέσµατα και για τους επισκέπτες της ιστοσελίδας βρίσκοντας πιο εύκολα αυτό που αναζητούν.

Εργαλεία Ενσωµάτωσης : είναι εφαρµογές που µπορεί να προσθέσει ο διαχειριστής στην ιστοσελίδα του δωρεάν είτε επί πληρωµή οι οποίες υποστηρίζουν την γρήγορη διασύνδεση ανάµεσα στο CMS και στο σύστηµα διαχείρισης οικονοµικών δεδοµένων, όπως είναι, για παράδειγµα, της λογιστικής, της διαχείρισης µελών, των τραπεζικών συναλλαγών και του ηλεκτρονικού εµπορίου.

Αναφορές Ιστοσελίδας : το σύστηµα αποθηκεύει σε µια βάση καθηµερινά τα στατιστικά στοιχεία της ιστοσελίδας για να µπορεί ο διαχειριστής να έχει καλύτερη άποψη για τον κόσµο που την επισκέπτεται, τι τους αρέσει ή όχι, τι αναζητούν κλπ. Με αυτόν τον τρόπο µπορεί να βελτιώσει τυχών προβλήµατα και να προσαρµόσει καλύτερα το περιεχόµενο µε βάση τις ανάγκες των επισκεπτών.

#### **3.1** Κατηγορίες **–** Τύποι **CMS**

Υπάρχουν τρείς βασικοί τύποι CMS.

1. Συστήµατα επεξεργασίας εκτός σύνδεσης (Επεξεργάζονται το περιεχόµενο πριν να προβληθεί ζωντανά)

- 2. Συστήµατα επεξεργασίας σε απευθείας σύνδεση (Βασίζεται κυρίως στην αναπαραγωγή δεδοµένων από τους χρήστες όπως πχ ένα φόρουµ)
- 3. Υβριδικά συστήµατα (Συνδυασµός και των δύο παραπάνω)

#### **3.2** Είδη **CMS.**

Υπάρχουν δύο βασικά είδη CMS, τα ανοικτού (Open Source) και κλειστού κώδικα(Commercial).

Τα CMS ανοικτού κώδικα (Joomla,Wordpress,Drupal) απευθύνονται στο ευρύ κοινό και µπορείτε να τα αποκτήσετε δωρεάν. Υπάρχει τεράστια κοινότητα προγραµµατιστών σε όλο τον κόσµο που συµβάλει την εξέλιξη των CMS, στην δηµιουργία πρόσθετων και εφαρµογών. Υπάρχουν δωρεάν εφαρµογές και προσθετά αλλά και επί πληρωµή.

Τα CMS κλειστού κώδικα (Volusion, aspdotnetstorefront,CushyCMS) ανήκουν συνήθως σε εταιρείες και για να τα αποκτήσετε πρέπει να πληρώσετε άδεια χρήσης. Συνήθως µε την αγορά τους παρέχονται όλες οι βασικές λειτουργίες και πρόσθετα, αλλά δεν υποστηρίζουν εφαρµογές από τρίτους.

#### **3.2.1** Πλεονεκτήµατα και µειονεκτήµατα ανοικτού και κλειστού κώδικα **.**

Πλεονεκτήµατα Commercial :

- Πλήρη υποστήριξη σε αναβαθµίσεις
- Υποστήριξη ιστοσελίδας και του server της
- Σταθερή διεπαφή χρήστη
- Μεγαλύτερη ασφάλεια
- Προσωπική οµάδα υποστήριξης
- Ειδικός σχεδιασµός µε βάση τις ανάγκες του χρήστη

Μειονεκτήµατα Commercial :

- Υψηλό κόστος
- Απώλεια της ιστοσελίδας σε περίπτωση που κλείσει η εταιρία
- ∆εν επιτρέπονται οι εφαρµογές από τρίτους
Πλεονεκτήµατα Open Source :

- ∆εν έχουν κόστος λογισµικού
- Ελευθερία κινήσεων
- ∆ιαθέσιµες επεκτάσεις
- Ενθαρρύνουν την καινοτομία

#### Μειονεκτήµατα **Open Source :**

- Χαµηλή ασφάλεια
- Πρέπει να πληρώσετε για την ασφάλεια των δεδοµένων
- Κίνδυνος για πειρατεία στον κώδικα της ιστοσελίδας
- Ο χρήστης πρέπει να έχει βασικές γνώσεις HTML για την χρήση τους

### **3.3** Γιατί χρειαζόµαστε τα **CMS.**

Τα CMS είναι ένα απαραίτητο εργαλείο για την δηµιουργία ιστοσελίδων καθώς ο χρήστης δεν χρειάζεται να έχει πολλές τεχνικές γνώσης για την ανάπτυξη τους. Υπάρχει καλύτερη οργάνωση των σελίδων και των δεδοµένων τους, έτσι ώστε ο χρήστης να µην 'χάνεται' και να δηµιουργεί ιστοσελίδες µεγάλου όγκου δεδοµένων, η προθήκη ή ακόµα και η αφαίρεση πολυµέσων και κειµένου είναι αρκετά ευκολότερη. Με το WYSIWYG editor ο χρήστης µπορεί να δει σε πραγµατικό χρόνο την αλλαγή που έχει κάνει στην σελίδα εξοικονοµώντας του αρκετό χρόνο, κάτι που είναι απαραίτητο ειδικά όταν έχεις να κάνεις µε χιλιάδες σελίδες. Επειδή ο κώδικας HTML είναι προσαρµοσµένος στην ιστοσελίδα µας δεν χρειάζεται να δηµιουργήσουµε κάτι από την αρχή καθώς είναι αρκετά χρονοβόρο αν δεν έχουµε άρτιες γνώσεις HTML και πολύ ακριβό αν έπρεπε να πληρώσουµε κάποιον άλλο να το κάνει για εµάς. Το σηµαντικότερο είναι ότι τα περισσότερα CMS αναπαράγουν δυναµικές ιστοσελίδες για να έχει την ίδια εµφάνιση η ιστοσελίδα σε κάθε συσκευή.

#### **3.4** Ιστορία των **CMS.**

Όταν εµφανίστηκαν οι πρώτες ιστοσελίδες στις αρχές του 1990 ήταν ελάχιστες και είχαν δηµιουργηθεί αποκλειστικά µε κώδικα HTML και το πρόβληµα σε αυτό ήταν ότι πέραν του τεράστιου χρόνου που απαιτούταν για την δηµιουργία τους ήταν επίσης ότι οι περισσότερες από αυτές ήταν στατικές έτσι ώστε να µην εµφανίζουν το ίδιο αποτέλεσµα από υπολογιστή σε υπολογιστή. Στα τέλη της δεκαετίας του 90' εµφανίστηκαν κι άλλες γλώσσες προγραµµατισµού που να 'ταιριάζουν' µε την ανάπτυξη ιστοσελίδων, όπως η PHP, έτσι ο κόσµος άρχισε να σκέφτεται την ιδέα της δηµιουργίας ενός CMS πακέτου για να κάνει τα πράγµατα πιο εύκολα. Το ανέβασµα εικόνων, η δηµιουργία άρθρων και η διαχείρισης των σελίδων άρχισε να γίνεται ευκολότερα, έτσι ώστε από ένα σηµείο και µετά η χρήση του CMS να είναι απαραίτητη για την διαχείριση µεγάλου όγκου δεδοµένων. Στις αρχές του 2000 δηµιουργήθηκαν τα πρώτα CMS ανοικτού κώδικα όπως το Drupal και το Mambo στα οποία είχε πρόσβαση όποιος ήθελε να δηµιουργήσει την ιστοσελίδα του και µε την πάροδο του χρόνου και λόγο της αυξηµένης ζήτησης δηµιουργήθηκαν ακόµα περισσότερα CMS τα οποία πλέον είναι ένα απαραίτητο εργαλείο για να µπορεί ο καθένας να δηµιουργήσει την δική του ιστοσελίδα εύκολα, γρήγορα και µε χαµηλό κόστος.

#### **3.5** Κυρίαρχα πακέτα **CMS..**

#### **3.5.1 Joomla**

Το Joomla είναι ένα CMS ανοικτού κώδικα γραµµένο σε γλώσσα PHP. Η πρώτη του έκδοση βγήκε το 2005 και από τότε µέχρι σήµερα παραµένει ένα αξιόπιστο και δωρεάν πακέτο. Έχει κερδίσει πάρα πολλά βραβεία και έχει δεχθεί πολύ καλές κριτικές από τον κόσµο. Το Joomla είναι ένα πλήρες πακέτο που αφορά από µικρές επιχειρήσεις µέχρι και µεγάλου οργανισµούς. Η πιο βασική του καινοτοµία είναι ότι αναπαράγει δυναµικές ιστοσελίδες, κάτι που είναι πολύ βασικό στις µέρες µας. Είναι εύκολο στην χρήση και αρκετά ευέλικτο, για αυτό και έχει αποκτήσει µια τεράστια κοινότητα σε όλο τον κόσµο. Παρέχει χιλιάδες πρόσθετά , θέµατα και µικροεφαρµογές για να καλύψει τις ανάγκες του χρήστη και αυτό το καθιστά πιο προσιτό στους αρχάριους χρήστες και όχι µόνο. Επίσης λειτουργεί σε πολλαπλές πλατφόρµες και λειτουργικά συστήµατα.

#### **3.5.2 Wordpress**

Το Wordpress ξεκίνησε το 2003 ως µία ερασιτεχνική πλατφόρµα για την δηµιουργία blog, όµως τα τελευταία χρόνια είχε µια φοβερά ανοδική πορεία και εξελίχθηκε σε ένα από τα βασικότερα, πλήρες και δηµοφιλέστερα CMS ανοικτού κώδικα, όπου δίνει την δυνατότητα στον χρήστη να δηµιουργήσει ιστοσελίδες παντός τύπου. Είναι γραµµένο σε γλώσσα PHP, λειτουργεί σε πολλαπλές πλατφόρµες και λειτουργικά συστήµατα και διανέµετε δωρεάν. Το Wordpress έχει αναπτύξει µια τεράστια κοινότητα σε όλο τον κόσµο λόγω της ευκολίας στην χρήση και την φιλική του εµφάνιση. Ο χρήστης δεν χρειάζεται να έχει εξαιρετικές γνώσεις για την δηµιουργία ιστοσελίδων πέραν των βασικών της HTML, καθώς διαθέτει πάρα πολλά δωρεάν θέµατα, πρόσθετα και µικροεφαρµογές. Προτείνεται για την δηµιουργία ιστοσελίδων µικρών επιχειρήσεων, blog καθώς και για αρχάριους χρήστες που θέλουν να κάνουν τα πρώτα τους βήµατα. Τελευταίο και βασικότερο είναι ότι το Wordpress είναι πολύ φιλικό στης µηχανές αναζήτησης κάτι πολύ θετικό µιας και είναι ευκολότερα προσβάσιµο και εµφανές στο ευρύ κοινό.

#### **3.5.3 Drupal**

Το Drupal είναι ένα από τα πρώτα CMS ανοικτού κώδικα , δηµιουργήθηκε στα µέσα 2000 και είναι ενεργό µέχρι σήµερα. Είναι γραµµένο σε γλώσσα PHP, διανέµεται δωρεάν και λειτουργεί σε πολλαπλές πλατφόρµες και λειτουργικά συστήµατα. Υπάρχει τεράστια υποστήριξη από την κοινότητα του καθώς και από τους δηµιουργούς του. Αυτό που το κάνει να ξεχωρίζει από τον ανταγωνισµό είναι η αρθρωτή αρχιτεκτονική και η προγραµµατιστική διεπαφή του, επιτρέπει στους προγραµµατιστές να δηµιουργήσουν και να προσαρµόσουν τον πυρήνα του Drupal όπως επιθυµούν για να έχουν το καλύτερο δυνατό αποτέλεσµα. Παρότι είναι ένα πλήρες πακέτο δίνονται οι επιπλέον επιλογές βάσει των ικανοτήτων του προγραµµατιστή να φτιάξει µια ιστοσελίδα ακριβώς όπως την έχει οραµατιστεί. Είναι φιλικό στις µηχανές αναζήτησης, κάτι που το κάνει ακόµα πιο προσιτό. Το Drupal έχει ένα φιλικό περιβάλλον µε πολλά θέµατα, µικροεφαρµογές και επεκτάσεις και είναι το κατάλληλο CMS για όσους έχουν την γνώση θέλουν να δηµιουργήσουν µοναδικές ιστοσελίδες.

# **3.6** ∆υναµική **vs** Στατική ιστοσελίδα**.**

### **3.6.1** ∆υναµική Ιστοσελίδα**.**

Η δυναµική ιστοσελίδα, είναι η ιστοσελίδα η οποία δηµιουργείται δυναµικά την στιγµή της πρόσβασης σε αυτή ή την στιγµή που ο χρήστης αλληλοεπιδρά µε τον εξυπηρετητή ιστοσελίδων. Οι δυναµικές ιστοσελίδες θεωρούνται δοµικό στοιχείο της νέας γενιάς του παγκόσµιου ιστού όπου η πληροφορία διαµοιράζεται σε πολλαπλές ιστοσελίδες.

Η δυναμική ιστοσελίδα μπορεί να δημιουργείται δυναμικά από ένα σενάριο εντολών, το οποίο εκτελείται τοπικά στο πελάτη ή στον εξυπηρετητή ή και στον πελάτη και στον εξυπηρετητή.

Πλεονεκτήµατα :

- ∆υνατότητα καταχώρησης απεριόριστου περιεχοµένου
- Απλότητα στη διαχείριση και δυνατότητα πρόσβασης στο σύστηµα διαχείρισης από οπουδήποτε

Μειονεκτήµατα :

- Μεγαλύτερο κόστος στη φιλοξενία της ιστοσελίδας
- Μεγαλύτερο κόστος στην κατασκευή της ιστοσελίδας

#### **3.6.2** Στατική Ιστοσελίδα**.**

Η Στατική ιστοσελίδα είναι η ιστοσελίδα όπου το περιεχόµενο της µεταφέρεται στον χρήστη ακριβώς στην µορφή που είναι αποθηκευµένο στον εξυπηρετητή ιστοσελίδων. Οι στατικές ιστοσελίδες είναι αποθηκευµένες συνήθως σε µορφή HTML και µεταφέρονται χρησιµοποιώντας το πρωτόκολλο HTTP.

Πλεονεκτήµατα :

- ∆εν χρειάζονται προγραµµατιστικές δεξιότητες για να δηµιουργήσει κάποιος µια στατική σελίδα.
- Η σελίδα µπορεί να βρίσκεται µε εύκολο τρόπο κλωνοποιηµένη σε περισσότερους από έναν εξυπηρετητές.
- ∆εν χρειάζεται ειδικό λογισµικό στον εξυπηρετητή ιστοσελίδων για την δηµοσίευση στατικών σελίδων.
- Η σελίδα µπορεί να είναι διαθέσιµη στον φυλλοµετρητή κατευθείαν από ένα αποθηκευτικό µέσο όπως ένα CD-ROM ή USB µνήµης χωρίς να χρειάζεται να διαµεσολαβήσει ένα εξυπηρετητής ιστοσελίδων µε κατάλληλο λογισµικό χειρισµό ιστοσελίδων.

Μειονεκτήµατα :

- ∆εν είναι εύκολη η διαδραστικότητα µε τον χρήστη.
- Η διαχείριση µεγάλου αριθµού στατικών ιστοσελίδων δεν είναι εύκολη χωρίς αυτόµατα εργαλεία.

### Κεφάλαιο *4*<sup>ο</sup>

## **4 SERVER**

#### **4.1 Apache.**

Ο Apache είναι ένας εξυπηρετητής του παγκόσµιου ιστού όπου είναι υπεύθυνος για να επικοινωνεί το πρόγραµµα πλοήγησης µε τον εξυπηρετητή και να εµφανίζονται οι σελίδες που αναζητάµε µε την σωστή µορφή του κώδικα που έχουν γραφεί. Η πρώτη έκδοση βγήκε το 1993 από τον Robert McCool και χρησιµοποιεί την γλώσσα C. Ο Apache είναι πρόγραµµα ανοικτού λογισµικού και λειτουργεί σε πολλά διαφορετικά λειτουργικά συστήµατα.

#### **4.2 Php.**

Η PHP (Personal Home Page) είναι µια γλώσσα script την πλευρά του διακοµιστή η οποία είναι ειδικά σχεδιασµένη για τις ιστοσελίδες. Ο κώδικας PHP µπορεί να ενσωµατωθεί µέσα σε µια σελίδα HTML και να εκτελείται κάθε φορά που µπαίνουµε στην σελίδα. Είναι µια γλώσσα ανοικτού κώδικα που σηµαίνει ότι µπορεί να τροποποιηθεί και να χρησιµοποιηθεί όπως επιθυµεί ο χρήστης. ∆ηµιουργήθηκε το 1994 από τον Rasmus Lerdorf για προσωπική χρήση, αλλά στην συνέχεια υιοθετήθηκε και από άλλα άτοµα έτσι σήµερα έχει εγκατασταθεί σε περισσότερα από 244 εκατοµµύρια ιστοσελίδες.

Τα πλεονεκτήµατα της PHP είναι :

- Υψηλή απόδοση (Μπορεί να εξυπηρετεί εκατοµµύρια επισκέπτες καθηµερινά µε ελάχιστες απαιτήσεις)
- Κλιµάκωση (Μπορείτε να έχετε φθηνά και αποτελεσµατικά οριζόντια κλιµάκωση µε µεγάλο αριθµό εµπορικών διακοµιστών)
- ∆ιασυνδέσεις µε πολλά διαφορετικά συστήµατα βάσεων δεδοµένων
- Ενσωµατωµένες βιβλιοθήκες για πολλές συνηθισµένες διαδικασίες παγκόσµιου ιστού
- ∆ιανέµεται δωρεάν
- Εύκολη στην εκµάθηση και την χρήση
- ∆υνατότητα αντικειµενοστραφής υποστήριξης (C++, Java)
- Μεταφερσιµότητα (Λειτουργεί σε πολλά διαφορετικά λειτουργικά συστήµατα)
- ∆ιαθεσιµότητα του κώδικα προέλευσης (∆υνατότητα τροποποίησης του αρχικού κώδικα)
- ∆ιαθεσιµότητα υποστήριξης και τεκµηρίωσης (Η εταιρεία που χρηµατοδοτεί την PHP η Zend Technologies παρέχει τεραστία υποστήριξη και σχετικό λογισµικό σε εµπορική βάση)

#### **4.3 MySQL.**

Η MySQL είναι ένα σύστηµα διαχείρισης σχεσιακών βάσεων δεδοµένων, το οποίο µας επιτρέπει να αποθηκεύουµε, να αναζητάµε, να ταξινοµούµε και να ανακαλούµε τα δεδοµένα µας γρήγορα και αποτελεσµατικά. Χρησιµοποιεί την SQL (Structured Query Language) δηλαδή την τυπική γλώσσα για βάσεις δεδοµένων. Ο διακοµιστής ελέγχει την πρόσβαση στα δεδοµένα και εξασφαλίζει ότι µπορούν ταυτόχρονα και γρήγορα να τα δουν πολλοί χρήστες αρκεί να είναι πιστοποιηµένοι. Είναι διαθέσιµη από το 1996 και είναι η πιο δηµοφιλής γλώσσα ανοικτού κώδικα για βάσεις δεδοµένων. Τα πλεονεκτήµατα της MySQL είναι :

- Υψηλή απόδοση (Είναι η γρηγορότερη σε σχέση µε τον ανταγωνισµό)
- ∆ιανέµεται δωρεάν
- Εύκολη διαµόρφωση και εκµάθηση
- Μεταφερσιμότητα (Χρησιμοποιείται σε πολλά διαφορετικά λειτουργικά συστήματα)
- ∆ιαθεσιµότητα του κώδικα προέλευσης (∆υνατότητα τροποποίησης του αρχικού κώδικα)
- ∆ιαθεσιµότητα υποστήριξης (Υποστήριξη, εκπαίδευση, συµβουλές και πιστοποιητικά από την MySQL AB)

## **4.4 Phpmyadmin.**

Το PhpMyAdmin είναι µια εφαρµογή που βοηθά στην διαχείριση της βάσης δεδοµένων MySQL, είναι γραµµένο σε γλώσσα PHP και διανέµεται δωρεάν. Ο χρήστης εισέρχεται στην βάση δεδοµένων από τον πίνακα ελέγχου πληκτρολογώντας τον προσωπικό του κωδικό και από εκεί µπορεί να δηµιουργήσει άλλους χρήστες, να εισάγει και να εξάγει βάσεις, ακόµα και να δηµιουργήσει, τροποποιήσει ή διαγράψει κάποιες από αυτές. Η πρώτη έκδοση βγήκε το 1998 από τον Tobias Ratschiller αλλά στην συνέχεια λόγω της τεράστιας ζήτησης κατέληξε στα χέρια της SourceForge η οποία το 2001 ανέλαβε την ανάπτυξη της. Το Phpmyadmin λειτουργεί σε όλες τις πλατφόρµες.

Τα χαρακτηριστικά της PhpmyAdmin είναι :

- Διαχείριση βάσης δεδομένων MySQL και MariaDB
- Εισαγωγή δεδοµένων και εξαγωγή σε διάφορες µορφές
- ∆ιαχειρίζεται πολλαπλούς εξυπηρετητές
- ∆ηµιουργεί γραφική αναπαράσταση της βάσης σε µορφή PDF
- ∆ηµιουργία πολλαπλών ερωτηµάτων µε την χρήση Query-by-Example
- ∆υνατότητα µετατροπής των αποθηκευµένων αρχείων σε BLOB-data εικόνα ή υπερσύνδεσµο για κατέβασµα
- Ζωντανή απεικόνιση της MySQL

• Λειτουργία σε πολλά διαφορετικά λειτουργικά συστήµατα

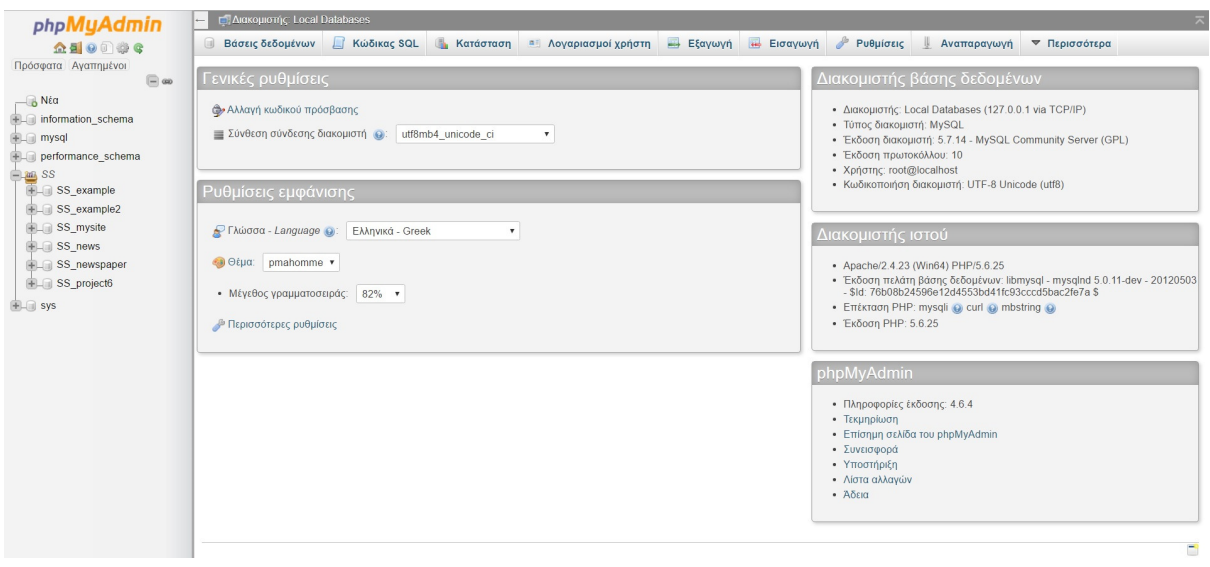

Εικόνα **1,** Αρχική σελίδα **– phpMyAdmin**

# **4.5** Σενάριο εγκατάστασης της εφηµερίδας διαδικτυακά **(online) -**  Περιγραφή διαδικασίας

Η εγκατάσταση της ιστοσελίδας είναι απλή, αρχικά πρέπει να επιλέξουμε ένα Host στον οποίο θα αποθηκεύσουµε τα αρχεία µας. Στο παράδειγµα αυτό χρησιµοποιούµε τον 000webhost.com . ∆ηµιουργούµε ένα λογαριασµό και στην συνέχεια Πατάµε στο '+' για να δηµιουργήσουµε το όνοµα της ιστοσελίδας µας.

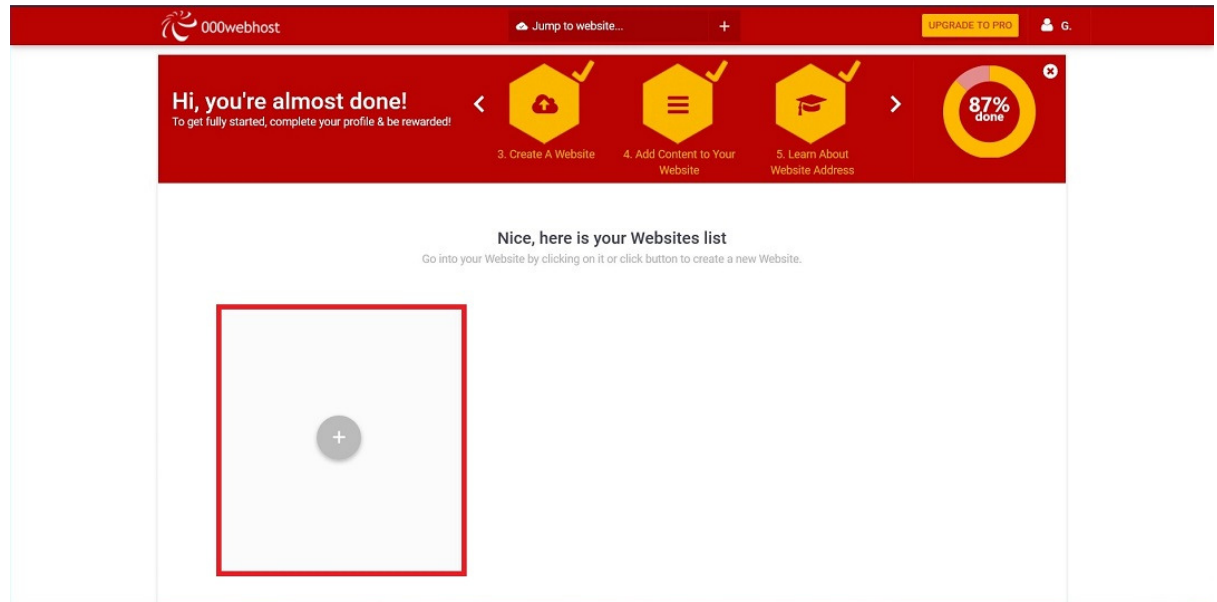

Εικόνα **2,** Κουµπί προσθήκης **website**

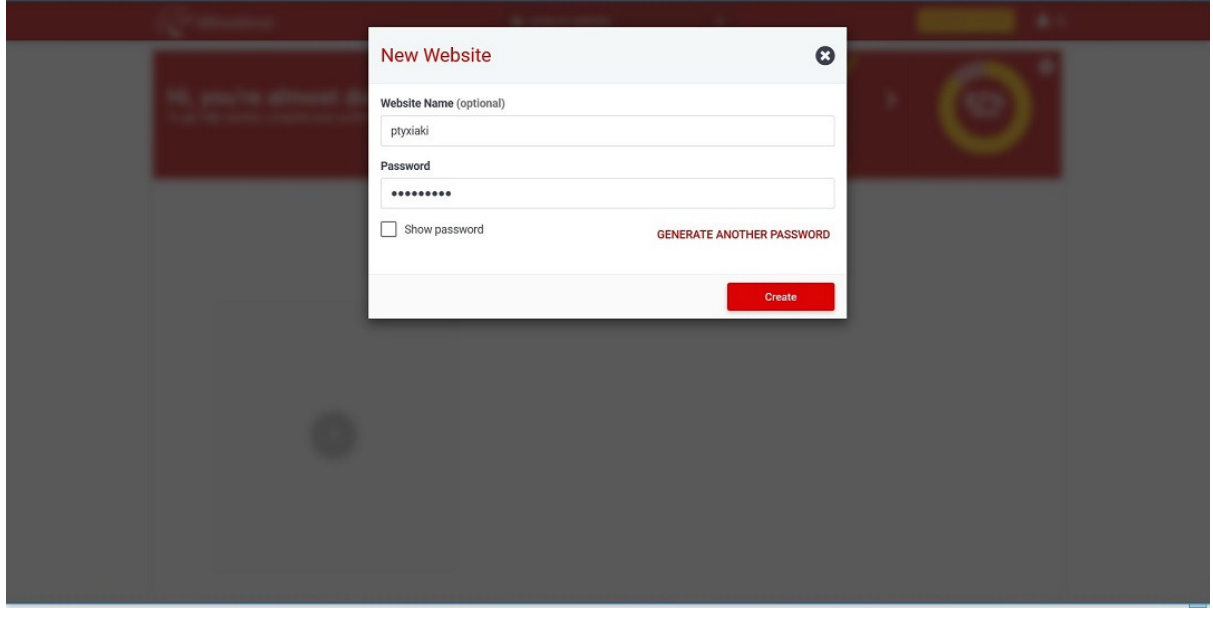

Εικόνα **3,** ∆ηµιουργία κωδικού πρόσβασης και **website**

Έπειτα όπως βλέπουµε έχει δηµιουργηθεί το link για την ιστοσελίδα και µας δίνει τρείς επιλογές, α) Να δηµιουργήσουµε την ιστοσελίδα µε τον WebBuilder τους β) Να δηµιουργήσουµε την ιστοσελίδα µε το WordPress γ) Να ανεβάσουµε το δικό µας λογισµικό, επιλέγουµε να ανεβάσουµε το δικό µας λογισµικό και µας µεταφέρει στην τοποθεσία που

πρέπει να ανεβάσουµε τα αρχεία. Πατάµε ∆εξί κλικ και µας εµφανίζει τις επιλογές για '∆ηµιουργία νέου αρχείου', '∆ηµιουργία νέου φάκελου', 'Ανέβασµα αρχείου ' .

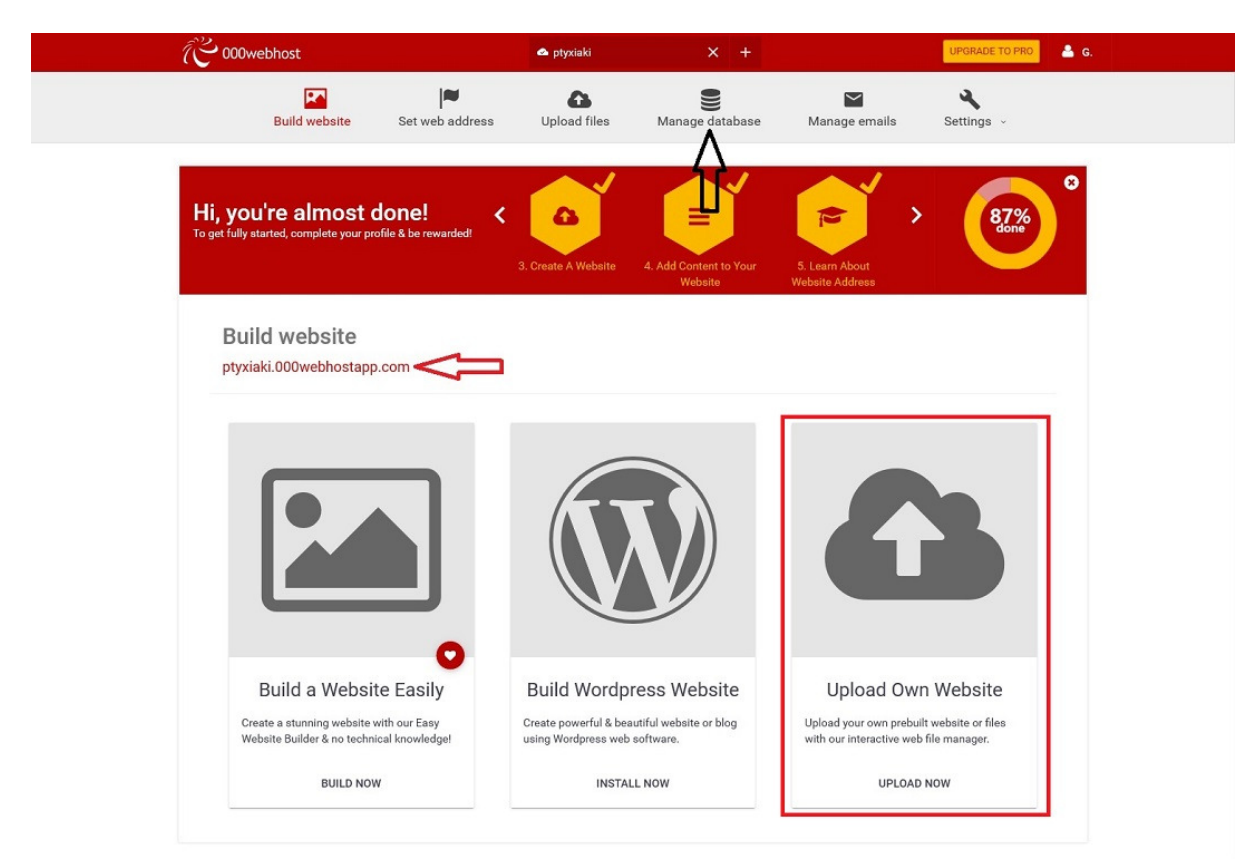

Εικόνα 4, Πίνακας ελέγχου 000webhost

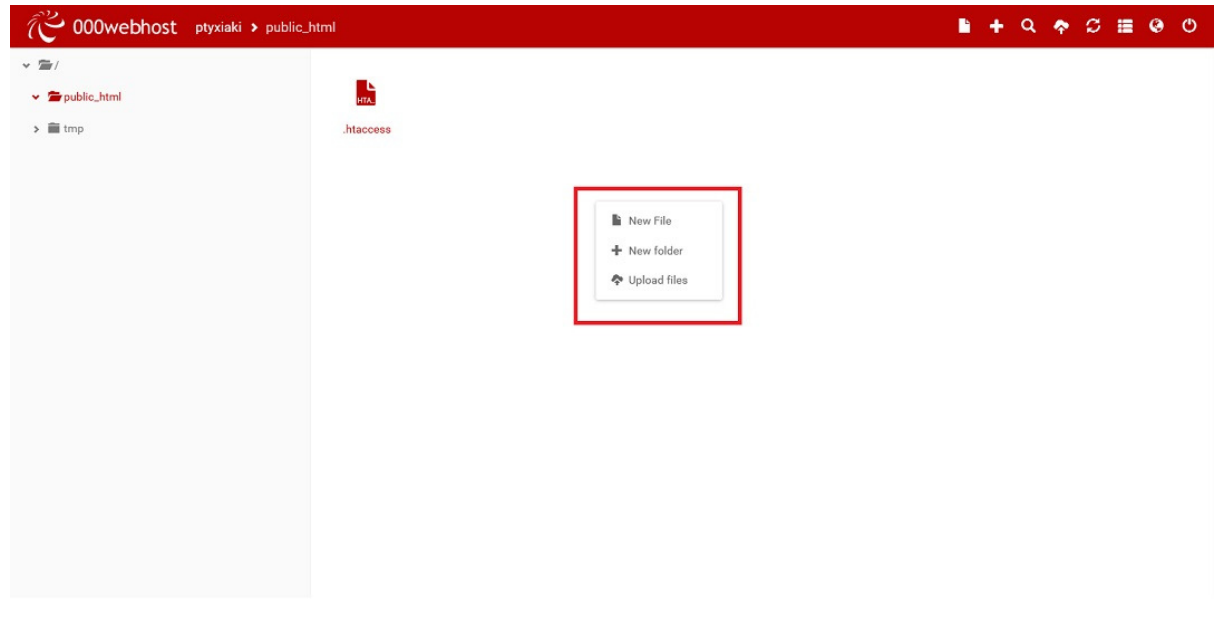

Εικόνα **5,** Ανέβασµα **CMS** αρχείου στο φάκελο **public\_html**

Επιλέγουµε ανέβασµα αρχείου και εφόσον έχουµε κατεβάσει το λογισµικό από την σελίδα του SilverStripe το επιλέγουµε και πατάµε 'Upload'.

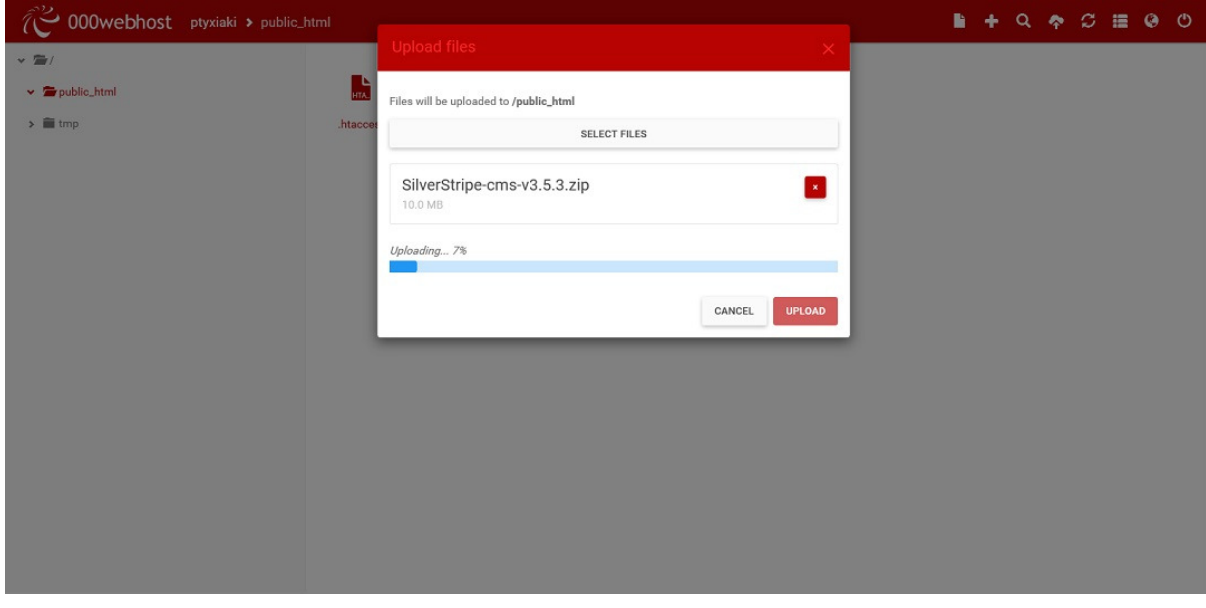

Εικόνα **6,** Ανέβασµα **CMS**

Όταν ανέβει το αρχείο πατάµε δεξί κλικ πάνω του 'Extract', και περιµένουµε να γίνει η αποσυµπιέσει του.

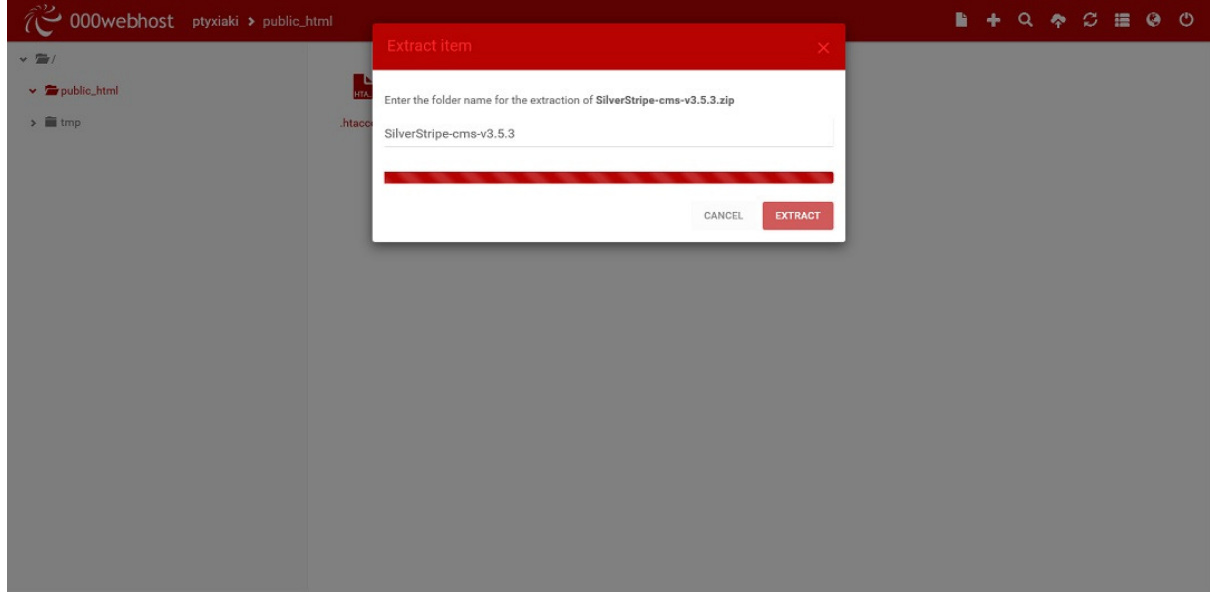

Εικόνα **7,** Αποσυµπίεση αρχείου **Zip**

Όταν τελειώσει η διαδικασία εµφανίζονται όλοι οι φάκελοι και τα αρχεία που περιείχε µέσα το αρχείο Zip.

| 000webhost ptyxiaki > public_h > SilverStripe |               |                         |                 |                           |        |         |                      | в<br>٠      | $\alpha$<br>$\bullet$ | $C \equiv$<br>$\bullet$ $\circ$ |  |
|-----------------------------------------------|---------------|-------------------------|-----------------|---------------------------|--------|---------|----------------------|-------------|-----------------------|---------------------------------|--|
| $\times \equiv$                               |               |                         |                 |                           |        |         |                      |             |                       |                                 |  |
| $\vee$ $\blacksquare$ public_html             | $\frac{1}{2}$ | $\frac{1}{\sin \theta}$ | HTA.            | F                         |        |         | $\frac{L}{\sqrt{2}}$ |             | <b>PHA.</b>           | $\frac{1}{100}$                 |  |
| v FilverStripe-cms-v3.5.3                     | .editorconf   | .gitignore              | .htaccess       | <b>README.md</b>          | assets | cms     | composer.js          | composer.lo | composer.ph           | favicon.ico                     |  |
| $\rightarrow$ $\blacksquare$ assets           |               |                         |                 |                           |        |         |                      |             |                       |                                 |  |
| $\sum$ $\equiv$ cms                           |               | PHP <sup></sup>         | $\frac{1}{100}$ | $\frac{1}{p_{\text{HP}}}$ |        |         |                      |             |                       | 鷐                               |  |
| $\angle$ $\equiv$ framework                   | framework     | index.php               | install-fra     | install.php               | mysite | reports | siteconfig           | themes      | vendor                | web.config                      |  |
| $\triangleright$ $\blacksquare$ mysite        |               |                         |                 |                           |        |         |                      |             |                       |                                 |  |
| $\blacktriangleright$ $\blacksquare$ reports  |               |                         |                 |                           |        |         |                      |             |                       |                                 |  |
| $\Rightarrow$ $\equiv$ siteconfig             |               |                         |                 |                           |        |         |                      |             |                       |                                 |  |
| $\triangleright$ $\blacksquare$ themes        |               |                         |                 |                           |        |         |                      |             |                       |                                 |  |
| $\rightarrow$ $\blacksquare$ vendor           |               |                         |                 |                           |        |         |                      |             |                       |                                 |  |
| $\frac{1}{2}$ imp                             |               |                         |                 |                           |        |         |                      |             |                       |                                 |  |
|                                               |               |                         |                 |                           |        |         |                      |             |                       |                                 |  |

Εικόνα **8,** Αρχεία εγκατάστασης του **SilverStripe**

Επιστρέφουµε στον πίνακα ελέγχου και δηµιουργούµε µια βάση δεδοµένων , εκεί θα αποθηκεύονται τα δεδοµένα της ιστοσελίδας.

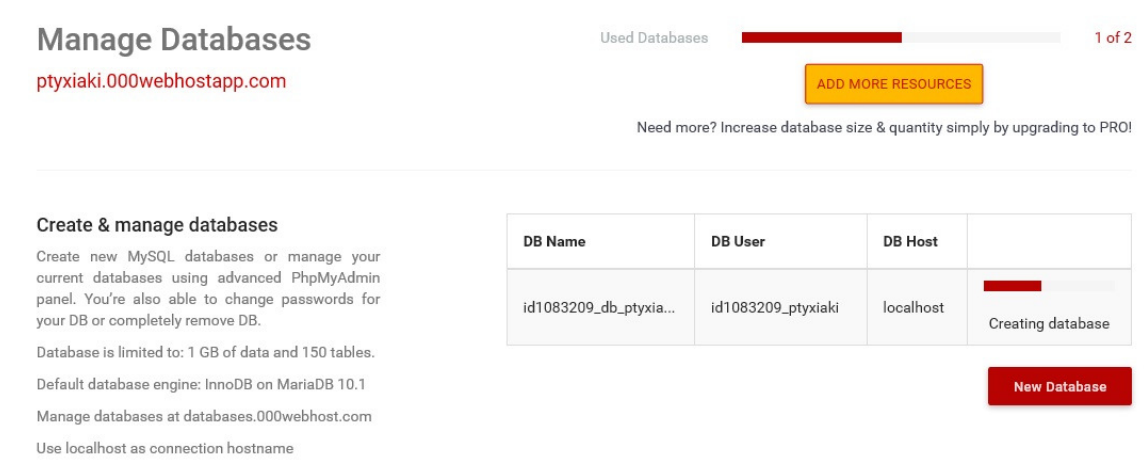

#### Εικόνα **9,** ∆ηµιουργία βάσης ιστοσελίδας

Τέλος, πληκτρολογούµε την διεύθυνση της ιστοσελίδας και µας εµφανίζεται το παράθυρο εγκατάστασης, ρυθµίζουµε την βάση δεδοµένων, το username και το password του διαχειριστή, το αρχικό θέµα και πατάµε Install SilverStripe. Μόλις τελειώσει η εγκατάσταση η ιστοσελίδα µας είναι έτοιµη.

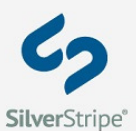

#### **CMS / Framework Installation Version 35.3**

Thanks for choosing to use SilverStripel Please follow the instructions below and you should be up in running in no time.<br>If you get stuck, head over to the <u>installation forum,</u> or check out our page of <u>suggested web hos</u>

There are some issues that we recommend you look at before installing, however, you are still able to install the software.<br>Please see below for details. If you are having problems meeting the requirements, see the server

The database details don't appear to be correct. Please review and correct before installing.

Please enter an email address and password for the default administrator account before installing.

#### Requirements Step 1 of 5

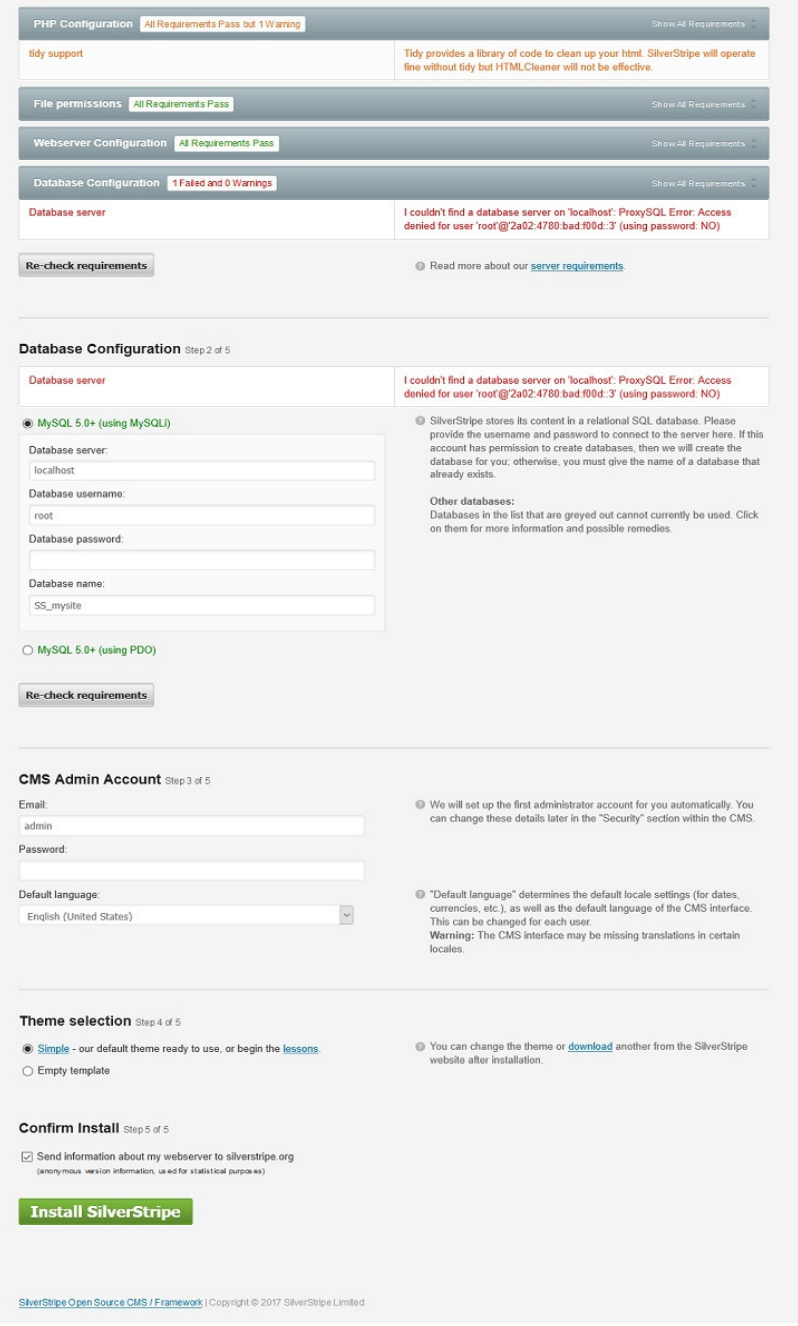

Εικόνα **10,** Ρύθµιση βάσης δεδοµένων **SilverStripe**

Κεφάλαιο *5*<sup>ο</sup>

# **5 CMS Silverstripe**

#### **5.1** Το **SILVERSTRIPE**

Το SilverStripe είναι ένα σύστηµα διαχείρισης περιεχοµένου ανοικτού κώδικα. "That said, SilverStripe is intented to be both used out-of-the-box and for major customization. This makes it particulary interesting when building websites – because everyone seems to relish having a uniqye set of needs in term of design, information architecture, content, feautures, integration with other systems, business policies, and so on.<sup>2</sup>" (ελεύθερη μετάφραση: Λέγετε πως, το SilverStripe προορίζεται για δύο λόγους χρήσης, την άµεση λειτουργία µετά την εγκατάσταση και για το µεγάλο εύρος προσαρµογής. Αυτό το καθιστά ιδιαίτερα ενδιαφέρον κατά την κατασκευή ιστοσελίδων – διότι ολοί απολαµβλανουν το µοναδικό σύνολο αναγκών που προσφέρει από την άποψη του σχεδιασµού, της αρχιτεκτονικής των πληροφοριών, του περιεχοµένου, της συµβατότητας µε άλλα συστήµατα, των επιχειριµατικών πολιτικών, κλπ.).

Οι βασικές γνώσεις που απαιτούνται για την χρήση του είναι οι Html, CSS, Php και JavaScript. Αφορά κυρίως προγραµµατιστές µίας και η λογική που του είναι να επεξεργαζόµαστε εµείς τους κώδικες όπως θέλουµε χωρίς να µας περιορίζει. Για διαφηµιστές καθώς µπορείτε να φτιάξετε µια καµπάνια εύκολα και γρήγορα και να δείτε άµεσα πώς φαίνεται σε ζωντανή µορφή. Είναι ιδανικό για την δηµιουργία blog ή forum επειδή έχει σχεδιαστεί για να είναι εύκολη η δηµιουργία και επεξεργασία κειµένων καθώς δίνει την αίσθηση ότι χρησιµοποιείται ένα πλήρη κειµενογράφο. Η ενηµέρωση των σελίδων γίνεται άµεσα και επίσης σας δίνει την δυνατότητα να επιλέξετε ποιος µπορεί να επεξεργαστεί την ιστοσελίδα σας και πιο µέρος αυτής. Τέλος χρησιµοποιεί µια αρχιτεκτονική προστασίας δεδοµένων από κακόβουλα λογισµικά ή ακόµα και απώλεια δεδοµένων από ατύχηµα, οπότε αν σας ενδιαφέρει ή ασφάλεια είναι µια καλή επιλογή.

 $\overline{a}$ 

<sup>&</sup>lt;sup>2</sup> Βλ.Σχετικα, (Schommer & Seidenberg, 2009:1)

Η πλατφόρμα του Silverstripe είναι ιδανική για προγραμματιστές μίας και ο πυρήνας του λογισµικού του είναι βασισµένος στην γλώσσα Php. Με λίγες µόνο γραµµές κώδικα µπορείτε να δηµιουργήσετε τα δικά σας πεδία, τους τύπους σελίδων, να αλλάξετε την διάταξη τους, να δηµιουργήσετε τις δικές σας κατηγορίες και πολλά άλλα. To Silverstripe δηµιουργεί σηµάνσεις χρησιµοποιώντας µία γλώσσα µε βάση το W3C HTML5 οπού προσφέρει σύµβολα κράτησης θέσης και λογικής. Τα προγράµµατα ανοικτού κώδικα σας δίνουν την δυνατότητα επεξεργασίας χωρίς περιορισµούς, έτσι και το Silverstripe σας δίνει την δυνατότητα να επεξεργαστείτε την σελίδας σας όπως επιθυµείτε. Το πρωτότυπο πλαίσιο του είναι απλό για να σας δώσει την βάση και να την φέρετε στα µέτρα σας όπως ακριβώς θέλετε, δίνοντας σας τον πλήρη έλεγχο του κώδικα. Μπορείτε επίσης να χωρίσετε σε ενότητες την σελίδα σας και να τις χρησιµοποιείται όπου εσείς θέλετε. Επίσης υπάρχει η δυνατότητα ανάπτυξης του project δηµοσίως σε συνεργασία µε την τεράστια κοινότητα προγραµµατιστών του GitHub, έτσι θα µοιράζεστε την δουλεία που κάνετε µε άλλους προγραµµατιστές και θα έχετε µια επιπλέον βοήθεια ανά πάσα στιγµή.

### **5.2** ∆υνατότητες του **SILVER STRIPE.**

Τα βασικά του χαρακτηριστικά είναι, η λειτουργεία out-of-the-box web-based administration panel, η οποία επιτρέπει στον διαχειριστή να επεξεργάζεται την ιστοσελίδα τµηµατικά, η λειτουργία WYSIWYG όπου χωρίζει το παράθυρο σε δύο µέρη, στα αριστερά είναι η περιοχή όπου επεξεργαζόµαστε το περιεχόµενο και στα δεξιά είναι η σελίδα µας. Με αυτό τον τρόπο βλέπουµε αµέσως τις αλλαγές που κάνουµε και πως φαίνεται η σελίδα µας σε διάφορες αναλύσεις (Κινητά, Φορητούς / επιτραπέζιους υπολογιστές, Tablet). Ο πλούσιος κειµενογράφος που βασίζεται στην τροποποιηµένη έκδοση του TinyMCE και µας παρέχει την δυνατότητα να επεξεργαστούµε το κείµενο µας γρήγορα και να προσθέσουµε εύκολα υπερσύνδεσµους, εικόνες βίντεο, να αλλάξουµε την στοίχιση του κειµένου, να προσθέσουµε πίνακες και HTML κώδικα. Η δηµιουργία και η οργάνωση τον σελίδων γίνεται από τον κατάλογο 'Pages', µας δίνει την δυνατότητα να δηµιουργήσουµε σελίδες πατώντας 'Add New' και την ενσωματώνουμε όπου θέλουμε σέρνοντας την. Με το πάτημα ενός κουμπιού µπορούµε να αποθηκεύσουµε και να δηµοσιεύσουµε το την σελίδα µας, είτε να την βάλουµε στον κατάλογο µε τα πρόχειρα.

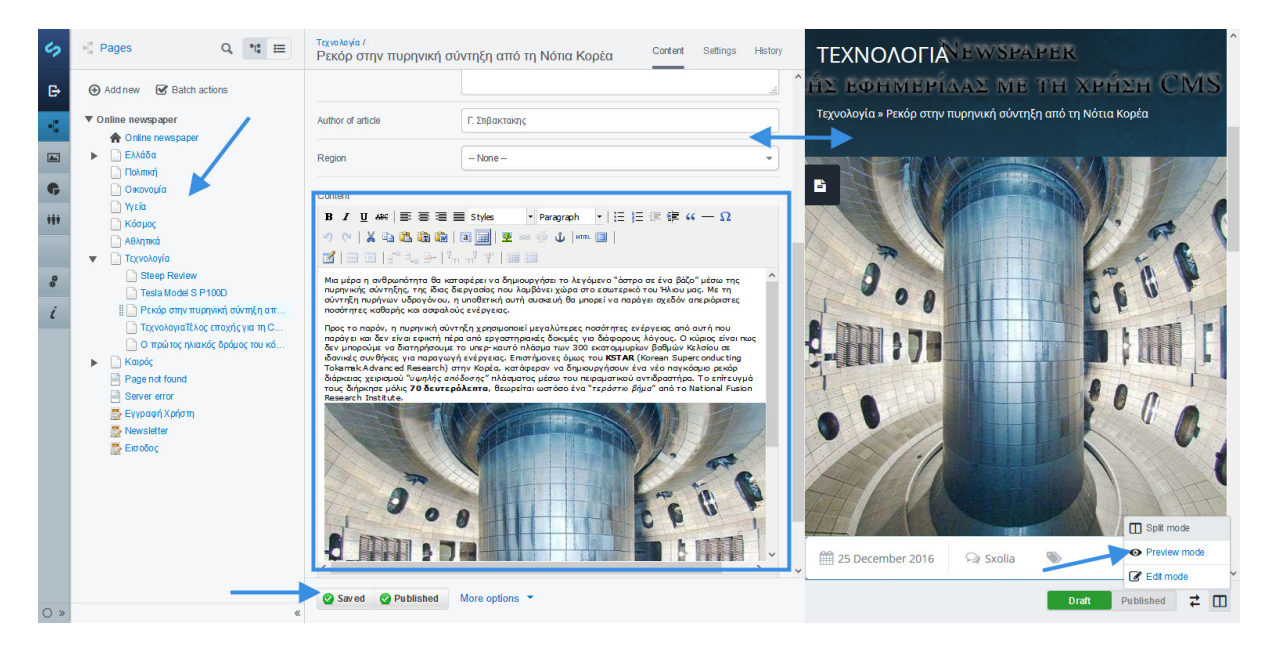

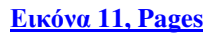

Για το ανέβασµα αρχείων το Silverstripe έχει µια ειδική κατηγορία που ονοµάζεται Files (αρχεία) και από εκεί ανεβάζουμε τα αρχεία διαφόρων τύπων (ace, arc, arj, asf, au, avi, bmp, bz2, cab, cda, css, csv, dmg, doc, docx, dotm, dotx, flv, gif, gpx, gz, hqx, ico, jar, jpeg,

jpg, js, kml, m4a, m4v, mid, midi, mkv, mov, mp3, mp4, mpa, mpeg, mpg, ogg, ogv, pages, pcx, pdf, pkg, png, potm, potx, pps, ppt, pptx, ra, ram, rm, rtf, sit, sitx, svg, tar, tgz, tif, tiff, txt, wav, webm, wma, wmv, xls, xlsx, xltm, xltx, zip, zipx) κυρίως κειµένων, εικόνων και βίντεο. Η αποθήκευση γίνεται µε Drag & drop είτε µε τον γνωστό τρόπο εύρεσης αρχείου βάσει ονόµατος. Έπειτα µπορούµε να τα τοποθετήσουµε σε φακέλους για καλύτερη οργάνωση.

Αφού ανεβάσουµε κάποιο αρχείο , µας δείχνει τον τύπο αρχείου, το µέγεθος , τις διαστάσεις, την ηµεροµηνία ανεβάσµατος και τελευταίας τροποίησης, ποιος το ανέβασε, σε ποιο φάκελο βρίσκεται ,το όνοµα και τον τίτλο του αρχείου, την ηλεκτρονική διεύθυνση όπου βρίσκεται και τέλος σε πόσες σελίδες το χρησιµοποιούµε.

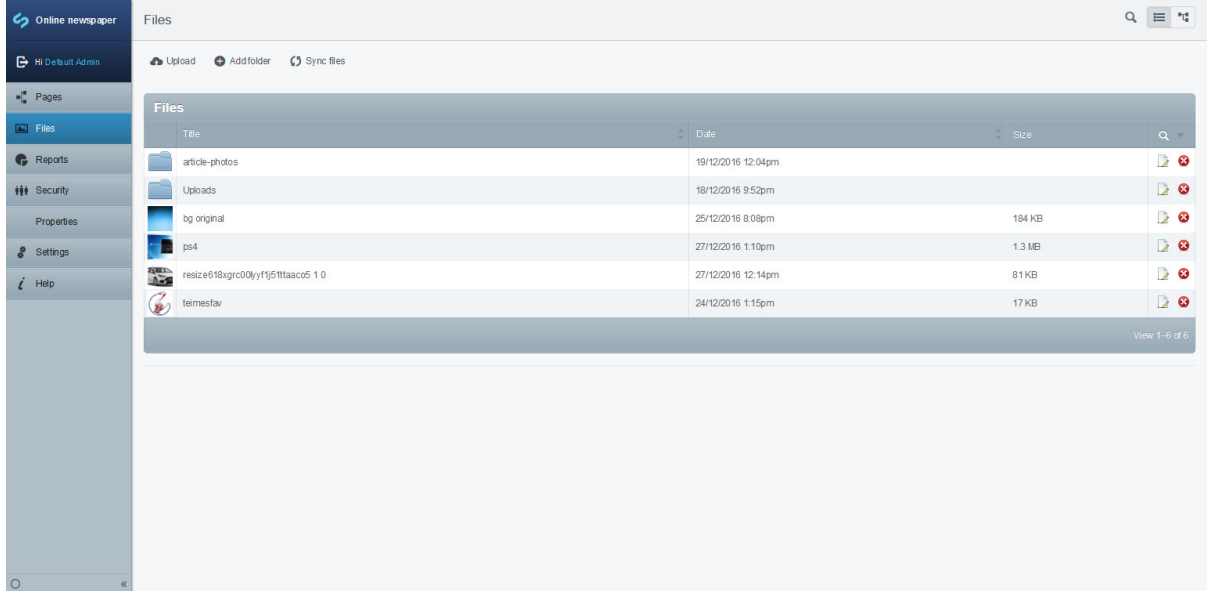

Εικόνα **12, Files**

Στην κατηγορία Reports (αναφορές) έχουµε την δυνατότητα να δούµε αν οι εικονικές σελίδες που έχουµε προσθέσει οδηγούν σε διαγραµµένες σελίδες, αν υπάρχουν σελίδες µε σπασµένα αρχεία δηλαδή αρχεία που πλέον δε λειτουργούν, αν οι σελίδες αναδευθείσης πού έχουµε ορίσει οδηγούν σε διαγραµµένες σελίδες, αν υπάρχουν υπερσύνδεσµοι που δεν λειτουργούν, αν υπάρχουν σελίδες χωρίς περιεχόμενο και τέλος οι σελίδες που έχουμε επεξεργαστεί τις τελευταίες δύο εβδοµάδες. Όλα τα παραπάνω µας γλιτώνουν από πολύ χρόνο που θα χρειαζόµασταν για να διορθώσουµε τα παραπάνω σφάλµατα που πολλές φορές είναι αόρατα αν η σελίδα µας έχει φορτωµένο περιεχόµενο.

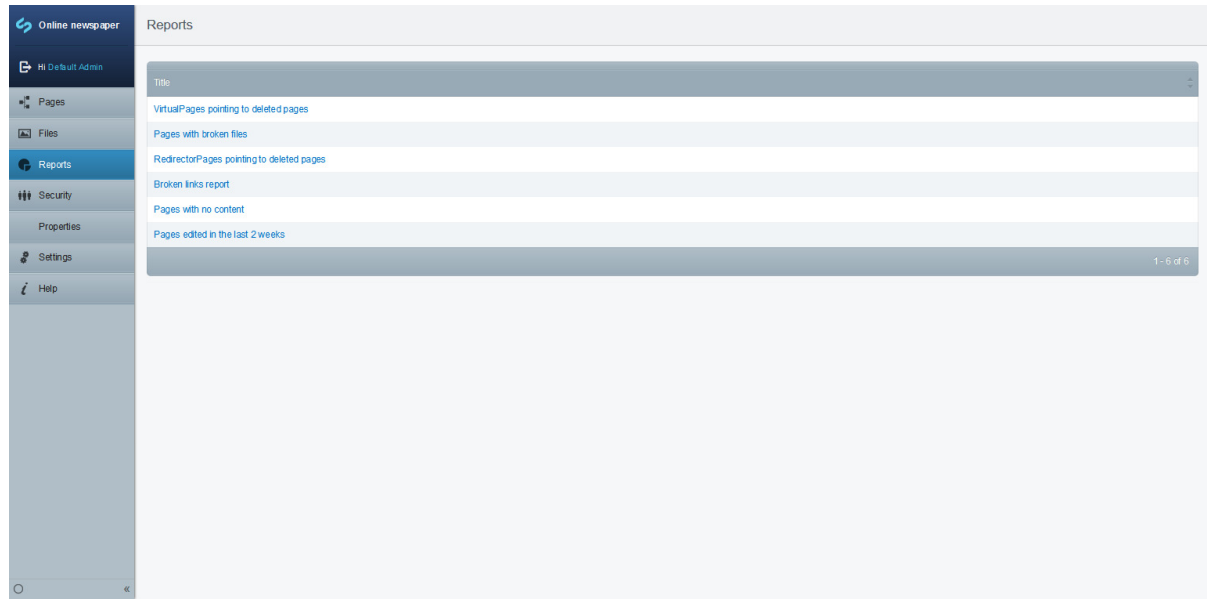

Εικόνα **13, Reports**

Η κατηγορία Security αφορά τους διαχειριστές και τα µέλη της ιστοσελίδας µας , ο διαχειριστής µπορεί να προσθέσει και άλλους χρήστες πληκτρολογώντας τα στοιχεία τους, και να τους δώσει συγκεκριµένα δικαιώµατα ανάλογα µε τον ρόλο που θα έχουν. Για παράδειγµα µπορεί να προσθέσει έναν αρθρογράφο ή µια οµάδα οι οποίοι θα έχουν δικαίωµα µόνο να ανεβάζουν άρθρα σε µία συγκεκριµένη κατηγορία, το ίδιο µπορεί να συµβεί και για τους διαχειριστές του φόρουµ. Επίσης έχει το δικαίωµα να δηµιουργήσει ένα διαχειριστή που να έχει τα ίδια δικαιώµατα µε αυτόν.

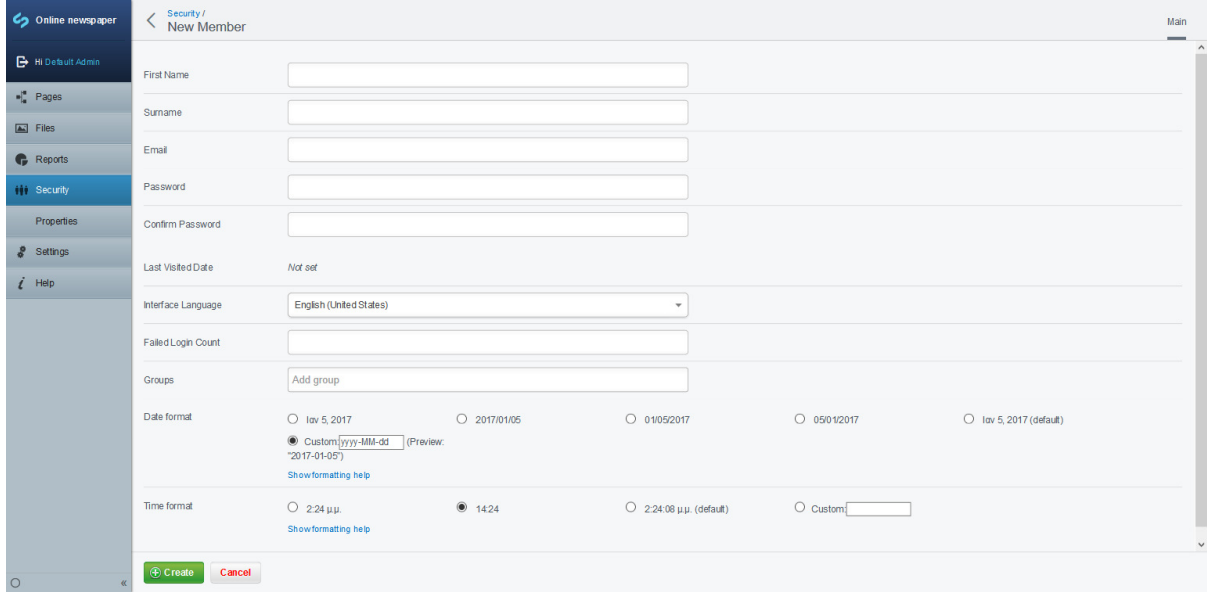

Εικόνα **14, Security**

Στην κατηγορία Settings υπάρχουν οι ρυθµίσεις που αφορούν τον τίτλο της ιστοσελίδας, το σλόγκαν και το θέµα καθώς και την προσβασιµότητα της. Πιο συγκεκριµένα µπορούµε να αλλάξουµε τον τίτλο και το σλόγκαν και το θέµα πολύ ευκολά και γρήγορα , για παράδειγµα µπορούµε να έχουµε τέσσερα διαφορετικά θέµατα (Χειµερινό, Ανοιξιάτικό, Καλοκαιρινό, Φθινοπωρινό) και να τα αλλάζουµε ανάλογα µε την εποχή.

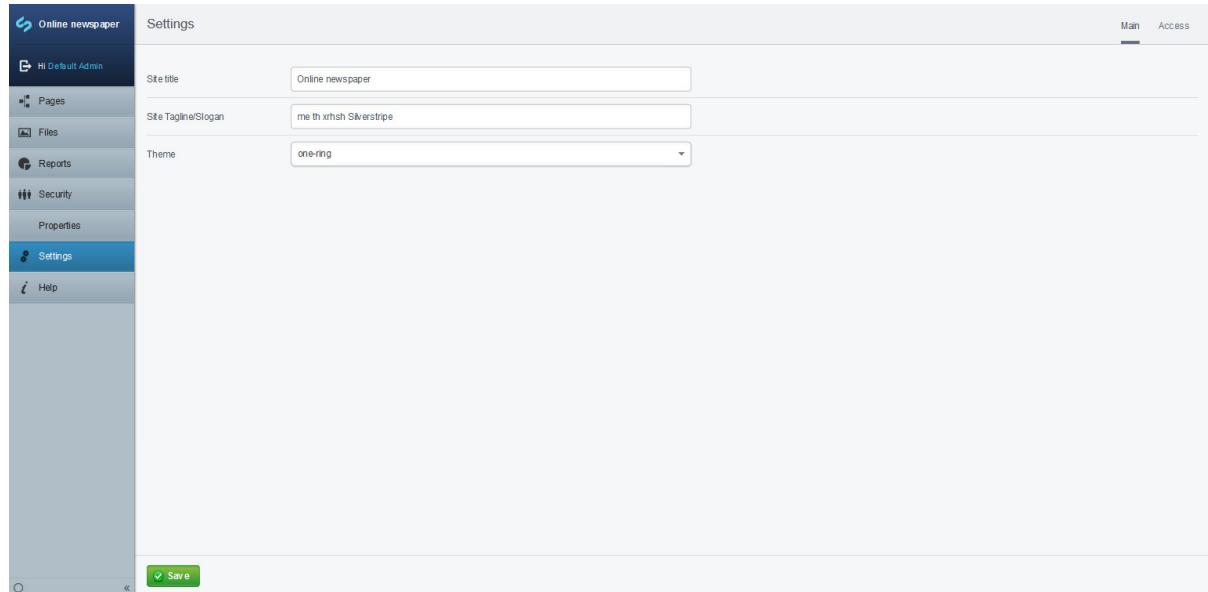

Εικόνα **15, Settings Main**

Στην καρτέλα Access µπορούµε να ρυθµίσουµε, ποιος µπορεί να δει τις σελίδες µας (όλοι, µόνο οι συνδεδεµένοι χρήστες, Συγκεκριµένοι χρήστες), ποιος µπορεί να τις επεξεργαστεί (µόνο συνδεδεµένοι χρήστες εντός του CMS, Συγκεκριµένοι χρήστες) και ποιος µπορεί να δηµιουργήσει καινούργιες (µόνο συνδεδεµένοι χρήστες εντός του CMS, Συγκεκριµένοι χρήστες).

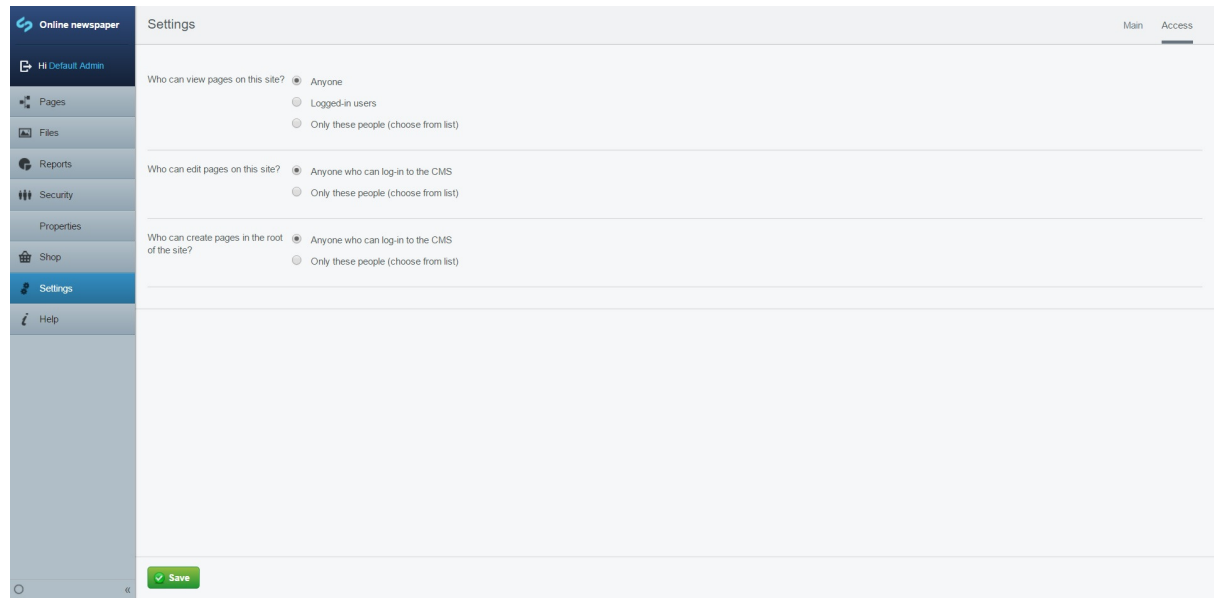

Εικόνα **16, Settings Access**

Τέλος έχουμε την κατηγορία Help που μας μεταφέρει στην ιστοσελίδα του SilverStripe και από εκεί μπορούμε να διαβάσουμε διάφορες πληροφορίες σχετικά με της λειτουργίες του CMS.

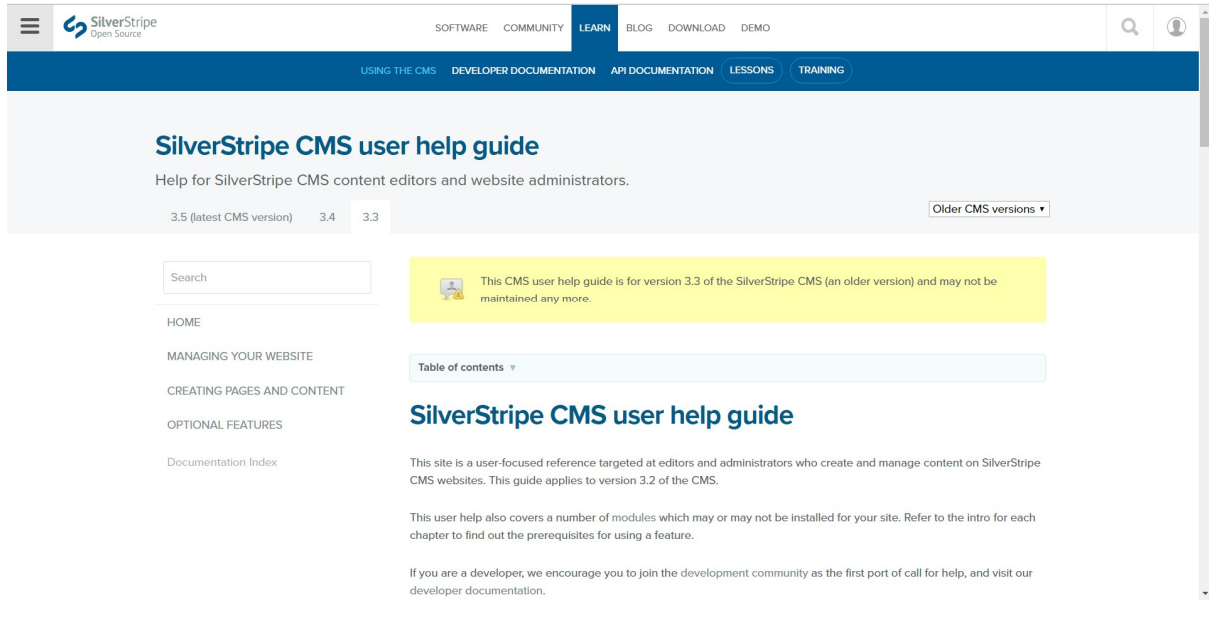

Εικόνα **17, SilverStripe help**

## **5.3** Πλεονεκτήµατα**.**

- Εύκολο στη χρήση του πίνακα ελέγχου
- Έχει καλό σύνολο επεκτάσεων
- Ενεργή κοινότητα
- Σταθερή ανάπτυξη από τους προγραµµατιστές του CMS

### **5.4** Μειονεκτήµατα**.**

- ∆εν περιέχει ξεχωριστό µενού για την προσθήκη επεκτάσεων
- Έλλειψή ποιοτικών θεµάτων
- ∆εν υπάρχουν πολλά βοηθητικά αρχεία από τρίτους
- Έλλειψη ποιοτικών προσθέτων/επεκτάσεων

Κεφάλαιο *6*<sup>ο</sup>

# **6** ΑΝΑΛΥΣΗ ΚΑΙ ΣΧΕ∆ΙΑΣΗ**..**

### **6.1** Καταγραφή απαιτήσεων συστηµάτων**.**

Το σύστηµα θα πρέπει να είναι σε θέση να δέχεται µεγάλο πλήθος επισκέψεων καθηµερινά αλλά και να µπορεί να υποστηρίξει πολλούς χρήστες που θα είναι συνδεδεµένη στην ιστοσελίδα ταυτόχρονα, θα πρέπει να παραµένει ενεργό όλη µέρα κάθε µέρα. Θα πρέπει να διαθέτη µεγάλο αποθηκευτικό χώρο λόγο της συνεχής αυξανόµενης ροής δεδοµένων οπού οφείλεται από τα άρθρα και από τα δεδοµένα των χρηστών. Ο server του συστήµατος πρέπει να είναι γρήγορος και αξιόπιστος για να φορτώνει όσο το δυνατόν πιο άµεσα τις σελίδες στους χρήστες αλλά και να φτάνουν όλα τα πακέτα στον προορισµό. Το σύστηµα θα πρέπει να είναι προστατευµένο από εξωτερικές απειλές που θα προκαλέσουν την απώλεια/κλοπή δεδοµένων, θα πρέπει να διατηρεί back-up αρχεία εβδοµαδιαία.

#### **6.2** Κατηγορίες χρηστών

∆ιαχειριστής ιστοσελίδας : έχει πρόσβαση σε όλο το σύστηµα και µπορεί να επέµβει οποιαδήποτε στιγµή. Καθορίζει ποιοι χρήστες έχουν πρόσβαση σε αυτό και είναι υπεύθυνος για την οµαλή λειτουργία του συστήµατος και τον έλεγχο του. Μπορεί επίσης να είναι ο δηµιουργός της ιστοσελίδας και ο συντηρητής παράλληλα. Συνήθως σε αυτή τη θέση είναι ο ιδιοκτήτης της ιστοσελίδας.

Αρθρογράφος µπορεί να δηµιουργήσει, να τροποποιήσει ή και να διαγράψει άρθρα από συγκεκριµένες κατηγορίες που του έχει δοθεί πρόσβαση στο σύστηµα.

Χρήστης : µπορεί να διαβάσει τα άρθρα της ιστοσελίδας, να επεξεργαστεί τον προσωπικό του λογαριασµό, να δηµιουργήσει νέο νήµα στο φόρουµ και να σχολιάσει κάτω από τα άρθρα ή από τα νήµατα. Για να δηµιουργήσει ένα νέο νήµα πρέπει να πάρει έγκριση πρώτα από τον διαχειριστή του φόρουµ.

Υπεύθυνος Social Media : Ο υπεύθυνος για τα social media δεν έχει πρόσβαση στο σύστηµα, έχει τα δικαιώµατα ενός απλού χρήστη. Η αρµοδιότητα του είναι να κοινοποιεί το περιεχόµενο της ιστοσελίδας στα µέσα µαζικής δικτύωσης και να στέλνει αναφορές µε στατιστικά δεδοµένα στον υπεύθυνο του µάρκετινγκ.

∆ιαχειριστής φόρουµ : είναι υπεύθυνος για την οµαλή λειτουργία και οργάνωση του φόρουµ. Έχει δικαίωµα να εισέλθει στο σύστηµα και να δηµιουργήσει/διαγράψει κατηγορίες και νήµατα στο φόρουµ. Είναι υπεύθυνος για την έγκριση νέων νηµάτων των µελών και για την οργάνωση της συζήτησης τους.

Υπεύθυνος µάρκετινγκ : έχει πρόσβαση σε όλο το σύστηµα αλλά έχει δικαίωµα µόνο να βλέπει τι γίνεται σε αυτό. Η αρµοδιότητα του είναι να αναλύει τα δεδοµένα που του δίνονται πχ από το Google analytics που συνδέεται µε την ιστοσελίδα, και να τα αναλύει για να βρει στρατηγικές που θα ανεβάσουν την επισκεψιµότητα της για µεγιστοποιήσει το κέρδος. Επίσης είναι υπεύθυνος για το email marketing, affiliate marketing, google AdWords κ.α.

# **6.3** Περιπτώσεις χρήσης

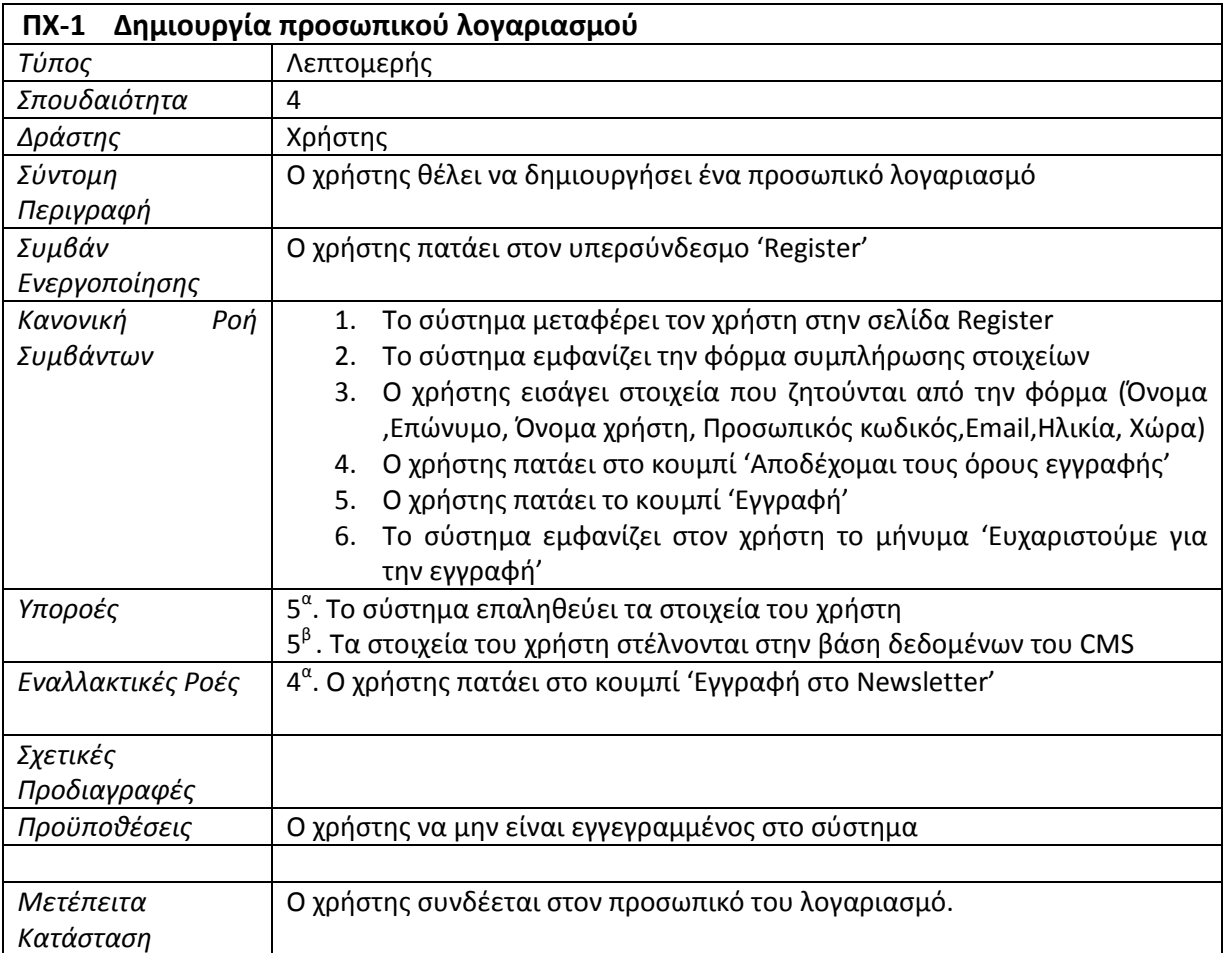

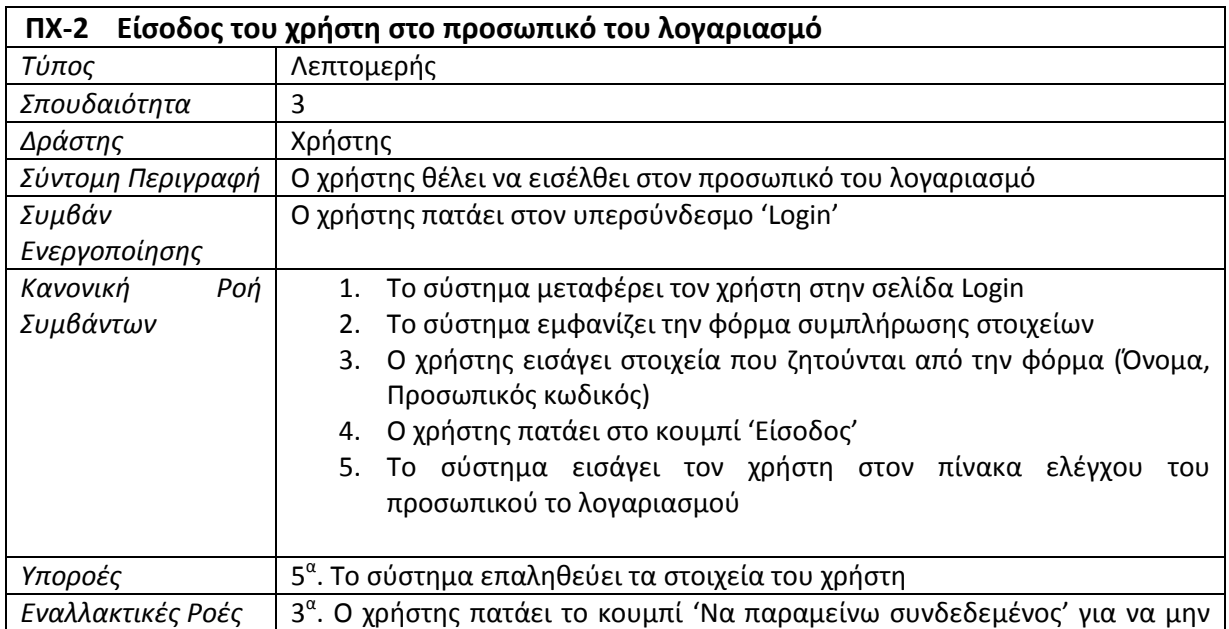

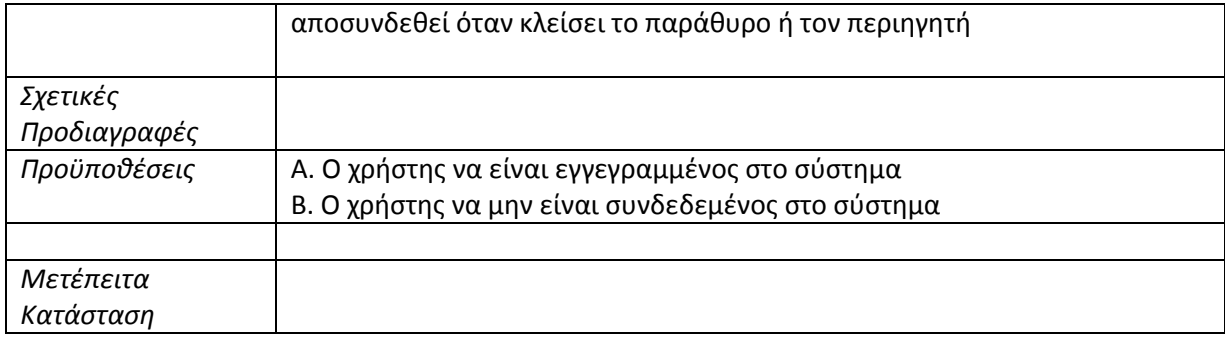

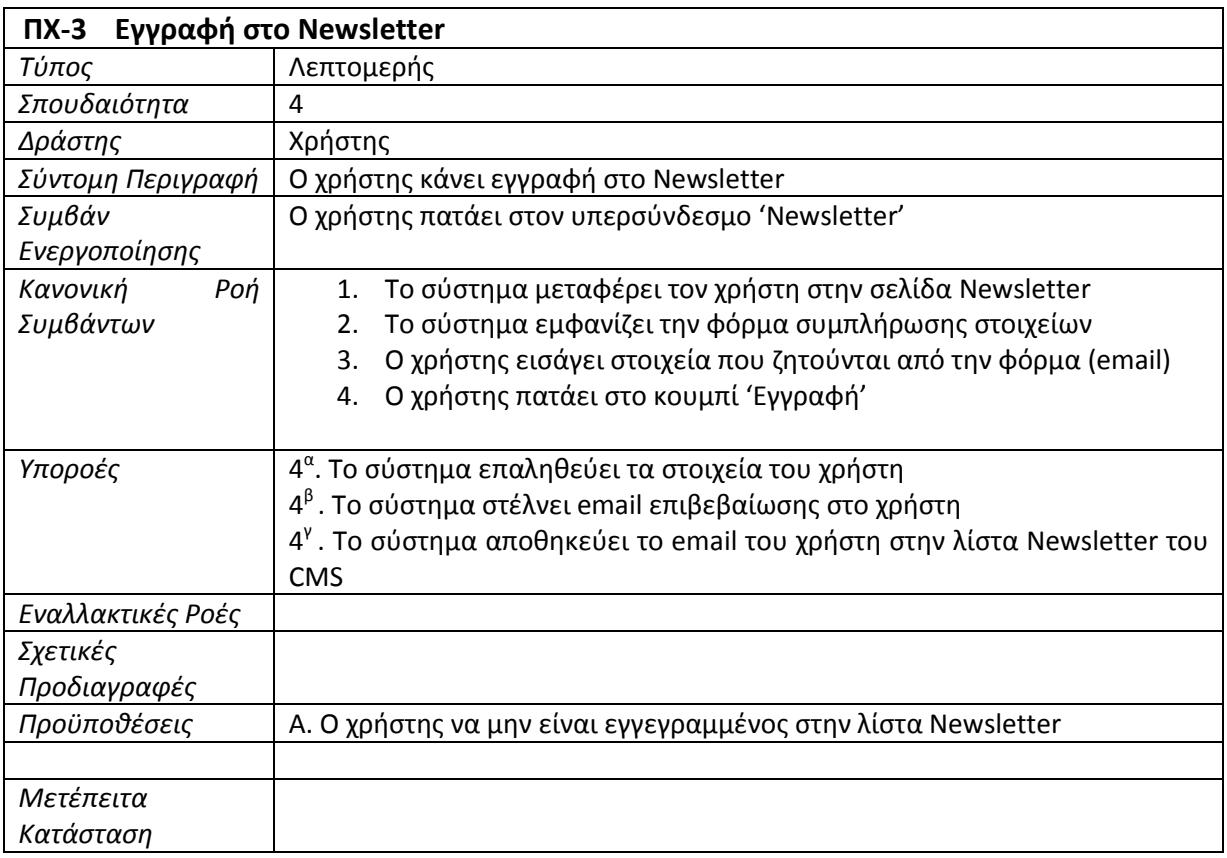

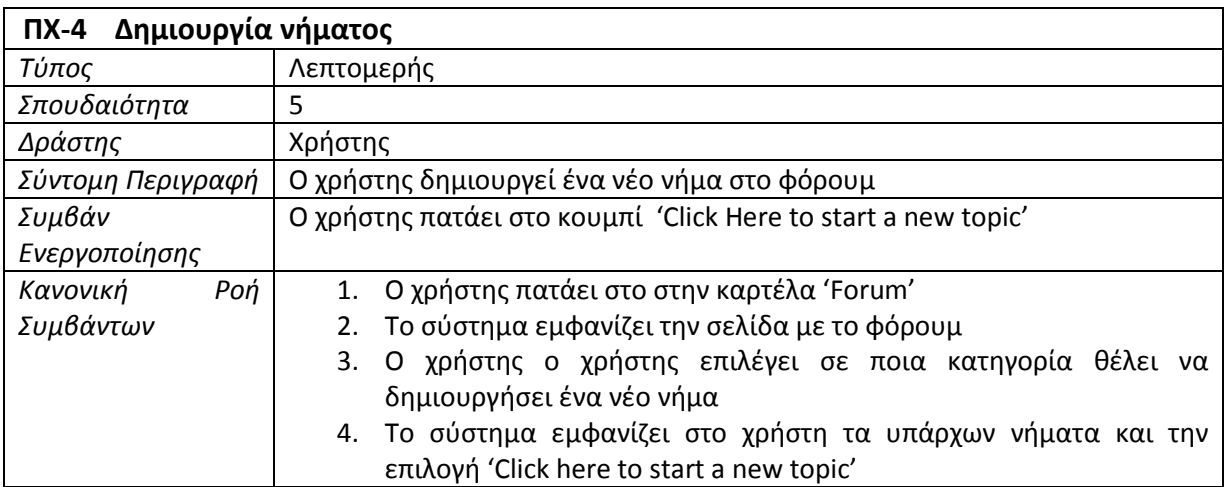

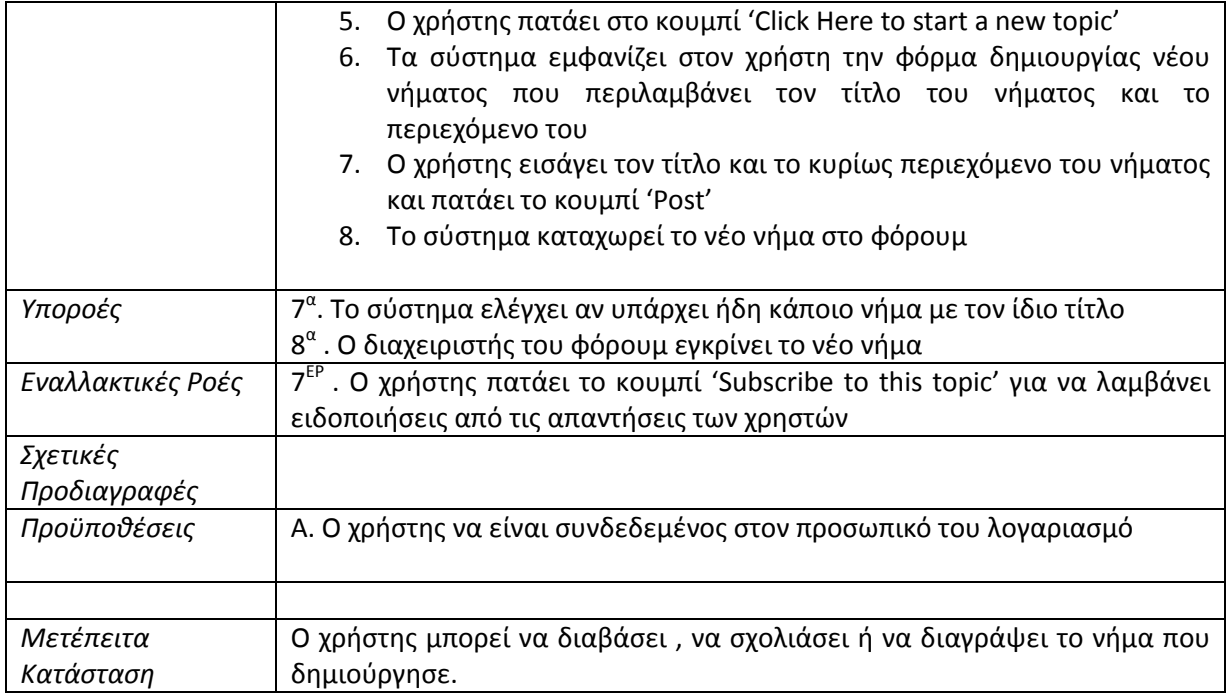

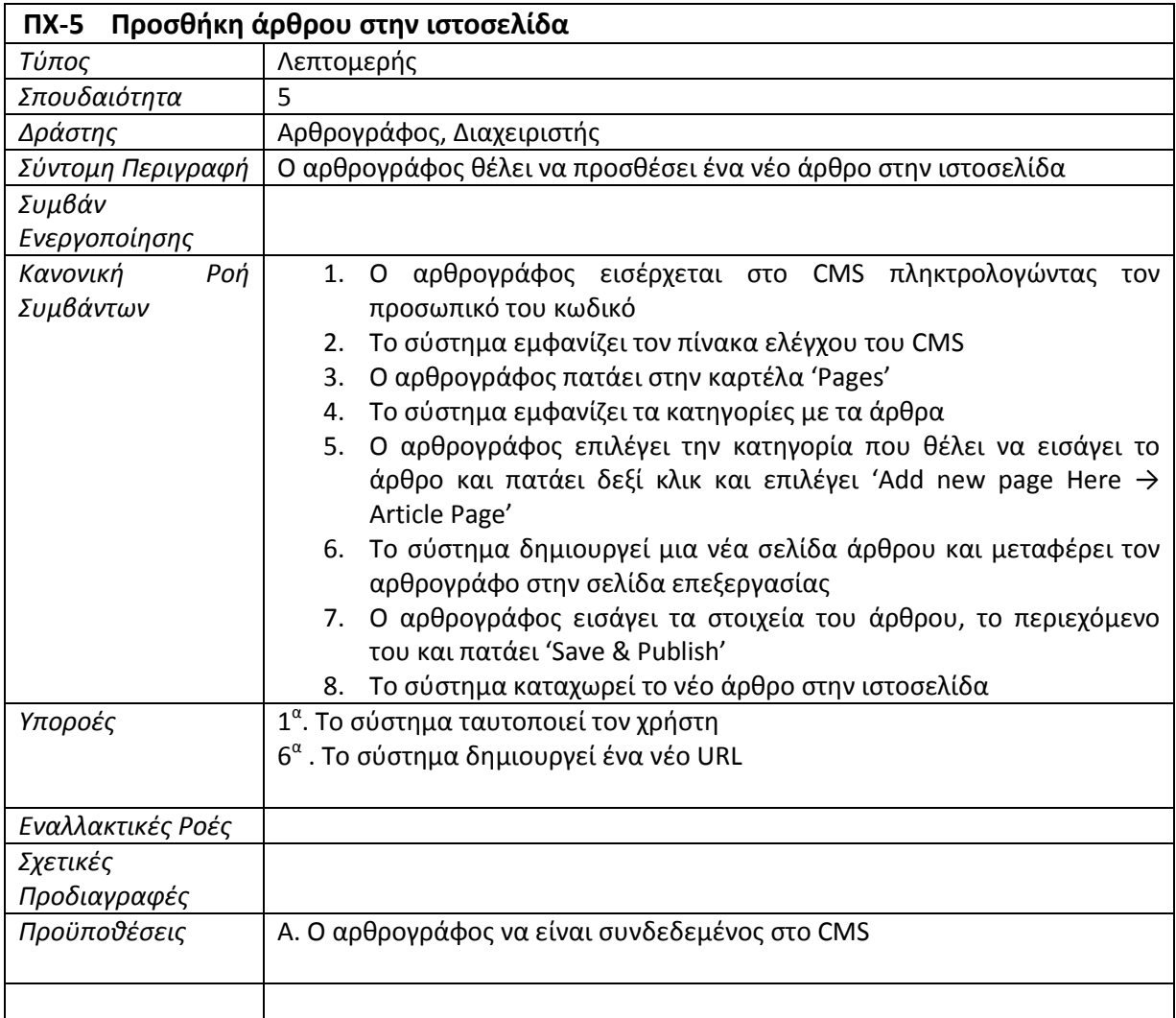

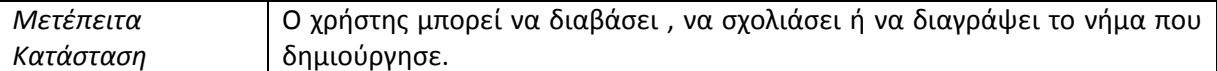

# **6.4** Ενδεικτικές οθόνες**.**

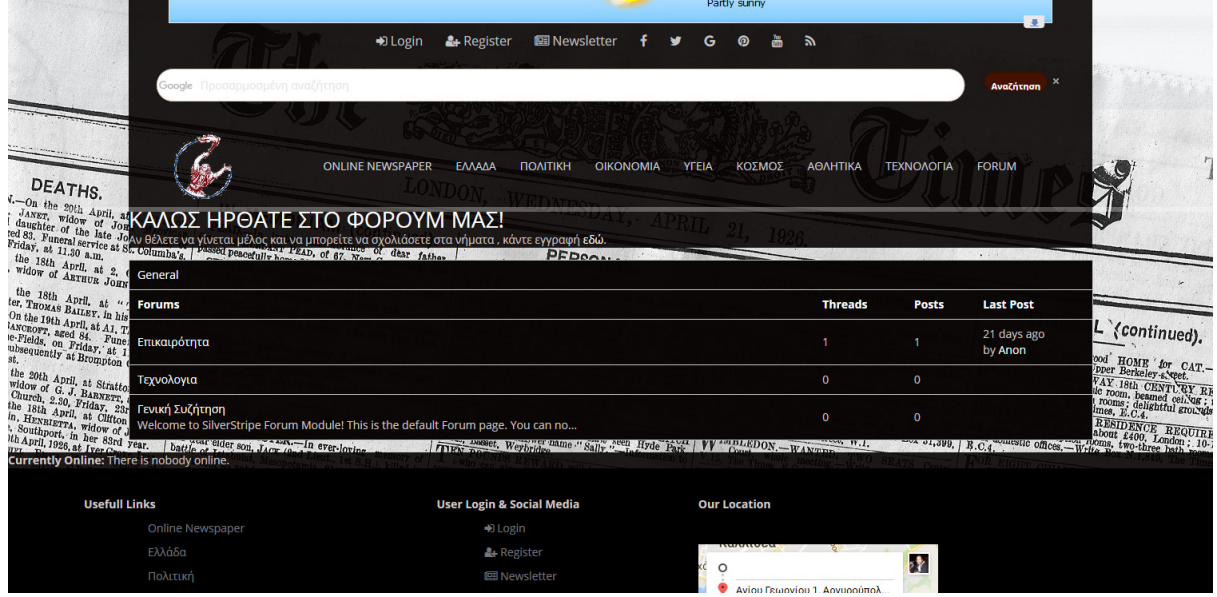

Εικόνα **18,** ∆ηµιουργία νήµατος στο φόρουµ από τον χρήστη**,** Επιλογή κατηγορίας

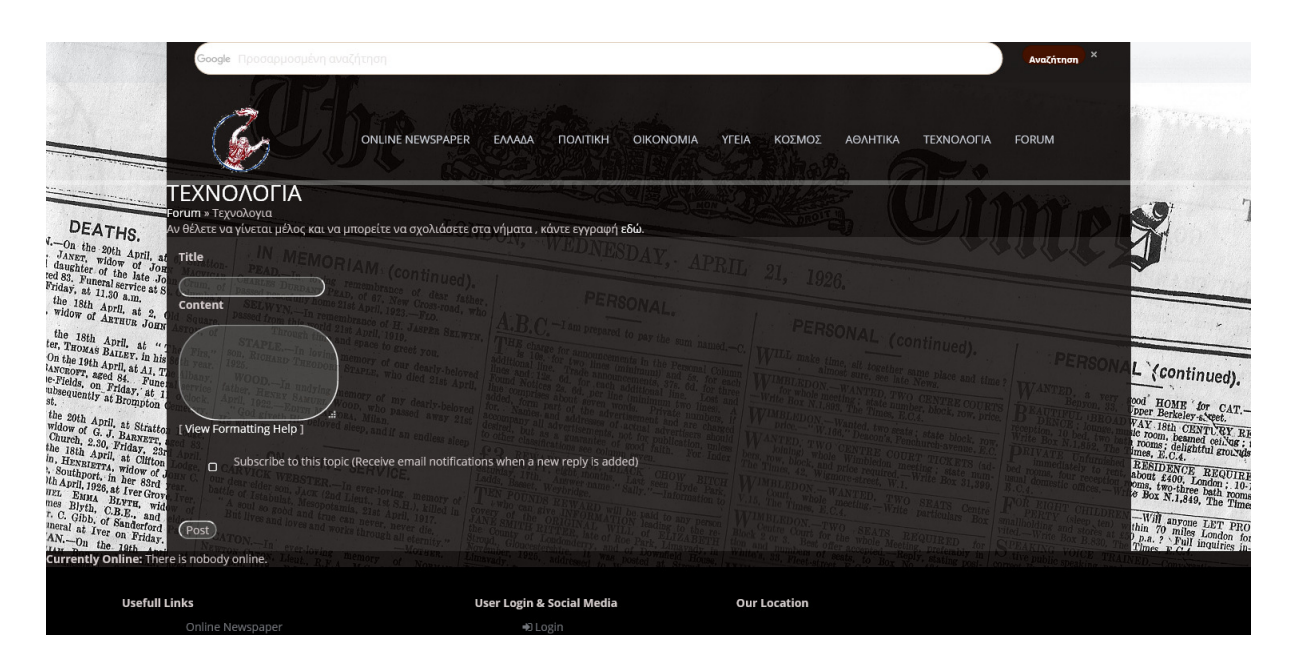

Εικόνα **19,** ∆ηµιουργία νήµατος στο φόρουµ από τον χρήστη**,** Εισαγωγή τίτλου και κειµένου

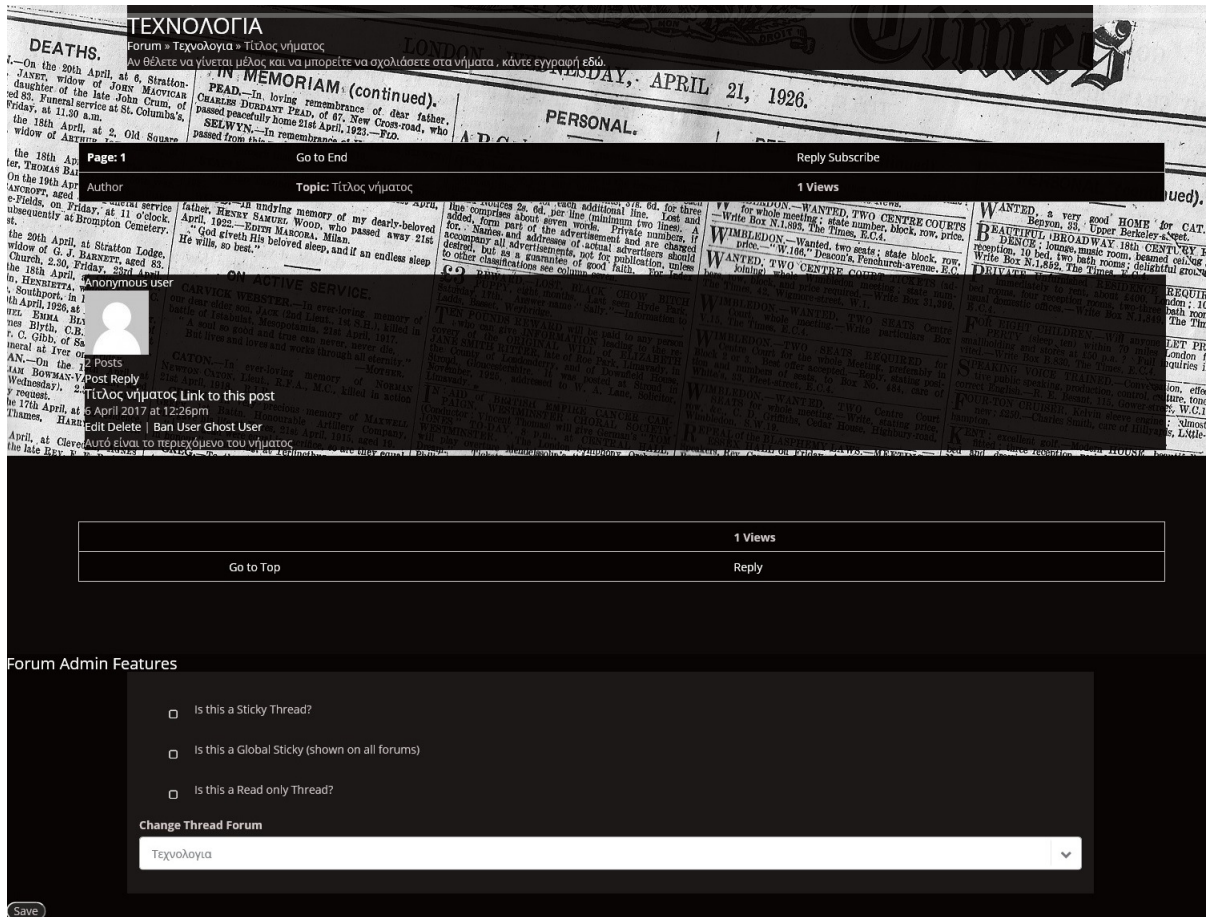

Εικόνα **20,** ∆ηµιουργία νήµατος στο φόρουµ από τον χρήστη**,** Εµφάνιση νήµατος και επεξεργασία από τον διαχειριστή

# **6.5** Χάρτης ιστότοπου **(site map)**

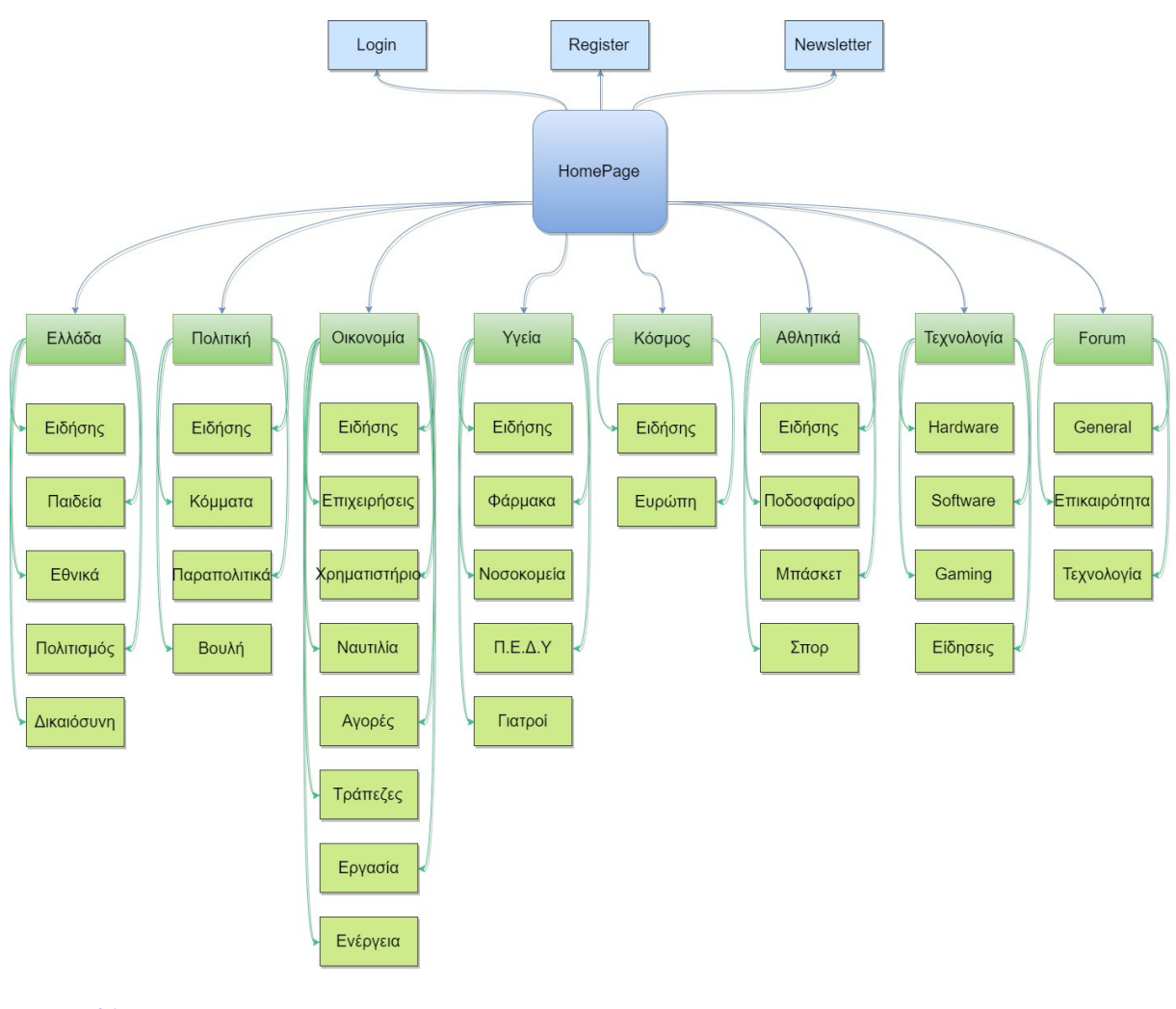

Εικόνα **21,** Χάρτης ιστότοπου

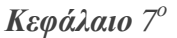

# **7** ΕΓΚΑΤΑΣΤΑΣΗ ΠΡΟΓΡΑΜΜΑΤΩΝ**..**

## **7.1** Εγκατάσταση **WAMP.**

Το WAMP είναι µια πλατφόρµα που αποτελείται από το λειτουργικό µας σύστηµα, το web server Apache, την βάση δεδομένων MySQL και την γλωσσά προγραμματισμού PHP.

Η εγκατάσταση είναι απλή, πηγαίνουμε στην σελίδα www.wampserver.com και πατάµε στο Download οπού µας οδηγεί στις στα αρχεία που θέλουµε να κατεβάσουµε και επιλέγουµε την έκδοση ων 64bit ή των 32bit, ανάλογα µε την έκδοση του υπολογιστή µας.

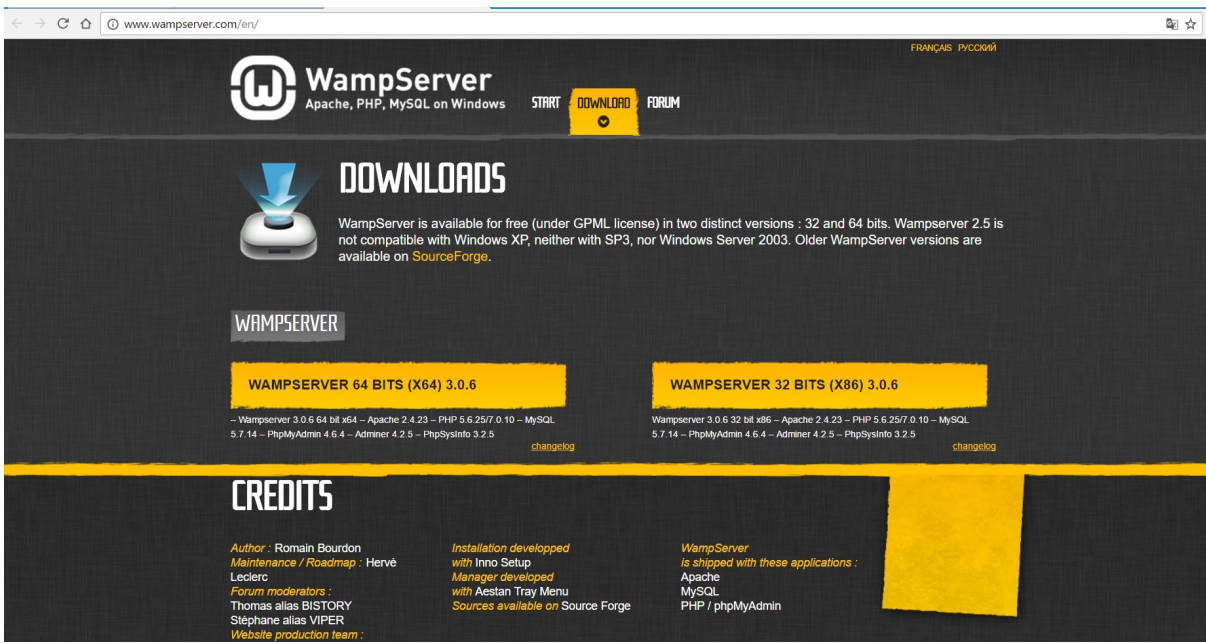

Εικόνα **22,** Αρχική σελίδα **WAMP ,** Κατέβασµα αρχείων

Μόλις κατέβει το αρχείο πατάµε διπλό κλικ να ξεκινήσει η εγκατάσταση, στη συνέχεια πατάµε 'Next', Επιλέγουµε το 'I accept the agreement' και πατάµε 'Next'.

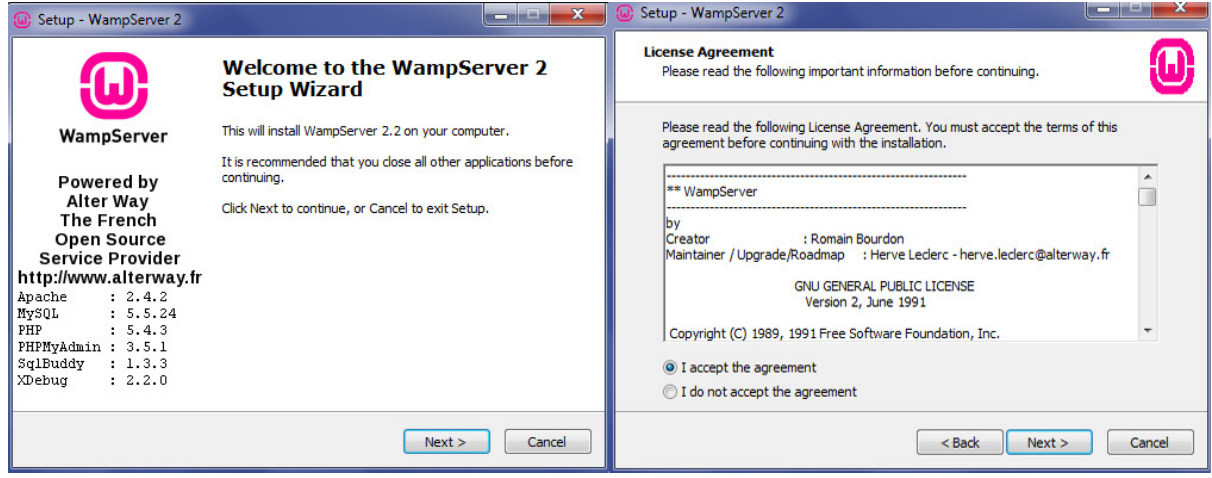

Εικόνα **23,** Εγκατάσταση **WAMP,** Αποδοχή όρων

Έπειτα επιλέγουµε τον φάκελο που θέλουµε να γίνει η εγκατάσταση και πατάµε Next, επιλέγουµε να δηµιουργηθεί συντόµευση στη επιφάνια εργασίας και πατάµε Next,

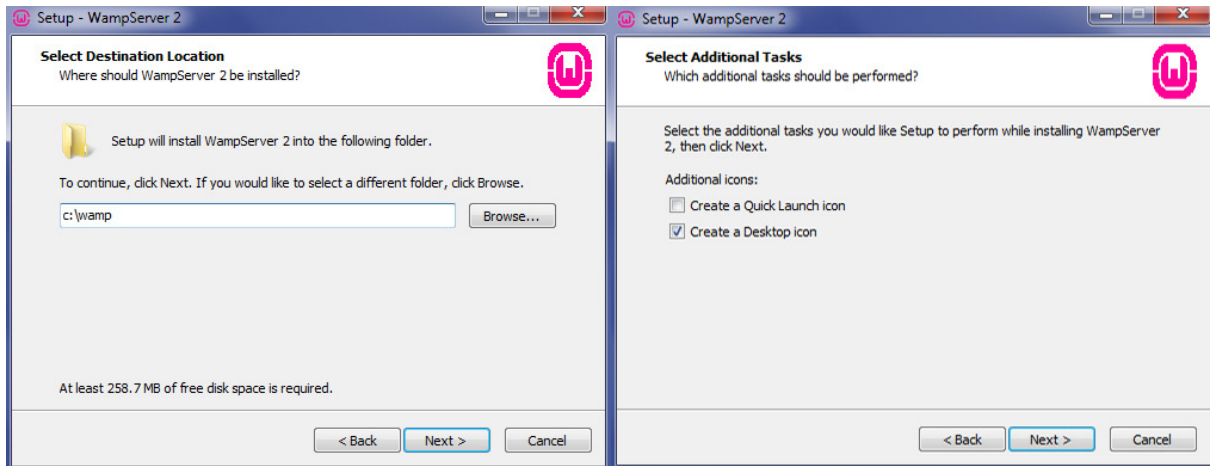

Εικόνα **24,** Εγκατάσταση **WAMP,** Επιλογή φακέλου εγκατάστασης**,** ∆ηµιουργία συντόµευσης

Πατάµε Install και περιµένουµε να ολοκληρωθεί η εγκατάσταση.

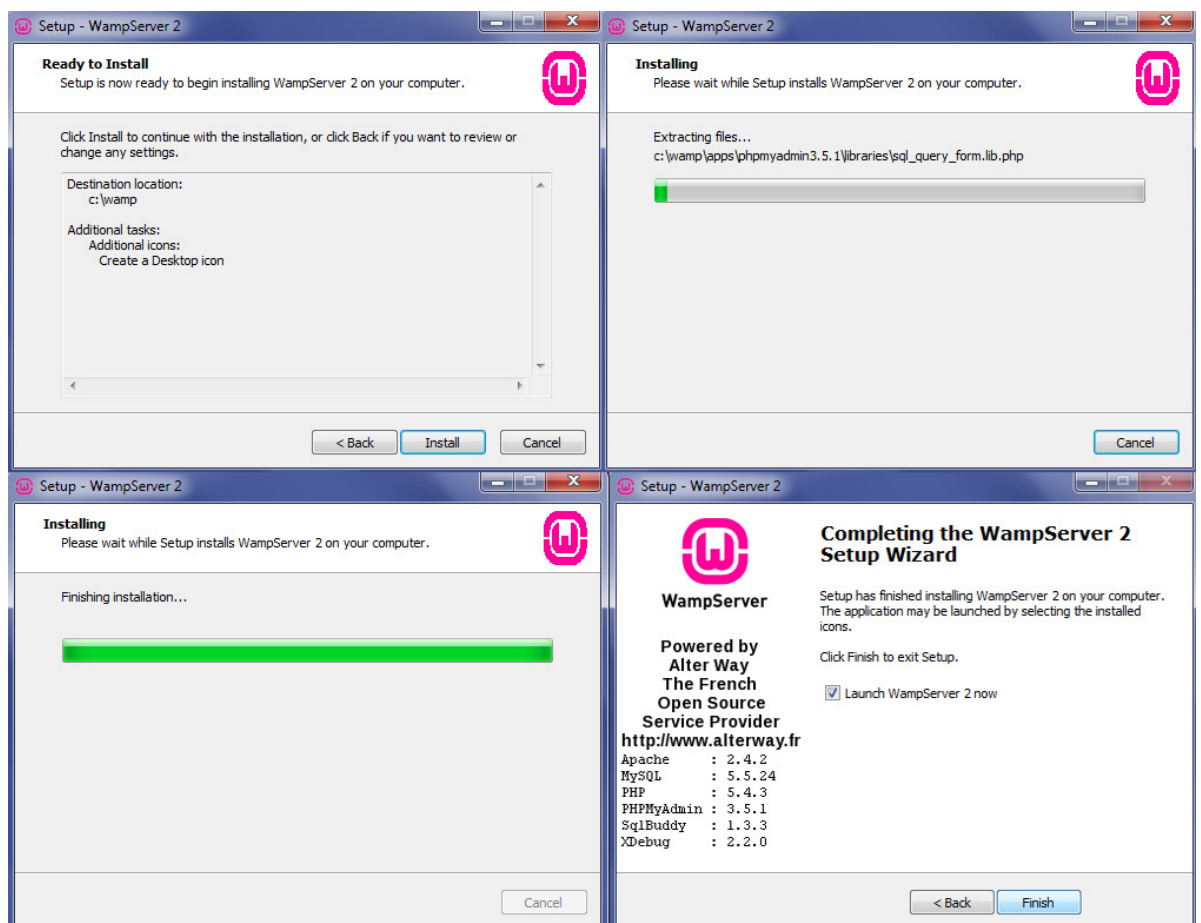

Εικόνα **25,** Εγκατάσταση **WAMP,** τελικό βήµα

Μόλις ολοκληρωθεί η εγκατάσταση πατάµε Finish. Εκτελούµε το πρόγραµµα ως διαχειριστής και µας εµφανίζει στην γραµµή εργασιών το εικονίδιο του προγράµµατος. Αν είναι πράσινο **σημαίνει ότι όλες οι υπηρεσίες λειτουργούν κανονικά.** 

Σε περίπτωση που είναι πορτοκαλί **σημαίνει ότι κάτι δεν λειτουργεί σωστά και** δεν μπορεί να εκτελέσει κάποιες υπηρεσίες. Στην περίπτωση που είναι κόκκινο **θε** σημαίνει ότι οι υπηρεσίες του προγράµµατος είναι ανενεργές.

Ανοίγουµε τον περιηγητή µας και πληκτρολογούµε την διεύθυνση localhost/, από εκεί µπορούµε να διαχειριστούµε την βάση δεδοµένων του WAMP.

| WampServer                         |                                        |                                                                                   |                           |                             | Version 3.0.6 - 64bit english<br>$\vee$ classic $\vee$ |
|------------------------------------|----------------------------------------|-----------------------------------------------------------------------------------|---------------------------|-----------------------------|--------------------------------------------------------|
| <b>Server Configuration</b>        |                                        |                                                                                   |                           |                             |                                                        |
|                                    | Apache Version: 2.4.23 - Documentation |                                                                                   |                           |                             |                                                        |
|                                    | PHP Version: 5.6.25 - Documentation    |                                                                                   |                           |                             |                                                        |
|                                    |                                        | Server Software: Apache/2.4.23 (Win64) PHP/5.6.25 - Port defined for Apache: 8080 |                           |                             |                                                        |
| Loaded Extensions : spache2handler |                                        | <b>Sh</b> bcmath                                                                  | <b>b</b> bz2              | <b>A</b> calendar           | <b>*</b> com dotnet                                    |
|                                    | <b>Sec Core</b>                        | <b>*</b> ctype                                                                    | Se curl                   | sh date                     | <b>Sh</b> dom                                          |
|                                    | <b>Service</b>                         | <b>*</b> exif                                                                     | <b>She fileinfo</b>       | <b>Sh</b> filter            | 素 ftp                                                  |
|                                    | the go                                 | <b>P</b> gettext                                                                  | <b>See gmp</b>            | <b>She hash</b>             | <b>Stricony</b>                                        |
|                                    | <b>Shimap</b>                          | <b>A</b> inti                                                                     | <b>Son</b>                | <b>Skildap</b>              | <b>非 libxml</b>                                        |
|                                    | <b>A</b> <sup>mbstring</sup>           | <b>R</b> mcrypt                                                                   | <b>Sh</b> mhash           | <b>A</b> <sup>mysql</sup>   | <b>A</b> mysqli                                        |
|                                    | <b>W</b> e mysqlnd                     | shodbe                                                                            | <b>Se</b> openssi         | <b>Sep pcre</b>             | SHPDO                                                  |
|                                    | <b>非 pdo_mysql</b>                     | <b>P</b> pdo_sqlite                                                               | <b>S</b> Phar<br>sockets  | <b>S</b> Reflection<br>SPL. | <b>Elli</b> session                                    |
|                                    | SimpleXML<br><b>Standard</b>           | soap<br><b>*</b> tokenizer                                                        | <b>W</b> wddx             | <b>素</b> xdebug             | <b>*</b> sqlite3<br>素 <sub>xml</sub>                   |
|                                    | <b>Solution</b> xmlreader              | <b>xmlrpc</b>                                                                     | <b>Solution</b> xmlwriter | $\mathbf{w}$ xsl            | <b>State</b> Zend OPcache                              |
|                                    | 素 zip                                  | <b>素zlib</b>                                                                      |                           |                             |                                                        |
|                                    |                                        | MySQL Version: 5.7.14 - Port defined for MySQL: 3306 - Documentation              |                           |                             |                                                        |
|                                    |                                        |                                                                                   |                           |                             |                                                        |
| <b>Tools</b>                       |                                        | <b>Your Projects</b>                                                              | <b>Your Aliases</b>       |                             | <b>Your VirtualHost</b>                                |
| $\rightarrow$ phpinfo()            | $m = news2$                            |                                                                                   | adminer                   | localhost                   |                                                        |
| $\mathcal P$ phpmyadmin            |                                        | Newspaper                                                                         | phpmyadmin                |                             |                                                        |
| Add a Virtual Host                 |                                        | project6                                                                          | phpsysinfo                |                             |                                                        |
|                                    |                                        | <b>E</b> vendor                                                                   |                           |                             |                                                        |

Εικόνα **26,** Αρχική σελίδα **WampServer**

### **7.2** Ρυθµίσεις Βάσης ∆εδοµένων και εγκατάσταση **SilverStripe.**

Για να εγκαταστήσουµε το SilverStripe χρειάζεται να έχουµε εγκαταστήσει πρώτα το WAMP και ένα Composer ο οποίος θα μας βοηθήσει για την εγκατάσταση αλλά και µελλοντικά για να προσθέσουµε extension στην ιστοσελίδα µας. Ανοίγουµε το Command Prompt και πηγαίνουμε στην τοποθεσία c:\wamp64\www, πατάμε την εντολή "composer create-project silverstripe/installer mysite" και πατάµε Enter για να ξεκινήσει η εγκατάσταση του SilverStripe.

| Microsoft Windows [Version 10.0.14393]<br>(c) 2016 Microsoft Corporation. All rights reserved.                                                                                                    |              |
|----------------------------------------------------------------------------------------------------|--------------|
|                                                                                                    |              |
| C:\Users\Stiv>cd /                                                                                                    |              |
| C:\>cd /wamp64/www                                                                                                    |              |
| C:\wamp64\www> composer create-project silverstripe/installer MySite<br>Installing silverstripe/installer (3.5.3)<br>- Installing silverstripe/installer (3.5.3)<br>Loading from cache                  |              |
| Created project in MySite<br>Loading composer repositories with package information<br>Updating dependencies (including require-dev)<br>- Installing composer/installers (v1.2.0)<br>Loading from cache |              |
| - Installing symfony/yaml (v2.8.18)<br>Downloading: 100%                                                                                                    |              |
| - Installing silverstripe/framework (3.5.3)<br>Downloading: 100%                                                                                                    |              |
| - Installing silverstripe/siteconfig (3.5.3)<br>Loading from cache                                                                                                    |              |
| - Installing silverstripe/reports (3.5.3)<br>Downloading: 100%                                                                                                    |              |
| - Installing silverstripe/cms (3.5.3)<br>Downloading: 100%                                                                                                    |              |
| - Installing silverstripe-themes/simple (3.1.0)<br>Loading from cache                                                                                                    |              |
| - Installing phpunit/php-text-template (1.2.1)<br>Loading from cache                                                                                                    |              |
| - Installing phpunit/phpunit-mock-objects (1.2.3)<br>Loading from cache                                                                                                    |              |
| - Installing phpunit/php-timer (1.0.9)<br>Downloading: 100%                                                                                                    |              |
| - Installing phpunit/php-file-iterator (1.4.2)<br>Loading from cache                                                                                                    |              |
| - Installing phpunit/php-token-stream (1.2.2)<br>Loading from cache                                                                                                    |              |
| - Installing phpunit/php-code-coverage (1.2.18)<br>Loading from cache                                                                                                    |              |
| - Installing phpunit/phpunit (3.7.38)<br>Loading from cache                                                                                                    |              |
| phpunit/php-code-coverage suggests installing ext-xdebug (>=2.0.5)<br>phpunit/phpunit suggests installing phpunit/php-invoker $(\sim 1.1)$<br>Writing lock file<br>Generating autoload files            |              |
| C: \wamp64\www>                                                                                                    |              |
|                                                                                                    | $\checkmark$ |

Εικόνα **27,** Εγκατάσταση αρχείων **SilverStripe** στο **WAMP**

Μόλις τελειώσει η εγκατάσταση ανοίγουµε τον περιηγητή και πληκτρολογούµε την διεύθυνση "localhost/mysite", µας εµφανίζει την σελίδα εγκατάστασης και τις ρυθµίσεις της βάσεις δεδοµένων.

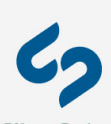

#### **CMS / Framework Installation**

Thanks for choosing to use SilverStripel Please follow the instructions below and you should be up in running in no time.<br>If you get stuck, head over to the installation forum, or check out our page of suggested web hostin

SilverStripe®

There are some issues that we recommend you look at before installing, however, you are still able to install the software.<br>Please see below for details. If you are having problems meeting the requirements, see the <u>server</u>

#### Requirements Step 1 of 5

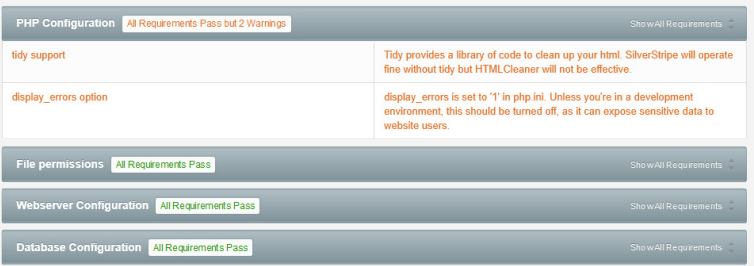

Re-check requirements

Read more about our server requirements.

#### Database Configuration Step 2 of 5

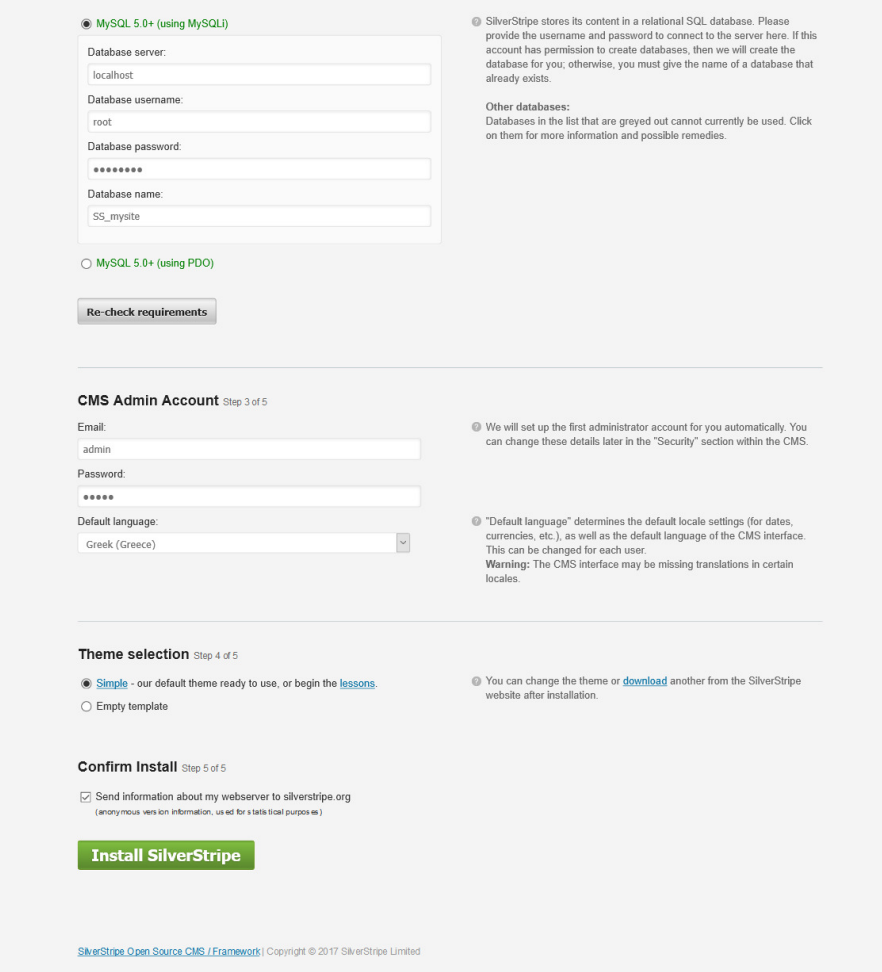

Εικόνα **28,** Ρυθµίσεις της βάσης του **SilverStripe** πριν την εγκατάσταση

Αφού ρυθµίσουµε την βάση πατάµε Install SilverStripe και µας µεταφέρει στο τελικό στάδιο της εγκατάστασης της ιστοσελίδας µας.

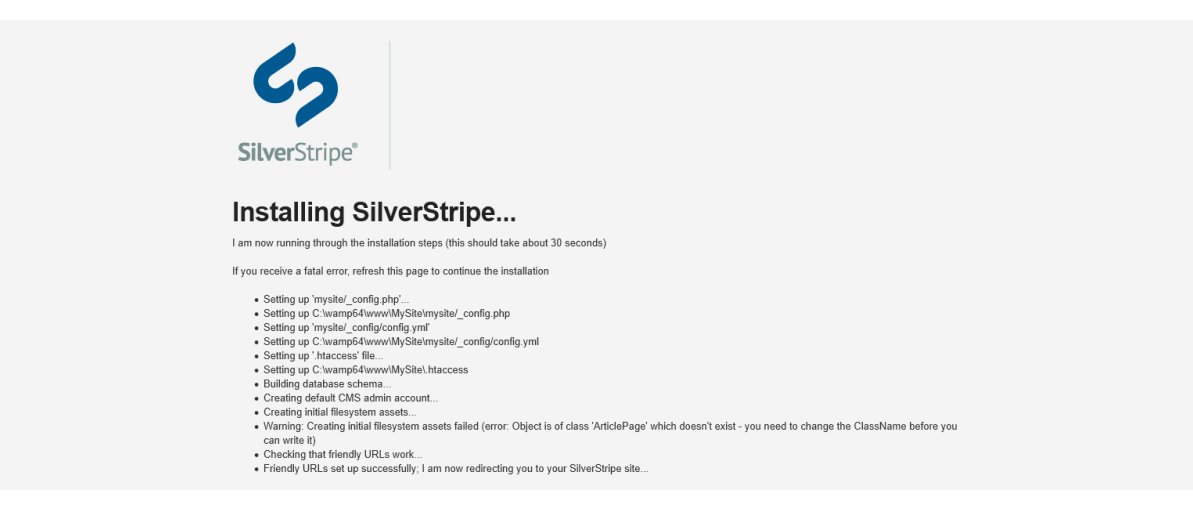

Εικόνα **29,** Εγκατάσταση **SilverStripe**

Μόλις τελειώσει η εγκατάσταση µας µεταφέρει στην αρχική σελίδα τις ιστοσελίδας µας και είµαστε έτοιµοι να ξεκινήσουµε την επεξεργασία της. Πληκτρολογώντας την διεύθυνση "localhost/mywebsite/admin" πηγαίνουµε στον πίνακα ελέγχου οπού από εκεί µπορούµε να προσθέσουµε µενού και να επεξεργαστούµε τα άρθρα.

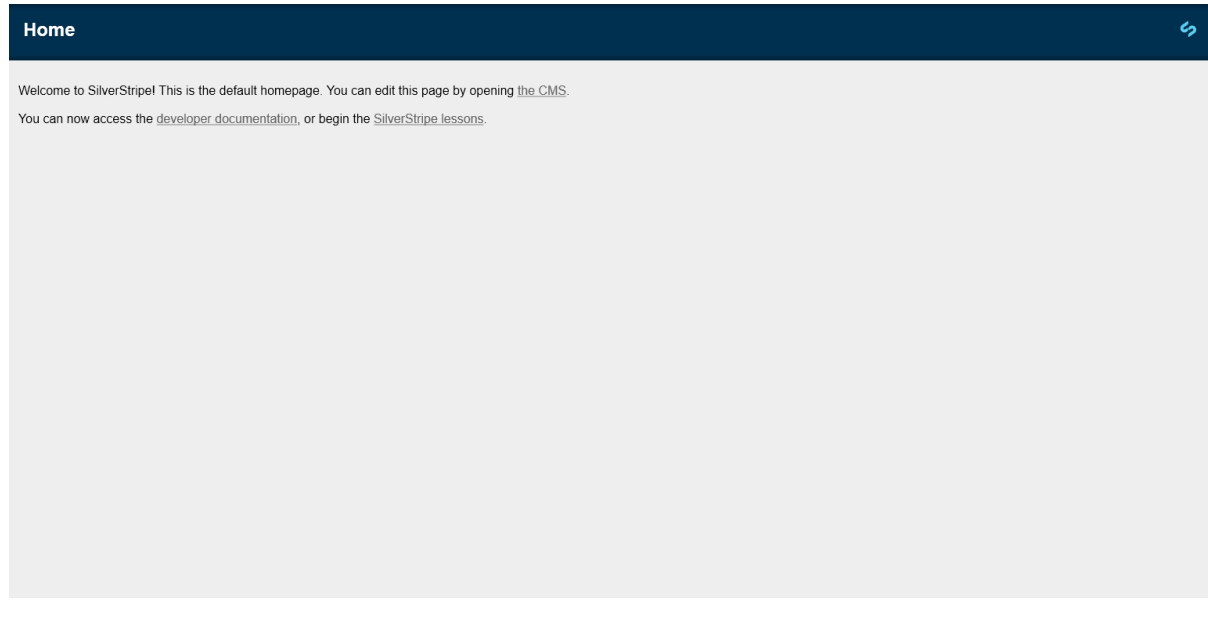

Εικόνα **30,** Αρχική σελίδα **SilverStripe** µετά την εγκατάσταση

Κεφάλαιο *8*<sup>ο</sup>

# **8** ΠΡΟΣΘΗΚΗ ΠΕΡΙΕΧΟΜΕΝΟΥ **(**ΑΡΘΡΩΝ**)** ΣΤΗΝ ΕΦΗΜΕΡΙ∆Α **..**

### **8.1** ∆ηµιουργία θέµατος

Για να δηµιουργήσουµε το δικό µας θέµα στην ιστοσελίδα µας πρέπει να δηµιουργήσουµε πρώτα ένα φάκελο µέσα στον φάκελο /themes και θα τον ονοµάσουµε στην προκειµένη περίπτωση one-ring, και θα περιέχει τα αρχεία που αφορούν το στυλ του θέµατος (CSS, Font, Images, JS, Static, Templates). Από εκεί µπορούµε να αλλάξουµε οτιδήποτε αφορά την εµφάνιση της ιστοσελίδα µας. Για να το ενεργοποιήσουµε πρέπει να ανοίξουµε το αρχείο config.yml που βρίσκεται στον φάκελο mysite/\_config και στη συνέχεια να γράψουµε στο SSViewer: theme: 'one-ring'.

| www > project 6 > themes > one-ring ><br>wamp $64$ > |                               |             |
|------------------------------------------------------|-------------------------------|-------------|
| $\widehat{\phantom{a}}$<br>Name                      | Date modified                 | Type        |
| <b>CSS</b>                                           | 18/12/2016 10:03              | File folder |
| fonts                                                | 18/12/2016 10:03              | File folder |
| images                                               | 19/12/2016 6:51 µµ            | File folder |
| js                                                   | 18/12/2016 10:03              | File folder |
| static                                               | 18/12/2016 10:03              | File folder |
| templates                                            | 18/12/2016 10:03  File folder |             |

Εικόνα **31,** Φάκελοι θέµατος

Το επόµενο βήµα είναι να αλλάξουµε το θέµα µας από τον πίνακα ελέγχου ,  $\pi$ ηγαίνουμε Settings $\rightarrow$ Theme $\rightarrow$ One-ring, το επιλέγουμε και πατάμε Save.
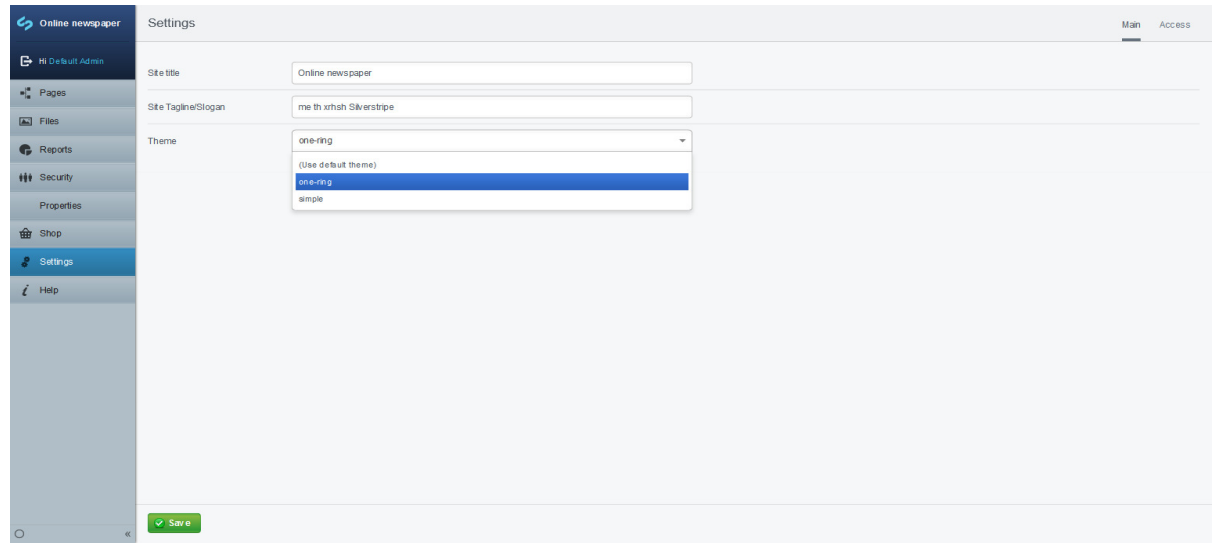

Εικόνα **32, Theme Settings**

Πληκτρολογούµε την διεύθυνση της ιστοσελίδας µας και προσθέτουµε στο τέλος της /dev/build/flush=1 για να εγκατασταθεί το νέο µας θέµα και είναι έτοιµο.

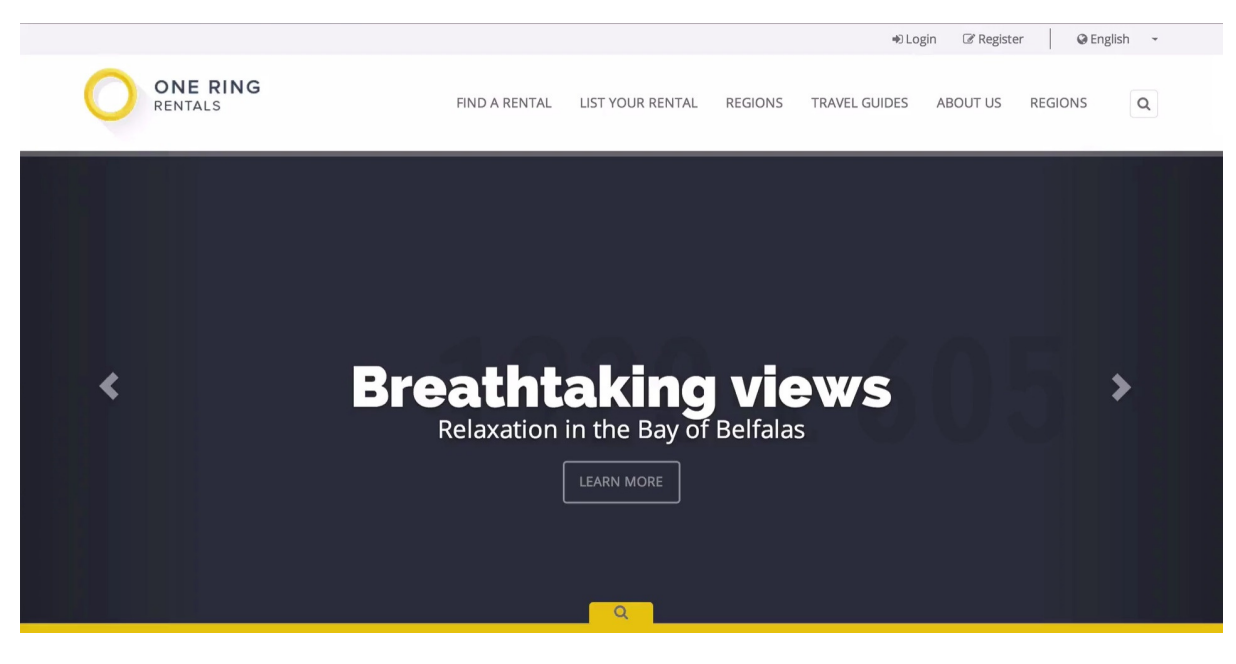

Εικόνα **33, One ring default theme**

## **8.2** ∆ηµιουργία αρχικής σελίδας

Για να δηµιουργήσουµε την αρχική µας σελίδα πρέπει πρώτα να φτιάξουµε τον τύπο σελίδας, δημιουργούμε λοιπόν ένα αρχείο PHP με όνομα **HomePage στην τοποθεσία**  /mysite/code και ορίζουµε την κλάση του και τα αντικείµενα που θέλουµε να κρατάει. Μετά δηµιουργούµε ένα αρχείο SS στην τοποθεσία \themes\one-ring\templates\Layout που θα περιέχει όλο τον κώδικα HTML της αρχικής σελίδας. Κάθε φορά που θέλουµε να πραγµατοποιήσουµε µια αλλαγή στην αρχική µας σελίδα την κάνουµε από αυτό το αρχείο. Έπειτα πηγαίνουμε στον πίνακα ελέγχου τις ιστοσελίδας Pages  $\rightarrow$  Add Page Επιλέγουμε το HomePage και πατάμε Create, και η αρχική σελίδα είναι έτοιμη. Η αρχική σελίδα δεν μπορεί να δηµιουργηθεί ως δευτερεύουσα σελίδα.

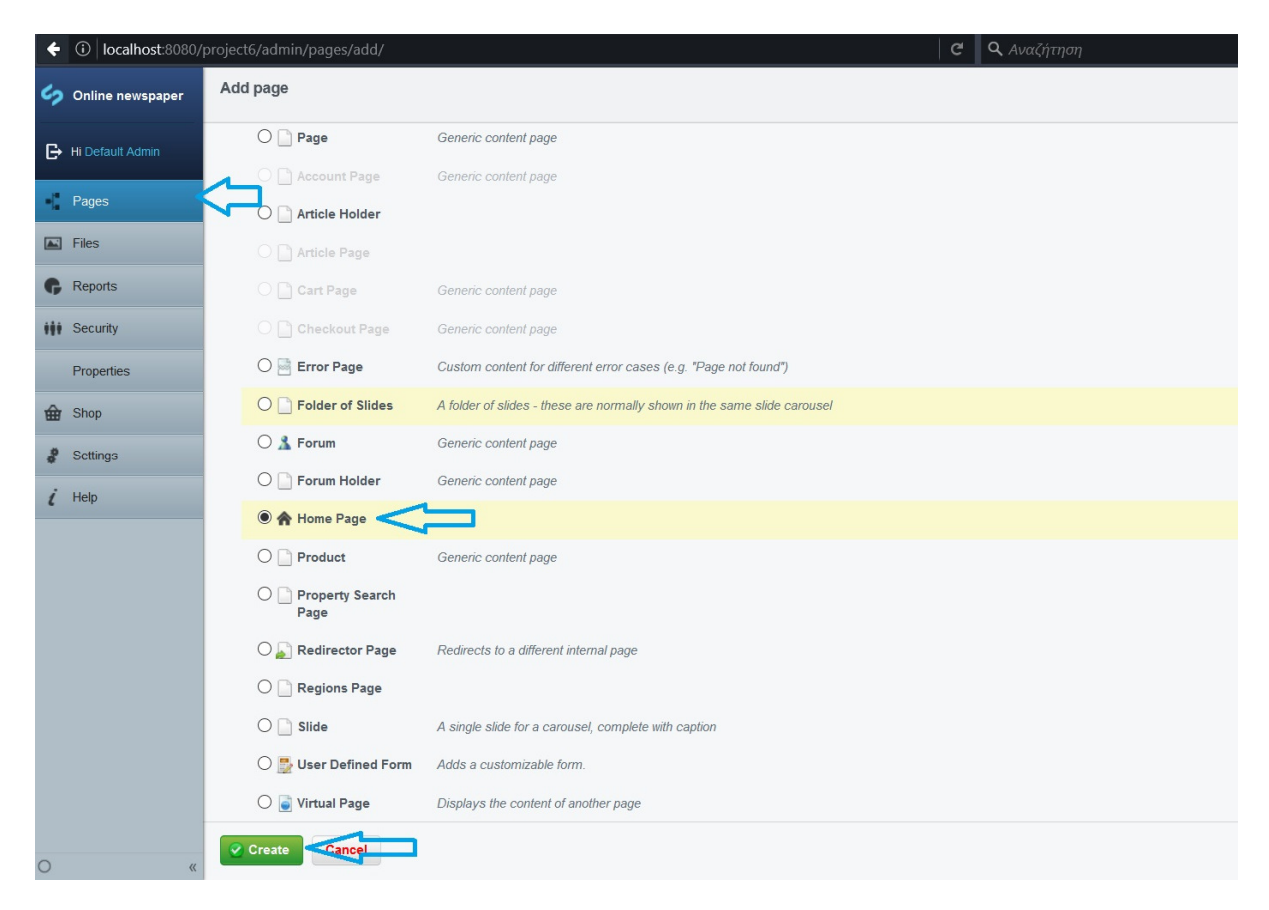

Εικόνα **34,** ∆ηµιουργία **Home Page**

### **8.3** ∆ηµιουργία σελίδων για καταχώρηση άρθρων**.**

Το SilverStripe δεν µας δίνει την δυνατότητα να προσθέσουµε άρθρα κατευθείαν µετά την εγκατάσταση του, για αυτό πρέπει να δηµιουργήσουµε ένα τύπο σελίδας που να κρατάει τα άρθρα (Article Holder) και ένα οπού θα µπορούµε να τα δηµιουργήσουµε (Article Page). Για να δηµιουργήσουµε τύπου σελίδας πηγαίνουµε στον φάκελο '\mysite\code' και δηµιουργούµε ένα αρχείο PHP µε όνοµα ArticleHolder.php και άλλο ένα αρχείο και το

ονοµάζουµε ArticlePage.php και γράφουµε κώδικα PHP ο οποίος θα ορίζει τους τύπους ,τα πεδία και την µορφή των σελίδων µας.

Πηγαίνουµε στον φάκελο '\themes\one-ring\templates\Layout' και δηµιουργούµε ένα αρχείο SS µε όνοµα ArticleHolder.ss και ένα µε όνοµα ArticlePage.ss τα οποία θα περιέχουν των κώδικα HTML της σελίδας.

Τα αποθηκεύουµε και πηγαίνουµε στην σελίδα µας και πληκτρολογούµε στο τέλος της διεύθυνσης '/dev/build/?flush' για να δηµιουργηθούν οι κατηγορίες µας στον πίνακα ελέγχου και έπειτα είµαστε έτοιµη να δηµιουργήσουµε τις σελίδες οι οποίες θα περιέχουν τα άρθρα. Ο ρόλος του Article Holder είναι να 'κρατάει' τα άρθρα µας µαζί σε µία σελίδα ή κατηγορία µετά δηµιουργούµε το Article Page µέσα στο Article Holder. Ο ρόλος του Article Page είναι να γράφουμε τα άρθρα μας.

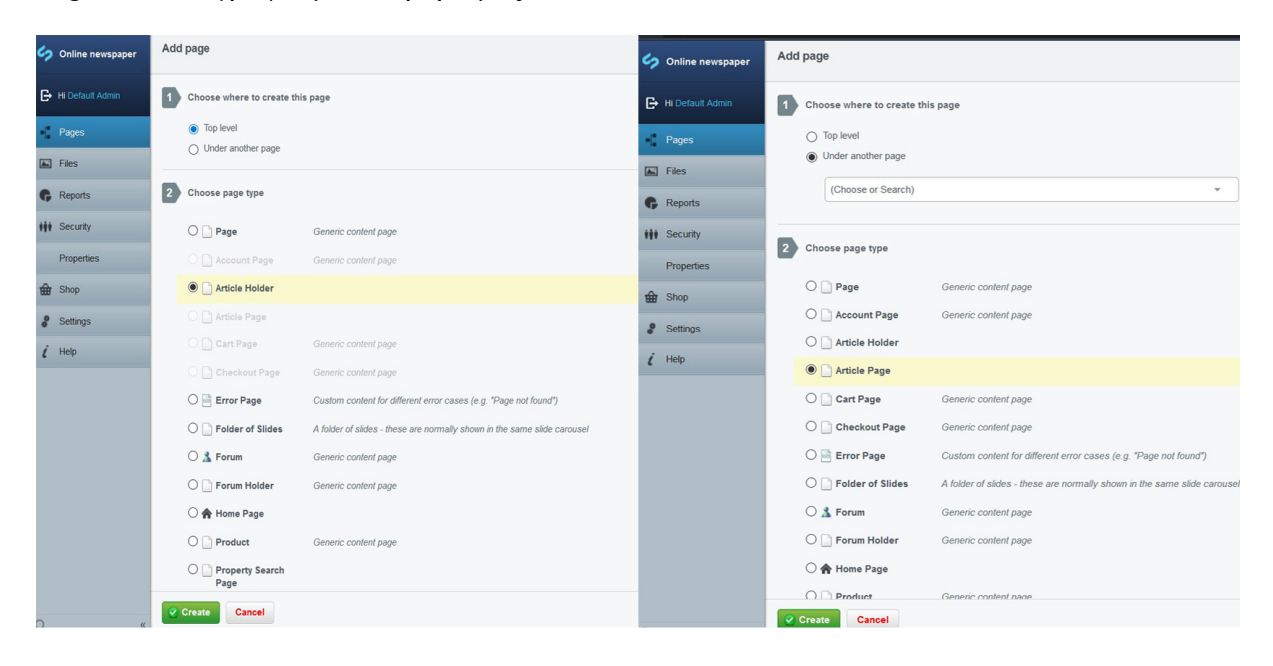

Εικόνα **35,** ∆ηµιουργία **Article Holder** και **Article Page**

### **8.4** Εισαγωγή άρθρων**.**

Την εισαγωγή την άρθρων την κάνουµε από τον πίνακα ελέγχου πολύ απλά και εύκολα, εφόσον έχουµε δηµιουργήσει ένα Article Holder προσθέτουµε σε αυτό ένα Article Page με τίτλο το όνομα του άρθρου. Αρχικά επεξεργαζόμαστε το κυρίως περιεχόμενο, το οποίο περιλαµβάνει το όνοµα της σελίδας, την διεύθυνση της, τον τίτλο περιήγησης ,την ηµεροµηνία, το Teaser και το όνοµα του αρθρογράφου.

| ળ                               | $\blacksquare$ Pages<br>$\alpha$<br>"4 三                                                                                                    | Τεχνολογία /                                                                                             | Raspberry Pi: Πάνω από 12.5 εκατομμύρια πωλήσεις σε 5 χρόνια                                                                                                    | Content | Settings History |                |
|---------------------------------|----------------------------------------------------------------------------------------------------|----------------------------------------------------------------------------------------------------|----------------------------------------------------------------------------------------------------|---------|------------------|----------------|
| G                               |                                                                                                    |                                                                                                    |                                                                                                    |         |                  |                |
| Æ                               | ⊕ Add new <b>S</b> Batch actions                                                                                                    | Main Content Attachments                                                                                 | Categories                                                                                                    |         |                  |                |
| $\boxed{\blacksquare}$          | $\nabla$ Online newspaper<br><b>A</b> Online Newspaper                                                                                                    | Page name                                                                                                | Τεχνολογια                                                                                                    |         |                  |                |
| G<br>Ħŧ                         | <b>Ελλάδα</b><br><b>Dolmkri</b><br><b>Οικονομία</b>                                                                                                    | <b>URL</b> Segment                                                                                       | http://localhost.8080/project6/texnologia/page-85 Edit                                                                                                    |         |                  |                |
|                                 | <b>■ Υγεία</b><br><b>Κόσμος</b>                                                                                                    | Navigation label                                                                                         | Raspberry Ρί: Πάνω από 12.5 εκατομμύρια πωλήσεις σε 5 χρόνια                                                                                                    |         |                  |                |
| 曲                               | <b>Αθλητικά</b><br><b>v</b> Γεχνολογία                                                                                                    | Date of article                                                                                          | 29 March 2017                                                                                                    |         |                  |                |
| $\delta$<br>$\dot{\mathcal{L}}$ | Steep Review<br>Tesla Model S P100D<br><b>Ρεκόρ στην πυρηνική σύντηξη απ</b><br><b>ΓεχνολογιαΤέλος εποχής για τη C</b><br><sup>1</sup> Ο πρώτος ηλιακός δρόμος του κό<br>Raspberry Pt Πάνω από 12.5 εκ | Teaser                                                                                                   | Ξεπέρασε το Commodore 64                                                                                                    |         |                  |                |
|                                 | Page not found<br>Server error                                                                                                    | Author of article                                                                                        | Γ. Σπβακτακης                                                                                                    |         |                  |                |
|                                 | Eyypaon Χρήστη<br>Newsletter<br><b>D</b> Εισοδος                                                                                                    | Region                                                                                                   | $-$ None $-$<br>$\overline{\phantom{a}}$                                                                                                    |         |                  |                |
|                                 | Account<br>Cart<br>Checkout<br><b>Forum</b>                                                                                                    | Content<br><b>B</b> $I$ <b>U</b> ARC $\equiv$ $\equiv$ $\equiv$ $\equiv$ Styles<br>Manie 1, P. F. France | $\mathcal{P} \cong \mid \textbf{X} \oplus \textbf{B} \oplus \textbf{B} \oplus \mid \textbf{B} \mid \textbf{B} \mid \textbf{B} \implies \textbf{A} \downarrow \textbf{m} \oplus \mid$ |         |                  | $\checkmark$   |
| O »                             | $\alpha$                                                                                                    | Saved Published More options                                                                             |                                                                                                    |         |                  | $\overline{a}$ |

Εικόνα **36,** ∆ηµιουργία άρθρου **–** Κυρίως περιεχόµενο Α

Παρακάτω προσθέτουµε το κυρίως κείµενο του άρθρου µας και τα µεταδεδοµένα του. Μπορούµε να προσθέσουµε εκτός από κείµενο εικόνες, βίντεο και προσαρµοσµένο HTML κώδικα.

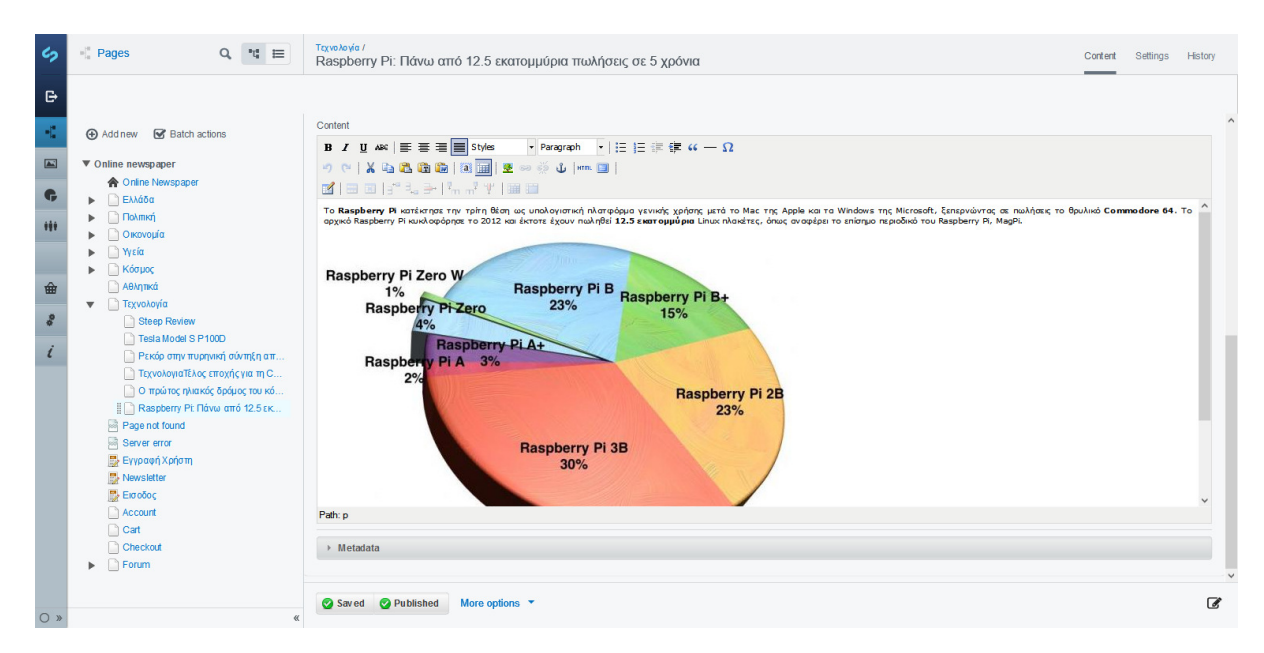

Εικόνα **37,** ∆ηµιουργία άρθρου **–** Κυρίως περιεχόµενο Β

Μόλις τελειώσουµε µε την συγγραφή του άρθρου πηγαίνουµε στην καρτέλα Attachments και από εκεί προσθέτουμε την εικόνα εξωφύλλου. Μας δίνεται η δυνατότητα να την ανεβάσουµε από τον σκληρό δίσκο του υπολογιστή µας , από URL , και από τον αποθηκευτικό χώρο του CMS.

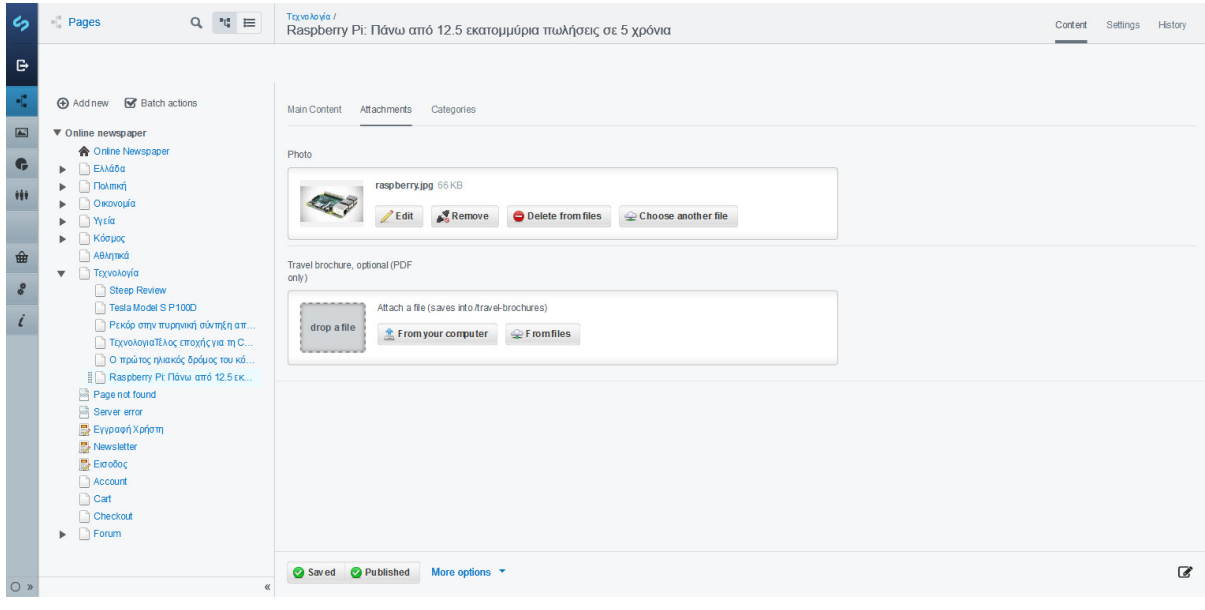

Εικόνα **38,** ∆ηµιουργία άρθρου **-** Εικόνα εξωφύλλου

Τέλος επιλέγουµε την υποκατηγορία του άρθρου και πατάµε Save & Publish και το άρθρο µας έχει ανέβει στην ιστοσελίδα µας.

| $\epsilon$                  | "4 三<br>$\blacksquare$ Pages<br>$\alpha$                                                                                            | Τεχνολογία /             | Raspberry Pi: Πάνω από 12.5 εκατομμύρια πωλήσεις σε 5 χρόνια |                 |               |                   | Content | Settings | History       |
|-----------------------------|----------------------------------------------------------------------------------------------------|--------------------------|--------------------------------------------------------------|-----------------|---------------|-------------------|---------|----------|---------------|
| $\mathbb B$<br>K,           | ⊕ Add new <b></b> Batch actions                                                                                                    | Main Content Attachments | Categories                                                   |                 |               |                   |         |          |               |
| $\blacksquare$<br>$\bullet$ | ▼ Online newspaper<br><b>A</b> Online Newspaper<br><b>A E</b> λλάδα<br><b>Dolmkri</b><br>Þ.                                         | Selected categories      | $\boxdot$ Hardware                                           | $\Box$ Software | $\Box$ Gaming | <b>Δ</b> Ειδησεις |         |          |               |
| Ħ<br>$\hat{\mathbf{m}}$     | <b>&gt;</b> Οικονομία<br><b>►</b> γεία<br>▶   Κόσμος<br><b>Αθλητικά</b>                                                             |                          |                                                              |                 |               |                   |         |          |               |
| $\phi$<br>$\iota$           | <b>v</b> Γεχνολογία<br>Steep Review<br>Testa Model S P100D<br><b>Ρεκόρ στην πυρηνική σύντηξη απ</b>                                 |                          |                                                              |                 |               |                   |         |          |               |
|                             | Π ΤεχνολογιαΤέλος εποχής για τη C<br><sup>1</sup> Ο πρώτος ηλιακός δρόμος του κό<br>Raspberry Pt Πάνω από 12.5 εκ<br>Page not found |                          |                                                              |                 |               |                   |         |          |               |
|                             | Server error<br>Eyypaon Χρήστη<br>Newsletter                                                                                        |                          |                                                              |                 |               |                   |         |          |               |
|                             | <b>D</b> Εισοδος<br>Account<br>Cart<br>Checkout                                                                                     |                          |                                                              |                 |               |                   |         |          |               |
| O»                          | Forum<br>$\blacktriangleright$<br>$\ll$                                                                                             | Saved Published          | More options <b>v</b>                                        |                 |               |                   |         |          | $\mathcal{C}$ |

Εικόνα **39,** ∆ηµιουργία άρθρου **–** Υποκατηγορία

### **8.5** ∆ηµιουργία αναζήτησης**.**

Όσο εύχρηστη και να είναι η περιήγηση σε µια ιστοσελίδα και το περιεχόµενο της να είναι ορατό και ευκολά προσβάσιµο, όταν υπάρχει συνεχή προσθήκη περιεχοµένου τα παλαιότερα άρθρα σιγά σιγά 'εξαφανίζονται' και ο χρήστης δυσκολεύεται αρκετά στο να τα βρει. Για αυτό το λόγο η ιστοσελίδα πρέπει να έχει µια µπάρα αναζήτησης περιεχοµένου που να βοηθά τον χρήστη να βρίσκει αυτό που ψάχνει. Στη συγκεκριµένη θα προσθέσουµε την προσαρµοσµένη αναζήτηση της Google στην οποία ο χρήστης πληκτρολογεί λέξεις κλειδιά µε βάσει το περιεχόµενο που αναζητά και η µηχανή αναζήτησης ψάχνει να αντιστοιχίσει τις λέξεις που δίνει ο χρήστης µε τα άρθρα της ιστοσελίδα. Όταν τελειώσει η αναζήτηση υπάρχει η δυνατότητα να µεταφέρει τον χρήστη σε νέα καρτέλα οπού εκεί εµφανίζονται τα αποτελέσµατα ή να εµφανίσει τα αποτελέσµατα στην ίδια σελίδα. Για να προσθέσουµε την µπάρα αναζήτησης πρέπει πρώτα εισέλθουµε µε τον προσωπικό µας λογαριασµό στην ιστοσελίδα της Google. Από εκεί θα δηµιουργήσουµε την προσαρµοσµένη αναζήτηση που θα αφορά την ιστοσελίδα µας και µόνο. Πατάµε 'Add' για να ξεκινήσουµε.

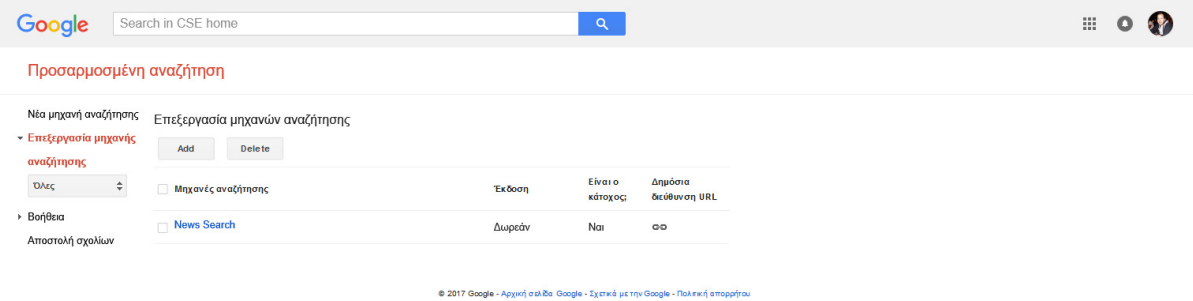

Εικόνα **40,** ∆ηµιουργία Προσαρµοσµένης αναζήτησης **–** Πίνακας ελέγχου

Προσθέτουµε την διεύθυνση του ιστότοπου και την γλώσσα και πατάµε '∆ηµιουργία'.

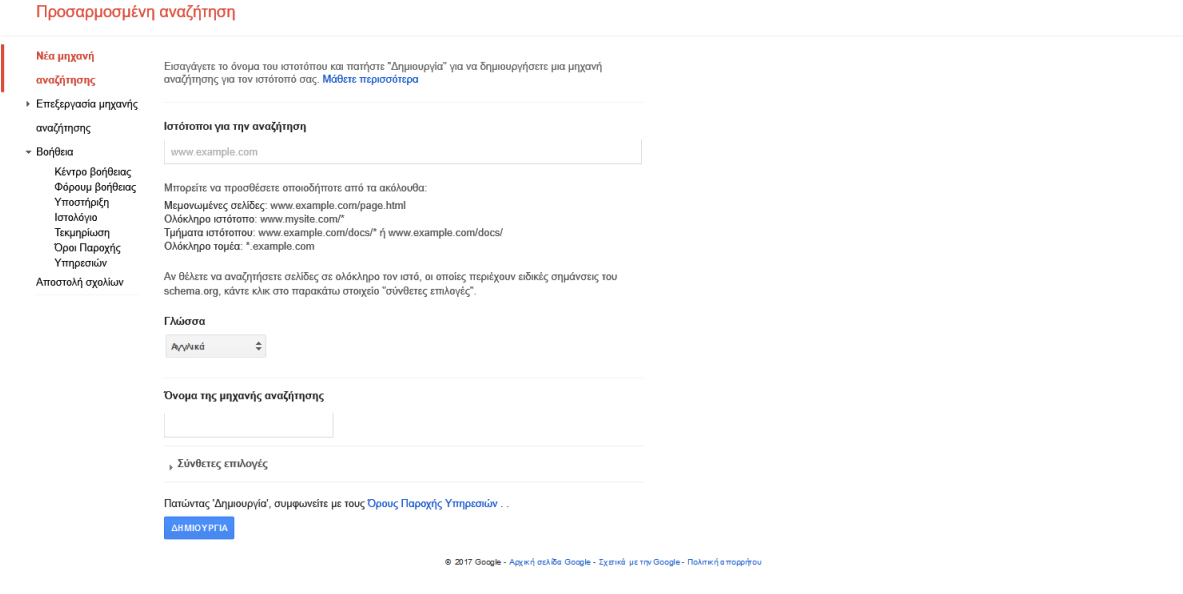

Εικόνα **41,** ∆ηµιουργία Προσαρµοσµένης αναζήτησης **-** Εισαγωγή διεύθυνσης

Προσθέτουµε τα στοιχεία της µηχανής αναζήτησης και ρυθµίζουµε την εµφάνιση της για να ταιριάζει µε το περιεχόµενο µας όσο περισσότερο γίνεται, τις λειτουργίες που θα κάνει ( Αναζήτησης εικόνων, κειµένου, οµιλίας ) και τις λέξεις κλειδιά αν θέλουµε.

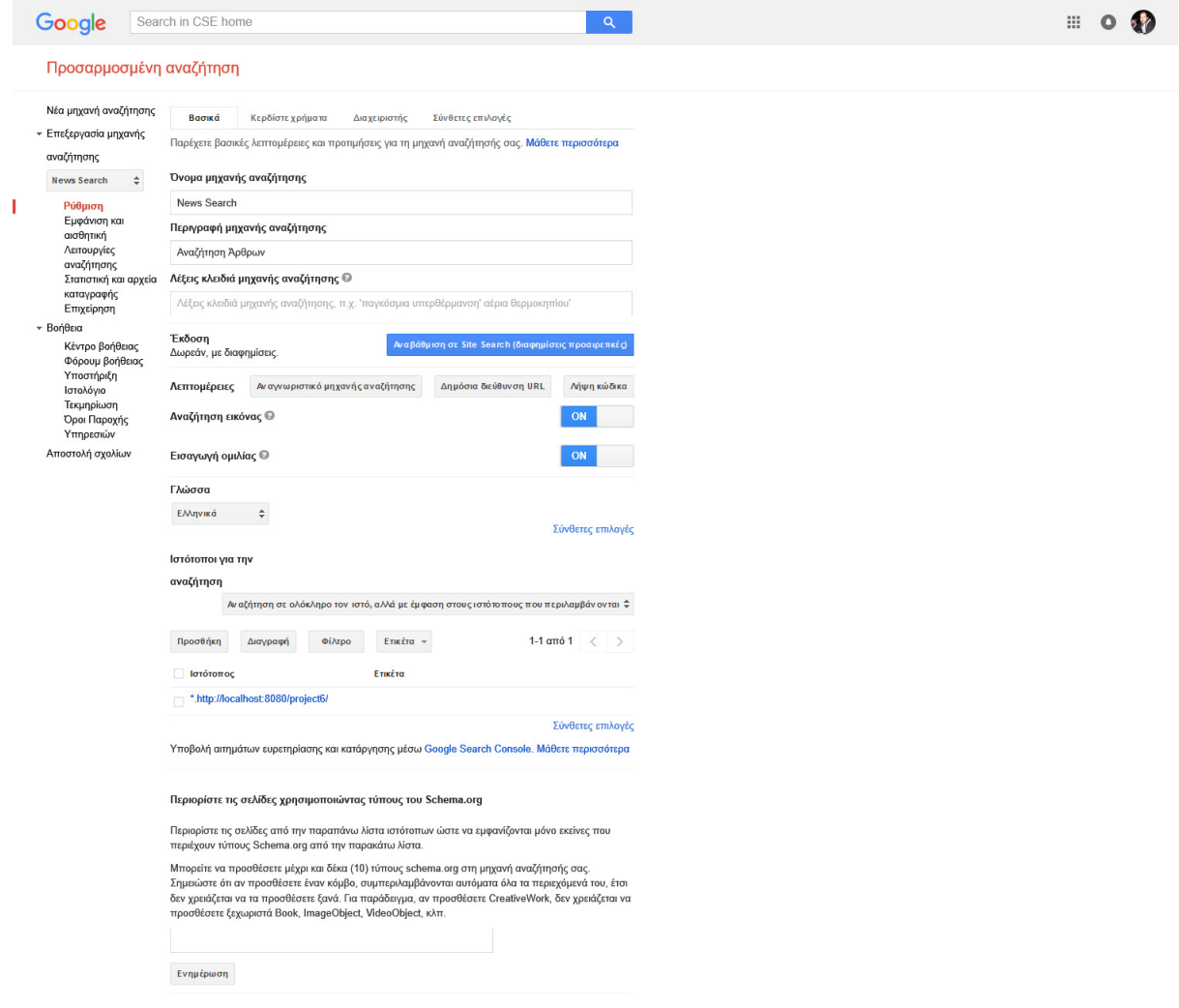

Εικόνα **42,** ∆ηµιουργία αναζήτησης **–** Ρυθµίσεις

Τέλος µόλις κάνουµε τις ρυθµίσεις που θέλουµε πατάµε 'Αποθήκευση και εµφάνιση κώδικα' και µας εµφανίζει τον κώδικα HTML για να τον προσαρµόσουµε στην ιστοσελίδα µας.

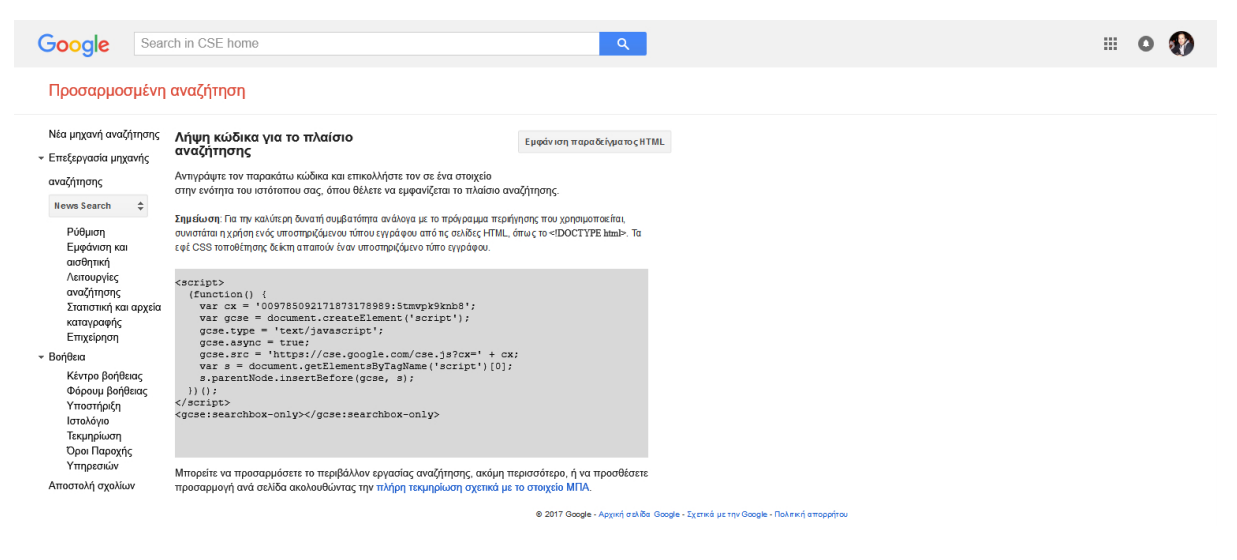

Εικόνα **43,** ∆ηµιουργία αναζήτησης **-** Κώδικας **HTML**

Τώρα µπορούµε να πάρουµε τον κώδικα που µας δίνει και να τον αντιγράψουµε στην ιστοσελίδα µας. Στην προκειµένη περίπτωση θα τον προσαρµόσουµε την κορυφή της ιστοσελίδας στο τέλος του Top Bar. Πηγαίνουµε στο αντίστοιχο αρχείο \project6\themes\one-ring\templates\Includes\TopBar.ss ανοίγουµε το TobBar.ss και προσθέτουµε τον κώδικα.

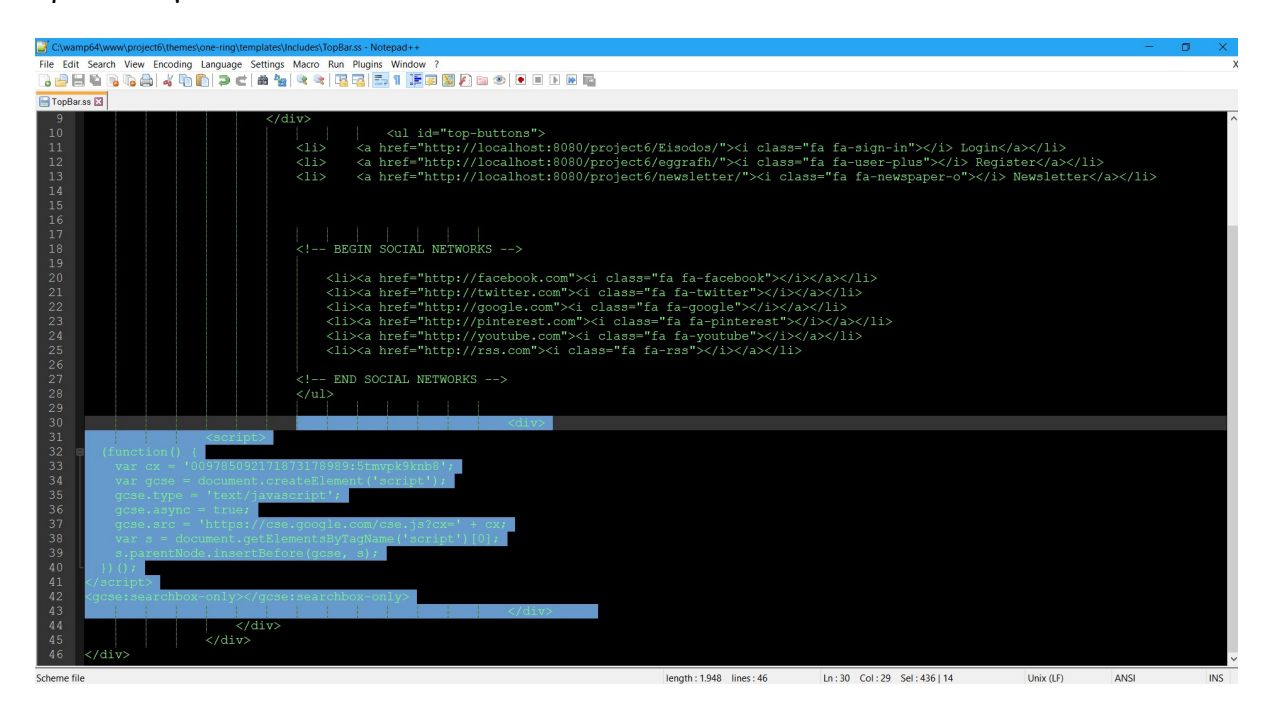

Εικόνα **44,** ∆ηµιουργία αναζήτησης **-** Προσαρµογή κώδικα

Η μπάρα αναζήτησης είναι έτοιμη για χρήση.

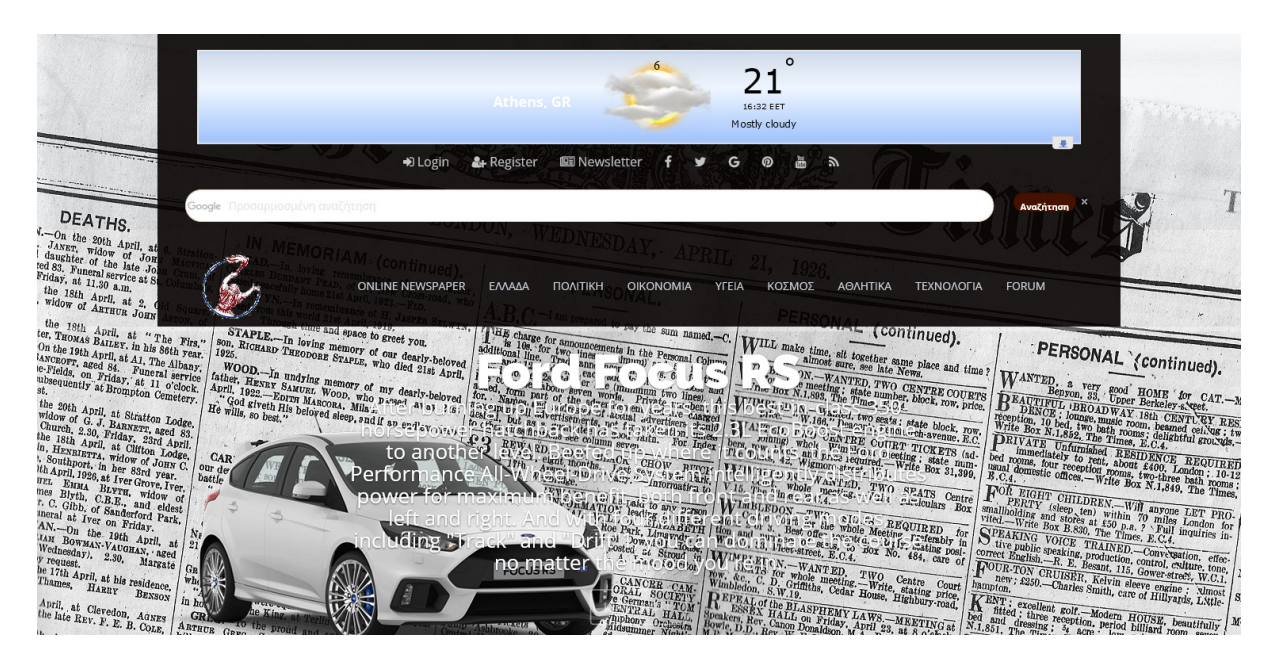

Εικόνα **45,** Μπάρα αναζήτησης

# **8.6** Προσθήκη **Forum**

Ένα βασικό κριτήριο για την επιλογή του SilverStripe είναι η δηµιουργία φόρουµ. Το φόρουµ σε µία ιστοσελίδα που περιέχει µεγάλο περιεχόµενο είναι κάτι αναπόσπαστο καθώς δίνει στα µέλη της την δυνατότητα να ανταλλάζουν απόψεις σχετικά µε το περιεχόµενο της , να εκθέτουν τις απορίες τους πάνω σε αυτό ή ακόµα και να δηµιουργούν δικά τους θέµατα προς συζήτηση. Το SilverStripe µας δίνει την δυνατότητα να εγκαταστήσουµε ένα έτοιµο φόρουµ το οποίο διανέµετε δωρεάν από την ιστοσελίδα του SilverStripe. Για την εγκατάσταση του χρησιµοποιούµε Composer.

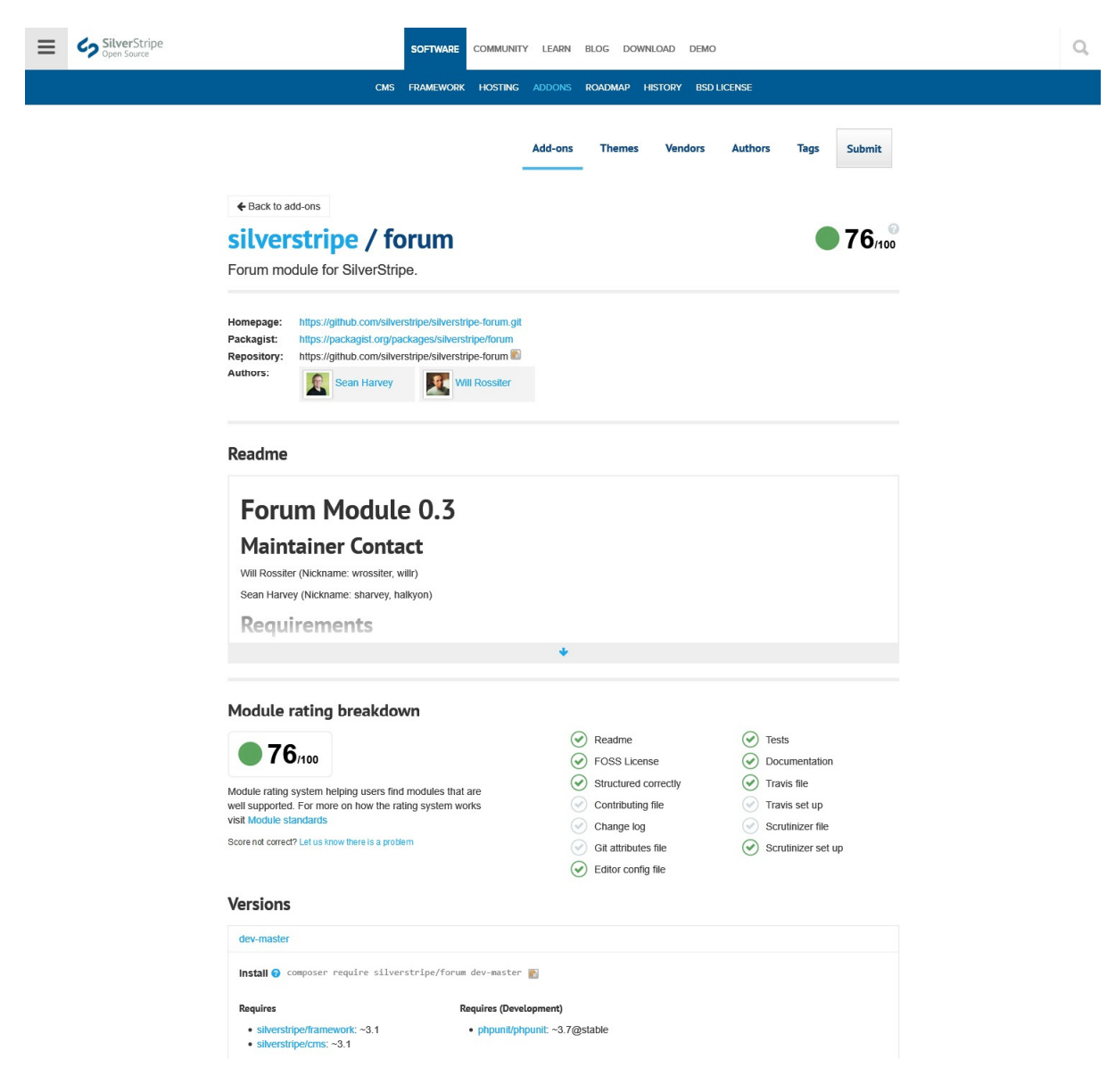

Εικόνα **46, Forum Add-on**

Ανοίγουµε την γραµµή εντολών και πηγαίνουµε στην τοποθεσία που θέλουµε να γίνει η εγκατάσταση των αρχείων και πληκτρολογούµε την εντολή 'composer require silverstripe/forum dev-master' για να ξεκινήσει το κατέβασμα των και η εγκατάσταση των αρχείων στους φακέλους της ιστοσελίδας µας. Μετά πηγαίνουµε στην διεύθυνση της ιστοσελίδας και στο τέλος του URL πληκτρολογούµε '/dev/build/?flush=1' για να γίνει η εγκατάσταση του φόρουµ στην βάση δεδοµένων του CMS και η δηµιουργία των αντίστοιχων πινάκων.

Για να προσθέσουµε το φόρουµ µέσα από τον πίνακα ελέγχου του CMS πηγαίνουµε στην καρτέλα 'Pages' , πατάµε το κουµπί 'Add Page' επιλέγουµε το 'Top Level' για να είναι

αυτόνοµη η σελίδα, επιλέγουµε το 'Forum' και πατάµε το κουµπί 'Create' για να δηµιουργηθεί.

| C <sub>2</sub> Online newspaper | Add page                                 |                                                                          |  |  |  |  |
|---------------------------------|------------------------------------------|--------------------------------------------------------------------------|--|--|--|--|
| $\rightarrow$ Hi Default Admin  | D<br>Choose where to create this page    |                                                                          |  |  |  |  |
| $\blacksquare$ Pages            | Top level                                |                                                                          |  |  |  |  |
| Files                           | O Under another page                     |                                                                          |  |  |  |  |
| Reports                         | $\vert$ <sub>2</sub><br>Choose page type |                                                                          |  |  |  |  |
| <b><i>iii</i></b> Security      | $\bigcirc$ Page                          | Generic content page                                                     |  |  |  |  |
| Properties                      | O C Account Page                         | Generic content page                                                     |  |  |  |  |
| <b>the Shop</b>                 | $\bigcirc$ Article Holder                |                                                                          |  |  |  |  |
| & Settings                      | $\bigcirc$ $\bigcirc$ Article Page       |                                                                          |  |  |  |  |
| $i$ Help                        | $\bigcirc$ $\bigcirc$ Cart Page          | Generic content page                                                     |  |  |  |  |
|                                 | $\bigcirc$ $\bigcirc$ Checkout Page      | Generic content page                                                     |  |  |  |  |
|                                 | $\bigcirc$ $\mathbb{R}$ Error Page       | Custom content for different error cases (e.g. "Page not found")         |  |  |  |  |
|                                 | O Brolder of Slides                      | A folder of slides - these are normally shown in the same slide carousel |  |  |  |  |
|                                 | <b>◎ &amp; Forum</b>                     | Generic content page                                                     |  |  |  |  |
|                                 | $\bigcirc$ $\bigcirc$ Forum Holder       | Generic content page                                                     |  |  |  |  |
|                                 | ○ 舎 Home Page                            |                                                                          |  |  |  |  |
|                                 | $\bigcirc$ Product                       | Generic content page                                                     |  |  |  |  |
|                                 | O Property Search<br>Page                | $\checkmark$                                                             |  |  |  |  |
| $\cap$                          | $\sqrt{ }$ Create<br>Cancel              |                                                                          |  |  |  |  |

Εικόνα **47,** ∆ηµιουργία σελίδας **Forum**

Στη συνέχεια από την καρτέλα 'Main Content' ρυθµίζουµε τον τίτλο της σελίδας, την διεύθυνση της, τον τίτλο καθοδήγησης και το κείµενο που θα περιέχει στον τίτλο του το φόρουµ.

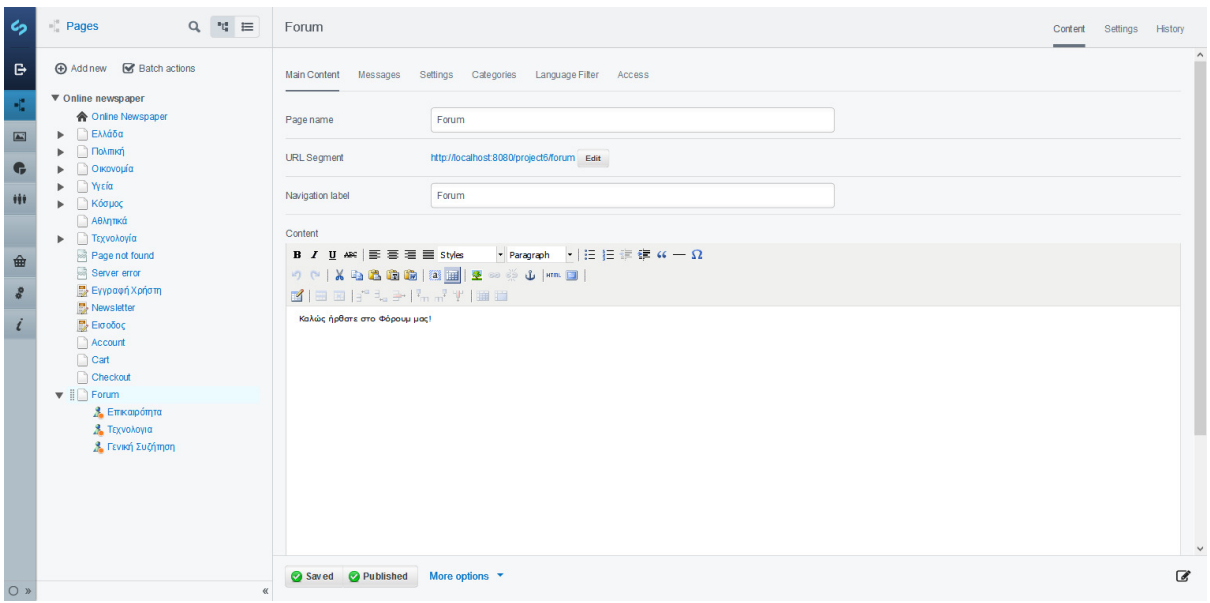

Εικόνα **48, Forum Main Content**

Από την καρτέλα 'Messages' ρυθµίζουµε το µήνυµα που θα εµφανίζει στου µη εγγεγραµµένους χρήστες και τον υπότιτλο της σελίδας αυτής.

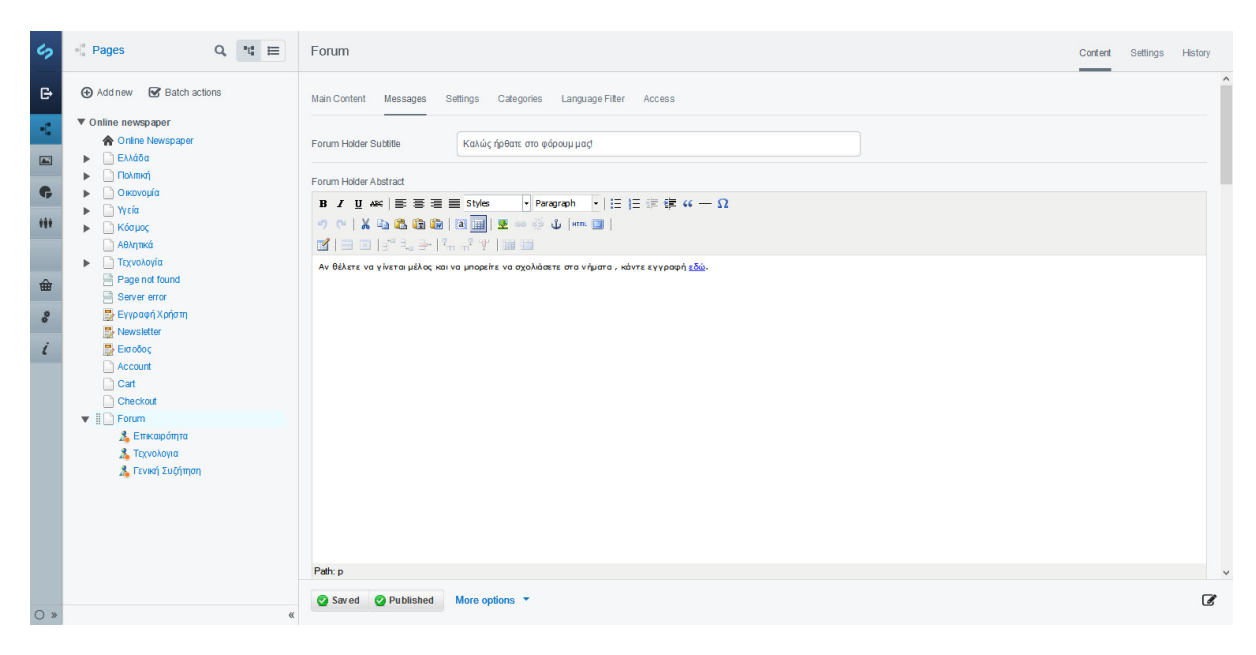

Εικόνα **49, Forum Messages**

Από την καρτέλα 'Settings' γίνονται κάποιες ρυθµίσεις για την εµφάνιση των µελών όπως, αν θέλουµε να φαίνεται η ηλεκτρονική υπογραφή των µελών, αν θέλουµε να εµφανίζονται τα Gravatar τους στις κατηγορίες του φόρουµ και τον τύπο του Gravatar.

| $\epsilon$              | $Q$ <sup>*</sup><br>$\blacksquare$ Pages                  | Forum                                                               | Content Settings History |               |
|-------------------------|-----------------------------------------------------------|---------------------------------------------------------------------|--------------------------|---------------|
| $\ddot{\mathbf{r}}$     | ⊕ Add new <b></b> e Batch actions                         | Main Content Messages<br>Settings Categories Language Filter Access |                          |               |
| K,                      | ▼ Online newspaper<br><b>A</b> Online Newspaper           | Display Member Signatures?                                          |                          |               |
| $\blacksquare$          | <b>A E</b> λλάδα<br>$\blacktriangleright$ $\Box$ Πολιτική | Show Forums In Categories?                                          |                          |               |
| $\bullet$               | <b>&gt;</b> Οικονομία<br><b>▶</b> ■ Υγεία                 | Allow Gravatars?                                                    |                          |               |
| Ħ                       | ▶ △ Κόσμος                                                | Mystery Man<br>Gravatar Type<br>$\overline{\phantom{a}}$            |                          |               |
|                         | <b>Αθλητικά</b><br><b>&gt;</b> Τεχνολογία                 |                                                                     |                          |               |
| $\hat{\mathbf{m}}$<br>⋍ | Page not found<br>Server error                            |                                                                     |                          |               |
| $\phi$                  | <b>Eyypaφή</b> Χρήστη<br>Newsletter                       |                                                                     |                          |               |
| $\iota$                 | <b>B</b> Εισοδος<br>Account                               |                                                                     |                          |               |
|                         | $\Box$ Cart                                               |                                                                     |                          |               |
|                         | Checkout<br>$\blacktriangledown$ $\Box$ Forum             |                                                                     |                          |               |
|                         | <b>A</b> Επικαιρότητα<br><b>3.</b> Τεχνολογια             |                                                                     |                          |               |
|                         | <mark>, Γενική Συζήτηση</mark>                            |                                                                     |                          |               |
|                         |                                                           |                                                                     |                          |               |
|                         |                                                           |                                                                     |                          |               |
|                         |                                                           |                                                                     |                          |               |
| $\circ$                 | $\ll$                                                     | Saved <b>Published</b><br>More options <b>v</b>                     |                          | $\mathcal{B}$ |

Εικόνα **50, Forum Settings**

Στην καρτέλα 'Categories' µπορούµε να προσθέσουµε τις βασικές κατηγορίες θεµάτων που θα περιέχει το φόρουµ.

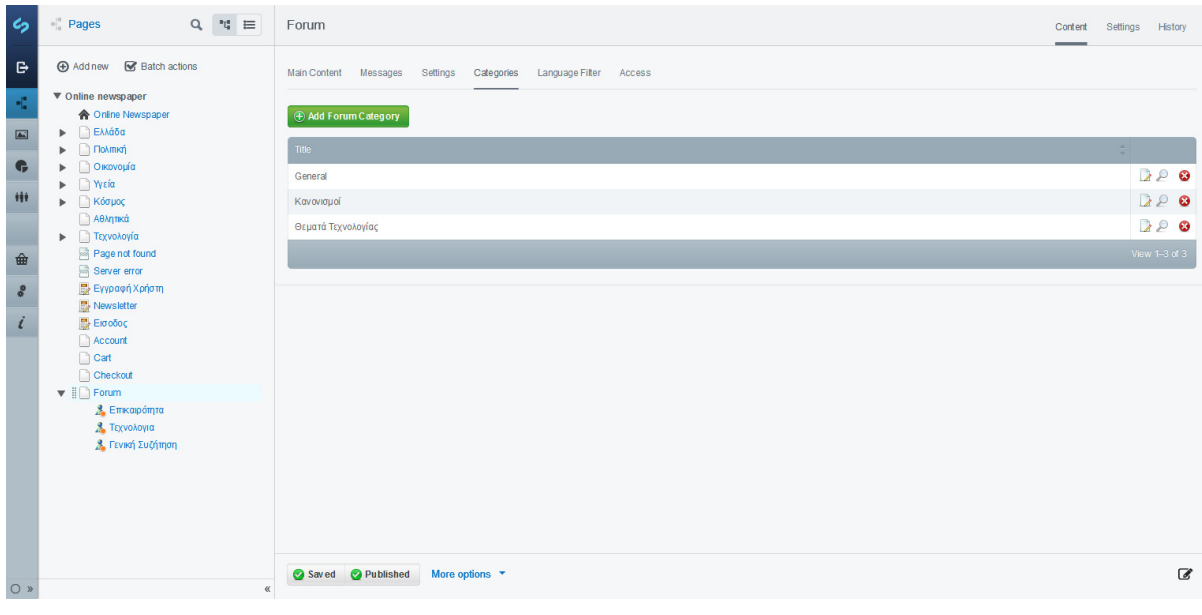

Εικόνα **51, Forum Categories**

Στην κατηγορία 'Language Filter' εισάγουµε τις λέξεις που απαγορεύονται να χρησιµοποιούνται στο φόρουµ.

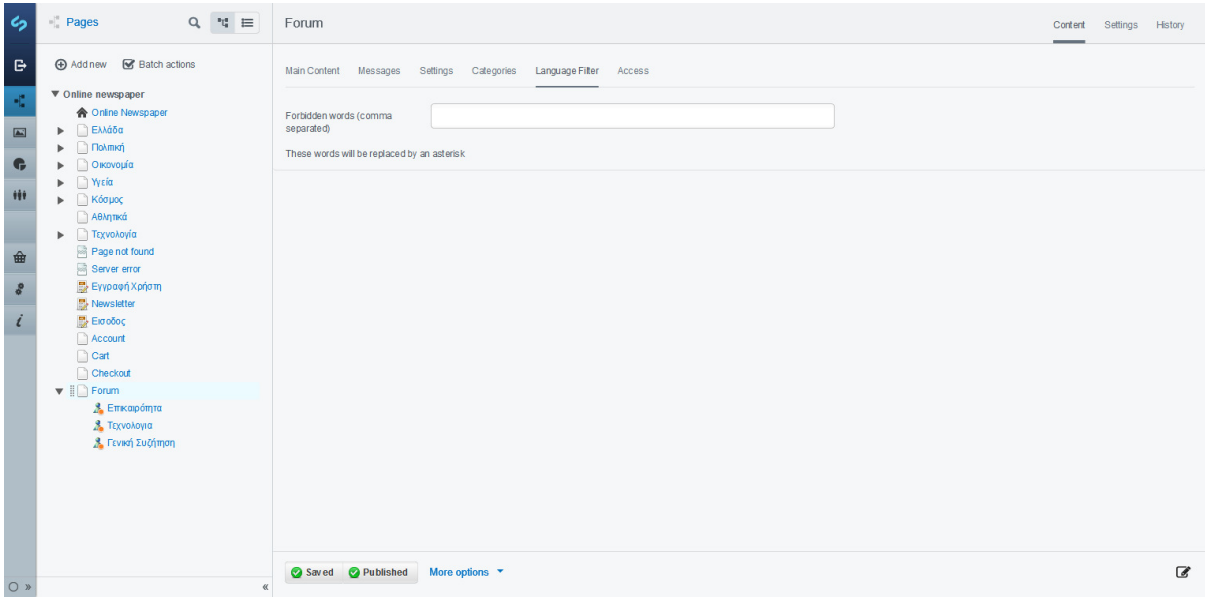

Εικόνα **52, Forum Language filter**

Τέλος στην καρτέλα 'Access' επιλέγουµε ποιος µπορεί να γράψει στο φόρουµ, υπάρχουν τρείς επιλογές, να µπορούν να γράψουν όλοι , να µπορούν να γράψουν µόνο οι συνδεδεµένοι χρήστε και να µην µπορεί να γράψει κανείς τίποτα πάρα µόνο να διαβάσει τα νήµατα.

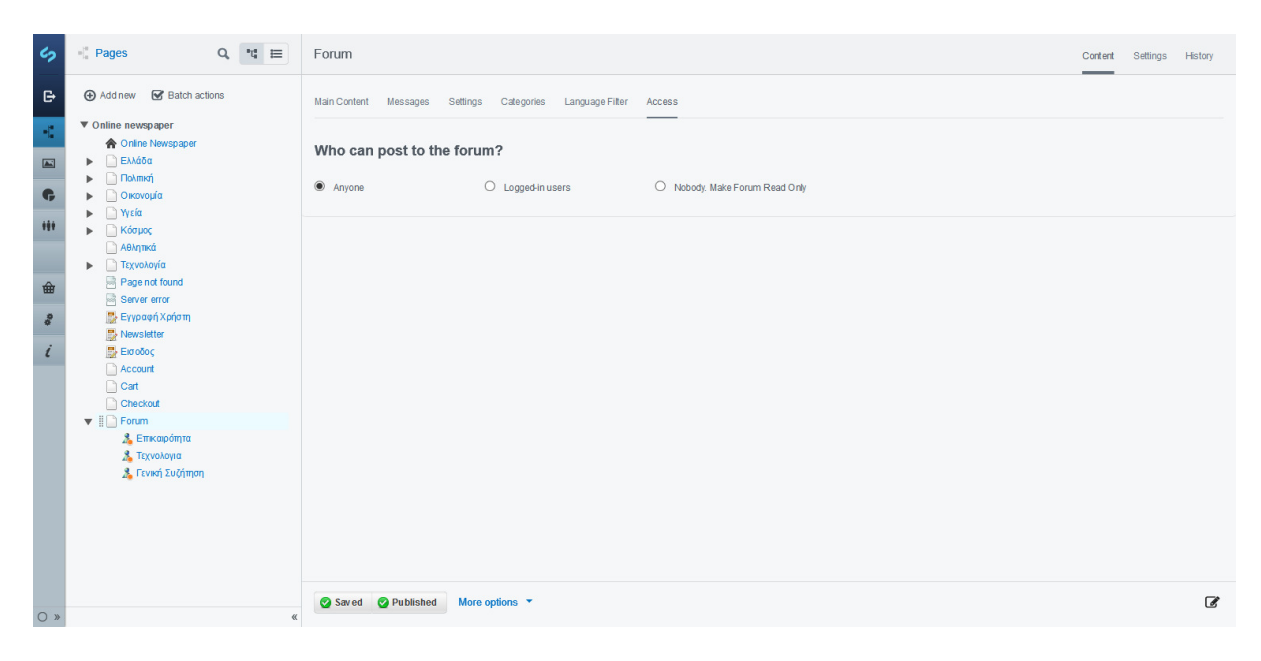

Εικόνα **53, Forum Access**

### **8.7** Προσθήκη **logo** στο περιοδικό**.**

Σε κάθε ιστοσελίδα αυτό που την 'χαρακτηρίζει' είναι το logo που χρησιµοποιεί που θεωρητικά είναι και η 'σφραγίδα' της. Για αυτό πρέπει να είναι σε εµφανές σηµείο για τον χρήστη και να οδηγεί στην αρχική σελίδα, να είναι µικρό σε µέγεθος και µε µορφή png για να είναι µικρό σε µέγεθος και να µην εµφανίζει άσπρο background. Εφόσον γίνει η επεξεργασία της εικόνας, το ανεβάζουµε στον αποθηκευτικό χώρο του CMS για να είναι σε ένα σταθερό σηµείο και να αποκτήσει µια URL διεύθυνση.

| C <sub>2</sub> Online newspaper                                                                 | Files / Uploads /<br>$\langle$<br>teimes1 |                                                                                                    | Main |
|-------------------------------------------------------------------------------------------------|-------------------------------------------|----------------------------------------------------------------------------------------------------|------|
| Hi Default Admin<br>$\bullet _a^a$ Pages<br><b>EXIT Files</b><br>Reports<br><b>###</b> Security | $\sum_{i=1}^n$                            | PNG image - good general-purpose format<br>File type:<br>File size:<br>68 KB<br><b>URL</b><br>assets/Uploads/teimes1.png<br>First uploaded:<br>2016-12-25, 3 months ago<br>Last changed:<br>2017-01-02, 3 months ago<br>$0$ page(s) $\bigcirc$<br><b>Used on:</b><br>228x221<br>Dimensions: |      |
| Properties<br><b>金</b> Shop                                                                     | Title                                     | teimes1                                                                                                    |      |
| & Settings                                                                                      | Filename                                  | teimes1.png                                                                                                    |      |
| $i$ Help                                                                                        | Owner                                     | Default Admin<br>$\mathbf{v}$                                                                                                    |      |
|                                                                                                 | Folder                                    | Uploads<br>$\mathbf{w}$                                                                                                    |      |
| $\circ$<br>$\overline{\mu}$                                                                     | $Q$ Save<br>Delete                        |                                                                                                    |      |

Εικόνα **54,** Ανέβασµα **logo** στο **CMS**

Για να καθορίσουµε την θέση του logo στην ιστοσελίδα πηγαίνουµε στο αρχείο Page.ss που βρίσκεται στο μονοπάτι themes\one-ring\templates\Page.ss και εισάγουμε τον παρακάτω κώδικα.

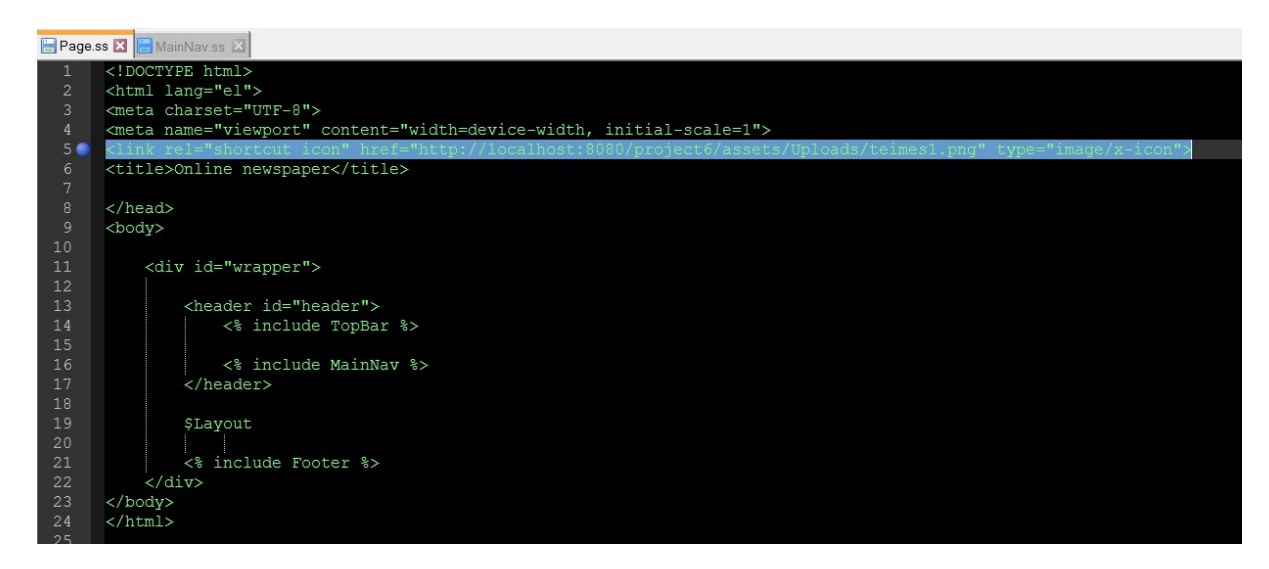

Εικόνα **55,** Θέση **logo**

Στη συνέχει πηγαίνουµε στο αρχείο MainNav.ss που βρίσκεται στο µονοπάτι themes\one-ring\templates\Includes\MainNav.ss για να προσθέσουμε στο logo την ιδιότητα του υπερσυνδέσµου που θα οδηγεί στην αρχική σελίδα.

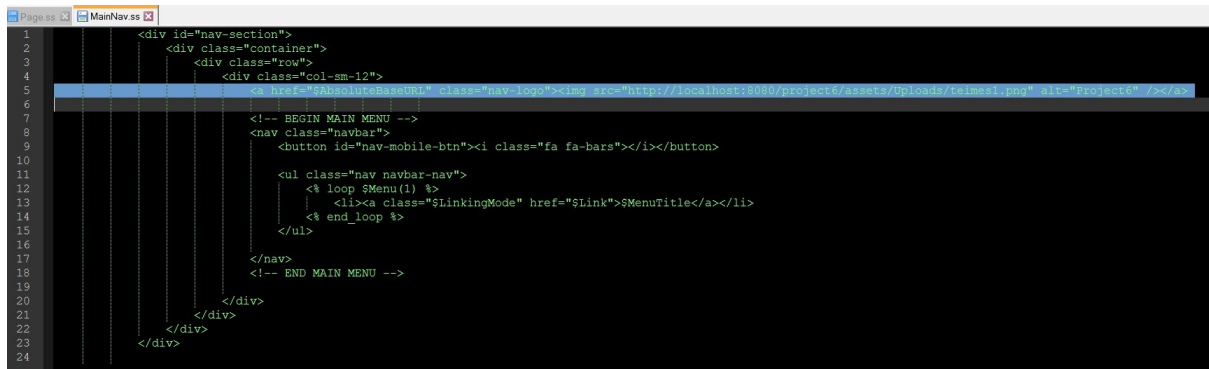

#### Εικόνα **56,** Προσθήκη **logo –** Υπερσύνδεσµος

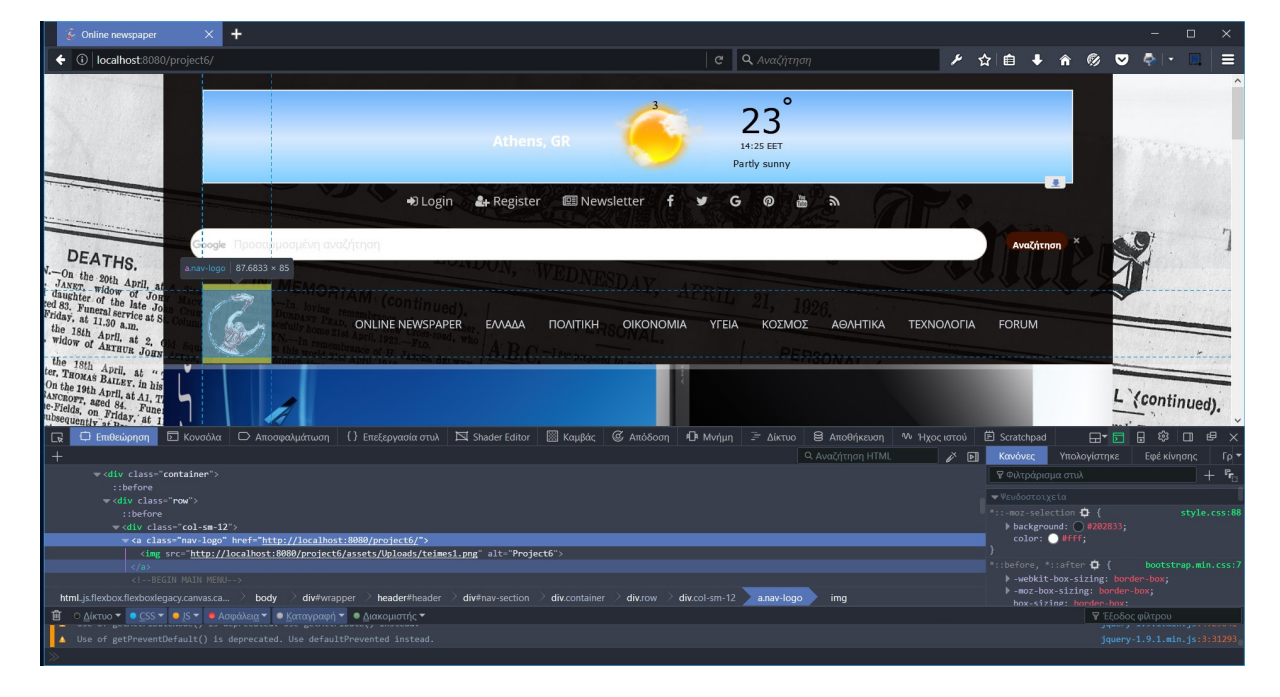

Τέλος πηγαίνουµε στην αρχική σελίδα για να δούµε αν λειτουργεί σωστά.

Εικόνα **57,** Προσθήκη **logo –** έλεγχος

# **8.8** Προσθήκη εικονιδίων **social media.**

Για την προσθήκη εικονιδίων είναι απλή αρκεί να έχουµε την κατάλληλη γραµµατοσειρά εγκατεστηµένη στο φάκελο Fonts και τα αντίστοιχα CSS αρχεία. Στην προκειµένη περίπτωση χρησιµοποιούµε το πακέτο Font Awesome το οποίο είναι δωρεάν και µας δίνει την δυνατότητα να προσθέσουµε διαφορά εικονίδια στην ιστοσελίδα µας.

Για να τα προσθέσουµε τα εικονίδια πρώτα πηγαίνουµε στην σελίδα Font Awesome και κατεβάζουµε το αρχείο που περιλαµβάνει τέσσερις φακέλους , fonts , css, less, scss από τους οποίους θα χρησιµοποιήσουµε τον fonts και τον css. Τους µεταφέρουµε στην τοποθεσία themes\one-ring\fonts όπου περιλαµβάνει όλες τις γραµµατοσειρές που θα χρησιµοποιήσουµε στην ιστοσελίδα µας , και µετά µπορούµε να προσθέσουµε κανονικά τα εικονίδια.

Για να προσθέσουµε τα εικονίδια στην Topbar **→**D Login & Register **Newsletter** v Ğ ෧ 篇 У. ανοίγουµε το αρχείο TopBar.ss που βρίσκεται στην τοποθεσία \themes\onering\templates\Includes\TopBar.ss και δημιουργούμε μια λίστα <ul> για να είναι όλα μαζί τα εικονίδια. Το κάθε εικονίδιο έχει την δική του κωδική ονοµασία την οποία θα την βρούµε µε την βοήθεια της ιστοσελίδας http://fontawesome.io/icons/. Πρώτα δηµιουργούµε ένα link ( <a> ) το οποίο θα µας µεταφέρει σε µια συγκεκριµένη σελίδα που εµείς έχουµε ορίσει και µετά προσθέτουµε το εικονίδιο εντός του link .

<a href="http://facebook.com"><i class="fa fa-facebook"></i></a>

Ακολουθούμε την ίδια διαδικασία για να προσθέσουμε όλα τα εικονίδια.

Εικόνα **58,** Προσθήκη **Social Media – TopNav**

Για να προσθέσουµε τα εικονίδια στο footer της ιστοσελίδας πηγαίνουµε στο αρχείο footer.ss που βρίσκεται στην τοποθεσία themes\onering\templates\Includes\Footer.ss και ακολουθούµε την ίδια διαδικασία µε την µόνη διαφορά ότι τώρα πρέπει να προσθέσουµε και κείµενο δίπλα από τα εικονίδια.

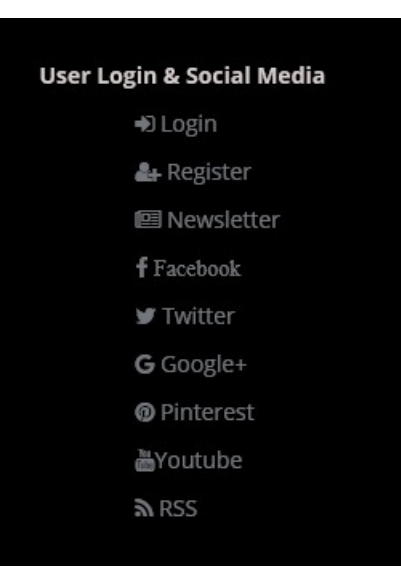

<a href="http://facebook.com"><i class="fa fa-facebook"></i>FaceBook</a>

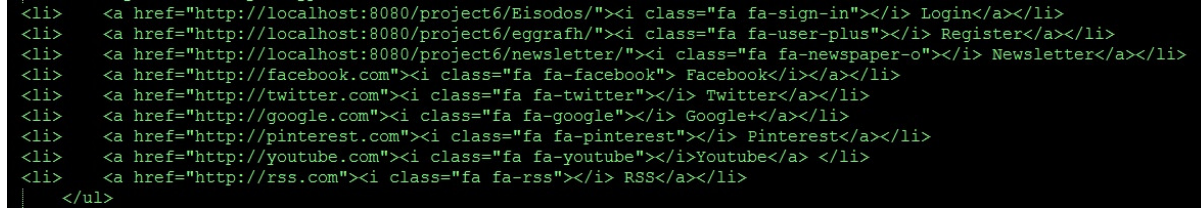

Εικόνα **59,** Προσθήκη **Social Media - Footer**

### **8.9** Προσθήκη βίντεο**.**

Η προσθήκη βίντεο στα άρθρα γίνεται µε δύο τρόπους, µέσα από το Content µε το κουµπί 'Insert Media' (∆έντρο) είτε µε κώδικα HTML. Σε αυτό το κεφάλαιο θα δούµε και τους δύο τρόπους αλλά πρώτα θα ξεκινήσουµε µε την ενσωµάτωση του µε κώδικα HTML.

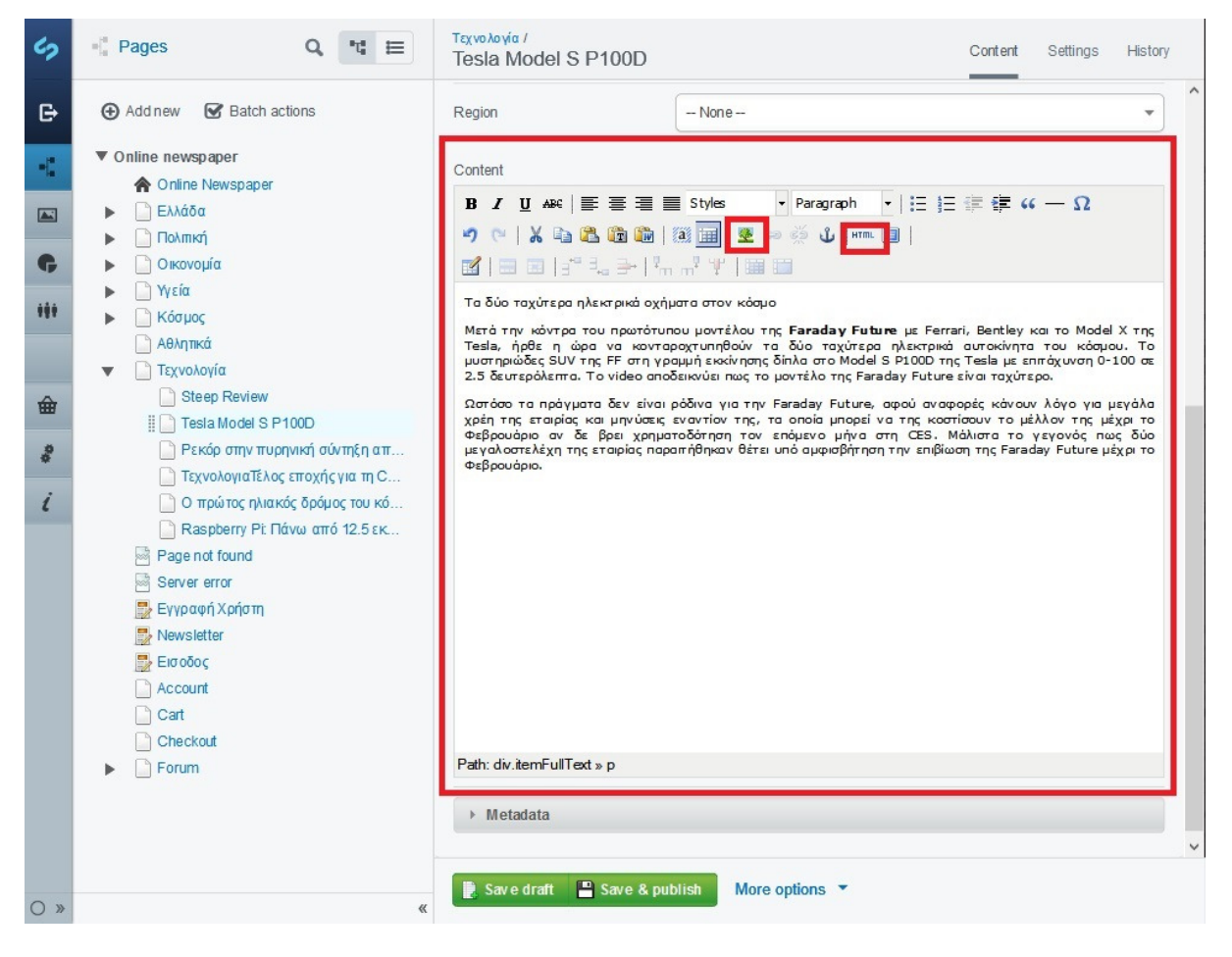

Εικόνα **60,** Προσθήκη βίντεο **– Content**

Βρίσκουµε το βίντεο που θέλουµε να προσθέσουµε πχ από το YouTube, κάτω από το βίντεο πατάµε στην καρτέλα 'Κοινή χρήση' και µετά στην καρτέλα 'Ενσωµάτωση' όπου µας εµφανίζει τον κώδικα που θα ενσωµατώσουµε στο άρθρο µας για να εµφανιστεί το βίντεο.

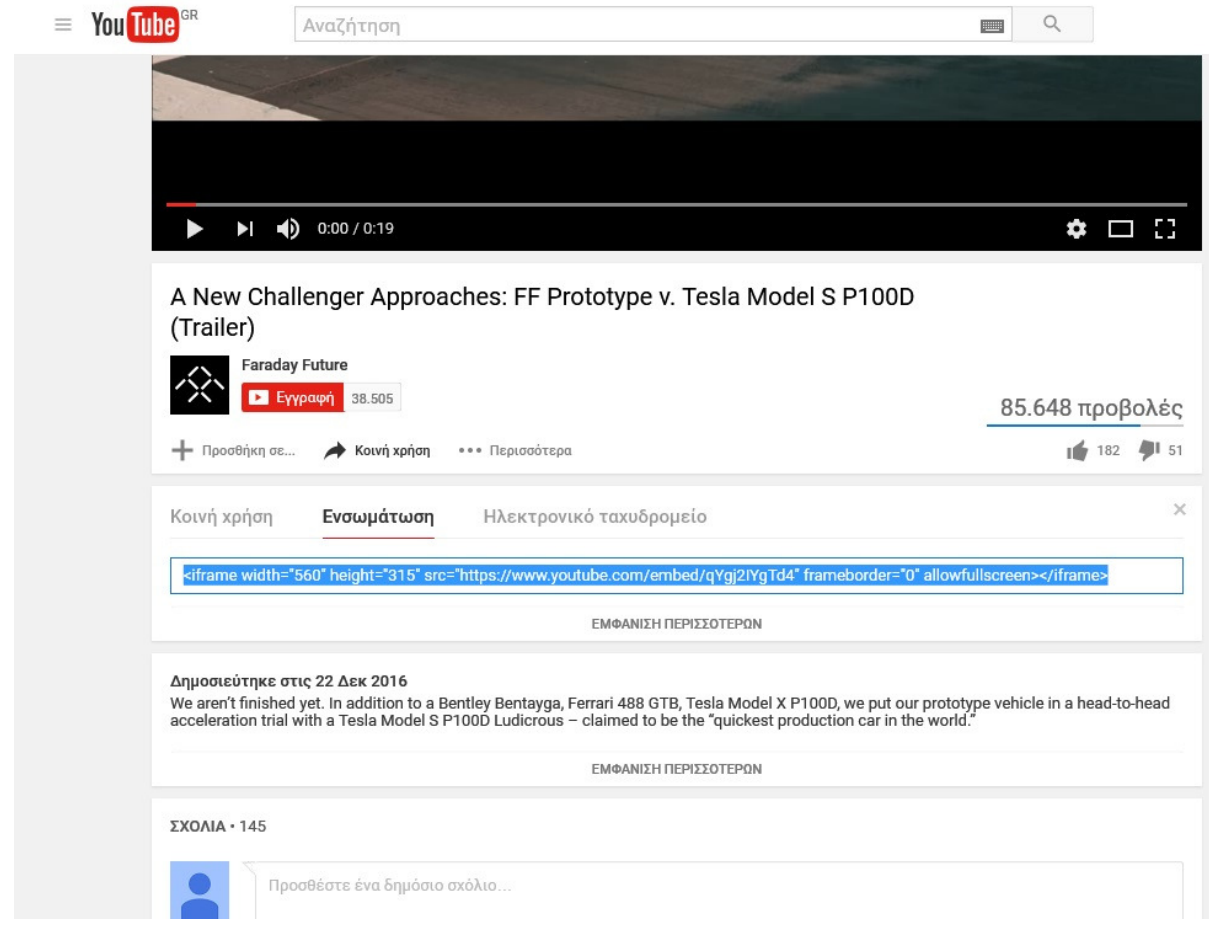

Εικόνα **61,** Προσθήκη βίντεο **- Youtube ,** Ενσωµάτωση

Αντιγράφουµε τον κώδικα, πηγαίνουµε πίσω στο άρθρο µας, πατάµε στο κουµπί 'HTML' και εµφανίζει όλο τον κώδικα του κειµένου. Εφόσον θέλουµε να εµφανίζεται το βίντεο στο τέλος του άρθρου, προσθέτουµε τον κώδικα την τελευταία γραµµή του παράθυρου και πατάµε 'Update'.

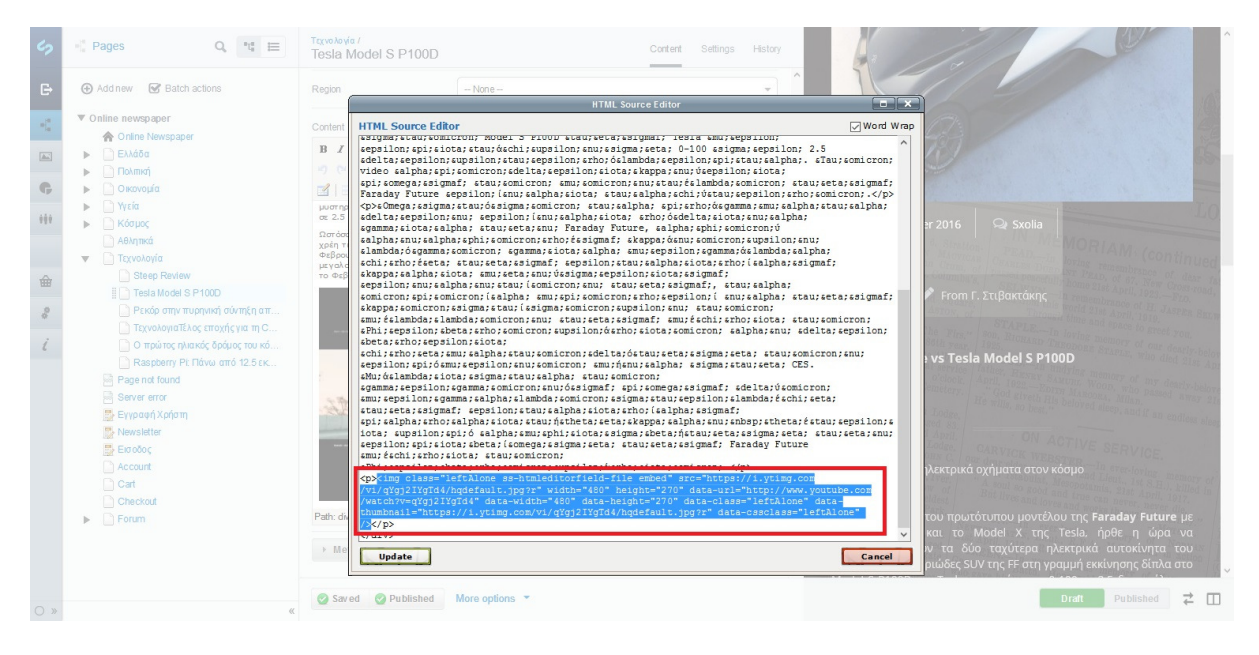

Εικόνα **62,** Προσθήκη βίντεο µε **HTML –** Ενσωµάτωση κώδικα

Το βίντεο έχει προστεθεί επιτυχώς και πατάµε το κουµπί 'Save & Publish' για να αποθηκευτεί και να δηµοσιευτεί το άρθρο.

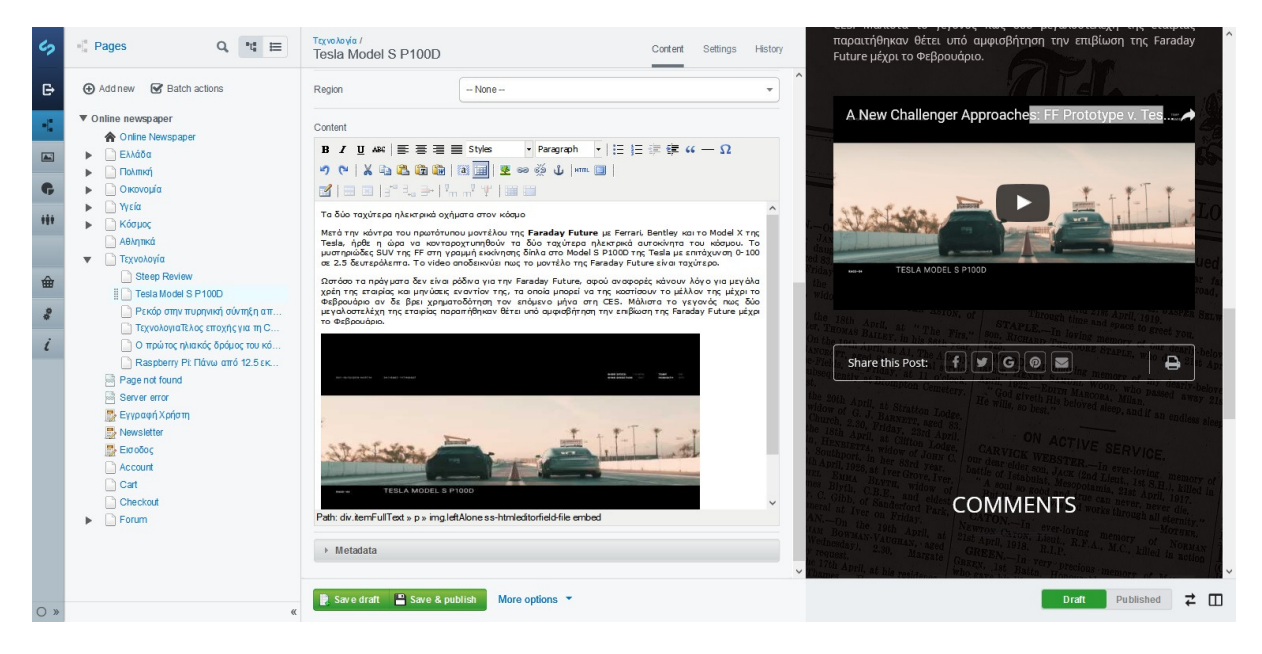

Εικόνα **63,** Προσθήκη βίντεο µε **HTML –** Αποτέλεσµα

Η προσθήκη βίντεο µε το κουµπί 'Insert Media' είναι ένας λίγο πιο εύκολος και γρήγορος τρόπος που µας δίνει περισσότερες επιλογές ως προς την πηγή του βίντεο,

µπορούµε να ανεβάσουµε το βίντεο από τον υπολογιστή µας στον αποθηκευτικό χώρο του CMS και να το εισάγουμε στο άρθρο μας από εκεί, μπορούμε επίσης να προσθέσουμε ένα βίντεο από το διαδίκτυο αρκεί να ξέρουµε το URL του. Πατάµε στην καρτέλα 'From the Web' και εισάγουμε το URL του βίντεο και μετά πατάμε το κουμπί 'Add url'. Μόλις αναγνωρίσει το βίντεο πατάµε το κουµπί 'Insert' κάτω δεξιά.

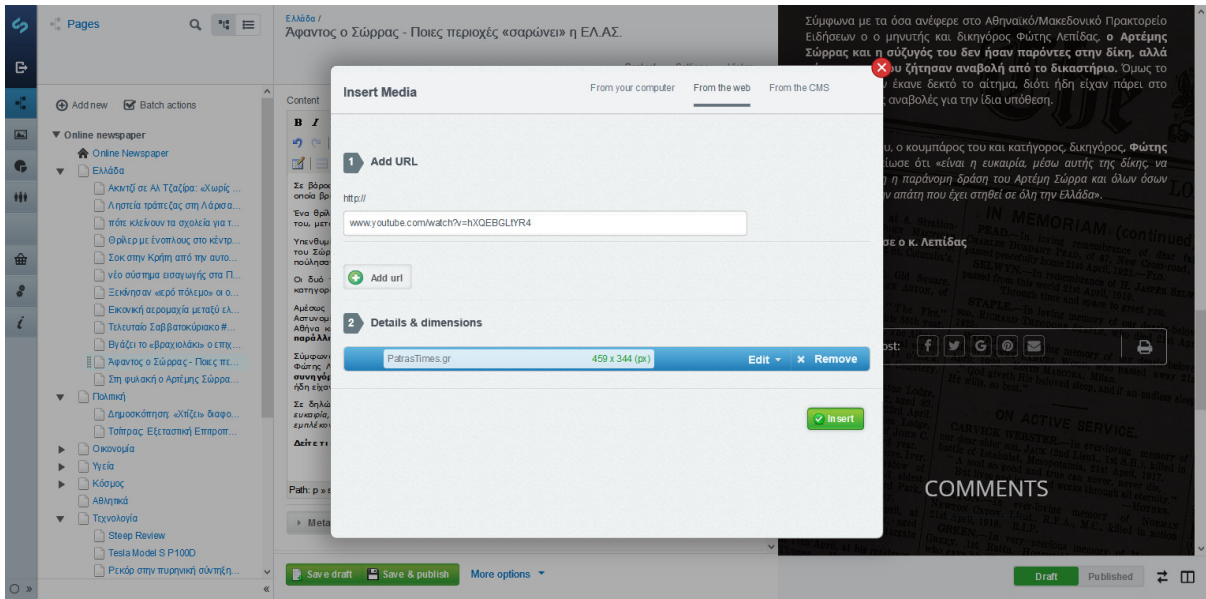

Εικόνα **64,** Προσθήκη βίντεο µε **URL**

Το βίντεο έχει ανέβει στο άρθρο µας, πατάµε 'Save & Publich' για να αποθηκευτεί και να δηµοσιευτεί το βίντεο.

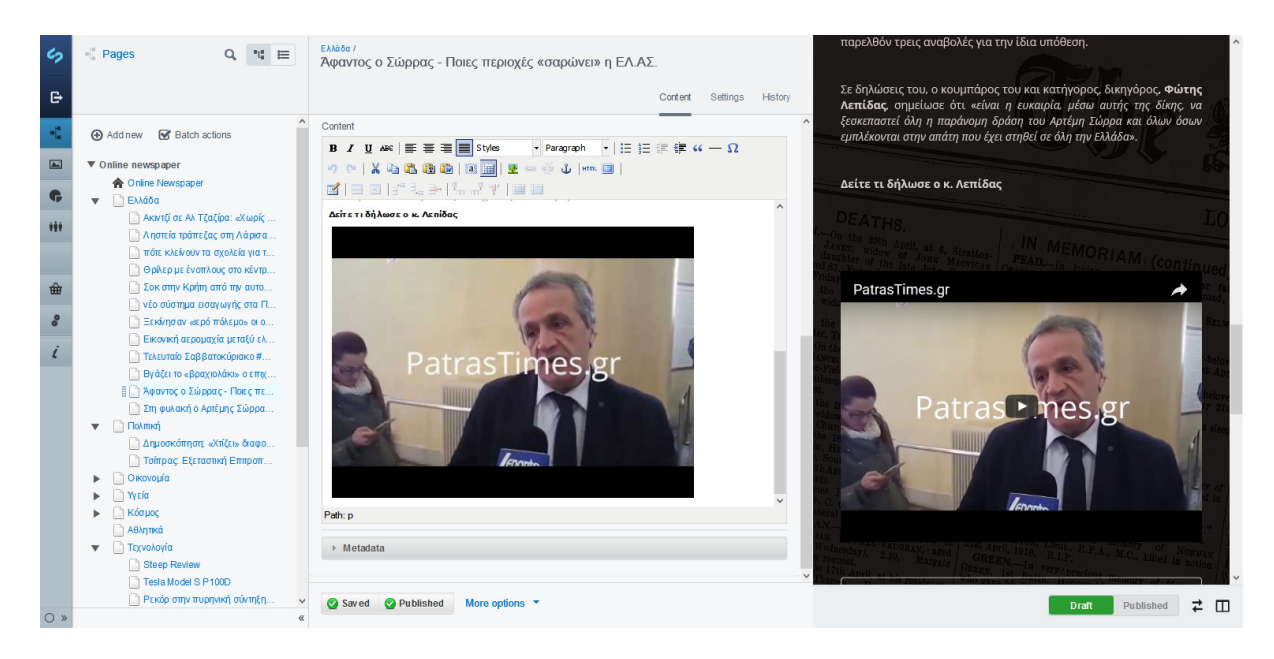

### **8.10** Προσθήκη φόρµας επικοινωνίας**.**

Το SilverStripe µας δίνει την δυνατότητα να δηµιουργήσουµε τις δικές µας φόρµες επικοινωνίας από την αρχή, αλλά επειδή αυτό είναι δύσκολο και χρονοβόρο µπορούµε να κατεβάσουµε µια έτοιµη φόρµα που έχει φτιάξει κάποιος άλλος για εµάς και να την εγκαταστήσουµε στην ιστοσελίδα µας. Για την εγκατάσταση πρόσθετων εφαρµογών το SilverStripe χρησιμοποιεί Composer, έτσι κατεβάζουμε και εγκαθιστούμε της εφαρμογές ευκολότερα. Η εφαρµογή που θα χρησιµοποιήσουµε λέγετε UserForms από το Github.

# **UserForms**

UserForms enables CMS users to create dynamic forms via a drag and drop interface and without getting involved in any PHP code.

build passing code quality 7.48 coverage 47% packagist v4.2.2 license BSD-3-Clause helpfulrobot 93

#### **Requirements**

See the "require" section of composer.json

#### **Features**

- · Construct a form using all major form fields (text, email, dropdown, radio, checkbox..)
- . Ability to extend userforms from other modules to provide extra fields.
- . Ability to email multiple people the form submission
- . View submitted submissions and export them to CSV
- · Define custom error messages and validation settings
- · Optionally display and hide fields using javascript based on users input
- . Displays a confirmation message when navigating away from a partially completed form.

#### Installation

\$ composer require silverstripe/userforms

You'll also need to run dev/build . You should see a new page type in the CMS 'User Defined Form'. This has a new 'Form' tab which has your form builder.

Εικόνα **66, UserForms – GitHub**

Για να την εγκαταστήσουµε ανοίγουµε την γραµµή εντολών , πηγαίνουµε στην τοποθεσία που θέλουν να εγκατασταθεί , γράφουµε την εντολή 'composer require silverstripe/userforms' και περιμένουμε να γίνει η εγκατάσταση.

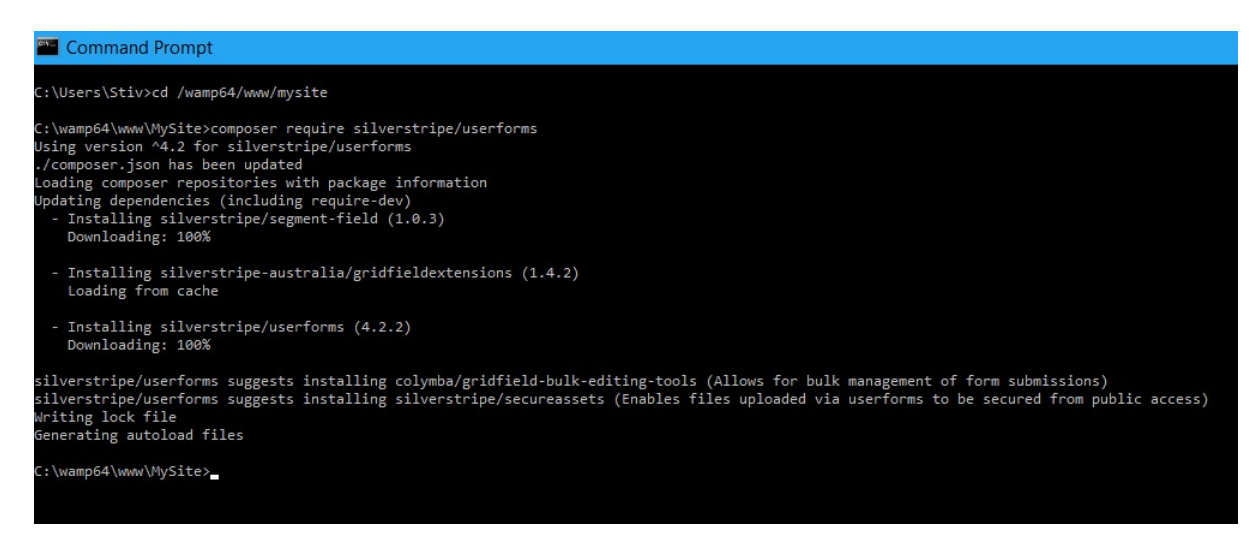

Εικόνα **67,** Εγκατάσταση φόρµας στα τοπικά αρχεία της ιστοσελίδας

Μόλις ολοκληρωθεί η εγκατάσταση πηγαίνουµε στην διεύθυνση της ιστοσελίδας µας και πληκτρολογούµε στο τέλος της '/dev/build/?flush=1' για να εγκατασταθεί η φόρµα στην βάση δεδοµένων της ιστοσελίδας. Όταν ολοκληρωθεί η εγκατάσταση µας εµφανίζει µε πράσινο χρώµα τα νέα πεδία που έχουν δηµιουργηθεί. Στην παρακάτω εικόνα φαίνεται ένα µικρό µέρος τον εγγραφών καθώς είναι περισσότερες από 200 συνολικά.

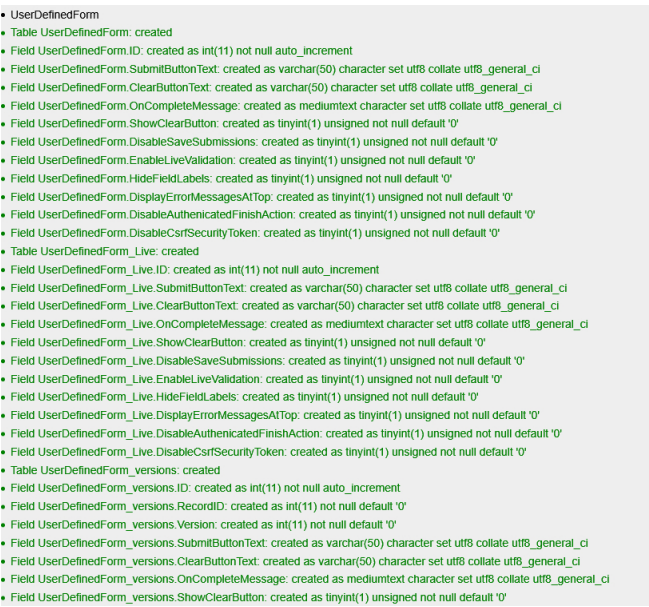

Εικόνα **68,** Εγκατάσταση φόρµας στην ιστοσελίδα

Για να εισάγουµε την φόρµα σε µία σελίδα µπαίνουµε στον πίνακα ελέγχου, πατάµε 'Pages'  $\rightarrow$ 'Add Page', επιλέγουμε το 'User Defined form' και πατάμε 'Create'.

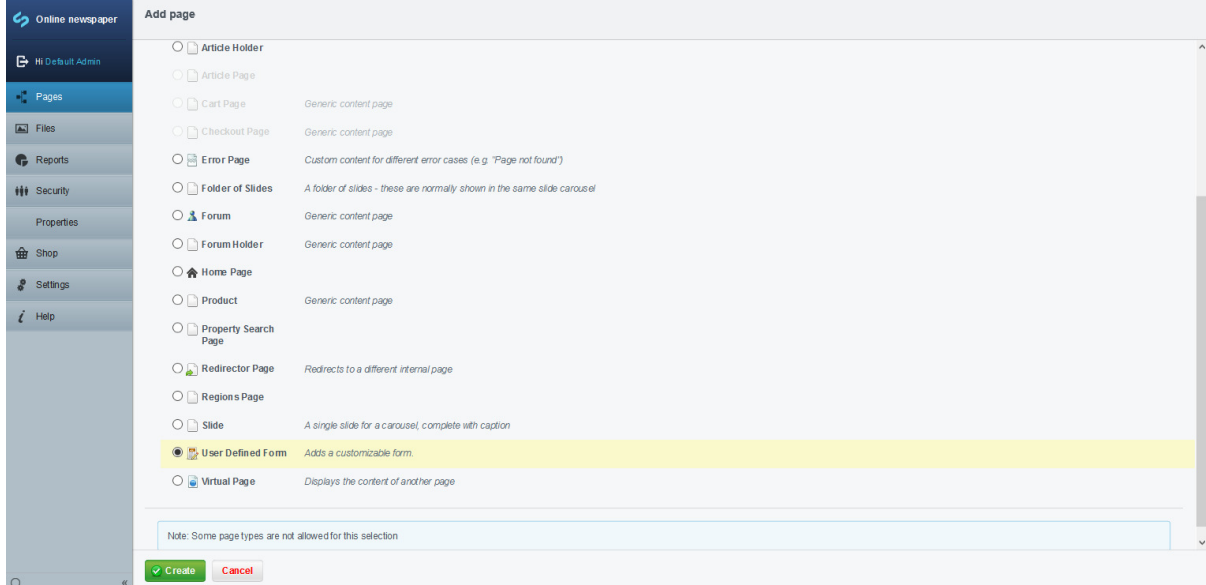

Εικόνα **69,** ∆ηµιουργία νέας φόρµας

Η σελίδα έχει δηµιουργηθεί επιτυχώς και µπορούµε να την τροποποιήσουµε. Στην καρτέλα 'Main Content' εισάγουµε το όνοµα της φόρµας και το όνοµά της σελίδας που θα φιλοξενεί την φόρµα.

| ら                                      | $Q$ " $E$ $\equiv$<br>$\blacksquare$ Pages                                                                                                    | New User Defined Form                                                                                                    | Content Settings History |                |              |
|----------------------------------------|----------------------------------------------------------------------------------------------------|----------------------------------------------------------------------------------------------------|--------------------------|----------------|--------------|
| e<br>×.<br>$\boxed{\blacksquare}$<br>¢ | Add new @ Batch actions<br>▼ Online newspaper<br><b>A</b> Online Newspaper<br><b>A E</b> λλάδα<br>$\blacktriangleright$ $\Box$ Πολιπική<br><b>A</b> Οικονομία                         | Successfully created page<br>Main Content Form Fields Configuration Recipients Submissions                                                                                                    |                          |                | $\land$      |
| m<br>曲                                 | <b>▶</b> ■ Υγεία<br><b>A</b>   Κόσμος<br><b>Αθλητικά</b><br><b>&gt;</b> Τεχνολογία<br>Page not found                                                                                  | New User Defined Form<br>Page name<br>http://localhost.8080/project6/new-user-defined-form Edit<br><b>URL</b> Segment<br>New User Defined Form<br>Navigation label                                                                                                    |                          |                |              |
| ô<br>$\iota$                           | Server error<br><b>Eyypaon</b> Χρήστη<br>Newsletter<br><b>E</b> Εισοδος<br>Account<br>Cart<br>Checkout<br>$\blacktriangleright$ $\Box$ Forum<br>New User Defined Form<br><b>DRAFT</b> | Content<br>$\begin{array}{c} \circ \\ \circ \\ \circ \end{array} \begin{array}{c} \circ \\ \circ \\ \circ \end{array} \begin{array}{c} \bullet \\ \bullet \\ \bullet \end{array} \begin{array}{c} \bullet \\ \bullet \\ \bullet \end{array} \begin{array}{c} \bullet \\ \bullet \\ \bullet \end{array} \begin{array}{c} \bullet \\ \bullet \\ \bullet \end{array} \begin{array}{c} \bullet \\ \bullet \\ \bullet \end{array} \begin{array}{c} \bullet \\ \bullet \\ \bullet \end{array} \begin{array}{c} \bullet \\ \bullet \\ \bullet \end{array} \begin{array}{c} \bullet \\ \bullet \\ \bullet \end{array} \begin{array}{c} \bullet \\ \bullet \\ \bullet \end{array}$<br>$\textbf{p} = \textbf{p} \mid \textbf{p} = \textbf{p} \mid \textbf{p} = \textbf{p} \mid \textbf{p} = \textbf{p} \mid \textbf{p} = \textbf{p}$<br><b>SUserDefinedForm</b> |                          |                |              |
| O»                                     | $\ll$                                                                                                    | Saved <b>P</b> Save & publish<br>More options $\sqrt{*}$                                                                                                    |                          | $\overline{a}$ | $\checkmark$ |

Εικόνα **70,** Όνοµα φόρµας και τίτλος περιεχόµενου

Στην καρτέλα 'Form Fields' εισάγουµε τα πεδία της φόρµας (πεδίο κειµένου, πεδίο email, πεδίο χώρας, λίστα, ημερομηνία, radio button, check button), μας δίνεται η δυνατότητα να χωρίσουµε την φόρµα σε δύο ή περισσότερα στάδια , ή και να προσθέσουµε ένα γκρουπ από πεδία που έχουµε δηµιουργήσει παλαιότερα.

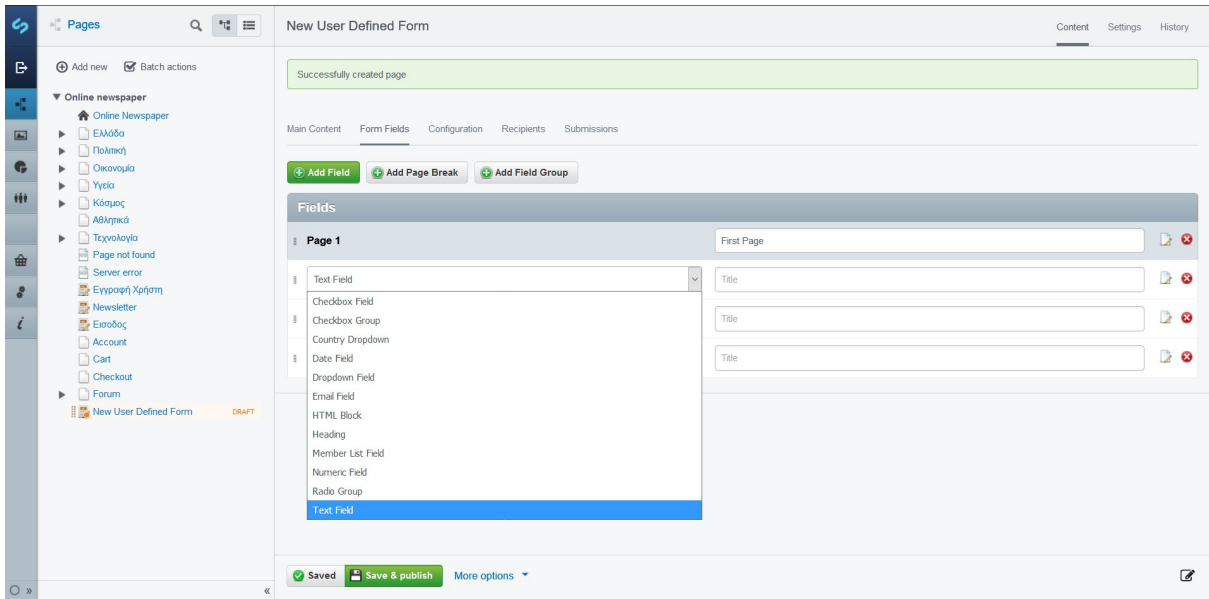

Εικόνα **71,** Πεδία φόρµας

Στην καρτέλα 'Configuration' ρυθµίζουµε τι θα εµφανίζει η φόρµα µετά την συµπλήρωση της. Μπορούµε επίσης να εισάγουµε κουµπιά όπως 'καθαρισµός φόρµας' για να σβήνει τα πεδία που έχει συµπληρώσει ο χρήστης, µπορούµε να προσθέσουµε την λειτουργία για άµεση επαλήθευση του λογαριασµού κ.α. Μόλις φτιάξουµε την φόρµα πατάµε το κουµπί 'Save & Publish' για να αποθηκευτεί και να δηµοσιευτεί.

| ৽                                               | $Q_{i}$ $\rightarrow$ $U_{i}$ $E$<br>Pages                                                                                                    | Εγγραφή Χρήστη                                                                                                    | Content Settings History |                |
|-------------------------------------------------|----------------------------------------------------------------------------------------------------|----------------------------------------------------------------------------------------------------|--------------------------|----------------|
| G<br>÷<br>$\boxed{\blacksquare}$<br>G<br>Ħ<br>曲 | Add new @ Batch actions<br>▼ Online newspaper<br><b>A</b> Online Newspaper<br><b>A E</b> λλάδα<br>$\triangleright$ $\square$ Πολιπική<br><b>&gt;</b> Οικονομία<br><b>▶</b> ■ Υγεία<br><b>A</b> Κόσμος<br><b>Αθλητικά</b><br><b>-</b> Τεχνολογία<br>Page not found | Main Content Form Fields Dependent pages (1) Configuration Recipients Submissions<br>Show on completion<br><b>B</b> <i>I</i> U ▲※   画 画 画 ■ Styles → Paragraph →   注 }三 读 律 $u - \Omega$<br>$\textbf{p} = \textbf{p} \mid \textbf{p} = \textbf{p} \mid \textbf{p} = \textbf{p} \mid \textbf{p} = \textbf{p} \mid \textbf{p} = \textbf{p}$<br>Ευχαριστούμε για την εγγραφή σας |                          | $\wedge$       |
| ô                                               | Server error<br><b>Eyypaφή Χρήστη</b>                                                                                                    | Path: p                                                                                                    |                          |                |
| $\iota$                                         | Newsletter<br><b>B</b> Εισοδος<br>Account<br>Cart<br>Checkout<br>$\blacktriangleright$ $\Box$ Forum<br>New User Defined Form                                                                                                    | Εγγραφή<br>Text on submit button:                                                                                                    |                          |                |
|                                                 |                                                                                                    | Καθαρισμός<br>Text on clear button:<br>Show Clear Form Button<br>Frable live validation<br>$\Box$ Hide field labels<br>□ Display error messages above the form?<br>Disable CSRF Token<br>□ Disable Authentication on finish action<br>Saved Published More options                                                                                                    |                          | $\overline{a}$ |
| O »                                             | $\ll$                                                                                                    |                                                                                                    |                          |                |

Εικόνα **72,** Μήνυµα φόρµας µετά την εγγραφή

Υπάρχουν άλλες τρείς καρτέλες που μας είναι χρήσιμές για τα δεδομένα και την επικοινωνία τις φόρµας. Η καρτέλα 'Submissions' η οποία αφορά τους εγγεγραµµένους χρήστες της ιστοσελίδας µας. Μας δείχνει τον κωδικό εγγραφής την ηµεροµηνία που έγινε η εγγραφή και τις επιλογές να τις διαγράψουµε ή να τις επεξεργαστούµε.

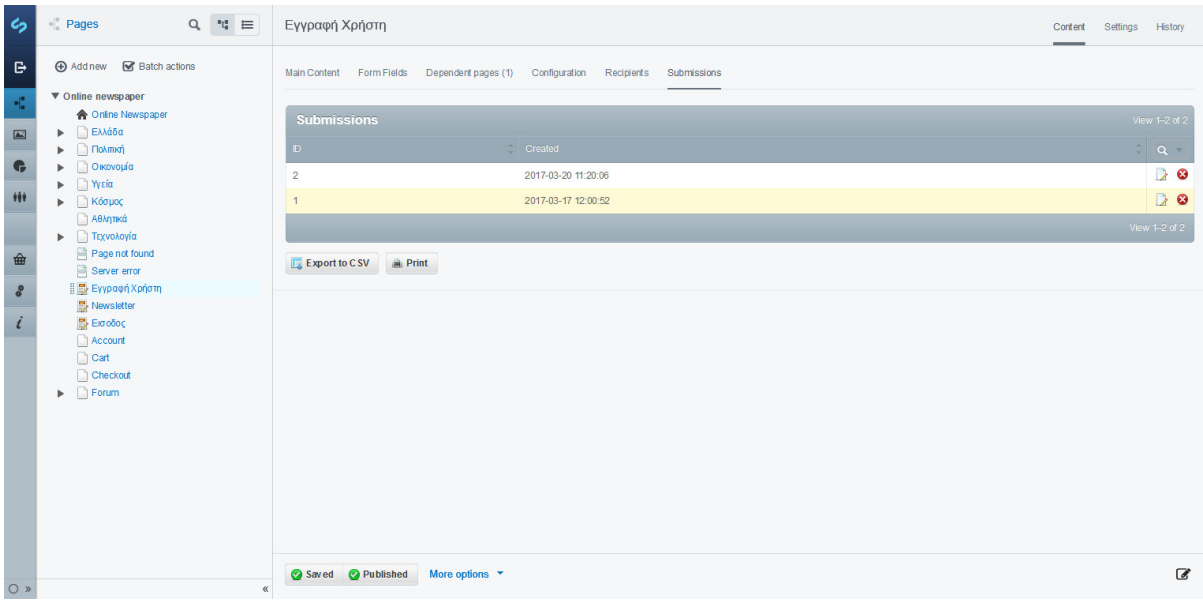

Εικόνα **73,** Εγγεγραµµένοι χρήστες **– Submissions**

Αν πατήσουµε πάνω σε µία εγγραφή θα δούµε τα προσωπικά στοιχεία που έχει συµπληρώσει όπως το ονοµατεπώνυµο του, τον προσωπικό κωδικό, το email, την ηµεροµηνία γέννησης, την χώρα καταγωγής, αν έχει αποδεχθεί τους όρους εγγραφής και αν έχει εγγραφεί στο Newsletter.

| C <sub>2</sub> Online newspaper | $\langle$ Εγγραφή Χρήστη /                             |                                   |                    |                        | Main<br>$\sim$ |
|---------------------------------|--------------------------------------------------------|-----------------------------------|--------------------|------------------------|----------------|
| Hi Default Admin                | Submitted By                                           | Default Admin                     | $\mathbb{X}^ \neq$ |                        |                |
| $\blacksquare$ Pages            | Parent                                                 | Δημιουργία προσωπικού λογαριασμού |                    |                        |                |
| $\boxed{m}$ Files<br>Reports    | Ovoua                                                  |                                   |                    | Giorgos                |                |
| <b>NO Security</b>              | Επώνυμο<br>Προσωπικός κωδικός                          |                                   |                    | stivaldakis<br>123456  |                |
| Properties                      | Email                                                  |                                   |                    | g_stivaktakis@yahoo.gr |                |
| <b>the Shop</b>                 | Ηλικία                                                 |                                   |                    | 1994-07-15             |                |
| & Settings                      | Χώρα                                                   |                                   |                    | Greece                 |                |
| $i$ Help                        | Αποδέχομαι τους όρους Εγγραφής                         |                                   |                    | Yes                    |                |
|                                 | Εγγραφή στο Newsletter<br>Export to CSV <b>a</b> Print |                                   |                    | Yes                    |                |
| $\circ$<br>$\ll$                | Delete<br>$Q$ Save                                     |                                   |                    |                        |                |

Εικόνα **74,** Στοιχεία εγγεγραµµένου χρήστη

Μετά έχουµε την καρτέλα 'Dependent pages' που µας δείχνει από ποιες σελίδες εξαρτάται η φόρµα µας, µε άλλα λογία που οδηγεί η φόρµα , στην παρακάτω εικόνα βλέπουµε ότι οδηγεί στο φόρουµ για να µπορεί ο χρήστης να συνδεθεί σε αυτό.

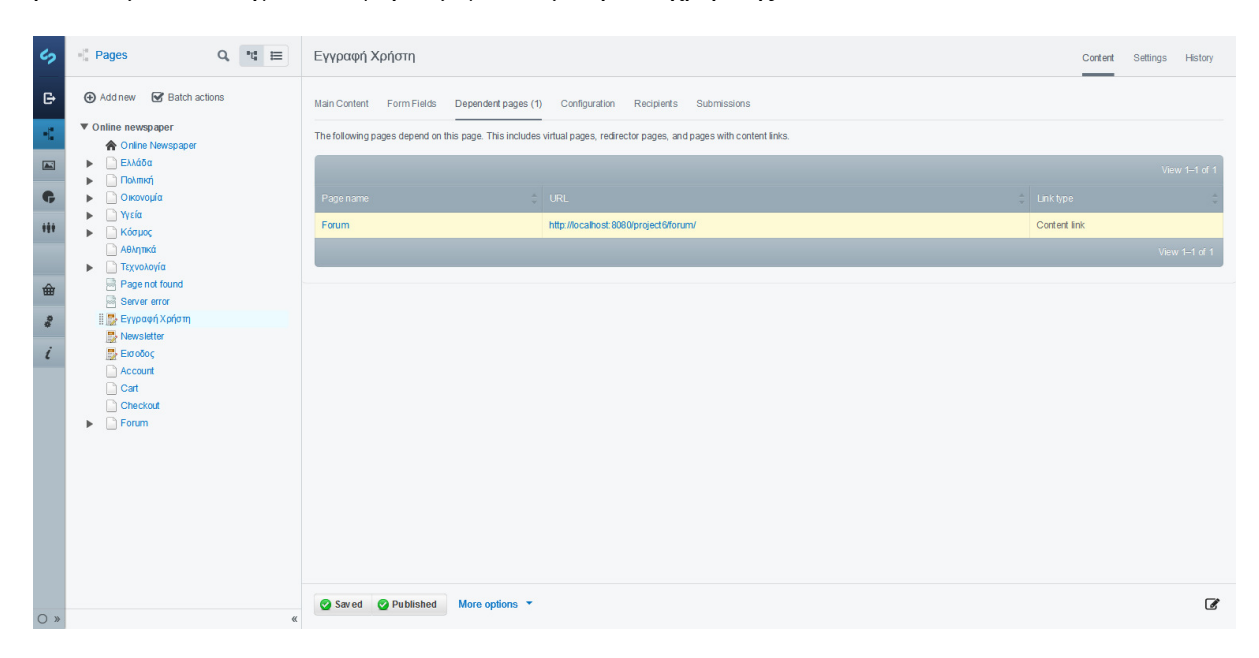

Εικόνα **75,** Καρτέλα Εξαρτώµενες σελίδες **- Dependent pages**

Τέλος έχουµε την καρτέλα 'Recipients', από εκεί µπορούµε να επικοινωνήσουµε µε τους εγγεγραµµένους χρήστες , να τους στείλουµε ενηµερωτικά email , την επιβεβαίωση του λογαριασµού κ.α.

| ら                                                                                                 | $\Box \quad \  \  \, \Box \quad \  \  \, \Box \quad \  \  \, \Box \quad \  \, \Box$<br>Pages                                                                                                    | Εγγραφή Χρήστη                                                                                                    | Content Settings History |
|---------------------------------------------------------------------------------------------------|----------------------------------------------------------------------------------------------------|----------------------------------------------------------------------------------------------------|--------------------------|
| $\ddot{\mathbf{r}}$<br>K,<br>$\blacksquare$<br>$\bullet$<br>m<br>Ħ<br>曲<br>$\phi$<br>$\dot{\ell}$ | Add new <b>S</b> Batch actions<br>▼ Online newspaper<br><b>A</b> Online Newspaper<br><b>A E</b> λλάδα<br>$\blacktriangleright$ $\Box$ Πολιτική<br><b>▶</b> ○ Κονομία<br><b>▶</b> ■ Υγεία<br><b>▶</b> △ Κόσμος<br><b>Αθλητικά</b><br><b>-</b> Τεχνολογία<br>Page not found<br>Server error<br><b>ID</b> Eyypaon Xpnom<br>Newsletter<br>Д∤ Ектобос<br>Account<br>$\Box$ Cart<br>Checkout<br>$\blacktriangleright$ $\Box$ Forum | Main Content Form Fields<br>Dependent pages (1) Configuration<br>Recipients Submissions<br><b>Example 3 Add Email Recipient</b><br><b>Email Recipients</b><br>Email<br>Email subject<br>$\frac{1}{2}$ $\frac{1}{2}$<br><b>Exercise</b><br>No items found |                          |
| O »                                                                                               | $\ll$                                                                                                    | Saved Published<br>More options <b>v</b>                                                                                                    | $\mathbf{Z}$             |

Εικόνα **76,** Καρτέλα επικοινωνίας **- Recipients**

### **8.11** Προσθήκη χάρτη**.**

Η προσθήκη χάρτη είναι ένα από τα σηµαντικότερα στοιχεία που θα περιέχει η ιστοσελίδα µας γιατί ο δηµιουργεί µια αίσθηση 'εµπιστοσύνης' στο χρήστη όταν ξέρει ότι η σελίδα που αγοράζει προϊόντα ή ενηµερώνεται από αυτή έχει γεωγραφική θέση, δηλαδή είναι υπαρκτή. Για να εισάγουµε χάρτη ο ποιο κοινός και αξιόπιστος τρόπος είναι από τα Google Maps, μας δίνουν την δυνατότητα να εισάγουμε τα στοιχεία της εταιρείας μας και µελλοντικά µας βοηθά στον τοµέα του τοπικού αλλά και του παγκόσµιου µάρκετινγκ, τα οποία θα αναλύσουµε σε παρακάτω κεφάλαιο.

Για την προθήκη του χάρτη πηγαίνουµε στην σελίδα Google Maps και πληκτρολογούµε την διεύθυνση που βρίσκεται η εταιρεία µας. Ας υποθέσουµε ότι βρίσκεται στο ΤΕΙ ∆υτικής Ελλάδος. Πατάµε στο κουµπί 'ΚΟΙΝΟΠΟΙΗΣΗ' και ανοίγει µία νέα καρτέλα, πατάµε 'Ενσωµάτωση χάρτη', επιλέγουµε το µέγεθος του και αντιγράφουµε τον κώδικα HTML.

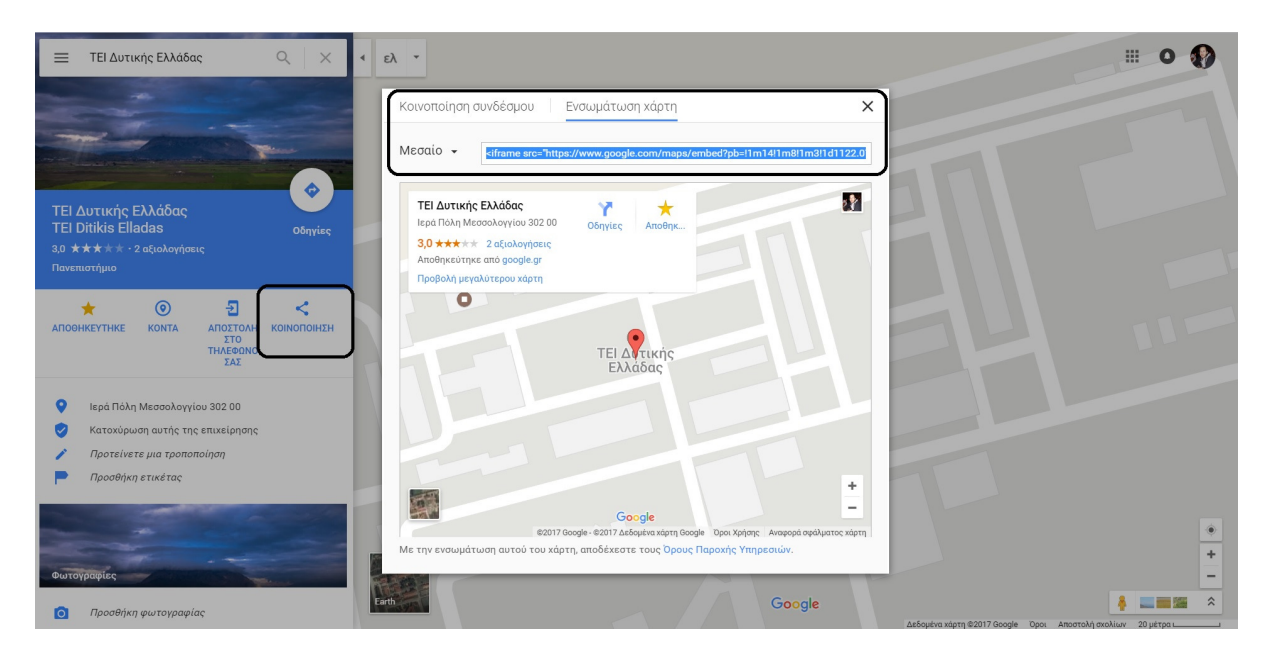

Εικόνα **77,** Κώδικας **HTML** για ενσωµάτωσηχάρτη

Στη συνέχεια πηγαίνουµε στο αρχείο που θέλουµε να εισάγουµε τον χάρτη, εφόσον θέλουµε να τον τοποθετήσουµε στο τέλος τις ιστοσελίδας ανοίγουµε το αρχείο Footer.ss που βρίσκεται στην τοποθεσία \themes\one-ring\templates\Includes\Footer.ss και προσθέτουµε τον κώδικα.

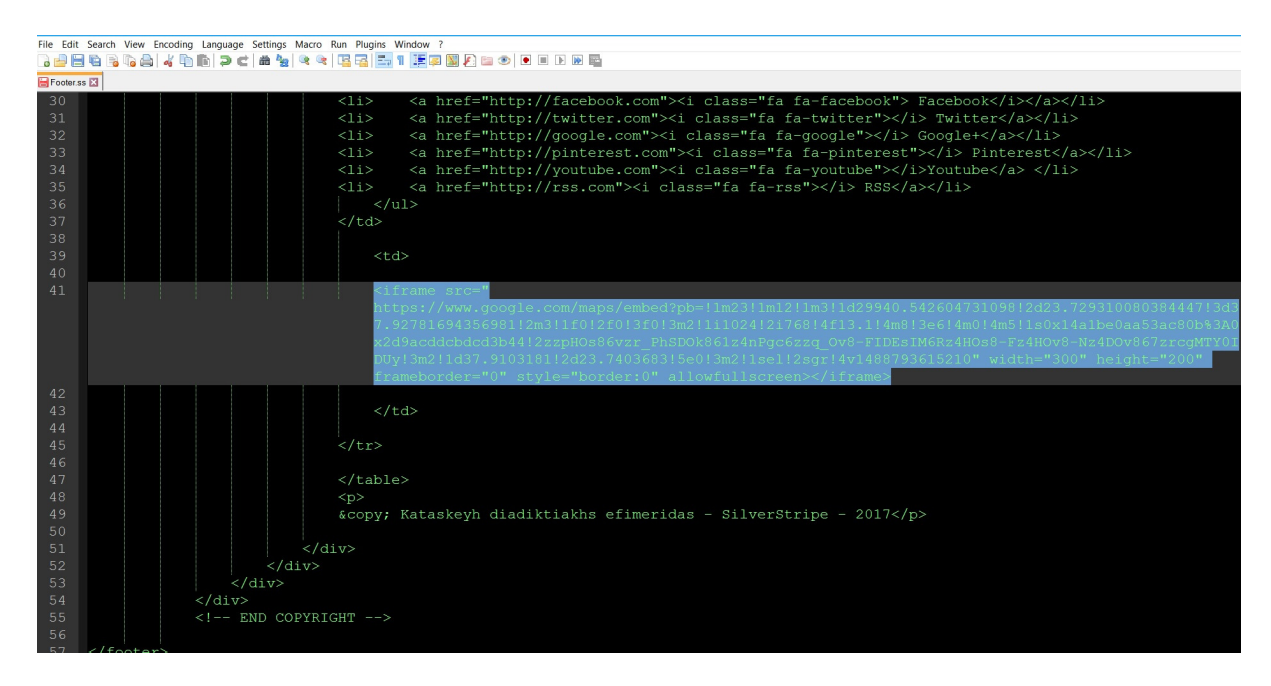

Εικόνα **78,** Ενσωµάτωση κώδικα **HTML** στο **Footer**

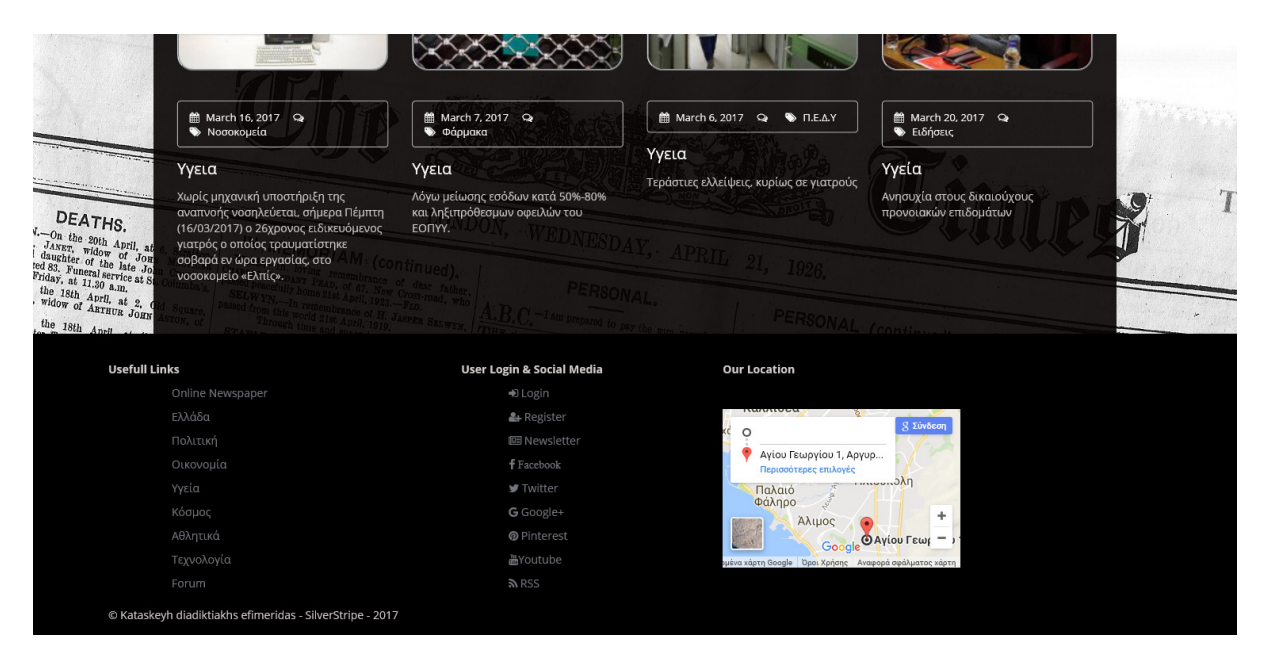

Εικόνα **79,** Χάρτης στο **footer** της ιστοσελίδας

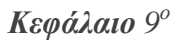

# **9** Στατιστική Ανάλυση **-** Κίνηση Ιστοσελίδας

### **9.1 Google Analytics.**

Τα Google analytics είναι µια δωρεάν εφαρµογή της Google που µας βοηθά στην παρακολούθηση τις κίνησης και την συλλογή πολύτιµων στοιχείων τον χρηστών που εισέρχονται στην ιστοσελίδα µας. Οι βασικότερες λειτουργίες που µας παρέχει είναι:

- Στατιστικά στοιχεία των χρηστών (πόσο χρόνο παρέµειναν στην ιστοσελίδα , από που προέρχονται , πόσο συχνά εµφανίζονται , σε ποιες σελίδες περιηγούνται , ποια σελίδα επισκέφθηκαν κατά την έξοδο τους)
- Ανάλυση περιεχοµένου (Τι ψάχνουν οι χρήστες , πόσο γρήγορα ανοίγει µια σελίδα )
- Ανάλυση συσκευών & δικτύων (Από τι συσκευή συνδέθηκε ο χρήστης, τι λειτουργικό σύστηµα χρησιµοποιεί, ποια η ανάλυση οθόνης, Από ποιο δίκτυο συνδέθηκε, τι περιηγητή χρησιµοποιεί ;)
- Ανάλυση πωλήσεων (Πως ο χρήστης βρήκε το προϊών; Απόδοση προϊόντων, απόδοση πωλήσεων, συναλλαγές, χρόνος έως την αγορά)
- Ανάλυση διαφηµίσεων (Ανάλυση µηχανών αναζήτησης , απόδοση διαφηµίσεων )
- Ανάλυση κοινωνικών µέσων (Απόδοση για κάθε κοινωνικό µέσω)
- Ανάλυση κοινού ( Ηλικία , φύλο , ενδιαφέρονται , Γεωγραφική τοποθεσία)

### **9.2** Αποτελέσµατα πραγµατικού χρόνου **Google Analytics.**

Το Google Analytics µας δίνει την δυνατότητα να µελετήσουµε την συµπεριφορά των χρηστών που εισέρχονται στην ιστοσελίδα µας σε πραγµατικό χρόνο, ουτοσώστε να λαµβάνουµε άµεση γνώση για τους επισκέπτες µας. Μόλις εισέρχεται ένας χρήστης, µας εµφανίζει άµεσα την γεωγραφική του τοποθεσία, την πηγή προέλευσης, τις λέξεις κλειδιά που χρησιµοποίησε για να µας βρει, την συσκευή που χρησιµοποιεί, τις σελίδες που περιηγείται εντός της ιστοσελίδας και ποια γλώσσα µιλάει.

Έπειτα δηµιουργείται ένα γράφηµα που µετράει ανά λεπτό τις επισκέψεις που είχαµε στην ιστοσελίδα την τελευταία µισή ώρα αλλά και πόσοι χρήστες πλοηγούνται στην ιστοσελίδα ανά δευτερόλεπτο. Είναι πάρα πολύ σηµαντική η επισκόπηση σε πραγµατικό χρόνο καθώς για παράδειγµα, µπορούµε να δούµε άµεσα αν µία δηµοσίευση ή κοινοποίηση που πραγµατοποιήσαµε για την προσέλκυση του κοινού µας αποφέρει το επιθυµητό αποτέλεσµα. Μπορούµε να παρατηρήσουµε ποια σελίδα έχει τις λιγότερες προβολές και να ελέγξουµε αν τυχόν υπάρχει κάποιό πρόβληµα (σπασµένοι σύνδεσµοι, αργή φόρτωση, κλπ.) και να το διορθώνουµε.

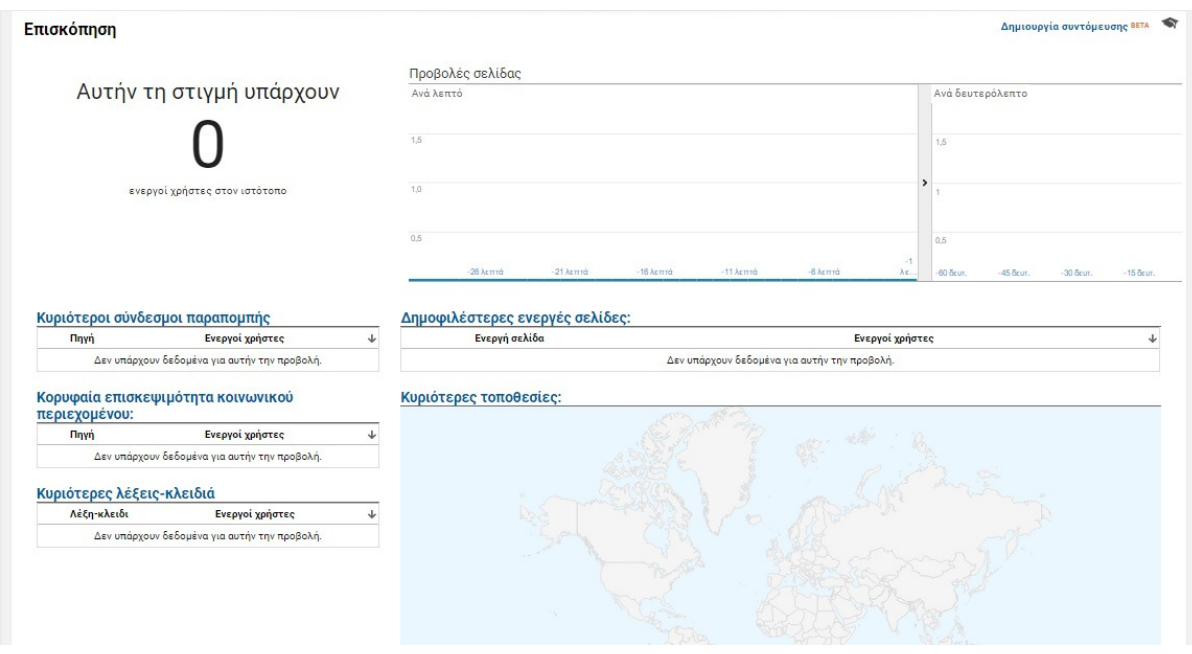

Εικόνα **80,** Επισκόπηση πραγµατικού χρόνου **- Google analytics**

### **9.3** Στατιστικά Στοιχεία από το **Facebook.**

Το Facebook µας προσφέρει την δυνατότητα να συλλέξουµε στατιστικά στοιχεία που προκύπτουν από τους χρήστες που επισκέπτονται την σελίδα στο Facebook. Τα στοιχεία αυτά µας βοηθούν να κατανοήσουµε καλύτερα τα ενδιαφέροντα του κοινού, το φύλο και την ηλικία τους, και κατά πόσο τους αρέσει το περιεχόµενο που διαθέτουµε.

Πηγαίνουµε στην σελίδα, επιλέγουµε την καρτέλα 'Στατιστικά στοιχεία' και εµφανίζει µια σύνοψη της σελίδας µε στοιχεία που προκύπτουν από ένα συγκεκριµένο χρονικό διάστηµα(Σήµερα, Χθες, Τις τελευταίες 7 µέρες, Τις τελευταίες 28 µέρες). Έπειτα µπορούµε να δούµε, τις ενέργειες στη σελίδα (αριθµός των κλικ που πατήθηκαν στο κουµπί επικοινωνίας και στο κουµπί προτροπής της σελίδας), τις προβολές σελίδας (πόσες φορές οι χρήστες είδαν την σελίδα και τις ενότητες της), των αριθµό των νέων 'Μου αρέσει' στη σελίδα, την απήχηση (τον αριθµό σχόλιων, κοινοποιήσεις, 'Μου αρέσει', κ.α, που προκύπτουν από τα άτοµα που αλληλοεπιδρούν στην σελίδα), τις αλληλεπιδράσεις από τις δηµοσιεύσεις (τον αριθµό σχόλιων, κοινοποιήσεις, 'Μου αρέσει', που προκύπτουν από τα άτοµα που αλληλοεπιδρούν σε δηµοσιεύσεις), και τις προβολές που είχαν τα βίντεο που ανέβηκαν στην σελίδα. Επίσης, µπορούµε να δούµε αν οι ενέργειες από τους χρήστες έγιναν οργανικά ή µε πληρωµή. Αν πατήσουµε αριστερό κλικ πάνω στις καρτέλες, µας εµφανίζει αναλυτικότερα στοιχεία για την κάθε µία από αυτές.

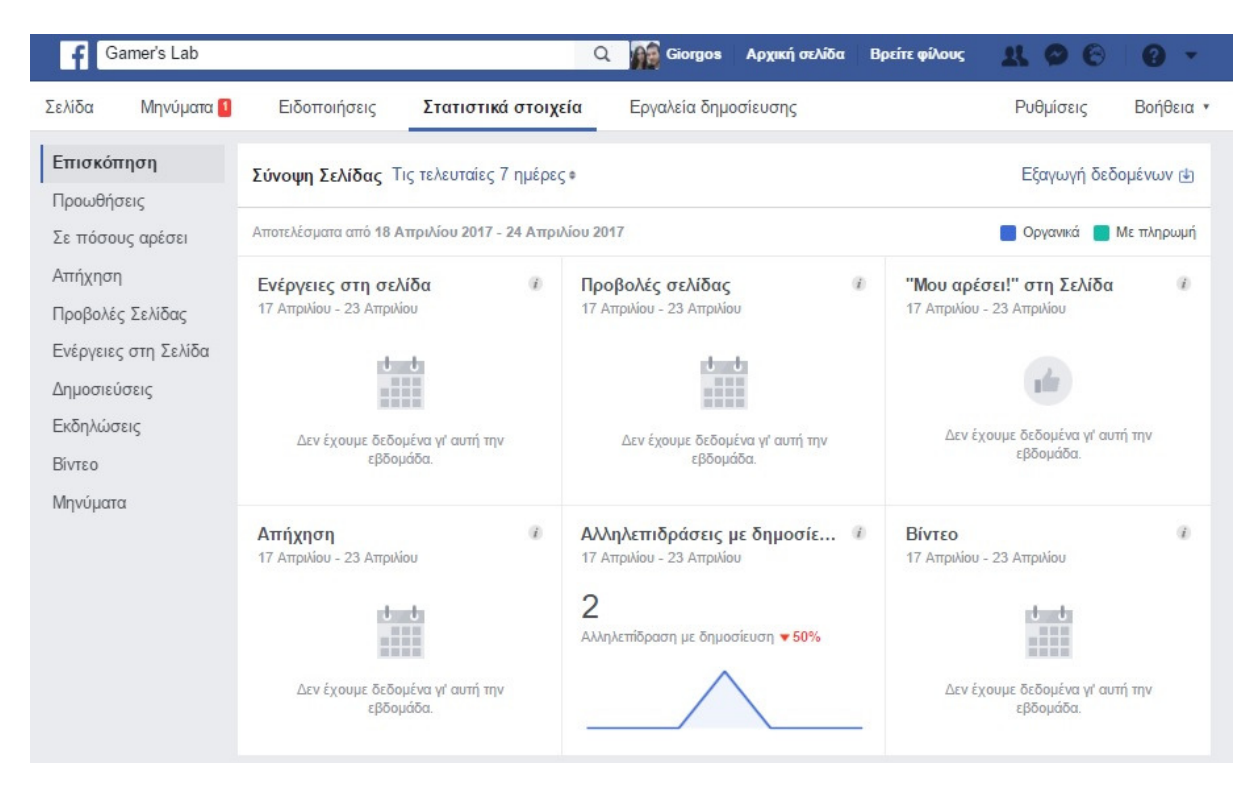

Εικόνα **81,** Στατιστικά στοιχεία **Facebook -** Επισκόπιση

#### Κεφάλαιο *10*ο*.*

# **10** ∆ιαδικτυακό µάρκετινγκ **-** Τρόποι βελτιστοποίησης και προώθησης ιστοσελίδας

«Οι άνθρωποι περνούν όλο και περισσότερο χρόνο 'σερφάροντας' στο internet και µειώνουν το χρόνο που βλέπουν τηλεόραση και διαβάζουν περιοδικά και εφηµερίδες. Το διαδίκτυο επιτρέπει στους ανθρώπους να επικοινωνούν µε φίλους, να ενηµερώνονται γύρο από την επικαιρότητα και άλλα θέµατα, να ψυχαγωγούνται βλέποντας βίντεο και να πραγµατοποιούν αγορές. Αυτή η αλλαγή στην καταναλωτική συµπεριφορά δηµιουργεί νέες

προκλήσεις και ευκαιρίες για τους διευθυντές του µάρκετινγκ, καθώς προσπαθούν να στοχεύσουν συγκεκριμένους πελάτες ή τμήματα με διαφήμιση μέσω internet».<sup>3</sup>

### **10.1 Search Engine Marketing (SEM)**

Σήµερα υπάρχουν πάνω από 1,2 δισεκατοµµύρια ιστότοποι στον παγκόσµιο ιστό, για να βρει ο χρήστης αυτό που ψάχνει είναι δύσκολο χωρίς την βοήθεια µιας µηχανής αναζήτησης. Οι µηχανές αναζήτησης χρησιµοποιούν κάποιους πολύπλοκους αλγόριθµους για να εµφανίσουν το επιθυµητό αποτέλεσµα στον χρήστη. Υπάρχουν πολλές διαφορετικές µηχανές αναζήτησης όπως οι Google, Bing, Yahoo, η κάθε µια έχει τα δικά της χαρακτηριστικά µε την πιο διαδεδοµένη της Google. Οι µηχανές αναζήτησης δίνουν την επιλογή στο χρήστη να κάνει πιο στενευµένες αναζήτησης , ρυθµίζοντας την τοποθεσία, την γλώσσα , λέξεις κλειδιά , φράσεις κ.α.

Το SEM περιλαµβάνει ένα σύνολο τεχνικών marketing που βοηθούν από την προβολή της ιστοσελίδας υψηλότερα στις αναζητήσεις µέχρι και την αύξηση των προβολών της και των πωλήσεων. Όταν ο χρήστη πληκτρολογήσει µια ή περισσότερες λέξεις , η µηχανή αναζήτησης εµφανίζει µια σειρά από ηλεκτρονικές διευθύνσεις που είναι σχετικές µε αυτό που έγραψε ο χρήστης. Τα αποτελέσµατα που εµφανίζονται ονοµάζονται 'οργανικά αποτελέσµατα' και η σειρά τους καθορίζεται από ένα σύνολο κριτηρίων που αφορούν το πόσο σωστά και οργανωµένα έχει φτιαχτεί η ιστοσελίδα, ο σχεδιαστής της ιστοσελίδας δεν µπορεί να πληρώσει κάποιο ποσό για να εµφανίζεται η ιστοσελίδα του υψηλότερα. Η διαδικασία και οι τρόποι όπου ο ιστότοπος θα εµφανίζεται σε υψηλότερη θέση ονοµάζεται Search Engine Optimization (SEO). Υπάρχουν όμως και οι πληρωμένες καταχωρήσεις ιστότοπων όπου εµφανίζονται ξεχωριστά µε τα οργανικά αποτελέσµατα , ο σχεδιαστής της ιστοσελίδας καταβάλει κάποιο ποσό ανάλογα και µε τον τρόπο προβολής που έχει επιλέξει.

 $\overline{a}$ 

<sup>&</sup>lt;sup>3</sup> Βλ.σγετικά, (Βλαγοπούλου & Δημητριάδης, 2014:245)

#### **10.1.1 Search Engine Optimization (SEO)**

Η βελτιστοποίηση των οργανικών αποτελεσµάτων για να επιτευχθεί πρέπει πρώτα να γίνει κατανοητός ο τρόπος λειτουργίας τους. Οι µηχανές αναζήτησης µέσω ειδικού λογισµικού κάνουν συνεχή και αυτοµατοποιηµένη ανίχνευση των ιστότοπων και τους προσθέτουν σε ένα ευρετήριο µε µερικές πληροφορίες για τον καθένα από αυτούς. Όταν ο χρήστης κάνει µια αναζήτηση το ευρετήριο του εµφανίζει τους ιστότοπους µε σειρά ανάλογα µε τη συνάφεια τους µε το αντικείµενο αναζήτησης. Κάθε µηχανή αναζήτησης έχει το δικό της αλγόριθµο, όµως η λογική που διέπει την κατάτακξ ενός ιστότοπου σε µια αναζήτηση είναι κοινή και στηρίζεται σε δύο άξονες: τη συνάφεια του περιεχοµένου και την «εγκυρότητα» 4 .

Η συνάφεια του περιεχόµενου είναι οι λέξεις ή φράσεις που χρησιµοποιούνται για την εύρεση της ιστοσελίδας κατά την αναζήτηση τα οποία ορίζονται από τον σχεδιαστή. Έπειτα η µηχανή αναζήτησης αξιολογεί τις λέξεις αυτές και τις συσχετίζει µε τον ιστότοπο. Η αξιολόγηση περιλαµβάνει ολόκληρη την ιστοσελίδα και όχι ένα µέρος της µόνο, για αυτό ο σχεδιαστής πρέπει να είναι δίνει προσοχή σε όλους τους τοµείς, από την τίτλο της σελίδας και τα µεταδεδοµένα της έως την ονοµασία των εικόνων που περιέχει.

Η αξιοπιστία έχει να κάνει σχέση µε το πόσο έγκυρα είναι τα κείµενα του ιστότοπου, για παράδειγµα η µηχανή αναζήτησης προσπαθεί να ταυτοποιήσει αν ένα επιστηµονικό άρθρο έχει γραφεί από ένα ασθενή ή από ένα γιατρό. Με άλλα λόγια προσπαθεί να εκτιµήσει κατά πόσο είναι αληθής το περιεχόµενο της ιστοσελίδας.

Για να ανέβει η ιστοσελίδα µας στα αποτελέσµατα της οργανικής αναζήτησης πρέπει να γίνουν οι εξής διαδικασίες :

- Η επιλογή του της ιστοσελίδας URL να είναι σχετική µε το περιεχόµενο της
- Καταχώρηση της ιστοσελίδας στην µηχανή αναζήτησης
- Εντοπισµός των καλύτερων λέξεων και φράσεων σχετικά µε το περιεχόµενο της ιστοσελίδας
- Βελτιστοποίηση της ποιότητας του περιεχοµένου(Κείµενα, εικόνες κ.λπ.)

 $\overline{a}$ 

<sup>4</sup> (Βλαχοπούλου & ∆ηµητριάδης, 2014:393)
- Βελτιστοποίηση της εσωτερικής δοµής και των εσωτερικών συνδέσµων (Ευκολότερη πλοήγηση)
- Ανάπτυξη ποιοτικών εξωτερικών συνδέσµων

#### **10.1.2** Οργανική κίνηση **(Organic Traffic) &** Πληρωµένη κίνηση **(Paid Traffic)**

Η οργανική κίνηση είναι ένας δωρεάν τρόπος αύξησης της προέλευσης των χρηστών στην ιστοσελίδα. Η οργανική κίνηση µπορεί να επιτευχθεί από α) Referral (αποστολή link από χρήστη σε χρήστη, κοινοποίηση σελίδας στο Facebook ή σε αλλά µέσα κοινωνικής δικτύωσης, email marketing, link από ιστοσελίδες τρίτων), β) απευθείας χτυπήµατα (ο χρήστης πληκτρολογεί το URL και εισέρχεται στην ιστοσελίδα), γ) από µηχανές αναζήτησης (SEO), δ) από RSS (πολύ απλή διανοµή).

Η πληρωµένη κίνηση χρησιµοποιείται κυρίως από επιχειρήσεις που θέλουν να προσελκύσουν όσο το δυνατόν περισσότερους χρήστες, για να αγοράσουν τα προϊόντα ή τις υπηρεσίες που τους προσφέρουν. Η επιχείρηση πληρώνει για να δουν οι χρήστες διαφηµίσεις ουτοσώστε να εισέλθουν στην ιστοσελίδα τους. Οι διαφηµίσεις αυτές µπορούν να βρίσκονται: α) σε ιστοσελίδες τρίτων σε µορφή banner και στην στήλη διαφηµίσεων σε µηχανές αναζήτησης (Google AdWords), β) ενσωµατωµένες σε βίντεο (YouTube, Facebook), γ) διαφημίσεις στα Social Media(Facebook, Twitter, Instagram, LinkedIn), δ) email marketing, ε) προώθηση από τρίτους επί πληρωμή (σελίδες, ομάδες, άτομα με μεγάλο πλήθος χρηστών).

### **10.2** Επεξήγηση βασικών δεικτών του **Google Analytics**

Σε αυτό το κεφάλαιο θα επεξηγηθούν κάποιοι από τους βασικότερους δείκτες του Google analytics. Στην παρακάτω εικόνα βλέπουμε την επισκόπηση του κοινού, πιο συγκεκριµένα µας δείχνει σε µια συγκεκριµένη χρονική περίοδο, πόσοι µοναδικοί χρήστες επισκέφτηκαν την ιστοσελίδα, τους περιόδους σύνδεσης (συνολικά από νέου και παλιούς χρήστες), τον µέσο όρο των σελίδων που επισκέφτηκε ο χρήστης και την µέση διάρκεια της παραµονής στην ιστοσελίδα, το ποσοστό εγκατάλειψης του ιστότοπου, το ποσοστό νέων περιόδων σύνδεσης και τις συνολικές προβολές που είχε η ιστοσελίδα. Παρακάτω µπορούµε να δούµε την γλώσσα, την χώρα και την πόλη των χρηστών, τα προγράµµατα περιήγησης και τις συσκευές τους που θα αναλυθούν περισσότερο παρακάτω.

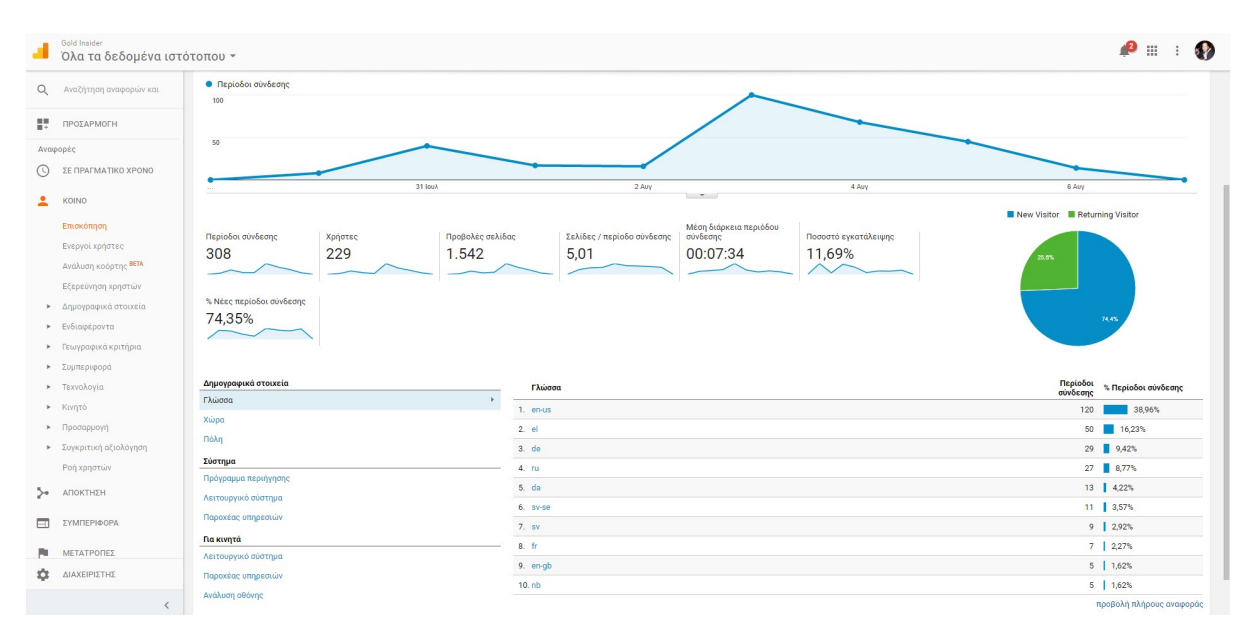

Εικόνα **82, Google analytics –** Επισκόπηση κοινού

Είναι πολύ σηµαντικό να γνωρίζουµε τα ενδιαφέροντα του κοινού καθώς αυτό θα µας βοηθήσει και στο να στοχεύσουµε σε συγκεκριµένες κατηγορίες και να προσαρµόσουµε το περιεχόµενο τις ιστοσελίδας αλλά και των διαφηµίσεων µε βάση τα ενδιαφέροντα τους. Για παράδειγµα από την στιγµή που ξέρουµε ότι στους περισσότερους χρήστες αρέσουν τα παιχνίδια και οι ταινίες, θα ορίζουµε να προβάλλονται οι διαφηµίσεις µας σε άτοµα µε τα συγκεκριµένα ενδιαφέροντα για να υπάρχουν περισσότερες πιθανότητες να εισέρθουν στον ιστότοπο µας και να τους αρέσει το περιεχόµενο του.

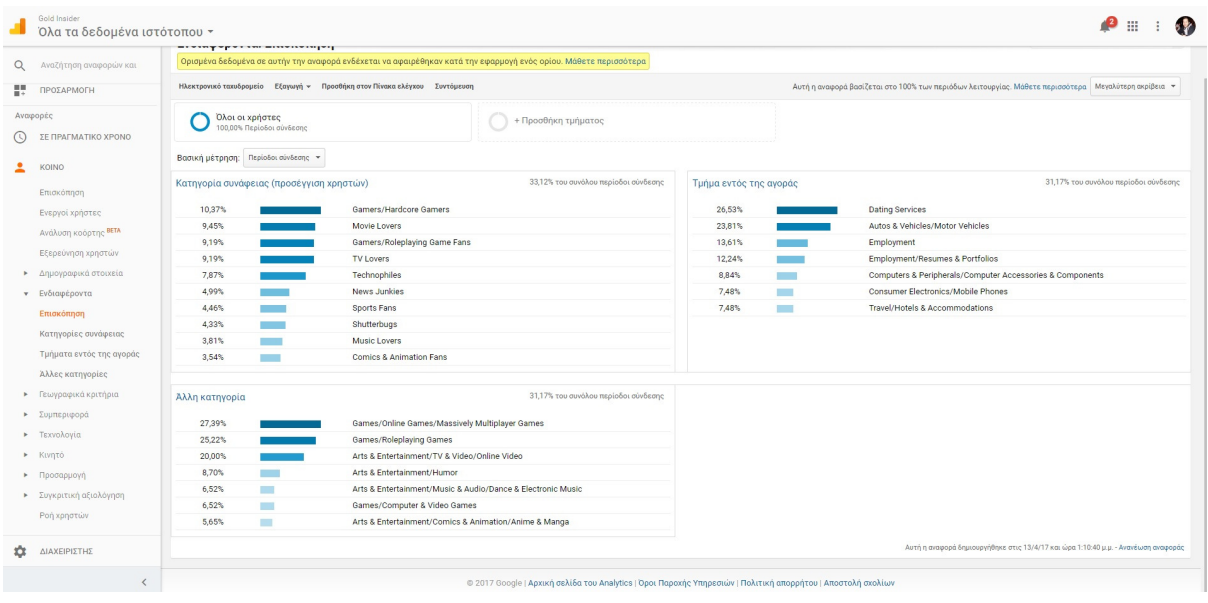

#### Εικόνα **83, Google analytics -** Ενδιαφέροντα χρηστών

Είναι εξίσου σηµαντικό εκτός από το να γνωρίζουµε τα ενδιαφέροντα των χρηστών, να γνωρίζουµε και την ηλικία τους και το φύλο, αυτό µας βοηθά να καταλάβουµε καλύτερα τα προϊόντα και οι υπηρεσίες που προσφέρουµε σε τι κοινό έχει µεγαλύτερη απόκριση για να µπορούµε να προσαρµόσουµε τις διαφηµίσεις µας πιο στοχευµένα και να τους δώσουµε το κατάλληλο ύφος.

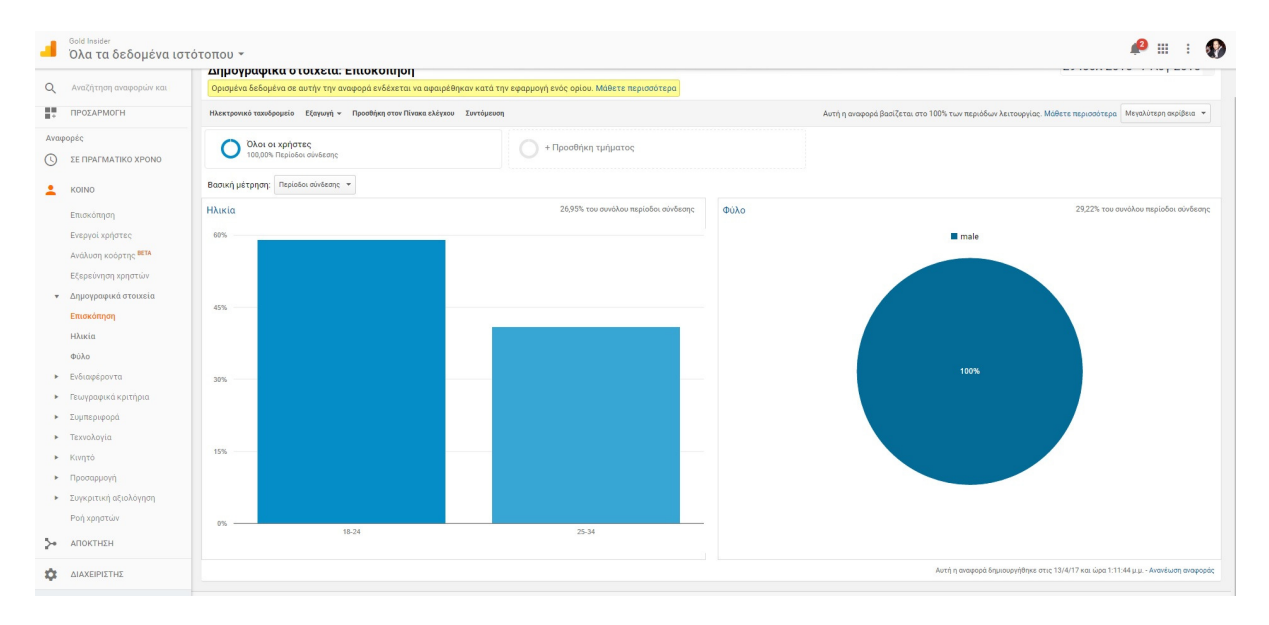

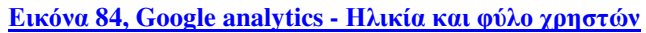

Με την επισκόπηση απόκτησης µπορούµε να δούµε από πού προέρχονται οι χρήστες που επισκέπτονται την ιστοσελίδα µας. Αυτό µας βοηθά να καταλάβουµε από που ή πως εισέρχονται οι χρήστες. Στην παρακάτω εικόνα βλέπουµε ότι το µεγαλύτερο ποσοστό είναι 'Direct' που σηµαίνει ότι ο χρήστης πληκτρολόγησε την διεύθυνση για να µπει στην ιστοσελίδα. Αµέσως µετά είναι το 'Referral' δηλαδή ένας χρήστης πρότεινε σε έναν άλλο χρήστη µέσω link να µπει στον ιστότοπο. Τέλος έχουµε το 'Social' που σηµαίνει πως οι χρήστες προήλθαν από κάποιο µέσο δικτύωσης (Facebook, Twitter).

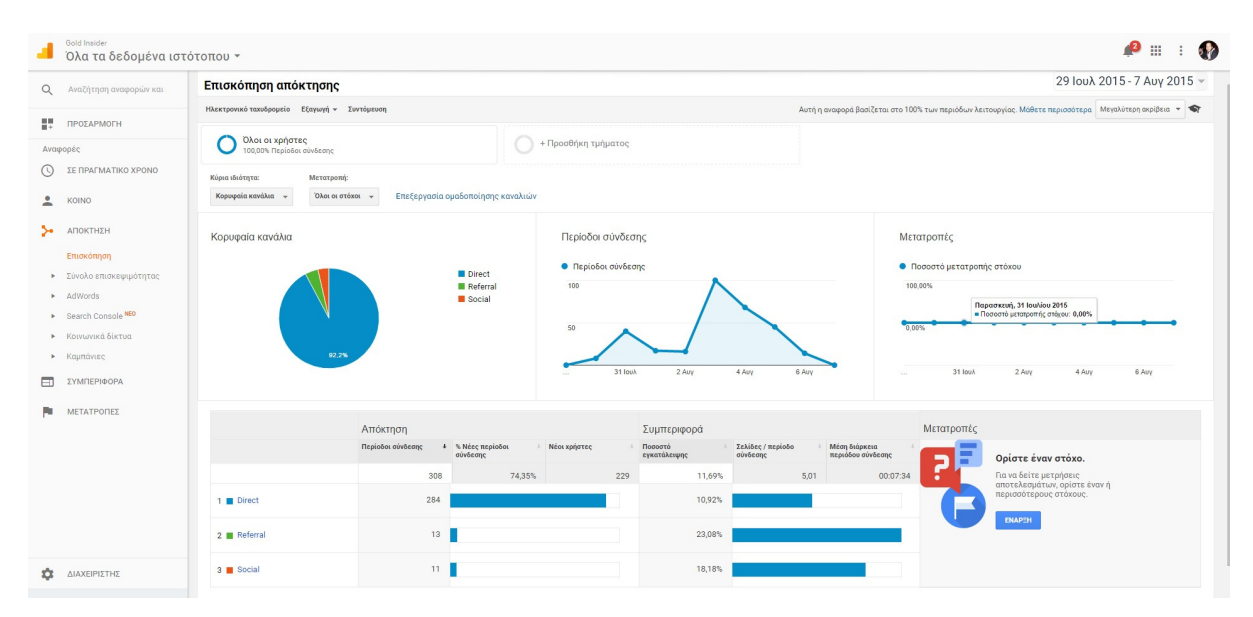

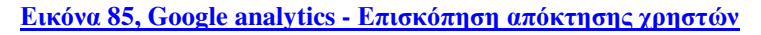

Η καρτέλα µε τα προγράµµατα περιήγησης είναι πολύ σηµαντική για τον σχεδιασµό τις ιστοσελίδας. Εφόσον ξέρουµε ότι οι περισσότεροι χρήστες χρησιµοποιούν το Chrome, Firefox και Opera πρέπει να προσαρµόσουµε την ιστοσελίδα έτσι ώστε να φαίνεται οπτικά καλύτερα σε αυτούς τους περιηγητές ή µπορούµε επίσης να δηµιουργήσουµε κάποια επέκταση. Όπως βλέπουµε στον Firefox τα ποσοστά εγκατάλειψης είναι µεγαλύτερα σε σχέση µε το Chrome, κάτι που µπορεί να σηµαίνει ότι ενόχλησε κάτι τους χρήστες του Firefox κατά την περιήγηση τους στον ιστότοπο.

|                                                     | <b>· Περίοδοι σύνδεσης</b>                                                                                 |                       |                                            |                       |                                          |                                         |                                             |                                                      |                                |                                   |  |
|-----------------------------------------------------|----------------------------------------------------------------------------------------------------|-----------------------|--------------------------------------------|-----------------------|------------------------------------------|-----------------------------------------|---------------------------------------------|------------------------------------------------------|--------------------------------|-----------------------------------|--|
| Q<br>Αναζήτηση αναφορών και                         | 100                                                                                                    |                       |                                            |                       |                                          |                                         |                                             |                                                      |                                |                                   |  |
| w<br>ΠΡΟΣΑΡΜΟΓΗ                                     |                                                                                                    |                       |                                            |                       |                                          |                                         |                                             |                                                      |                                |                                   |  |
| Αναφορές                                            | 50                                                                                                    |                       |                                            |                       |                                          |                                         |                                             |                                                      |                                |                                   |  |
| ΣΕ ΠΡΑΓΜΑΤΙΚΟ ΧΡΟΝΟ                                 |                                                                                                    |                       |                                            |                       |                                          |                                         |                                             |                                                      |                                |                                   |  |
| KOINO                                               | 31 louv<br>$2 \text{ AU}$                                                                                  |                       |                                            |                       |                                          | 4 Auy<br>$-$                            |                                             |                                                      | 6 Auy                          |                                   |  |
| Επισκόπηση                                          | Κύρια ιδιότητα: Πρόγραμμα περιήγησης Λειτουργικό σύστημα Ανάλυση οθόνης Χρώματα οθόνης Έκδοση Flash Άλλο - |                       |                                            |                       |                                          |                                         |                                             |                                                      |                                |                                   |  |
| Ενεργοί χρήστες                                     | Απεικόνιση σειρών   Δευτερεύουσα ιδιότητα v   Τύπος ταξινόμησης:   Προεπιλογή v                            |                       |                                            |                       |                                          |                                         |                                             | <b>Q</b> σύνθετο                                     | <b>BOEZH</b>                   |                                   |  |
| Ανάλυση κοόρτης ΒΕΤΑ                                |                                                                                                    | Απόκτηση              |                                            |                       | Συμπεριφορά                              |                                         |                                             | Μετατροπές                                           |                                |                                   |  |
| Εξερεύνηση χρηστών                                  | Πρόγραμμα περιήγησης                                                                                       |                       | Περίοδοι σύνδεσης 5 Νέες περίοδοι σύνδεσης | Νέοι χρήστες          | Ποσοστό εγκατάλειψης                     | Σελίδες / περίοδο<br>σύνδεσης           | Μέση διάρκεια περιόδου<br>σύνδεσης          | Ποσοστό μετατροπής<br>στόχου                         | Ολοκληρώσεις<br>στόχου         | Τιμή στόχου                       |  |
| <b>►</b> Δημογραφικά στοιχεία<br>Ενδιαφέροντα<br>×. |                                                                                                    | 308<br>% του συνόλου: | 74,35%                                     | 229<br>% του συνόλου. | 11,69%                                   | 5,01                                    | 00:07:34                                    | 0,00%<br>Μέσος όρος για προβολή                      | $\mathbf{0}$<br>% του συνόλου: | $0,00$ \$<br>% του συνόλου: 0,00% |  |
| Γεωγραφικά κριτήρια<br>×.                           |                                                                                                    | 100,00% (308)         | Μέσος όρος για προβολή:<br>74,35% (0,00%)  | 100,00% (229)         | Μέσος όρος για προβολή<br>11,69% (0,00%) | Μέσος όρος για προβολή:<br>5,01 (0,00%) | Μέσος όρος για προβολή:<br>00:07:34 (0,00%) | 0,00% (0,00%)                                        | $0,00\%$ (0)                   | (0,00S)                           |  |
| Συμπεριφορά                                         | 0<br>Chrome<br>$\mathbf{1}$                                                                                | 210(68,18%)           | 79,05%                                     | 166 (72,49%)          | 7,62%                                    | 4,60                                    | 00:06:07                                    | 0,00%                                                | $0 (0,00\%)$                   | $0,00$ \$ $(0,00\%)$              |  |
| <b>v</b> Τεχνολογία                                 | 0<br>Firefox<br>$\mathbf{2}$                                                                               | 75 (24,35%)           | 56,00%                                     | 42 (18,34%)           | 21,33%                                   | 6,41                                    | 00:13:02                                    | 0.00%                                                | $0$ (0,00%)                    | $0,00\$ $(0,00\%)$                |  |
| Πρόγραμμα περιήγησης και                            | $\qquad \qquad \qquad \qquad \qquad \qquad \qquad \qquad \qquad$<br>Opera<br>3.                            | $6(1,95\%)$           | 100,00%                                    | $6$ $(2,62\%)$        | 0,00%                                    | 4,83                                    | 00:02:45                                    | $0,00\%$                                             | $0 (0,00\%)$                   | $0.00$ \$ $(0.00\%)$              |  |
| Δίκτυο                                              | 0<br>Safari<br>$\Delta$                                                                                    | 6(1,95%)              | 83,33%                                     | $5(2,18\%)$           | 33,33%                                   | 2.00                                    | 00:00:16                                    | 0.00%                                                | $0$ (0,00%)                    | $0,00$ \$ $(0,00\%)$              |  |
| $\blacktriangleright$ Kivnto                        | 0<br>5. Internet Explorer                                                                                  | $4(1,30\%)$           | 100,00%                                    | 4(1,75%)              | $0.00\%$                                 | 5,00                                    | 00:08:17                                    | 0.00%                                                | $0 (0,00\%)$                   | $0,00$ \$ $(0,00\%)$              |  |
| <b>-</b> Προσαρμογή                                 | 0<br>(not set)<br>6.                                                                                       | 2(0.65%)              | 100,00%                                    | 2(0.87%)              | 100,00%                                  | 1,00                                    | 00:00:00                                    | 0.00%                                                | $0$ $(0.00\%)$                 | $0,00$ \$ $(0,00\%)$              |  |
| <b>-</b> Συγκριτική αξιολόγηση                      | $\qquad \qquad \Box$<br>7. Iron                                                                            | 2(0.65%)              | 50,00%                                     | $1 (0,44\%)$          | 0.00%                                    | 6,00                                    | 00:01:17                                    | 0.00%                                                | $0 (0,00\%)$                   | $0,00$ \$ $(0,00\%)$              |  |
| Ροή χρηστών                                         | $\Box$<br>8. Android Browser                                                                               | $1 (0,32\%)$          | 100,00%                                    | $1 (0,44\%)$          | 0.00%                                    | 5,00                                    | 00:01:48                                    | 0.00%                                                | $0 (0,00\%)$                   | $0,00$ \$ $(0,00\%)$              |  |
| ΑΠΟΚΤΗΣΗ                                            | $\Box$<br>Edge<br>9.                                                                                       | 1 (0,32%)             | 100.00%                                    | $1$ (0,44%)           | 0.00%                                    | 7,00                                    | 00:01:47                                    | 0.00%                                                | $0 (0,00\%)$                   | $0,00$ \$ $(0,00\%)$              |  |
| ΣΥΜΠΕΡΙΦΟΡΑ                                         | 10. SeaMonkey                                                                                              | $1 (0,32\%)$          | 100,00%                                    | $1$ (0,44%)           | 0,00%                                    | 8,00                                    | 00:09:38                                    | 0,00%                                                | $0$ (0,00%)                    | $0,00$ \$ $(0,00\%)$              |  |
| ΔΙΑΧΕΙΡΙΣΤΗΣ                                        |                                                                                                    |                       |                                            |                       |                                          |                                         |                                             | Εμφάνιση σειρών: 10 v Μετάβαση σε: 1 1-10 από 10 < > |                                |                                   |  |

Εικόνα **86, Google analytics -** Πρόγραµµα περιήγησης χρηστών

Εξίσου σηµαντικό για τον σχεδιασµό της ιστοσελίδας είναι η καρτέλα που µας δείχνει τις συσκευές των χρηστών. Βλέπουµε ότι οι περισσότεροι χρήστες συνδέθηκαν από σταθερό υπολογιστή ή laptop και αµέσως µετά βλέπουµε ότι µόλις το 7% έχει συνδεθεί από κινητό. Για αυτό το λόγο πρέπει να προσαρµόσουµε την ιστοσελίδα µας να φαίνεται σωστά σε µικρές και µεγάλες αναλύσεις έτσι ώστε οι χρήστες να έχουν ευκολότερη πλοήγηση από οποιαδήποτε συσκευή έχουν πρόσβαση. Αν εµβαθύνουµε λίγο στα δεδοµένα που µας δίνονται µπορούµε να δούµε την ακριβής ανάλυση οθόνης και το λογισµικό που χρησιµοποιούν οι χρήστες.

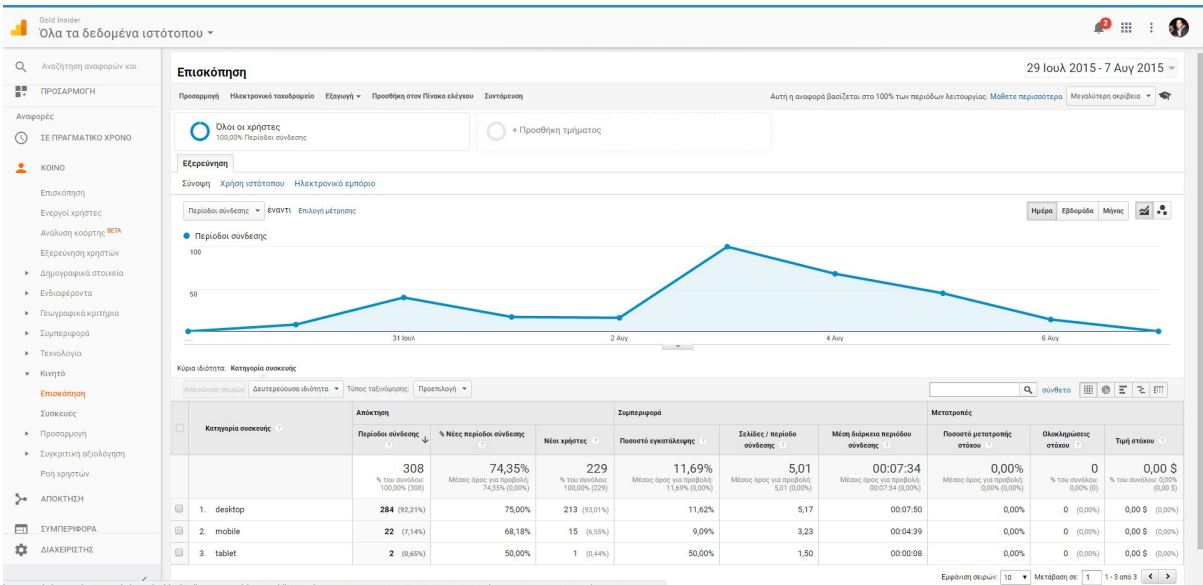

Τελευταίο και σηµαντικότερο είναι η συµπεριφορά των χρηστών στην ιστοσελίδα µας, πιο συγκεκριµένα η πλοήγηση στις σελίδες του ιστότοπου. Με αυτά τα δεδοµένα µπορούµε να έχουµε µια καλύτερη εικόνα για ποιες σελίδες έχουν µεγαλύτερη απήχηση στο κοινό, µπορούµε να καταλάβουµε τι είδους άρθρα ή προϊόντα τους προσελκύουν περισσότερο ή λιγότερο. Για παράδειγµα αν έχουµε γράψει ένα άρθρο που αφορά αυτοκίνητα και έχει µεγάλη απήχηση, σηµαίνει πως τους ενδιαφέρει και µπορούµε να δηµιουργήσουµε και άλλα παρόµοια άρθρα σχετικά µε αυτοκίνητα.

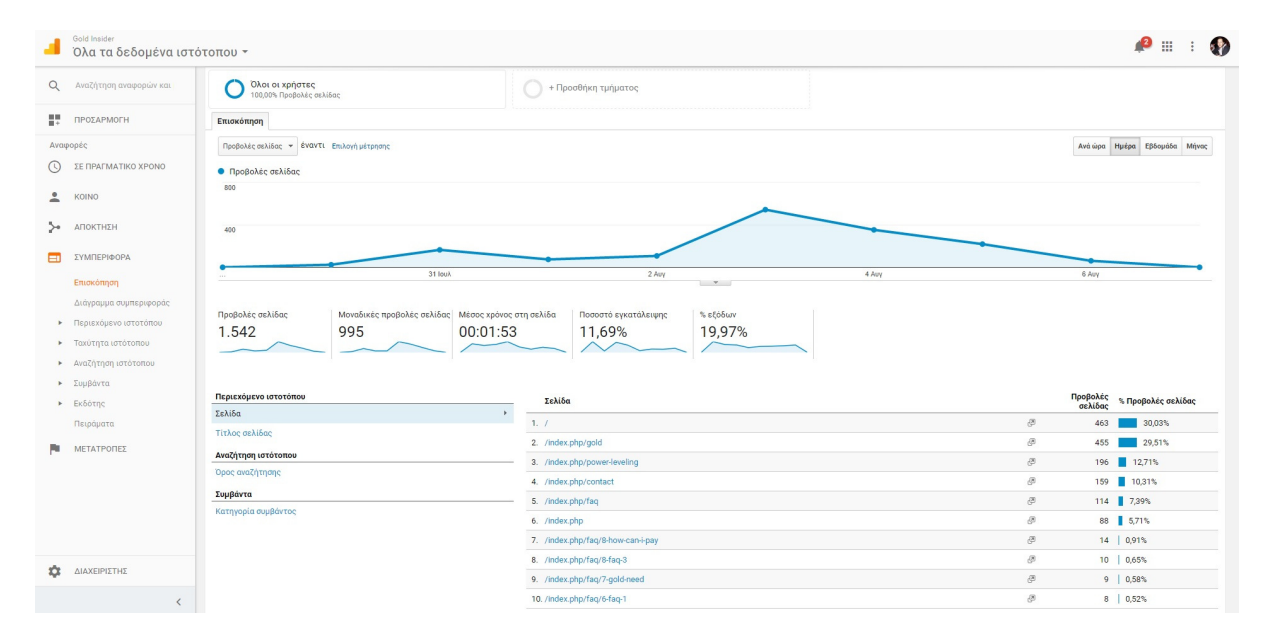

Εικόνα **88, Google analytics -** Συµπεριφορά χρηστών στον ιστότοπο

## **10.3 Social Media Marketing**

Τα Social media έχουν µπει για τα καλά στη ζωή µας και είναι ένα κοµµάτι της καθηµερινότητας εκατοµµύριων ανθρώπων, για αυτό οι επιχειρήσεις έχουν ξεκινήσει να προβάλλουν τα προϊόντα και τις υπηρεσίες τους µέσα από αυτά. Οι διαφηµίσεις µέσω των social media είναι κάτι που συναντάμε καθημερινά από πολλές επιχειρήσεις, ανάλογα με τις προτιµήσεις του χρήστη , τα ενδιαφέρονται του, την τοποθεσία και διαφορά αλλά κριτήρια, κοινωνικά δίκτυα όπως το Facebook µας εµφανίζουν στην αρχική σελίδα διαφηµίσεις που

µας προσελκύουν το ενδιαφέρων. Ένα µεγάλο θετικό είναι ότι οι χρήστες όταν τους αρέσει ένα προϊόν το µοιράζονται µε άλλους , κάτι που βοηθά σε µεγάλο βαθµό στην προώθηση της διαφήµισης της εταιρείας. Με αυτό τον τρόπο είναι και οι δύο πλευρές κερδισµένες , από την µεριά της επιχείρησης που προβάλει σε ένα τεράστιο κοινό τα προϊόντα της και από την άλλη µεριά το κοινωνικό µέσω που κερδίζει χρήµατα. «Πέρα από τη διαφήµιση που µπορεί να κάνει µια εταιρεία στο Facebook, η δηµιουργία µίας εταιρικής σελίδας σε αυτό που προσφέρει πολλές επιπλέον επικοινωνιακές δυνατότητες».<sup>5</sup>

Υπάρχουν πάρα πολλές κατηγορίες κοινωνικών µέσων, µερικές από αυτές είναι :

- Ιστοσελίδες κοινωνικής δικτύωσης (Facebook, MySpace, Twitter)
- Ιστοσελίδες κοινής χρήσης δημιουργικότητας (Youtube, Flirk, Vimeo, Instagram)
- Χορηγούµενες ιστοσελίδες ή blog
- Ιστοσελίδες δικτύωσης των επιχειρήσεων (LinkedIn)

Το Social media marketing είναι ένας από τους πιο σηµαντικούς κλάδους του µάρκετινγκ αλλά έχει τα πλεονεκτήµατα και τα µειονεκτήµατα του.

Τα πλεονεκτήµατα είναι, α) οι επιχειρήσεις πλέον µέσω των κοινωνικών δικτυών έχουν αποκτήσει µια καλύτερη σχέση καθώς έχουν µια πιο άµεση επαφή µε τον καταναλωτή, β) η προώθηση των προϊόντων γίνεται πιο άµεσα και στενευµένα, γ) το κοινό ανανεώνεται και αυξάνεται καθηµερινά έτσι ώστε να µην υπάρχει στασιµότητα στις προβολές, δ) υπάρχει η δυνατότητα από τις εταιρίες να κάνουν δηµοσκοπήσεις για την προτίµηση των υπηρεσιών και των προϊόντων που προσφέρουν και την αξιολόγηση τους, ε) ευκολότερη και γρήγορη επικοινωνία µε χαµηλό κόστος, στ) προσβασιµότητα από διάφορες συσκευές (Η/Υ, Ταµπλέτα, κινητό τηλέφωνο).

Τα µειονεκτήµατα είναι, α) η µη ολοκληρωµένη και οργανωµένη χρήση των κοινωνικών µέσων για τη σωστή προβολή µιας επιχείρησης µπορεί να επιφέρει αντίθετα αποτελέσµατα, β) αν η εταιρία δεν έχει υπεύθυνα άτοµα στον τοµέα των κοινωνικών δικτύων, δεν θα γίνεται η κατάλληλη και τακτική ανανέωση του περιεχοµένου, δεν θα υπάρχει σωστή επικοινωνία µε τους καταναλωτές και αυτό θα ρίξει την εικόνα της επιχείρησης, γ) τελευταίο και σηµαντικότερο είναι ότι αν κάποιος πελάτης δεν είναι

 $\overline{a}$ 

<sup>5</sup> (Βλαχοπούλου & ∆ηµητριάδης, 2014:400)

ευχαριστηµένος, µπορεί να το εκφράσει δηµόσια µε αρνητικά σχόλια, για αυτό η εταιρία πρέπει να είναι προετοιµασµένη να απαντήσει στις αρνητικές κριτικές των καταναλωτών και να υπερασπιστεί την θέση της.

#### **10.4** Επεξήγηση βασικών δεικτών **Facebook Insights**

Το Facebook Insight µας προσφέρει µια µεγάλη γκάµα από αναλυτικά δεδοµένα που προκύπτουν από τους χρήστες που επισκέπτονται την σελίδα µας αλλά επίσης µπορούµε να δούµε πόση απήχηση είχε µια διαφήµιση που είχαµε δηµιουργήσει, πόσες εµφανίσεις, κλικ και έξοδα είχαµε. Χρησιµοποιείται κυρίως από επιχειρήσεις για την διαφήµιση προϊόντων και υπηρεσιών. Στο παρακάτω κεφάλαιο θα εξηγήσουµε σε τι χρησιµεύουν τα δεδοµένα που µας δίνουν οι βασικοί δείκτες.

Στην επισκόπηση του λογαριασµού µπορούµε να δούµε τα στατιστικά δεδοµένα που προκύπτουν από τις διαφηµίσεις που έχουµε δηµιουργήσει σε µια συγκεκριµένη χρονική περίοδο. Αναλυτικότερα βλέπουµε την απήχηση που είχε η διαφήµιση δηλαδή ο αριθµός ατόµων που είδαν την διαφήµιση τουλάχιστον µία φορά, και την συχνότητα (πόσες φορές το ίδιο άτοµο είδε την διαφήµιση), τις εµφανίσεις (συνολικά από όλους τους χρήστες), τα έξοδα που δαπανήθηκαν κατά την διάρκεια της εκστρατείας και τέλος τα κλικ που πατήθηκαν από τους χρήστες.

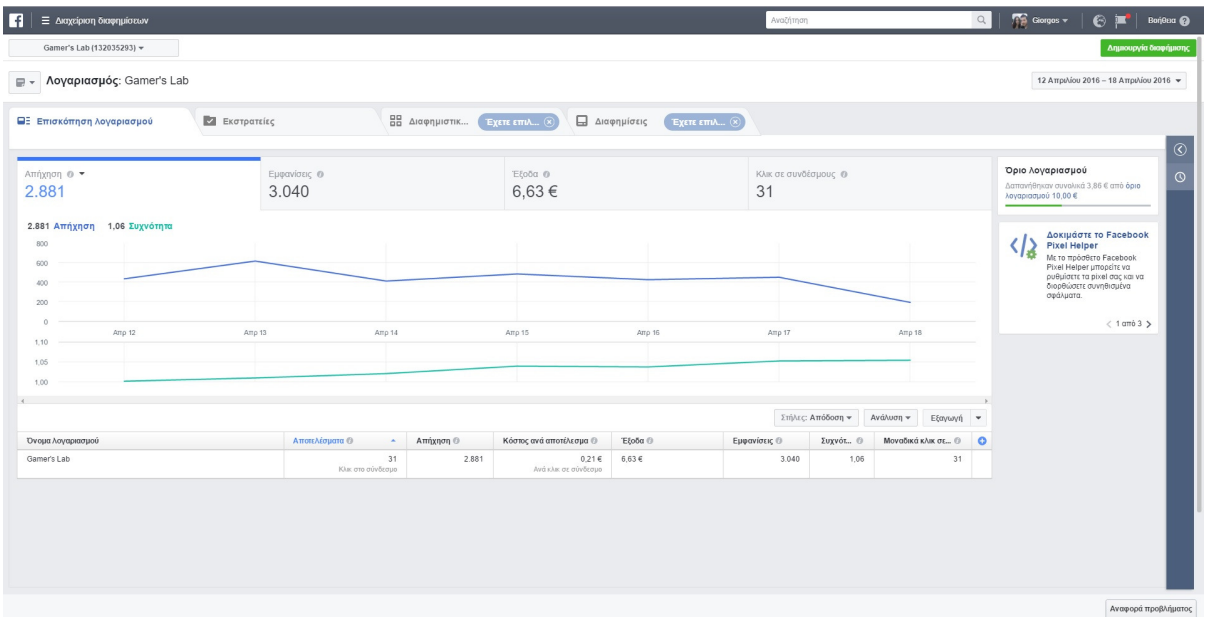

Εικόνα **89, Facebook Insights –** Επισκόπηση λογαριασµού

## ΣΥΜΠΕΡΑΣΜΑΤΑ**/** ΑΠΟΤΕΛΕΣΜΑΤΑ**/** ΕΠΙΛΟΓΟΣ

Στην παραπάνω πτυχιακή εργασία έγινε µελέτη σχετικά µε πακέτα CMS, πιο συγκεκριµένα µιλήσαµε για την δηµιουργία και την εξέλιξη τους, τις λειτουργίες και τις καινοτοµίες που παρέχουν, τα είδη και τις κατηγορίες, και τα βασικά χαρακτηριστικά τους. Πιο συγκεκριµένα δηµιουργήσαµε µια διαδικτυακή εφηµερίδα µε το CMS πακέτο SilverStripe, το οποίο είναι λογισµικό ανοικτού κώδικα, ο πυρήνας γραµµένος σε γλώσσα PHP και είναι µία πολύ καλή επιλογή για χρήστες που έχουν την γνώση και θέλουν να δηµιουργήσουν κάτι ξεχωριστό.

Παρά τα καινοτόµα χαρακτηριστικά που διαθέτει και την ευκολία στην προσθήκη νέων άρθρων, το SilverStripe δεν είναι η καλύτερη επιλογή για αρχάριους χρήστες καθώς θα πρέπει να διαθέτουν τουλάχιστον τις βασικές γνώσεις των γλωσσών HTML, PHP και MySQL, οι οποίες είναι απαραίτητες για την δηµιουργία τις ιστοσελίδας. Ο πίνακας ελέγχου είναι αρκετά φιλικός, χρησιµοποιεί την λειτουργία 'out of the box' η οποία επιτρέπει στους χρήστες να επεξεργαστούν την ιστοσελίδα τµηµατικά, δηλαδή ξεχωριστά το κάθε µέρος της. Ο κειµενογράφος είναι εξίσου εύχρηστος, περιλαµβάνει το WYSIWYG δηλαδή µπορούµε να δούµε τις αλλαγές που πραγµατοποιούµε αµέσως, χωρίς να χρειάζεται να αποθηκεύσουµε τις αλλαγές και να µεταβούµε στην ιστοσελίδα. Τα παραπάνω χαρακτηριστικά κάνουν το SilverStripe μία εξαιρετική επιλογή για άτομα που θέλουν να πειραματιστούν με το αντικείµενο, να κάνουν ένα βήµα παραπάνω και να λάβουν επιπλέον γνώσεις και εµπειρία.

Η δηµιουργία τις ιστοσελίδας είναι µόνο ένα µέρος του συνόλου καθώς το σηµαντικότερο όλων είναι η ανάδειξη της, διότι µία ιστοσελίδα που 'δεν φαίνεται', είναι σαν να µην υπάρχει. Για αυτό αναλύουµε µερικές βασικές τεχνικές ηλεκτρονικού µάρκετινγκ όπως, τον τρόπο λειτουργίας των µηχανών αναζήτησης και την βελτίωση οργανικών αποτελεσµάτων και την δηµιουργία διαφηµίσεων στα social media. Τέλος, γίνεται µία επεξήγηση του τρόπου χρήσης του Google analytics, µίας και είναι το βασικότερο εργαλείο

για την παρακολούθηση των αποτελεσµάτων που προκύπτουν από την προέλευση των χρηστών στην ιστοσελίδα µας.

# ΒΙΒΛΙΟΓΡΑΦΙΑ

Schommer, B. I. & Seidenberg, S. J., 2009. *SilverStripe.* 1st επιµ. Boston: John Wiley and Sons.

Stallings, W., 2014. ΕΠΙΚΟΙΝΩΝΙΕς ΥΠΟΛΟΓΙΣΤΩΝ ΚΑΙ ∆Ε∆ΟΜΕΝΩΝ*.* 8 επιµ. Αθήνα: ΤΖΙΟΛΑ.

Welling, L. & Thomson, L., 2011. Ανάπτυξη *Web* Εφαρµογών µε *PHP* και *MySQL.* 4 επιµ. Αθήνα: Μ. Γκιούρδας.

Βλαχοπούλου, Μ. & ∆ηµητριάδης, Σ., 2014. Ηλεκτρονικό επιχειρείν και µάρκετινγκ*.* Αθήνα: Rosili.

# ∆ΙΚΤΥΟΓΡΑΦΙΑ

- $\triangleright$  Silverstripe.org. (2017). SilverStripe » the open source CMS that empowers great web teams. [online] Available at: https://www.silverstripe.org/ [Accessed 27 Dec. 2016].
- Βασδέκης, Θ. (2017). [online] Pacific.jour.auth.gr. Available at: http://pacific.jour.auth.gr/content\_management\_systems/eidi.htm [Accessed 4 March. 2017].

## Πνευµατικά δικαιώµατα

Copyright © ΤΕΙ ∆υτικής Ελλάδας. Με επιφύλαξη παντός δικαιώµατος. All rights reserved. ∆ηλώνω ρητά ότι, σύµφωνα µε το άρθρο 8 του Ν. 1599/1988 και τα άρθρα 2,4,6 παρ. 3 του Ν. 1256/1982, η παρούσα εργασία αποτελεί αποκλειστικά προϊόν προσωπικής εργασίας και δεν προσβάλλει κάθε µορφής πνευµατικά δικαιώµατα τρίτων και δεν είναι προϊόν µερικής ή ολικής αντιγραφής, οι πηγές δε που χρησιµοποιήθηκαν περιορίζονται στις βιβλιογραφικές αναφορές και µόνον.

Γεώργιος Στιβακτάκης, 2017